# **HONOR View20<sup>®</sup> Gebruikershandleiding**

# **HONOR**

# **Inhoudsopgave**

## **Spannende functies**

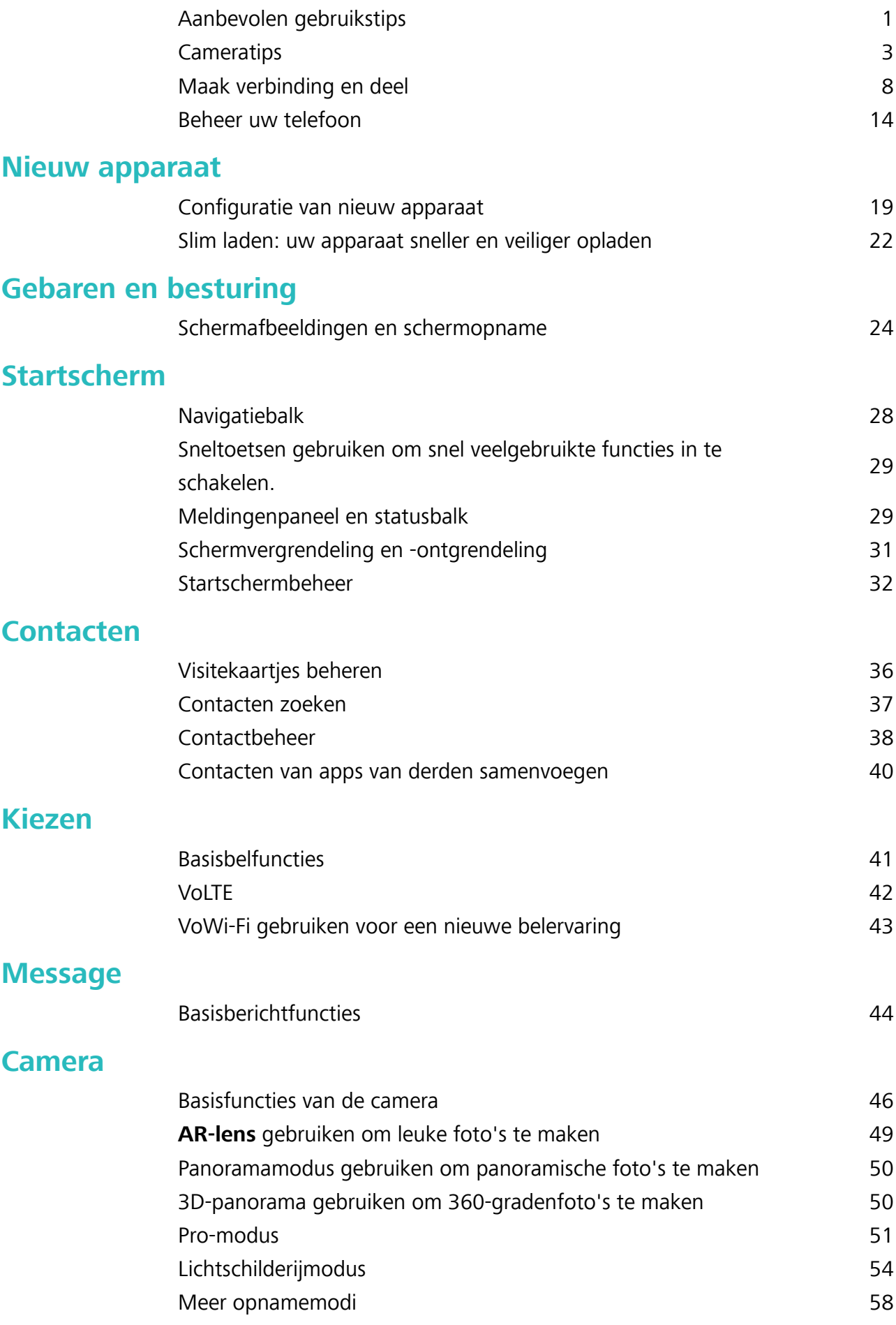

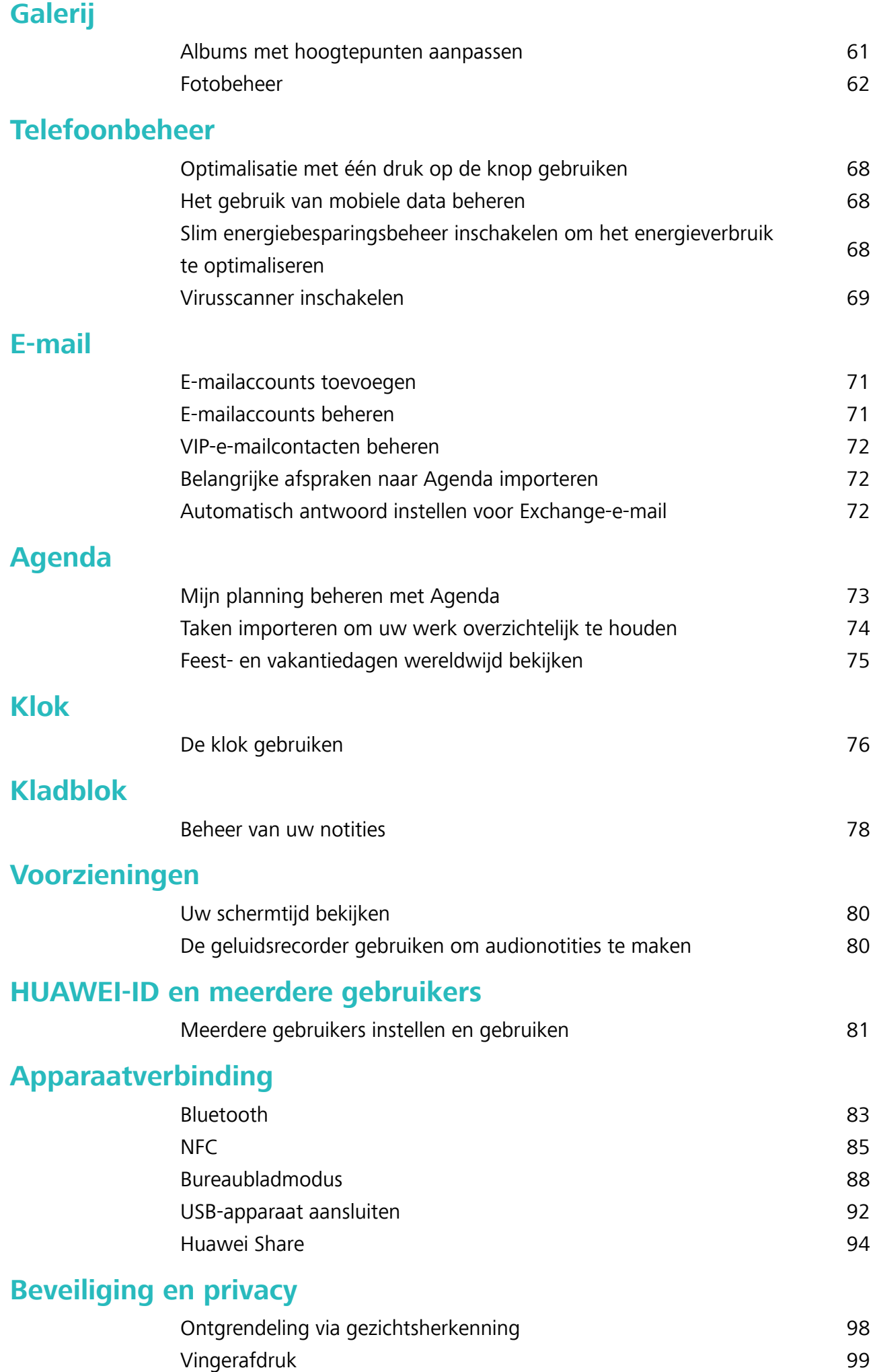

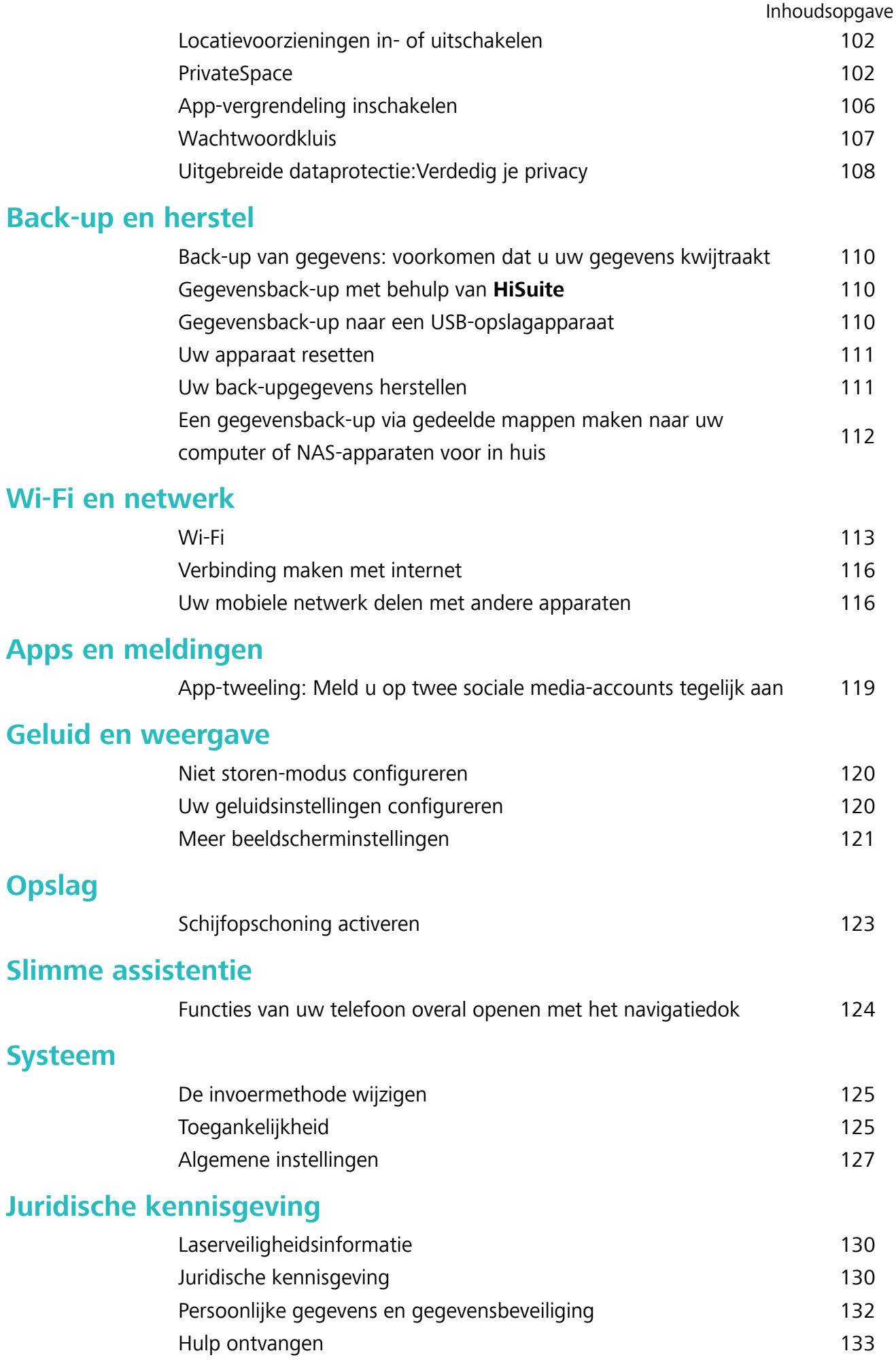

# **Spannende functies**

# **Aanbevolen gebruikstips**

#### **Uw gezichtsgegevens vastleggen om Ontgrendeling via gezichtsherkenning in te schakelen**

Met Ontgrendeling via gezichtsherkenning kunt u uw apparaat snel ontgrendelen door uw apparaat voor uw gezicht te houden.

- **A** Ontgrendeling via gezichtsherkenning kan alleen door de eigenaar worden ingeschakeld. Deze functie is niet beschikbaar voor gebruikers of gasten en wordt ook niet ondersteund in PrivateSpace.
	- Ontgrendeling via gezichtsherkenning is niet beschikbaar als het wachtwoord voor schermontgrendeling drie of meer achtereenvolgende dagen niet is ingevoerd, als uw apparaat op afstand is vergrendeld of als het apparaat opnieuw is gestart.
	- Wanneer u Ontgrendeling via gezichtsherkenning gebruikt om uw apparaat te ontgrendelen, houd uw ogen dan open, kijk recht naar uw apparaat en houd uw gezicht op een afstand van 20 cm (7,87 inch) tot 50 cm (19,69 inch) van uw apparaat. Om uw gezicht nauwkeurig te scannen, dient u het gebruik van deze functie te vermijden wanneer u zich in een donkere omgeving bevindt of in direct licht staat.
- **1** Open **Instellingen**. Ga naar **Beveiliging & privacy** > **Gezichtsontgrendeling** en voer uw vergrendelschermwachtwoord in.
	- Als u geen vergrendelschermwachtwoord hebt ingesteld, volg dan de instructies op het beeldscherm om dit te doen. Ontgrendeling via gezichtsherkenning is alleen beschikbaar als de ontgrendelingsmethode is ingesteld op **Patroon**, **4-cijferige pincode**, **Aangepaste pincode**, of **Wachtwoord**.
- **2** Als u **Oppakken om te wekken inschakelen** hebt geselecteerd, dan zal uw apparaat inschakelen en uw gezicht herkennen om het scherm automatisch te ontgrendelen wanneer u het apparaat oppakt en voor uw gezicht houdt. Deselecteer deze optie als u deze functie niet wilt gebruiken. Tik op **Gezicht vastleggen** en volg de instructies op het beeldscherm om uw gezichtsgegevens vast te leggen.
- **3** Ontgrendelingsmethoden en instellingen voor Ontgrendeling via gezichtsherkenning:
	- **· Direct ontgrendelen**: Schakel het scherm in. Uw apparaat herkent uw gezichtskenmerken en ontgrendelt het scherm als deze overeenkomen met de opgeslagen gezichtskenmerken.
	- **Vegen om te ontgrendelen**: Schakel het scherm in. Nadat uw apparaat uw gezichtsgegevens heeft herkend, kunt u met uw vinger over het vergrendelscherm vegen om uw apparaat te ontgrendelen.
	- **.** Weergave van slimme vergrendelscherm-meldingen: Als u Veeg om te ontgrendelen en **Slimme vergrendelscherm-meldingen** hebt ingeschakeld, worden details over meldingen

niet op het vergrendelscherm weergegeven totdat uw apparaat uw gezichtskenmerken herkent.

**• Toegang tot App-vergrendeling**: Als u Toegang tot App-vergrendeling inschakelt, kunt u de functie Ontgrendeling via gezichtsherkenning gebruiken voor toegang tot apps en vergrendelde apps.

#### **Ontgrendeling via oppakken**

Open **Instellingen**, ga naar **Beveiliging & privacy** > **Gezichtsontgrendeling**. Wanneer u gezichtsdata vastlegt, selecteert u **Oppakken om te wekken inschakelen** en stelt u de methode voor Ontgrendeling via gezichtsherkenning in op **Direct ontgrendelen**. Wanneer het instellen voltooid is, kunt u uw Telefoonoppakken om het scherm te ontgrendelen, zonder wachtwoord of vingerafdruk.

Als u **Oppakken om te wekken inschakelen** niet hebt geselecteerd wanneer u de gezichtsdata

vastlegt, kunt u deze functie later instellen: Open **Instellingen**, ga naar **Beveiliging & privacy** > **Gezichtsontgrendeling** en stel de methode voor Ontgrendeling via gezichtsherkenning in op **Direct**

**ontgrendelen**. Open vervolgens **Instellingen**, ga naar **Slimme assistentie** > **Bewegingscontrole** > **Oppakken** en selecteer **Apparaat uit de slaapstand halen**.

#### **Functies van uw telefoon overal openen met het navigatiedok**

U moet de navigatiebalk aan de onderkant van uw telefoon gebruik om een app af te sluiten of terug te gaan naar het startscherm. U kunt de functie Navigatiedok inschakelen op uw telefoon om het gebruik van navigatietoetsen te voorkomen en uw apparaat eenvoudig met één hand te bedienen.

Open **Instellingen**. Ga naar **Systeem** > **Systeemnavigatie** > **Navigatiedock** en schakel **Navigatiedock** in. Het Navigatiedok verschijnt op het scherm. U kunt het dok vervolgens naar de gewenste locatie slepen. Het Navigatiedok kan de volgende acties uitvoeren:

- **Terug**: Tik een keer op het Navigatiedok om een stap terug te gaan of tik er twee keer op om twee stappen terug te gaan.
- **Start**: Tik op het Navigatiedok en houd vast en laat vervolgens los om naar het startscherm te gaan.
- **Achtergrond-apps bekijken**: Tik op het Navigatiedok en houd vast en veeg vervolgens naar links of rechts om apps te bekijken die op de achtergrond actief zijn.

#### **Sneltoetsen gebruiken om snel veelgebruikte functies in te schakelen.**

Wilt u mobiele data of Wi-Fi snel in- en uitschakelen? Veeg omlaag vanuit de statusbalk en open het snelkoppelingenpaneel, tik dan op de overeenkomstige snelkoppelingsknop om de functie in of uit te schakelen. Houd een snelkoppelingsknop aangetikt om naar de instellingenpagina van de functie te gaan.

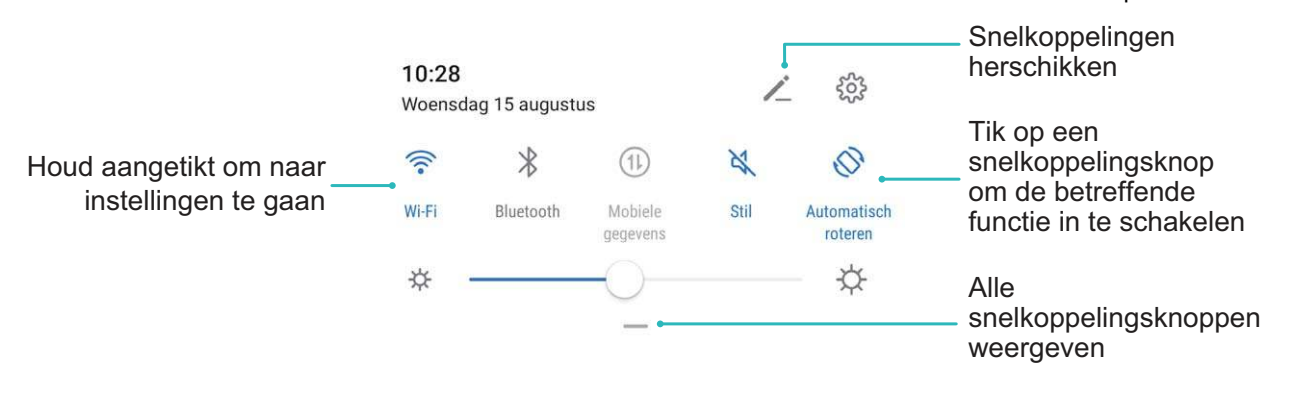

## **Cameratips**

#### **3D-panorama gebruiken om 360-gradenfoto's te maken**

Probeer de functie voor 3D-panorama's om een omgeving of persoon in 360 graden vast te leggen. Er zijn twee opnamemodi voor de **3D-panorama**-functie:

**• Voorwerpen vastleggen**: Ga naar **C Camera** > Meer > 3D-panorama. Tik <sup>(a)</sup> aan en houd vast. Volg vervolgens de meldingen op het scherm om uw apparaat langzaam in één richting rond

uw onderwerp te bewegen. Laat  $\bullet$  los om de opname te stoppen. Tik na de opname de

cameraminiatuur aan en tik vervolgens **3D** aan boven de foto om een panoramische 3D-foto te genereren.

**Landschappen vastleggen**: Ga naar **C Camera** > Meer > 3D-panorama. Tik **a** aan en houd vast. Volg vervolgens de meldingen op het scherm om uw apparaat langzaam in één richting rond

uw onderwerp te bewegen. Laat  $\bullet$  los om de opname te stoppen. Tik na de opname de

cameraminiatuur aan en tik vervolgens **3D** aan boven de foto om een panoramische 3D-foto te genereren.

Nadat er een 3D-panorama is gegenereerd, kunt u uw apparaat kantelen of over de foto vegen om het 3D-effect te bekijken.

#### **Panoramamodus gebruiken om panoramische foto's te maken**

Panorama's bieden een grotere kijkhoek dan gewone foto's, zodat u weidse opnamen van landschappen kunt maken.

De camera maakt meerdere foto's van objecten in ons gezichtsveld en combineert deze tot één foto om een panoramafoto te maken.

Zoek een weidse open ruimte op enige afstand van het onderwerp en probeer achtergronden met een egale kleur te vermijden wanneer u een panorama maakt.

**1** Ga naar **Camera** > **Meer** > **Panorama**.

**2** Tik  $\leftrightarrow$  onderaan het scherm aan om de opnamerichting in te stellen.

- **3** Houd uw Telefoon stabiel en tik vervolgens **a** aan om de opname te starten. Beweeg de Telefoon langzaam in de aangegeven richting. Houd het apparaat stabiel vast en zorg dat de pijl op de middenlijn blijft.
- **4** Tik  $\bullet$  aan als u klaar bent. De camera combineert de foto's automatisch om een panorama te maken.

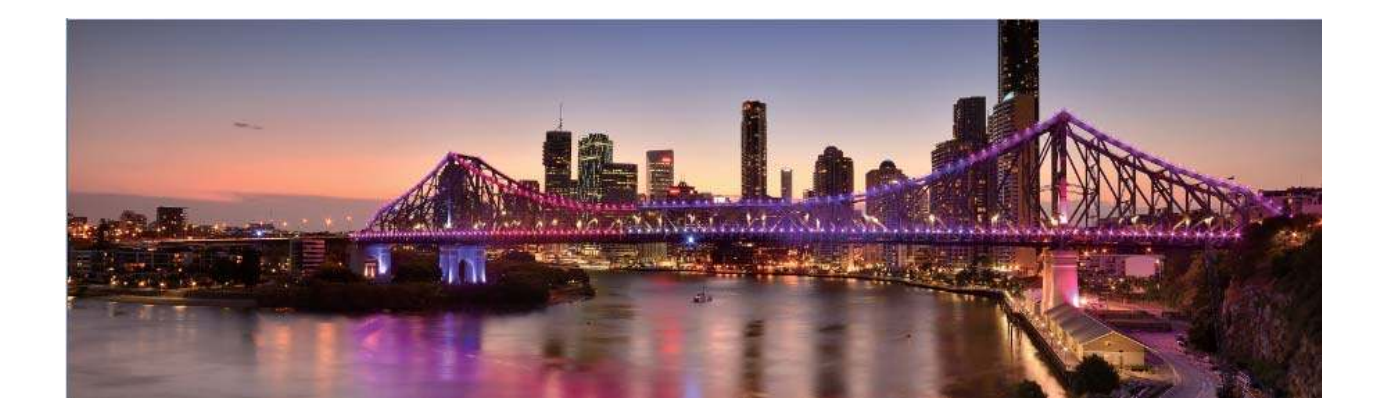

#### **Aangepaste opnamemodi**

Wilt u naast de vooringestelde functies nieuwe manieren ontdekken om uw camera te gebruiken? U kunt opnamemodi naar wens downloaden of verwijderen.

**Meer opnamemodi downloaden**: Open **Camera** > **Meer** > **Downloaden**. Selecteer de opnamemodi die u wilt downloaden en tik **TOEVOEGEN** aan.

**Opnamemodi bijwerken**: Om opnamemodi bij te werken, gaat u naar het scherm **Meer**. De opnamemodi waarvoor updates beschikbaar zijn, worden met een rode stip weergegeven. U kunt de instructies op het scherm volgen om ze bij te werken.

**Opnamemodi verwijderen**: Ga naar Meer >  $\angle$  en tik  $\angle$  aan om ongewenste opnamemodi te verwijderen.

Om een normale werking van de camera te verzekeren, kunt u de vooringestelde modi niet verwijderen.

#### **AR-lens gebruiken om leuke foto's te maken**

Wilt u uw selfies naar een hoger niveau tillen? Probeer **AR-lens** om speciale stickers toe te voegen, de achtergrond te wijzigen en nog meer.

Ga naar **Camera** > **AR-lens**.

U kunt kiezen uit verschillende effecten om uw foto's te laten opvallen:

**· 3D-Qmoji:** Tik op **3D-Qmoji** en selecteer een geanimeerde Qmoji. De Qmoji zal vervolgens uw

gezichtsuitdrukkingen en acties dienovereenkomstig nabootsen. Tik op  $\widehat{\mathbb{C}}$  om op te nemen of tik

op  $\overline{GIF}$  en tik vervolgens op  $\overline{G}$  en houd dit vast om uw eigen gepersonaliseerde Qmoji te maken.

<sup>l</sup> **Make-upeffecten toevoegen aan uw foto's of video's:** Tik op **Effecten** aan en selecteer de

gewenste dynamische sticker. Tik op  $\circledcirc$  om een foto te maken of tik op  $\bullet$  om een video op te nemen met de sticker. Sommige geanimeerde stickers hebben geluidseffecten die automatisch aan de video worden toegevoegd.

**· Foto- of videoachtergrond wijzigen:** Tik op Achtergronden en selecteer de gewenste

achtergrond. Tik op  $\circledcirc$  om een foto te maken of tik op  $\bullet$  om een video op te nemen met de geselecteerde achtergrond. Sommige geanimeerde achtergronden hebben geluidseffecten die automatisch aan de video worden toegevoegd.

U kunt op tikken om uw gewenste foto's in **Foto's** toe te voegen aan **Achtergronden**. **Achtergronden** wordt alleen ondersteund voor de camera aan de voorzijde.

Verfaaiing wordt ondersteund voor verschillende speciale effecten die hierboven zijn genoemd en kan

worden aangepast door op  $\widehat{\mathbb{C}}$  te tikken.

#### **De Pro-modus gebruiken om landschapsfoto's te maken**

Wilt u uw landschapsfoto's levendiger en interessanter maken? Gebruik de Pro-modus om unieke en levendige foto's van landschappen te maken.

Ga naar **Camera** > **Meer** > **Pro** om de Pro-modus in te schakelen.

**Een meetmodus selecteren op basis van uw onderwerp**: Tik in het Pro-modusscherm op  $\boxed{[]}$  en selecteer een meetmodus.

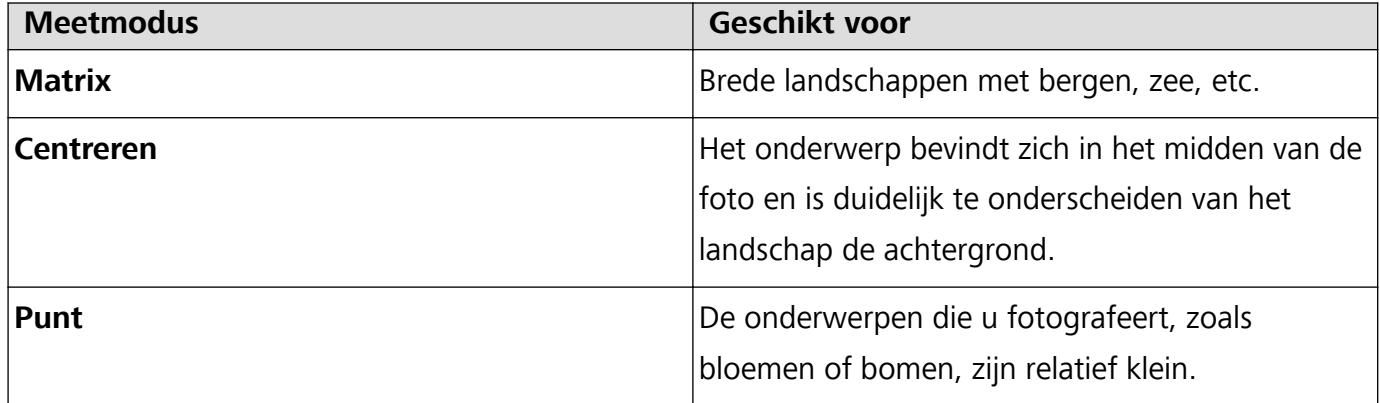

#### **De helderheid aanpassen aan de opnameomgeving:**

- **ISO aanpassen:** Tik op het scherm van de Pro-modus op <sup>ISO</sup> en veeg dit naar links of rechts om aanpassingen te maken.
	- Om overmatige ruis te voorkomen, raden we u aan om de ISO-waarde in te stellen tot beneden 400. Bij daglicht wordt een ISO-waarde tussen 100 en 200 aanbevolen en bij nachtscènes een ISO-waarde hoger dan 400.
- De sluitertijd aanpassen: Tik op het scherm van de Pro-modus op S (Sluitertijd) en veeg de schuifbalk totdat de gewenste sluitertijd zich in het midden bevindt.
- De aanbevolen sluitertijd voor scènes zonder beweging (zoals gebergtes) is tussen 1/80 en 1/125. Voor sneller bewegende onderwerpen (zoals golven) is het gebruik van een statief de beste optie en kunt u beter een snellere sluitertijd kiezen.
- **EV-compensatie aanpassen:** Tik op het scherm van de Pro-modus op EV en veeg de schuifbalk totdat de gewenste waarde zich in het midden bevindt.

**AWB aanpassen**: Tik op het scherm van de Pro-modus op  $\frac{AWB}{AWB}$  en veeg de schuifbalk totdat de gewenste waarde zich in het midden bevindt.

- Wanneer u opnames in de zon maakt, selecteert u  $\frac{1}{100}$  en tijdens donkere dagen selecteert u  $\frac{\text{III}}{\text{III}}$ .
	- Tik op  $\blacktriangleright$  om de kleurtemperatuur aan te passen. Verhoog de K-waarde als u uw foto een warme en nostalgische tint wilt geven. Selecteer een lagere K-waarde voor een koele, kalme of futuristische tint.

**AF aanpassen op basis van het onderwerp:** Tik op het scherm van de Pro-modus op <sup>AF</sup> en veeg de schuifbalk totdat de gewenste modus zich in het midden bevindt.

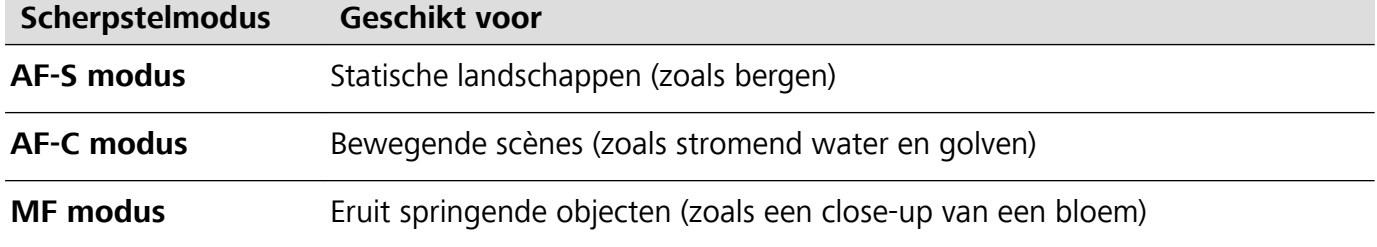

**De camera horizontaal houden:** Tik in het Pro-modusscherm op <sup>《《》</sup> en tik op **Horizontale waterpas** om de waterpas te gebruiken. Wanneer deze functie is ingeschakeld, verschijnen er twee horizontale hulplijnen in de zoeker. Zodra de stippellijn de ononderbroken lijn overlapt, is de camera perfect horizontaal.

**Foto's opslaan in RAW-indeling:** Ga op het scherm van de Pro-modus naar  $\frac{23}{2}$  > **Resolutie** en schakel **RAW-formaat** in. Nadat u deze functie hebt ingeschakeld, worden foto's die u in de Promodus maakt in zowel RAW- als standaard JPG-indeling opgeslagen.

- <sup>l</sup> Sommige parameters in de Pro-modus beïnvloeden elkaar, dus wanneer u een bepaalde parameter aanpast, kan dit ongewenste wijzigingen tot gevolg hebben. Houd hier rekening mee wanneer u uw camera voorbereidt op de perfecte opname.
	- De aanbevolen instellingen hierboven dienen alleen ter referentie. Voor de beste opname kunt u deze aanpassen op basis van de daadwerkelijke scène.

#### **De Pro-modus gebruiken om portretten te maken**

Wilt u portretten maken die er professioneel uitzien? In de Pro-modus kunt u de camera-instellingen aanpassen om professionele portretten te maken.

Ga naar **Camera** > **Meer** > **Pro** om de Pro-modus in te schakelen.

**Een meetmodus selecteren:** voor het maken van portretten raden we  $\boxed{[0]}$  of  $\boxed{=}$  aan. Positioneer

uw onderwerpen (bijvoorbeeld hun gezichten) in het midden van de zoeker. Tik vervolgens op  $\boxed{\Box}$ om de gewenste meetmodus te selecteren.

#### **De helderheid van het aanpassen op basis van het omgevingslicht**

**. ISO aanpassen:** Om overmatige ruis te voorkomen, raden we u aan om een lagere ISO-waarde te gebruiken wanneer u portretten maakt. U moet de ISO-waarde aanpassen ook aanpassen op basis

van de daadwerkelijke belichtingsomstandigheden. Hiertoe tikt u op <sup>ISO</sup> en veegt u naar links or rechts om de waarde aan te passen.

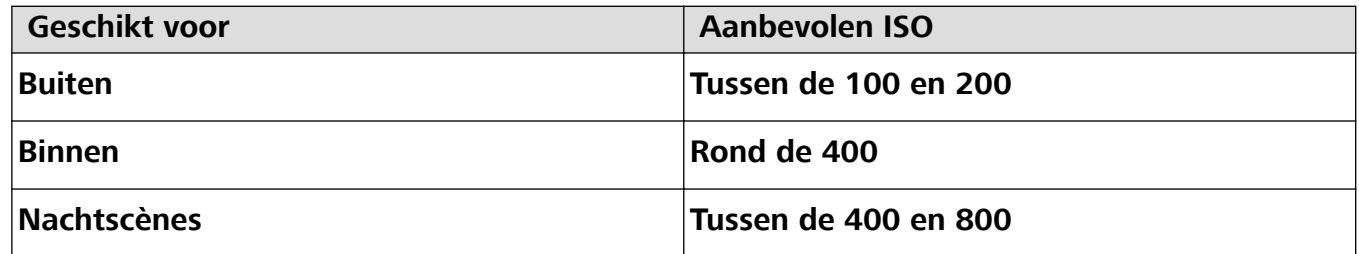

**Sluitersnelheid aanpassen:** Kies een kortere sluitertijd bij weinig omgevingslicht en een langere bij meer lichtsterkte. De aanbevolen sluitertijd voor portretten zonder beweging ligt tussen de 1/80 en 1/125. Als u bewegende onderwerpen wilt fotograferen, selecteert u een sluitertijd van 1/125 of

hoger. Tik op S (Sluitertijd) en veeg de schuifbalk totdat de gewenste sluitertijd zich in het midden bevindt.

**EV-compensatie aanpassen:** Verhoog de EV-compensatie als het onderwerp of de achtergrond

zwak belicht is en verlaag de EV-compensatie bij een sterke verlichting. Tik op  $E^{\vee}$  en veeg de schuifbalk totdat de gewenste waarde zich in het midden bevindt.

**AWB aanpassen**: Selecteer AWB op basis van de lichtsituatie. Wanneer u opnames in de zon maakt,

selecteert u  $\frac{1}{100}$  en tijdens donkere dagen selecteert u  $\frac{1}{100}$ . Tik op  $\frac{1}{100}$  en veeg de schuifbalk totdat de gewenste waarde zich in het midden bevindt.

**Scherpstelling aanpassen:** Als u uw onderwerp eruit wilt laten springen, raden we u aan om voor portretten handmatige scherpstelling (MF) te gebruiken. Wanneer u een close-up maakt, tikt u in de zoeker op het gedeelte waarop u wilt scherpstellen.

- <sup>l</sup> Sommige parameters in de Pro-modus beïnvloeden elkaar, dus wanneer u een bepaalde parameter aanpast, kan dit ongewenste wijzigingen tot gevolg hebben. Houd hier rekening mee wanneer u uw camera voorbereidt op de perfecte opname.
	- De aanbevolen instellingen hierboven dienen alleen ter referentie. Voor de beste opname kunt u deze aanpassen op basis van de daadwerkelijke scène.

## **Maak verbinding en deel**

#### **Huawei Share: een betere manier om bestanden te delen**

Hoe kan ik snel apps delen, foto's en bestanden overdragen tussen mijn apparaat en andere mobiele apparaten of tussen mijn apparaat en computers? Met Huawei Share kunt u snel apps delen en draadloos bestanden overdragen tussen uw telefoon, tablet en computer.

Huawei Share ondersteunt gegevensoverdrachten tussen de volgende apparaten:

- Tussen mobiele telefoons en tablets: U kunt Huawei Share gebruiken om foto's en bestanden op uw apparaat te delen met andere telefoons of tablets. Tik de foto's en bestanden aan die u wilt delen en houd vast. Selecteer vervolgens Huawei Share uit de deeloptie voor een eenvoudige deelprocedure waarbij geen mobiele data wordt verbruikt.
- Tussen uw apparaat en computers (pc of Mac): U kunt Huawei Share gebruiken om foto's en bestanden op uw apparaat te delen met uw computer en u kunt de foto's op uw apparaat ook bewerken met een computer. Dankzij Huawei Share hebt u zelfs geen USB-kabel nodig voor gegevensoverdracht tussen uw apparaat en computer.
	- Uw apparaat en computer moeten echter met hetzelfde netwerk verbonden zijn (bijvoorbeeld met hetzelfde Wi-Fi-netwerk).

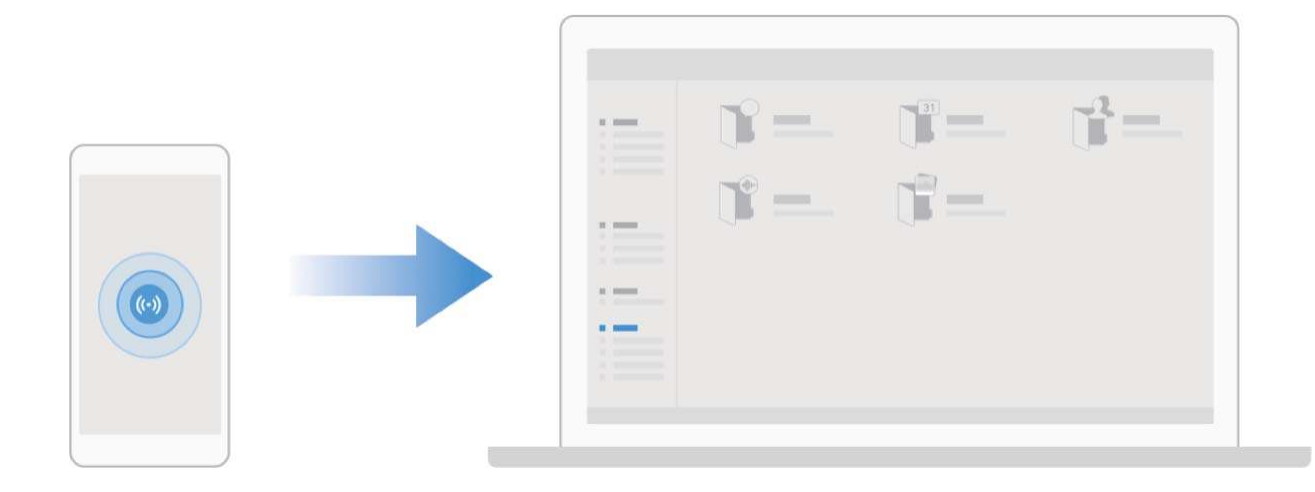

#### **NFC gebruiken om snel verbinding te maken tussen apparaten**

Plaats de NFC-detectiezones van uw twee apparaten dicht bij elkaar om snel een bluetooth- of Wi-Fiverbinding tot stand te brengen. U kunt deze methode ook gebruiken om een Wi-Fi Direct-verbinding tot stand te brengen of om een Wi-Fi-hotspot te delen zonder naar apparaten te zoeken, te koppelen en handmatig informatie over de verbinding in te vullen.

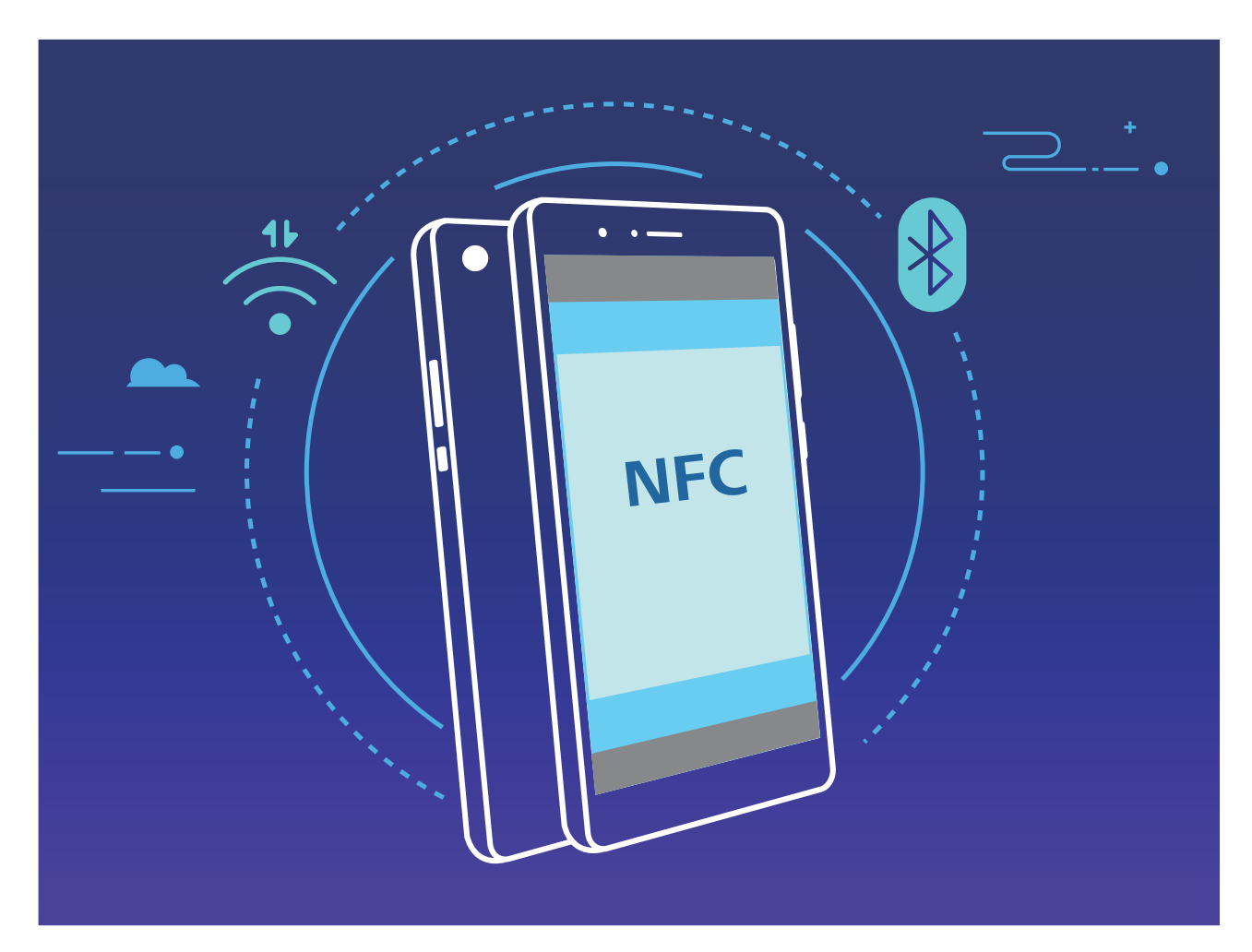

Wanneer u bijvoorbeeld Bluetooth-apparaten koppelt, dan schakelt u NFC, Huawei Beam en Bluetooth op beide apparaten in. Open het Bluetooth-koppelingsscherm op beide apparaten en plaats de NFC-detectiezones van de apparaten dicht bij elkaar. Volg de instructies op het beeldscherm en tik op het scherm van het verzendende apparaat om een Bluetooth-verbinding tot stand te brengen wanneer het verzendende apparaat een audioboodschap laat horen en het scherm van het verzendende apparaat klein wordt.

Als op het NFC-scherm een **Lezen en schrijven/P2P**-schakelaar aanwezig is, zorg dan dat die ook actief is. Functies kunnen variëren, afhankelijk van uw provider.

#### **Gegevens overzetten tussen uw telefoon/tablet en computer**

Gebruik een USB-kabel om uw telefoon/tablet op uw computer aan te sluiten en gegevens over te zetten.

#### **USB-verbindingsmethode selecteren**

Gebruik een USB-kabel om uw telefoon/tablet op de computer aan te sluiten; vervolgens kunt u een standaardverbindingsmethode selecteren. U kunt foto's en bestanden overzetten tussen uw telefoon/ tablet en computer of uw telefoon/tablet opladen via de USB-verbinding met uw computer.

Veeg van de statusbalk omlaag om het meldingenpaneel te openen, tik vervolgens op **Instellingen** > **Raak aan voor meer opties** en selecteer een methode om apparaat en computer met elkaar te verbinden.

- **· Foto's overdragen**: Foto's overzetten tussen uw telefoon/tablet en computer.
- **Bestanden overdragen**: Bestanden overzetten tussen uw telefoon/tablet en computer.
- **Alleen opladen**: Uw telefoon/tablet opladen met alleen een USB-kabel.
- **.** Omgekeerd opladen: Uw telefoon/tablet met een ander apparaat verbinden met behulp van een USB-kabel (type C) om het andere apparaat op te laden.
- **MIDI-invoer**: Uw telefoon/tablet gebruiken als MIDI-invoerapparaat en muziek afspelen op uw computer.

#### **Gegevensoverdracht via een USB-poort**

Verbind uw telefoon/tablet met behulp van een USB-kabel met uw computer om gegevens over te dragen en andere taken uit te voeren.

- **Bestanden overzetten**: Media Transfer Protocol (MTP) is een type overdrachtsprotocol voor mediabestanden. Met deze verbindingsmethode kunt u bestanden overzetten tussen uw telefoon/ tablet en computer. Installeer eerst Windows Media Player 11 of hoger op uw computer. Veeg in de statusbalk omlaag om het meldingenpaneel te openen en stel vervolgens uw USBverbindingsmethode in op **Bestanden overdragen**. Uw computer installeert automatisch de benodigde drivers. Klik nadat de installatie is voltooid op het pictogram van de nieuwe schijf met de naam telefoon/tablet op de computer om de bestanden op uw telefoon/tablet te bekijken. U kunt Windows Media Player gebruiken om de mediabestanden op uw telefoon/tablet te bekijken.
- **Foto's overzetten**: Picture Transfer Protocol (PTP) is een protocol waarmee u foto's kunt overzetten. Met deze verbindingsmethode kunt u foto's uploaden en delen tussen uw telefoon/ tablet en computer.

Veeg in de statusbalk omlaag om het meldingenpaneel te openen en stel vervolgens uw USBverbindingsmethode in op **Foto's overdragen**. Uw computer installeert automatisch de benodigde drivers. Klik nadat de installatie is voltooid op het pictogram van de nieuwe schijf met de naam telefoon/tablet op de computer om de foto's op uw telefoon/tablet te bekijken.

<sup>l</sup> **MIDI-gegevens overzetten naar uw telefoon**: MIDI (Musical Instrument Digital Interface) is een standaardaudio-indeling voor het composeren van muziek die is vastgelegd door producenten van elektronische instrumenten.

Veeg in de statusbalk omlaag om het meldingenpaneel te openen en stel vervolgens uw USBverbindingsmethode in op **MIDI-invoer**. U kunt vervolgens uw telefoon/tablet gebruiken om MIDIberichten te ontvangen en te verwerken die door andere apparaten worden verzonden.

#### **Huawei Share gebruiken om snel bestanden te delen tussen Huawei-apparaten**

U kunt Huawei Share gebruiken om snel foto's, video's en andere bestanden over te dragen tussen Huawei-apparaten. Huawei Share gebruikt Bluetooth om Huawei-apparaten in de omgeving te detecteren en vervolgens Wi-Fi Direct om snel bestanden over te dragen zonder mobiele data te gebruiken.

Huawei Share gebruikt Wi-Fi en Bluetooth om gegevens over te dragen. Als Huawei Share wordt ingeschakeld, worden Wi-Fi en Bluetooth allebei automatisch ook ingeschakeld.

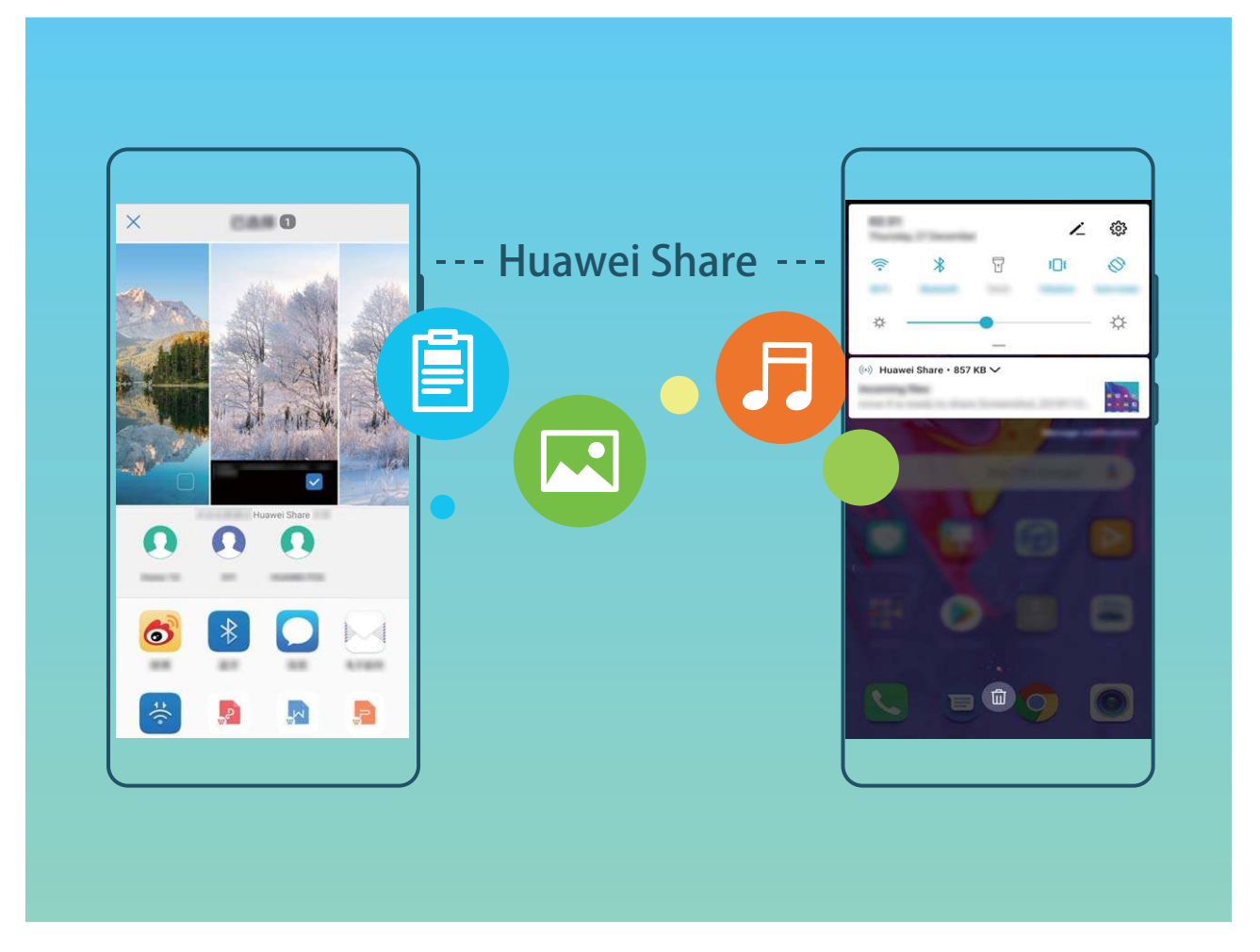

**Huawei Share gebruiken om bestanden te verzenden**: Selecteer de bestanden die u wilt delen en tik vervolgens op **Delen**. Selecteer het ontvangende apparaat uit de lijst van apparaten in de omgeving en bevestig om bestanden te verzenden.

**Huawei Share gebruiken om bestanden te ontvangen**: Veeg in de statusbalk omlaag, open het

meldingenpaneel en tik vervolgens op <sup>((\*)</sup> om Huawei Share in te schakelen. Tik op **ACCEPTEREN** wanneer een bestandsoverdrachtmelding wordt weergegeven. Ontvangen bestanden worden standaard opgeslagen in de map **Huawei Share** van **Bestanden**.

Er is geen bevestiging nodig als de twee Huawei-apparaten aangemeld zijn met dezelfde HUAWEI-ID.

#### **Bestanden overzetten tussen uw telefoon/tablet en computer met behulp van Huawei Share**

Met Huawei Share kunt u eenvoudig foto's en bestanden van uw telefoon/tablet delen naar uw computer (pc/Mac) zonder gebruik te maken van een USB-kabel.

- **1** Huawei Share gebruikt Wi-Fi en Bluetooth om gegevens over te dragen. Als Huawei Share wordt ingeschakeld, worden Wi-Fi en Bluetooth ook automatisch ingeschakeld.
	- Zorg er tijdens de gegevensoverdracht voor dat uw telefoon/tablet en computer met hetzelfde netwerk verbonden zijn (bijvoorbeeld met hetzelfde Wi-Fi-netwerk).

#### **Bestanden op uw telefoon/tablet delen met een pc**

- **1** Open **Instellingen**, tik vervolgens op **Apparaatverbinding** > **Huawei Share** om **Huawei Share** in te schakelen. Noteer **Weergegeven naam op computers**.
- **2** Open op uw pc de netwerkmap en dubbelklik op **Weergegeven naam op computers**.
- **3** Voer vervolgens het wachtwoord in. U kunt het wachtwoord bekijken onder **Apparaatverbinding** > **Huawei Share** > **Verificatie op computers**.
- **4** Bekijk uw albums of interne opslag.

#### **Bestanden op uw telefoon/tablet delen met een Mac-computer**

- **1** Open **Instellingen**, tik vervolgens op **Apparaatverbinding** > **Huawei Share** om **Huawei Share** in te schakelen. Noteer **Weergegeven naam op computers**.
- **2** Open **Finder** op uw Mac-computer en dubbelklik op de genoteerde **Weergegeven naam op computers**.
- **3** Kies om een nieuwe gebruiker te registreren en voer vervolgens de gebruikersnaam en het wachtwoord in. U kunt het wachtwoord vervolgens bekijken onder **Apparaatverbinding** > **Huawei Share** > **Verificatie op computers**.
- **4** Bekijk uw albums of interne opslag.

#### **Huawei Share gebruiken voor afdrukken met één tik**

Hoe druk ik snel reisfoto's, werkbestanden en het huiswerk van kinderen af met mijn apparaat? Huawei Share biedt u het gemak van afdrukken met één tik. De printers in de buurt die HUAWEI Discover Protocol (HDP) ondersteunen, kunnen eenvoudig worden geïdentificeerd door uw apparaat, zodat u gebruik kunt maken van het gebruiksvriendelijke afdrukken met één tik.

De functie voor het afdrukken met één tik van Huawei Share is handig en gebruiksvriendelijk. U hoeft alleen maar het bestand te selecteren dat u wilt afdrukken en vervolgens **Delen** aan te tikken. De printers in de buurt die HUAWEI Discover Protocol (HDP) ondersteunen, kunnen eenvoudig worden geïdentificeerd door uw apparaat. Tik de naam van de printer aan, wijzig instellingen in het voorbeeldscherm en tik **AFDRUKKEN** aan.

- **i** Huawei Share biedt nu ondersteuning voor het afdrukken met één tik van afbeeldingen en PDF-bestanden.
	- Huawei Share biedt nu ondersteuning voor afdrukken met één tik op alle Mopriagecertificeerde printers. Controleer regelmatig of er nieuwe updates zijn met ondersteuning voor extra printermodellen.

#### **Uw mobiele netwerk delen met andere apparaten**

Hebt u aan het einde van de maand nog mobiele data over? Die kunt u delen met uw vrienden.

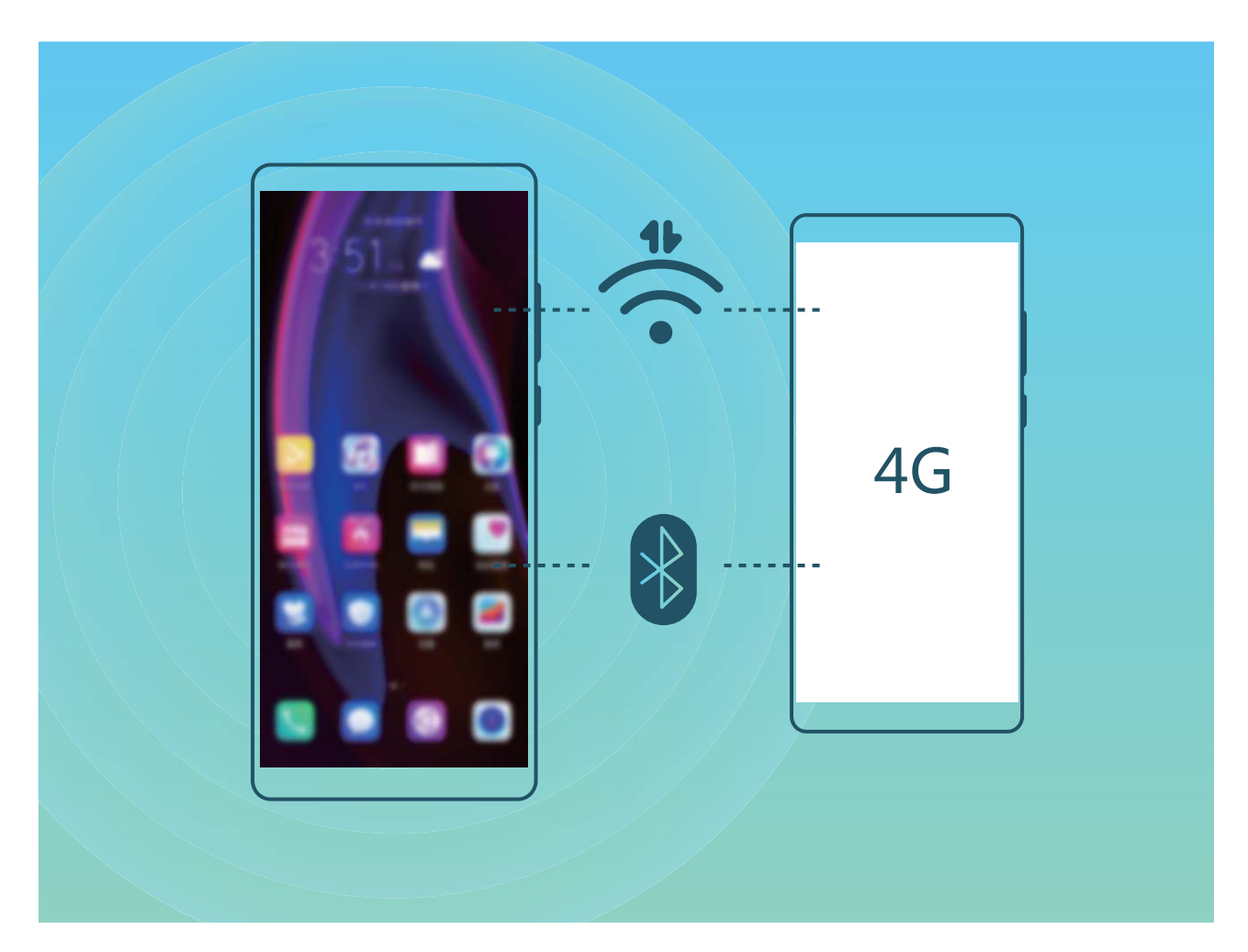

U kunt een Wi-Fi-hotspot of Bluetooth gebruiken om uw mobiele data te delen met andere apparaten.

**Wi-Fi-hotspot gebruiken om mobiele data te delen**: Open **Instellingen** en ga naar **Draadloos en netwerken** > **Tethering en draagbare hotspot** > **Draagbare Wi-Fi-hotspot** > **Hotspot configureren**. Stel de netwerknaam, het versleutelingstype en een wachtwoord voor de Wi-Fi-hotspot in, tik vervolgens op **Opslaan** en schakel de hotspot in om deze te gebruiken.

**Bent u bang dat andere apparaten onbeperkte toegang hebben tot uw hotspot-data?** Tik in het scherm **Draagbare Wi-Fi-hotspot** op **Datalimiet** om de datalimiet voor een enkele sessie in te stellen. Als de limiet voor het delen van data wordt bereikt, zal uw apparaat de hotspot automatisch uitschakelen.

**Bluetooth gebruiken om mobiele data te delen**: Breng een Bluetooth-verbinding tot stand tussen

de apparaten voordat u Bluetooth gebruikt om uw mobiele data te delen. Open **Instellingen**, ga naar **Draadloos en netwerken** > **Tethering en draagbare hotspot** en schakel **Bluetooth-**

tethering in. Tik in het scherm Bluetooth van het gekoppelde apparaat op <sup>發</sup> naast het gekoppelde apparaat en schakel **Internettoegang** in om een internetverbinding te stand te brengen en uw mobiele data te delen.

**USB gebruiken om mobiele data te delen**: Gebruik een USB-kabel om uw apparaat te verbinden

met uw computer. Open **Instellingen**, ga naar **Draadloos en netwerken** > **Tethering en draagbare hotspot** en schakel **USB-tethering** in om te starten met het delen van uw mobiele data.

Afhankelijk van het besturingssysteem moet u mogelijk stuurprogramma's installeren of de relevante netwerkverbinding op uw computer tot stand brengen voordat u deze functie kunt gebruiken. Raadpleeg de handleiding voor het besturingssysteem van uw computer voor meer informatie.

### **Beheer uw telefoon**

#### **Wachtwoordkluis inschakelen**

Vergeet u uw wachtwoord wanneer u zich aanmeldt bij een app? Wachtwoordkluis slaat uw wachtwoorden op en vult ze automatisch in, zodat u zich eenvoudiger en veiliger kunt aanmelden bij apps op uw apparaat.

**Wachtwoordkluis in- of uitschakelen**: Wachtwoordkluis is standaard ingeschakeld. Nadat u uw apparaat hebt bijgewerkt, kunt u Wachtwoordkluis inschakelen door de volgende handelingen uit te voeren:

**1** U moet het vergrendelschermwachtwoord invoeren om u aan te melden bij Wachtwoordkluis.

Open **Instellingen** en ga naar **Beveiliging & privacy** > **Keychain**.

- **2** Voer het schermvergrendelingwachtwoord in om toegang te krijgen tot het scherm **Keychain**.
- **3** Schakel **Keychain** in. Wanneer u zich de eerste keer aanmeldt bij de app en **OPSLAAN** selecteert, worden het aanmeldingsaccount en wachtwoord automatisch opgeslagen. Wanneer u zich opnieuw bij de app aanmeldt, is het wachtwoord standaard gekoppeld aan een van de versleutelingsmethoden, standaard uw gezichtsopname, wat handig en veilig is.
- **4** Schakel **Instellingen voor automatisch invullen** in of uit voor een enkele app. Als de automatische invulfunctie is ingeschakeld voor een app, kunt u een gezichtsopname of vingerafdruk gebruiken om het wachtwoord automatisch in te vullen wanneer u zich aanmeldt bij de app, wat handig en veilig is. Als de automatische invulfunctie is uitgeschakeld voor een app, moet u het account en wachtwoord invoeren om u aan te melden bij de app.

#### **App-vergrendeling inschakelen**

Met App-vergrendeling kunt u een wachtwoord instellen voor WeChat, Alipay en andere belangrijke apps. Na het opnieuw starten van uw apparaat of het ontgrendelen van het scherm krijgt u de vraag om uw wachtwoord voor App-vergrendeling in te vullen wanneer u de app voor de eerste keer opent. App-vergrendeling vergroot de bescherming van uw persoonlijke gegevens en voorkomt onbevoegde toegang tot belangrijke apps op uw apparaat.

**App-vergrendeling inschakelen**: Open **Instellingen**. Ga naar **Beveiliging & privacy** > **Appvergrendeling**. Wanneer u de app voor de eerste keer opent, volgt u de instructies op het beeldscherm om het wachtwoord in te stellen en App-vergrendeling te openen. Bij volgende keren dat u de app opent, kunt u direct het wachtwoord voor App-vergrendeling invoeren. Op het scherm voor App-vergrendeling schakelt u App-vergrendeling in voor de apps die u wilt beveiligen. Wanneer u een vergrendelde app voor de eerste keer opent, moet u uw wachtwoord invoeren in het tekstvak. Als u het wachtwoord bent vergeten, tikt u **Wachtwoord vergeten** aan, voert u het antwoord in het vraagvak voor wachtwoordbeveiliging in en reset u het wachtwoord. Als u wachtwoordbeveiliging niet hebt ingesteld, is de optie **Wachtwoord vergeten** niet beschikbaar.

Als u voor het ontgrendelen van uw apparaat een vingerafdruk en gezichtsherkenning hebt ingesteld en voor de eerste keer App-vergrendeling opent, kunt u de scherminstructies volgen om uw vingerafdruk en gezichtsherkenning te koppelen aan App-vergrendeling om uw apps gemakkelijker te openen.

Het wachtwoord voor App-vergrendeling en wachtwoordbeveiliging aanpassen: Tik  $\frac{\text{cos}}{\text{tan}}$  aan in het scherm van App-vergrendeling en tik vervolgens **Wachtwoord wijzigen** of **Wachtwoordbeveiliging wijzigen** aan om het wachtwoord voor App-vergrendeling en wachtwoordbeveiliging aan te passen.

#### **PrivateSpace inschakelen**

Maakt u zich zorgen dat mogelijk gênante informatie zichtbaar wordt voor uw vrienden en collega's als u ze foto's of andere content op uw telefoon/tablet laat zien? Met PrivateSpace kunt u persoonlijke informatie op een verborgen locatie in uw toestel opslaan die alleen via uw vingerafdruk of een wachtwoord bereikbaar is.

U kunt maximaal drie gebruikers toevoegen aan uw telefoon/tablet en **PrivateSpace** in uw **Gebruikers**. Als u al drie gebruikers hebt toegevoegd onder **Instellingen** > **Gebruikers & accounts** > **Gebruikers** > **Gebruiker toevoegen**, dan kunt u geen gebruikers meer toevoegen aan **PrivateSpace**.

**PrivateSpace inschakelen**: Als u PrivateSpace voor de eerste keer gebruikt, opent u **Instellingen**, gaat u naar **Beveiliging & privacy** > **PrivateSpace** > **Inschakelen** en volgt u de instructies op het beeldscherm om uw PrivateSpace aan te maken.

U kunt slechts één PrivateSpace aanmaken.

**Snel wisselen tussen MainSpace en PrivateSpace**: Vanuit het vergrendelscherm kunt u met behulp van uw vingerafdruk of een wachtwoord snel tussen locaties wisselen. Nadat uw telefoon/ tablet opnieuw wordt opgestart, moet u eerst de MainSpace openen met behulp van uw wachtwoord. Vervolgens kunt u vanaf het vergrendelscherm tussen beide locaties wisselen.

**PrivateSpace openen**: U kunt vanaf het vergrendelscherm rechtstreeks uw PrivateSpace openen met

behulp van uw vingerafdruk of wachtwoord. U kunt ook **Instellingen** open in MainSpace en naar **Beveiliging & privacy** > **PrivateSpace** > **Aanmelden** gaan om uw PrivateSpace te openen.

**PrivateSpace afsluiten**: Wanneer u uw PrivateSpace verlaat, wordt alle systeemgeheugen vrijgegeven dat door de PrivateSpace gebruikt wordt. U kunt op elk gewenst moment naar uw

PrivateSpace terugkeren. Open **Instellingen** om PrivateSpace af te sluiten en ga naar **Beveiliging & privacy** > **PrivateSpace** > **PrivateSpace afsluiten**.

**PrivateSpace verwijderen**: Als u uw PrivateSpace verwijdert, worden alle apps en data die in uw PrivateSpace zijn opgeslagen permanent verwijderd en kunnen deze data niet meer worden hersteld. U kunt uw PrivateSpace op de volgende manieren verwijderen:

<sup>l</sup> Open **Instellingen** vanuit MainSpace, ga vervolgens naar **Beveiliging & privacy** >

**PrivateSpace** en tik op  $\frac{1}{2}$  > **PrivateSpace verwijderen**.

<sup>l</sup> Open **Instellingen** van uit PrivateSpace, ga vervolgens naar **Beveiliging & privacy** > **PrivateSpace** > **PrivateSpace verwijderen**.

#### **De achtergrond startscherm instellen**

Geen zin in standaardachtergronden? Stel een foto die u leuk vindt in als de achtergrond startscherm om uw startscherm te personaliseren.

Open **Instellingen** en ga vervolgens naar **Startscherm & achtergrond** > **Achtergrond**. U hebt de volgende mogelijkheden:

**Een afbeelding instellen als achtergrond startscherm**: Tik op **Foto's** of selecteer een vooraf ingestelde achtergrond op uw apparaat en volg de instructies op het beeldscherm om

**Vergrendelingsscherm**, **Startscherm** of **Beide** te selecteren.

**Een foto uit Foto's instellen als uw achtergrond**: Hebt u een geweldige foto die u als uw

achtergrond wilt instellen? Open in **Foto's** de foto die u leuk vindt, ga naar  $\cdot$  > **Instellen als** > **Achtergrond** en volg de instructies op het beeldscherm om de foto in te stellen als achtergrond startscherm.

#### **Widgets op uw startscherm beheren**

Wilt u snel widgets op uw startscherm beheren? U kunt widgets op uw startscherm toevoegen, verplaatsen of verwijderen om uw startscherm op te schonen en gebruiksvriendelijker te maken.

**Widgets toevoegen**: Tik een leeg gedeelte van het startscherm aan en houd vast om de bewerkingsmodus voor het startscherm te openen. Tik op **Widgets**, tik op een widget en houd deze vast en sleep de widget naar een leeg gedeelte op het startscherm. U kunt ook de gewenste widget aantikken.

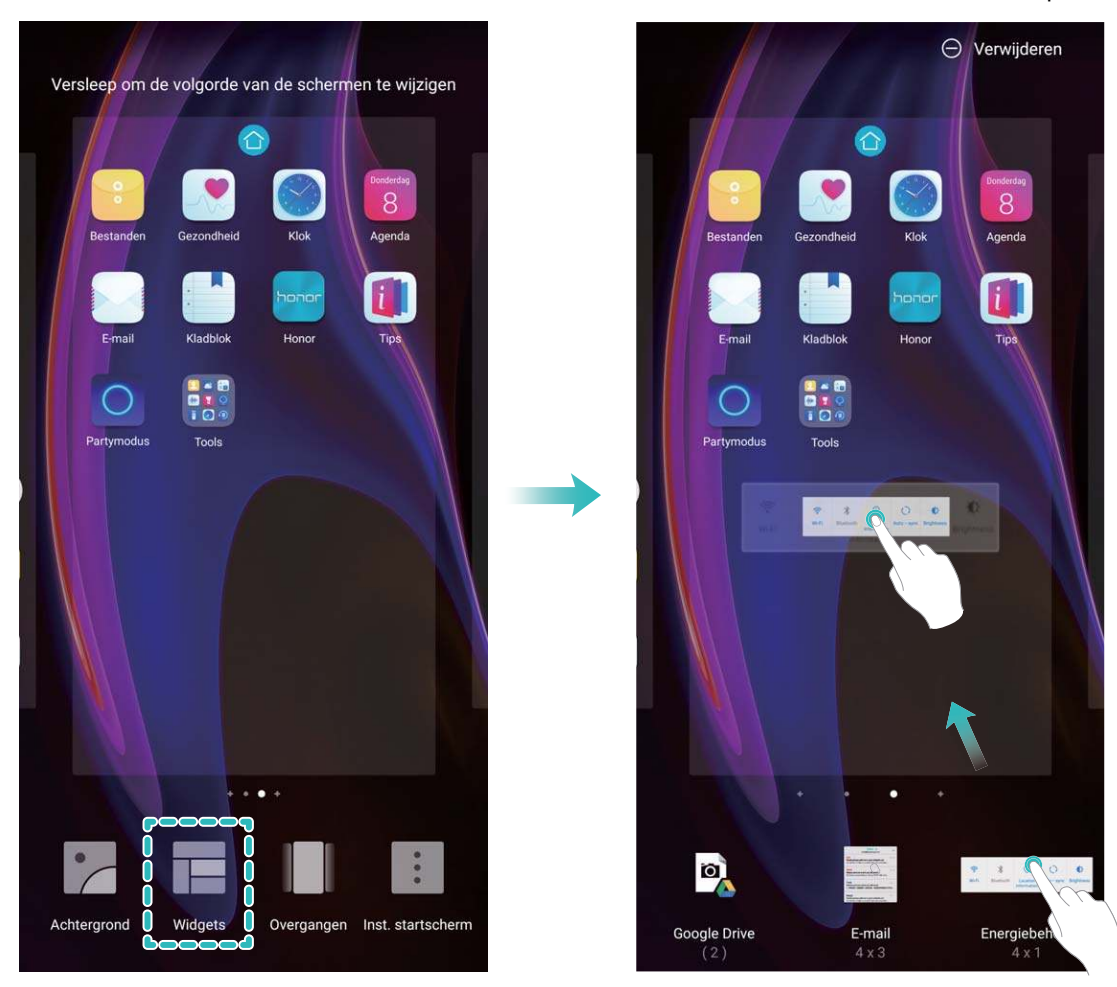

Controleer of er voldoende ruimte leeg is op het startscherm om de widget te plaatsen. Als er niet genoeg ruimte is, moet u een lege schermpagina toevoegen of wat ruimte op de huidige startschermpagina vrijmaken.

**Widgets verwijderen**: Tik een widget aan op het startscherm en houd deze vast totdat uw apparaat trilt en selecteer vervolgens **Verwijderen**.

**Widgets verplaatsen**: Tik een widget op het startscherm aan en houd de widget vast totdat uw apparaat trilt. Sleep de widget naar een positie op het scherm.

#### **App-lade gebruiken om apps op te bergen**

Wilt u uw apps op één locatie op uw startscherm opbergen, zodat uw startscherm er netter uitziet? U kunt de app-lade op uw startscherm inschakelen om al uw apps op te bergen en ruimte op uw startscherm vrij te maken.

Open **Instellingen**, ga naar **Startscherm & achtergrond** > **Startschermstijl** en selecteer **Lade**. Selecteer **Standaard** als u wilt terugschakelen naar het standaardstartscherm.

**Een app-pictogram vanuit de app-lade toevoegen aan het startscherm**: Tik nadat u de app-

lade hebt ingeschakeld op  $\bigoplus$  op het startscherm om de lijst met apps te openen. Tik in de lijst met apps op het pictogram van een app die u wilt toevoegen en houd deze vast totdat uw telefoon trilt; veeg deze naar de gewenste positie op het startscherm.

#### **TalkBack inschakelen om de inhoud op het scherm te laten voorlezen**

TalkBack leest inhoud die u op het scherm aanraakt, selecteert of activeert hardop voor. Het is een handig hulpmiddel dat gebruikers met een visuele beperking helpt om hun apparaat te gebruiken.

- **1** Open **Instellingen** en ga naar **Slimme assistentie** > **Toegankelijkheid** > **TalkBack** > om het scherm met instellingen voor **TalkBack** te openen.
- **2** Schakel **TalkBack** in en tik op **OK**. Als u TalkBack voor de eerste keer inschakelt, opent uw apparaat een zelfstudie. U kunt de zelfstudie opnieuw beluisteren door op  $\Im$  te tikken, het scherm met instellingen voor TalkBack te openen en de zelfstudie vervolgens opnieuw te starten.
- **3** Tik op  $\frac{33}{2}$  en schakel **Verkennen via aanraking** in. Als **Verkennen via aanraking** is ingeschakeld, zal uw apparaat de inhoud die u aanraakt voorlezen.

**Waarom leest mijn apparaat plotseling inhoud van het scherm voor? Hoe kan ik deze functie uitschakelen?** Mogelijk hebt u per ongeluk TalkBack ingeschakeld. U kunt TalkBack uitschakelen door de aan-uitknop ingedrukt te houden totdat uw apparaat trilt en vervolgens minimaal drie seconden met twee vingers het scherm aan te raken.

#### **Schijfopschoning activeren**

Uw Telefoon kan op den duur trager functioneren naarmate de vrije ruimte in het opslaggeheugen afneemt. U kunt het geheugen opschonen om opslagcapaciteit vrij te maken, de systeemprestaties te verbeteren en om uw Telefoon vlotter te laten functioneren.

Open **Telefoonbeheer**, tik op **OPSCHONEN**, en schoon het geheugen op en wis het cachegeheugen op basis van de scanresultaten om uw toestel beter te laten presteren. Als de vrije opslagruimte hierna nog steeds beperkt is, kunt u de opslagruimte grondiger laten opschonen om meer opslagcapaciteit vrij te maken op basis van scanresultaten en aanbevelingen voor het opschonen.

# **Nieuw apparaat**

# **Configuratie van nieuw apparaat**

#### **Verbinding maken met internet**

Moeiteloos verbinding maken tussen Wi-Fi-netwerken en uw apparaat.

#### **Verbinding maken met een Wi-Fi-netwerk**

- **1** Veeg omlaag vanaf de statusbalk om het berichtenpaneel te openen.
- **2** Houd  $\widehat{\mathbb{R}}$  aangeraakt om het scherm Wi-Fi-instellingen te openen.
- **3** Schakel **Wi-Fi** in. Uw apparaat zal een lijst weergeven van alle beschikbare Wi-Fi-netwerken op uw locatie.
- **4** Selecteer het Wi-Fi-netwerk waarmee u verbinding wilt maken. Als u een versleuteld netwerk selecteert, moet u ook het Wi-Fi-wachtwoord in te voeren.

#### **Verbinding maken met mobiele data**

- Voordat u mobiele gegevens gaat gebruiken, moet u zorgen dat uw een dataplan met uw provider hebt afgesloten om bovenmatige datakosten te voorkomen.
- **1** Veeg omlaag vanaf de statusbalk om het berichtenpaneel te openen.
- **2** Raak  $\circled{1}$  aan om mobiele data in te schakelen.
	- Wanneer u geen toegang tot internet nodig hebt, schakel mobiele data dan uit om batterijstroom te besparen en dataverbruik te verminderen.

#### **Uw gezichtsgegevens vastleggen om Ontgrendeling via gezichtsherkenning in te schakelen**

Met Ontgrendeling via gezichtsherkenning kunt u uw apparaat snel ontgrendelen door uw apparaat voor uw gezicht te houden.

- **A** Ontgrendeling via gezichtsherkenning kan alleen door de eigenaar worden ingeschakeld. Deze functie is niet beschikbaar voor gebruikers of gasten en wordt ook niet ondersteund in PrivateSpace.
	- Ontgrendeling via gezichtsherkenning is niet beschikbaar als het wachtwoord voor schermontgrendeling drie of meer achtereenvolgende dagen niet is ingevoerd, als uw apparaat op afstand is vergrendeld of als het apparaat opnieuw is gestart.
	- Wanneer u Ontgrendeling via gezichtsherkenning gebruikt om uw apparaat te ontgrendelen, houd uw ogen dan open, kijk recht naar uw apparaat en houd uw gezicht op een afstand van 20 cm (7,87 inch) tot 50 cm (19,69 inch) van uw apparaat. Om uw gezicht nauwkeurig te scannen, dient u het gebruik van deze functie te vermijden wanneer u zich in een donkere omgeving bevindt of in direct licht staat.
- **1** Open **Instellingen**. Ga naar **Beveiliging & privacy** > **Gezichtsontgrendeling** en voer uw vergrendelschermwachtwoord in.
	- Als u geen vergrendelschermwachtwoord hebt ingesteld, volg dan de instructies op het beeldscherm om dit te doen. Ontgrendeling via gezichtsherkenning is alleen beschikbaar als de ontgrendelingsmethode is ingesteld op **Patroon**, **4-cijferige pincode**, **Aangepaste pincode**, of **Wachtwoord**.
- **2** Als u **Oppakken om te wekken inschakelen** hebt geselecteerd, dan zal uw apparaat inschakelen en uw gezicht herkennen om het scherm automatisch te ontgrendelen wanneer u het apparaat oppakt en voor uw gezicht houdt. Deselecteer deze optie als u deze functie niet wilt gebruiken. Tik op **Gezicht vastleggen** en volg de instructies op het beeldscherm om uw gezichtsgegevens vast te leggen.
- **3** Ontgrendelingsmethoden en instellingen voor Ontgrendeling via gezichtsherkenning:
	- **Direct ontgrendelen**: Schakel het scherm in. Uw apparaat herkent uw gezichtskenmerken en ontgrendelt het scherm als deze overeenkomen met de opgeslagen gezichtskenmerken.
	- **Vegen om te ontgrendelen**: Schakel het scherm in. Nadat uw apparaat uw gezichtsgegevens heeft herkend, kunt u met uw vinger over het vergrendelscherm vegen om uw apparaat te ontgrendelen.
	- **.** Weergave van slimme vergrendelscherm-meldingen: Als u Veeg om te ontgrendelen en **Slimme vergrendelscherm-meldingen** hebt ingeschakeld, worden details over meldingen niet op het vergrendelscherm weergegeven totdat uw apparaat uw gezichtskenmerken herkent.
	- **Toegang tot App-vergrendeling**: Als u Toegang tot App-vergrendeling inschakelt, kunt u de functie Ontgrendeling via gezichtsherkenning gebruiken voor toegang tot apps en vergrendelde apps.

#### **Ontgrendeling via oppakken**

Open **Instellingen**, ga naar **Beveiliging & privacy** > **Gezichtsontgrendeling**. Wanneer u gezichtsdata vastlegt, selecteert u **Oppakken om te wekken inschakelen** en stelt u de methode voor Ontgrendeling via gezichtsherkenning in op **Direct ontgrendelen**. Wanneer het instellen voltooid is, kunt u uw Telefoonoppakken om het scherm te ontgrendelen, zonder wachtwoord of vingerafdruk.

Als u **Oppakken om te wekken inschakelen** niet hebt geselecteerd wanneer u de gezichtsdata

vastlegt, kunt u deze functie later instellen: Open **Instellingen**, ga naar **Beveiliging & privacy** > **Gezichtsontgrendeling** en stel de methode voor Ontgrendeling via gezichtsherkenning in op **Direct**

**ontgrendelen**. Open vervolgens **Instellingen**, ga naar **Slimme assistentie** > **Bewegingscontrole** > **Oppakken** en selecteer **Apparaat uit de slaapstand halen**.

#### **Vingerafdruk vastleggen**

U kunt een vingerafdruk vastleggen op uw Telefoon en vervolgens uw vingerafdruk gebruiken om uw scherm te ontgrendelen of zonder wachtwoord toegang te krijgen tot uw kluis of App-vergrendeling.

- **A** Ontgrendelen met een vingerafdruk is alleen beschikbaar als uw ontgrendelingsmethode is ingesteld op **Patroon**, **Pincode** of **Wachtwoord**. U moet uw Telefoon met behulp van het wachtwoord voor schermontgrendeling ontgrendelen nadat het apparaat opnieuw is opgestart of als uw vingerafdruk niet herkend wordt.
	- Zorg er voordat u een vingerafdruk vastlegt voor dat uw vinger schoon en droog is.
- **1** Open **Instellingen**.
- **2** Ga naar **Beveiliging & privacy** > **Vingerafdruk-id** > **Vingerafdrukbeheer** > **Ontgrendelingsmethode wijzigen**, selecteer **Patroon**, **4-cijferige pincode**, **Aangepaste pincode** of **Wachtwoord**, en volg vervolgens de instructies op het beeldscherm om een ontgrendelingswachtwoord in te stellen.
- **3** Zodra u een ontgrendelingswachtwoord hebt ingesteld, kunt u op **Nieuwe vingerafdruk** tikken om een vingerafdruk vast te leggen.
- **4** Plaats uw vingertop op de vingerafdruksensor. Druk licht op de sensor tot uw apparaat trilt. Herhaal deze stap met verschillende delen van uw vingertop.
- **5** Tik **OK** aan na voltooiing van het vastleggen.

Plaats uw vingertop simpelweg op de vingerafdruksensor om het scherm te ontgrendelen.

#### **Verbinding maken met Wi-Fi**

Door met uw apparaat verbinding te maken met een Wi-Fi-netwerk, kunt u effectief mobiele data besparen.

Wees altijd voorzichtig wanneer u verbinding maakt met openbare Wi-Fi-netwerken om potentiele beveiligingsrisico's (zoals ongeverifieerde toegang tot uw persoonlijke gegevens en financiële informatie) te vermijden.

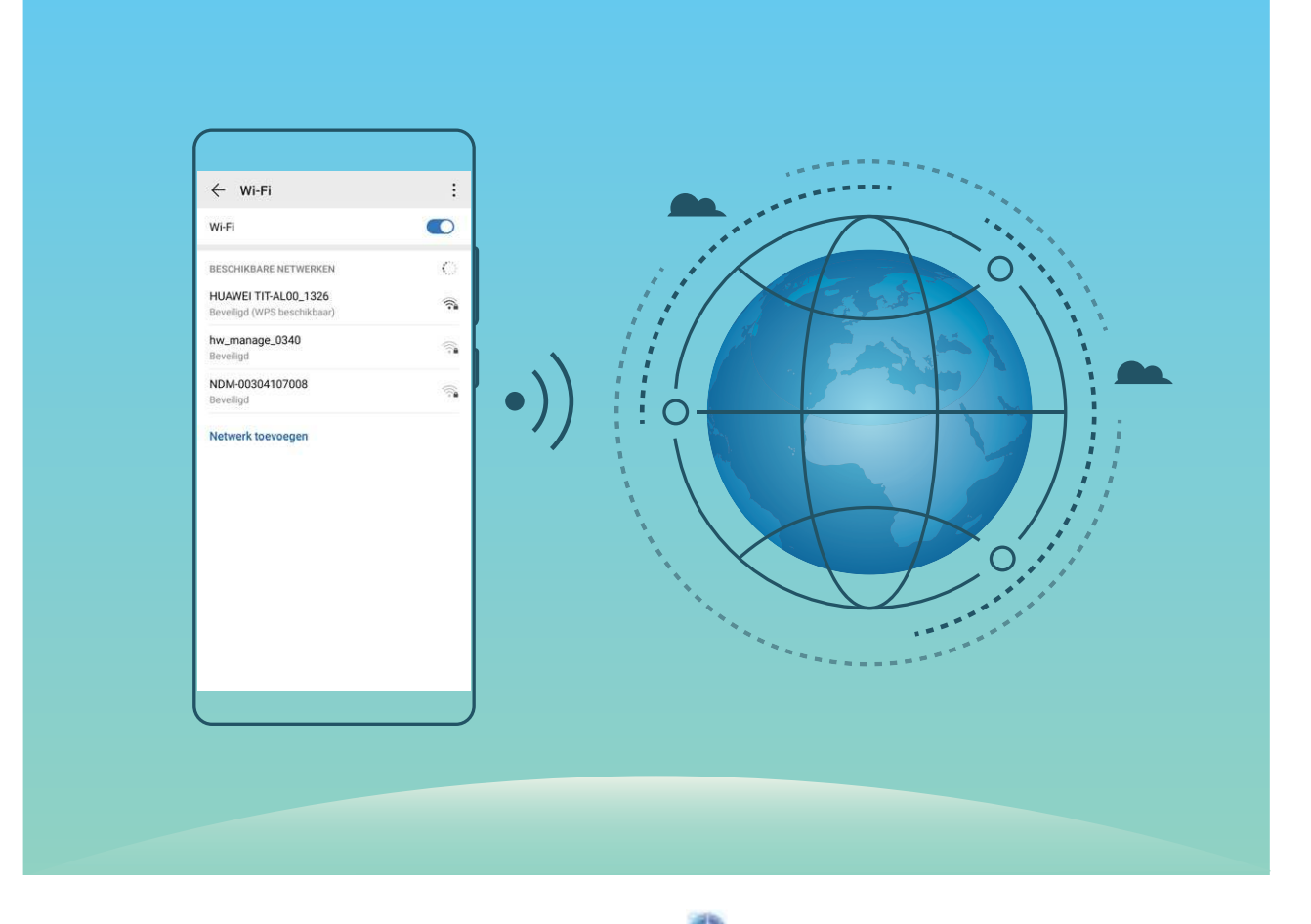

**Verbinding maken met een Wi-Fi-netwerk:** Open **Instellingen**, ga naar **Draadloos en netwerken** > **Wi-Fi** en schakel **Wi-Fi** in. Tik een Wi-Fi-netwerk aan om toegang te krijgen en voer indien nodig het netwerkwachtwoord in of voltooi de verificatie. U kunt ook naar de onderkant van het menu scrollen, **Netwerk toevoegen** aantikken en de instructies op het beeldscherm volgen om een netwerkhotspot toe te voegen door de naam van de hotspot en het wachtwoord in te voeren.

## **Slim laden: uw apparaat sneller en veiliger opladen**

Veel mensen vinden het normale opladen te traag, maar maken zich zorgen over de veiligheid van snel laden. U hoeft zich geen zorgen meer te maken: SmartCharge staat voor u klaar. SmartCharge brengt een directe verbinding tot stand tussen het apparaat en de oplader en coördineert op intelligente wijze de laadspanning en -stroom op basis van het batterijvermogen van het apparaat. SmartCharge biedt zo een slimmere, snellere en veiligere manier om uw apparaat op te laden.

A Zorg ervoor dat u de originele oplader en USB-kabel gebruikt wanneer u uw apparaat oplaadt. Het gebruik van een oplader of USB-kabel van derden kan leiden tot herhaaldelijk opnieuw starten, langere laadtijden, oververhitting of andere onverwachte ongevallen.

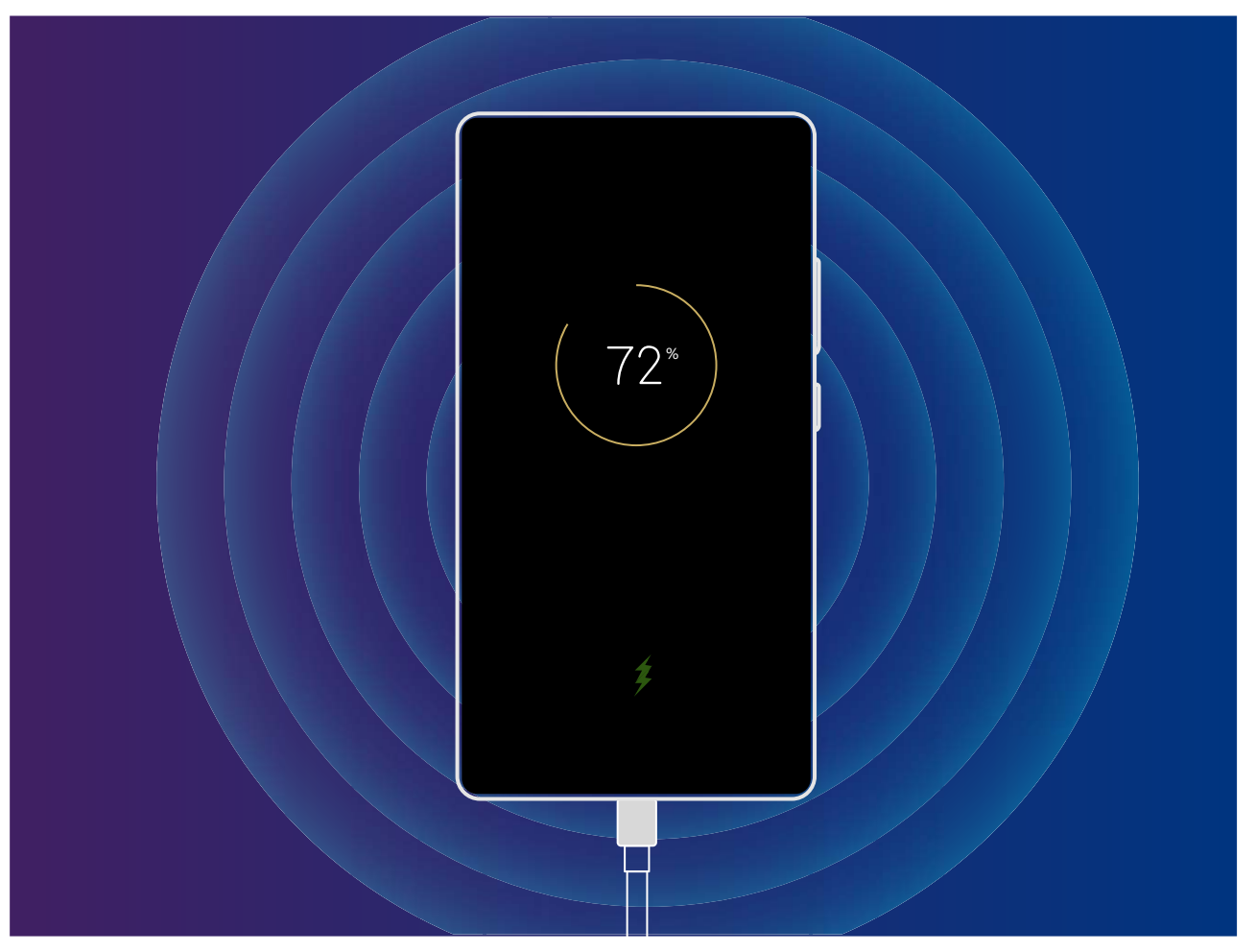

# **Gebaren en besturing**

# **Schermafbeeldingen en schermopname**

#### **Een schermopname van mooie momenten maken**

De schermopnamefunctie is handig wanneer u tutorialvideo's maakt of als u uw gameprestaties met uw vrienden wilt delen met behulp van uw apparaat.

- **D** De schermopname wordt beëindigd als u belt of een oproep beantwoordt.
	- Als u de functie voor het opnemen van geluid op uw apparaat gebruikt voordat u een schermopname start, dan is **Microfoon inschakelen** standaard uitgeschakeld.
	- Als u **Microfoon inschakelen** hebt ingeschakeld, dan neemt uw apparaat alle omgevingsgeluiden op. Het wordt aanbevolen dat u een schermopname maakt in een rustige omgeving.

**Snelkoppeling gebruiken om een opname te starten**: Veeg omlaag vanaf de statusbalk om het

meldingenpaneel te openen en tik vervolgens  $\Box$  aan om een schermopname te maken. U kunt

**Microfoon inschakelen** naar wens in- of uitschakelen. Tik aan in de linkerbovenhoek van het scherm om de opname te beëindigen.

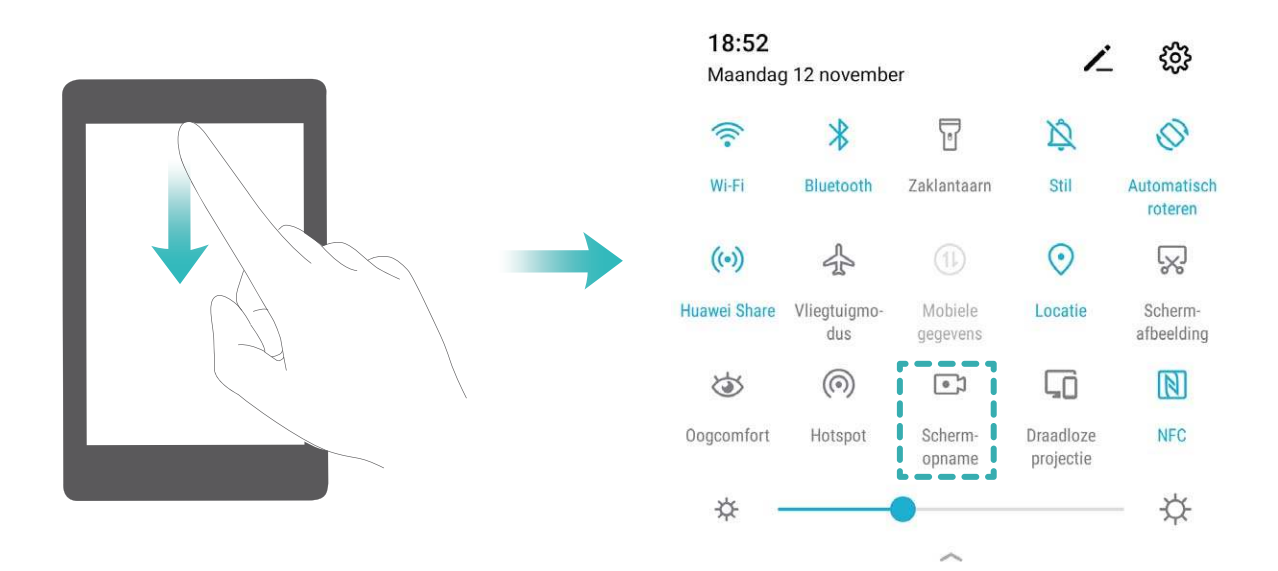

**Toetsencombinatie gebruiken om opname te starten**: Houd tegelijkertijd de **aan/uit-knop** en de **volume hoger-knop** ingedrukt om een opname te starten. U kunt **Microfoon inschakelen** naar wens in- of uitschakelen. Houd nogmaals tegelijkertijd de **aan/uit-knop** en de **volume hoger-knop** ingedrukt om de opname te beëindigen.

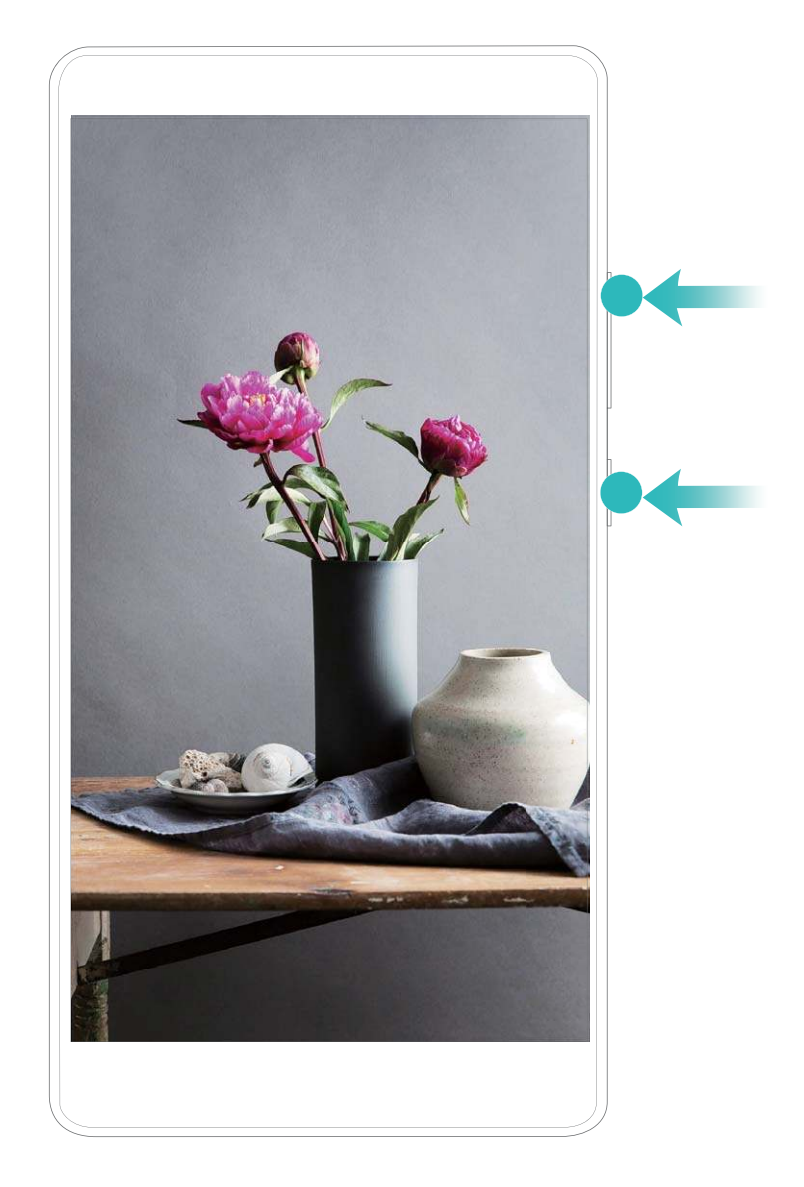

**Knokkels gebruiken om een opname te starten**: Klop twee keer snel na elkaar met twee knokkels op het scherm om de opname te starten. U kunt **Microfoon inschakelen** naar wens in- of uitschakelen. Klop nogmaals twee keer zacht met twee knokkels op het scherm om de opname te beëindigen.

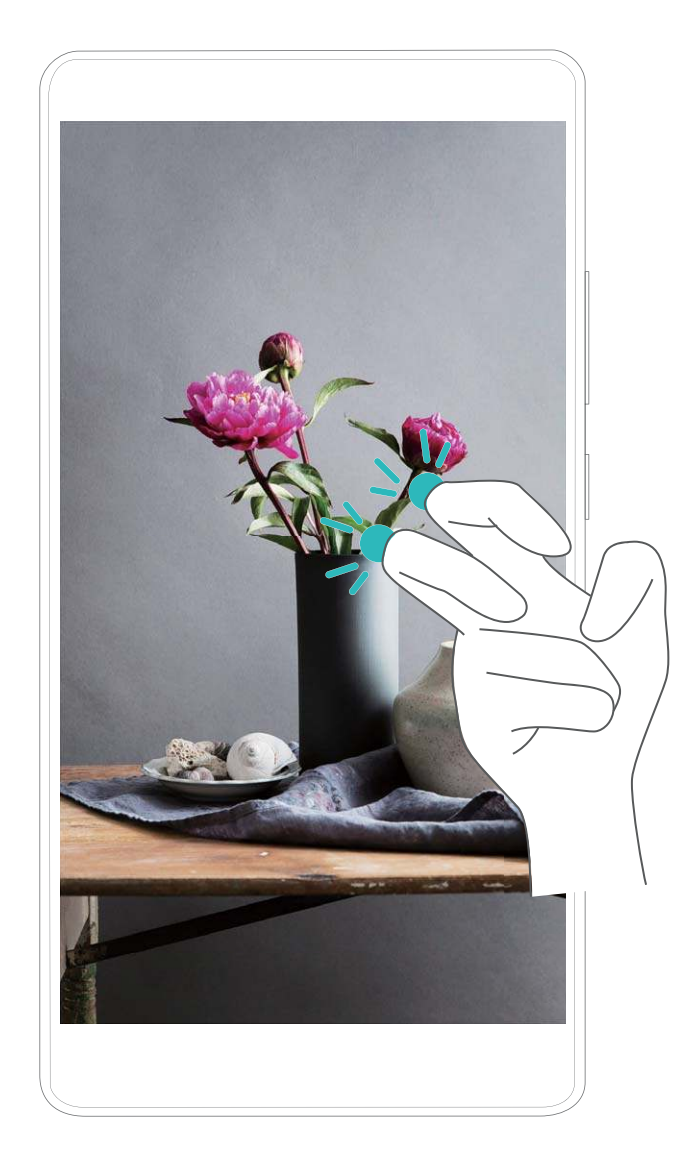

U kunt uw schermopnamen bekijken in **Foto's**.

#### **Een schermafbeelding van uw gehele scherm maken**

**Combinatie van knoppen gebruiken om een schermafbeelding te maken:** Houd tegelijkertijd de Aan/uit-knop en de Volume-omlaagknop ingedrukt om een schermafbeelding te maken van het volledige scherm.

**Snelkoppelingsknop gebruiken om een schermafbeelding te maken:** Veeg omlaag vanuit de statusbalk en open het meldingenpaneel. Tik dan op  $\sqrt{8}$  om een schermafbeelding van het volledige scherm te maken.

**Knokkels gebruiken om een schermafbeelding te maken:** Gebruik een knokkel om twee maal zachtjes maar in snel tempo op het scherm te kloppen om een schermafbeelding van het volledige scherm te maken.

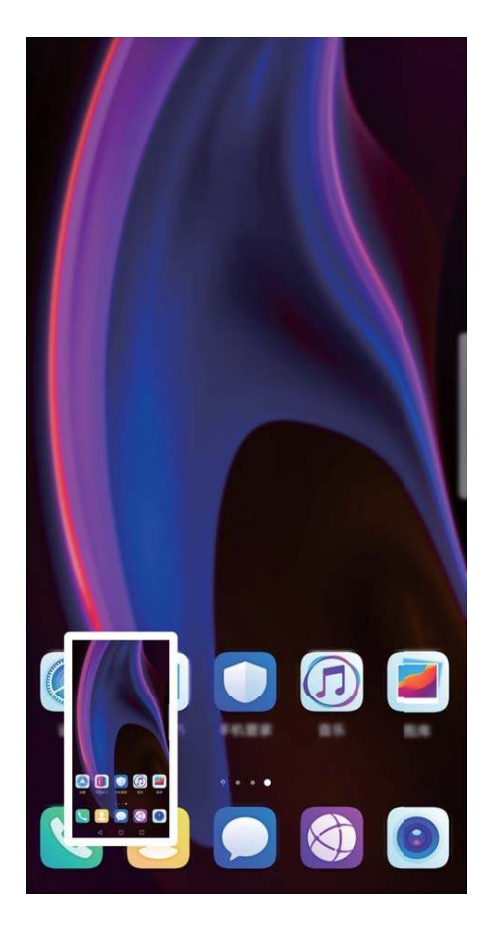

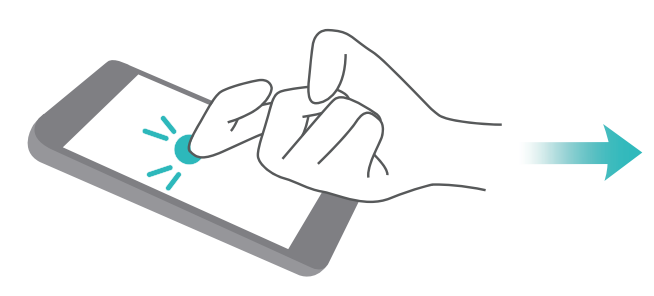

# **Startscherm**

# **Navigatiebalk**

#### **De lay-out van de navigatiebalk configureren**

Met de navigatiebalk hebt u toegang tot het startscherm, kunt u terug naar de vorige pagina, kunt u een app verlaten of kunt u recent gebruikte apps bekijken.

Ga naar **Instellingen** om de lay-out van uw navigatiebalk te configureren. Ga naar **Systeem** > **Systeemnavigatie** > **Navigatie met drie toetsen** > **Instellingen** en selecteer een knopcombinatie voor uw navigatiebalk en schakel **Navigatietoetsen verbergen** in of uit op basis van uw gebruiksgewoonten.

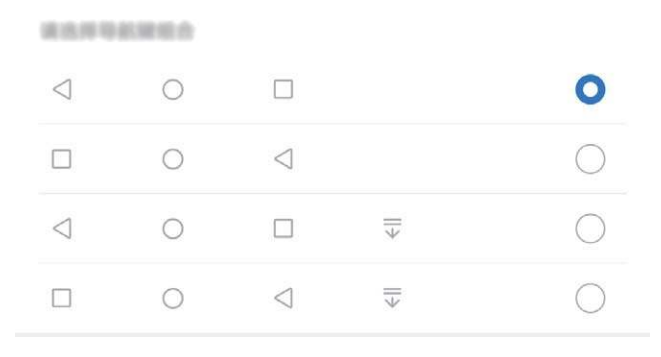

- <sup>l</sup> **Terug-toets:** Tik aan om naar de vorige pagina te gaan of om een app te verlaten. Tik aan om het toetsenbord op het scherm tijdens tekstinvoer te sluiten.
- <sup>l</sup> **Start-toets:** Tik aan om terug te keren naar het startscherm. Houd aangetikt om het HiVoicepictogram weer te geven en veeg omhoog op het pictogram om de HiVoice-functies in te schakelen.
- <sup>l</sup> **Recent-toets:** Tik aan om een lijst recent gebruikte apps te openen. Houd aangetikt om gesplitst-schermmodus in te schakelen.
- <sup>l</sup> **Meldingenpaneel-toets:** Tik aan om het meldingenpaneel te openen.

#### **De Recent-knop gebruiken om achtergrondapps te beheren**

Als u snel wilt schakelen naar een recent gebruikte app, dan kunt u de Recent-knop gebruiken. Met de Recent-knop kunt snel tussen diverse recent gebruikte apps schakelen. U kunt de knop ook gebruiken om uw achtergrond-apps af te sluiten om uw apparaat sneller te maken.

Tik  $\Box$  aan. U kunt recent gebruikte achtergrond-apps bekijken, ernaar schakelen, afsluiten of vergrendelen:

- **Recent gebruikte apps bekijken**: Recent gebruikte apps worden op het scherm weergegeven en u kunt ze bekijken door naar links of naar rechts te vegen.
- **. Overschakelen naar een recent gebruikte app**: Veeg naar links of naar rechts op het scherm om de app te vinden die u wilt gebruiken en tik het tabblad van de app aan.
- **Een app sluiten**: Veeg omhoog over het tabblad van een app om de app te sluiten.
- $\bullet$  Alle apps sluiten: Tik  $\widehat{\mathbb{II}}$  aan om alle apps te sluiten.

# **Sneltoetsen gebruiken om snel veelgebruikte functies in te schakelen.**

Wilt u mobiele data of Wi-Fi snel in- en uitschakelen? Veeg omlaag vanuit de statusbalk en open het snelkoppelingenpaneel, tik dan op de overeenkomstige snelkoppelingsknop om de functie in of uit te schakelen. Houd een snelkoppelingsknop aangetikt om naar de instellingenpagina van de functie te gaan.

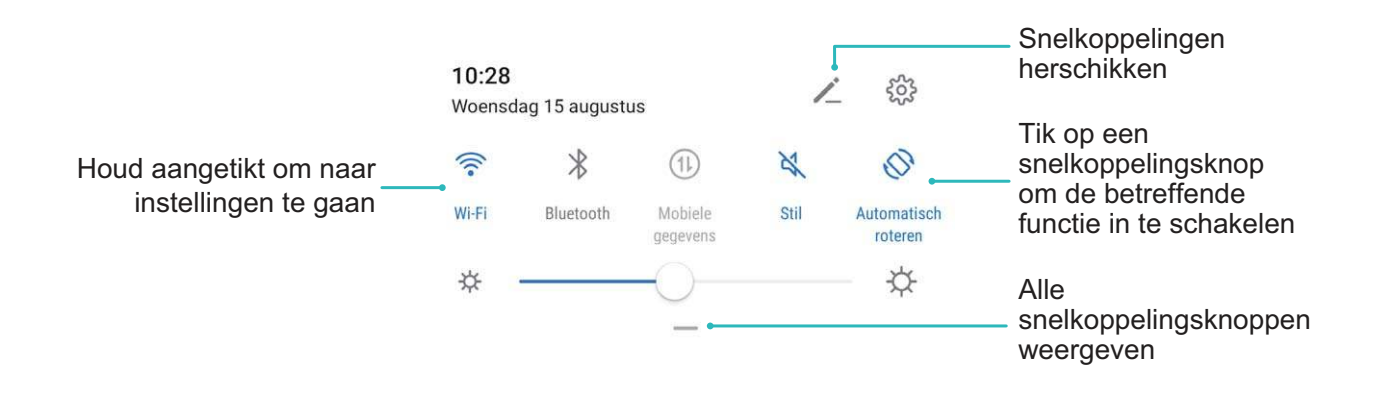

### **Meldingenpaneel en statusbalk**

#### **Het meldingenpaneel openen om belangrijke informatie te ontvangen**

Wilt u ervoor zorgen dat u geen belangrijke meldingen mist? In de statusbalk van uw Telefoon kunt u realtime-informatie over meldingen en de werkingsstatus van uw apparaat bekijken.

Wanneer u een meldingsherinnering krijgt, kunt u het scherm aanzetten en vanaf de statusbalk omlaag vegen om de melding te bekijken. U kunt de instellingen voor meldingen en de statusbalk op de volgende manieren openen:

**Het meldingenpaneel openen wanneer het scherm is ontgrendeld**: Veeg omlaag vanaf de statusbalk om het meldingenpaneel te openen. U kunt snelkoppelingsschakelaars in- of uitschakelen of op meldingen tikken om de details te bekijken.

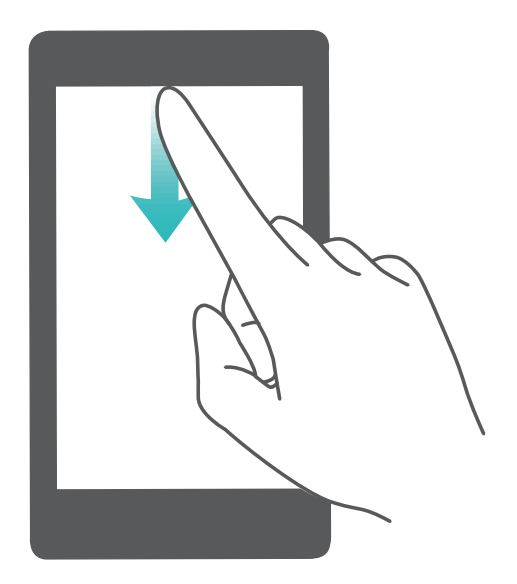

Wilt u in de meldingen- en statusbalk alleen het aantal meldingen zien of geen meldingen weergeven?

Tik op **Instellingen**, en ga naar **Meldingen** > **Meer instellingen voor meldingen** > **Meldingsmethode**. Selecteer vervolgens **Nummers** of **Geen** naar wens.

#### **Storende meldingen van apps uitschakelen**

Vindt u het vervelend om zo veel verschillende meldingen van apps te ontvangen? U kunt meldingen van apps instellen en uitschakelen om te voorkomen dat dit gebeurt.

Open **Instellingen** en ga naar **Meldingen**. U heeft de volgende mogelijkheden:

<sup>l</sup> **Voorkomen dat alle apps push-meldingen sturen**: Tik op **Groepsbeheer** en schakel vervolgens **Alles** uit.

#### **Aangepaste meldingen**

Geen fan van de standaardherinneringen voor meldingen? U kunt uw herinneringen voor meldingen zo aanpassen dat u de meldingen krijgt op de door u gewenste manier.

Open **Instellingen** en ga vervolgens naar **Meldingen** > **Meer instellingen voor meldingen**. Vanaf hier kunt u:

- <sup>l</sup> **Scherm aanzetten bij meldingen inschakelen**: Schakel **Scherm aanzetten bij meldingen** in. Wanneer het scherm van uw telefoon is uitgeschakeld, wordt het scherm weer ingeschakeld wanneer een melding wordt ontvangen.
- **Knipperend meldingslampje instellen**: Schakel **Knipperend meldingslampje** in en het meldingslampje zal beginnen te knipperen wanneer u nieuwe meldingen ontvangt.
- **Meldingsmethode instellen**: Tik **Meldingsmethode** aan. Afhankelijk van uw voorkeuren kunt u **Pictogrammen**, **Nummers** of **Geen** selecteren.

# **Schermvergrendeling en -ontgrendeling**

#### **Een wachtwoord voor het vergrendelscherm instellen om uw privacy te beschermen**

Uw apparaat slaat veel gevoelige informatie, zoals persoonlijke foto's, contactgegevens en bankierapps (bijvoorbeeld Alipay). Stel een wachtwoord in voor het vergrendelscherm, zodat u elke keer een wachtwoord moet invullen als u uw apparaat ontgrendelt. Een wachtwoord voor het vergrendelscherm helpt u om uw privé-informatie te beschermen als u uw apparaat kwijtraakt of als deze wordt gebruikt door een ongeverifieerde gebruiker.

**Een wachtwoord voor het vergrendelscherm instellen:** Open **Instellingen**, ga naar **Beveiliging & privacy** > **Vergrendelscherm-wachtwoord** en stel het gewenste type wachtwoord voor het vergrendelscherm in.

- **Een pincode instellen**: Een pincode bestaat uit een reeks cijfers. U kunt snel en gemakkelijk een pincode invullen om uw apparaat te ontgrendelen. Gebruik voor betere beveiliging een lange reeks willekeurige cijfers als uw pincode. Ga naar **Stel wachtwoord voor schermvergrendeling in** en volg de meldingen om een pincode in te stellen. U kunt ook **Ontgrendelingsmethode wijzigen** aantikken en **4-cijferige pincode** of **Aangepaste pincode** instellen.
- **Een patroon instellen**: Ontgrendel uw apparaat door een vooraf ingesteld patroon op het scherm te tekenen. Gebruik voor betere beveiliging een patroon met overlappende lijnsegmenten. Ga naar **Stel wachtwoord voor schermvergrendeling in** > **Ontgrendelingsmethode wijzigen** > Patroon en teken twee keer hetzelfde patroon. Het patroon moet minimaal 4 stippen met elkaar verbinden.
- **Een wachtwoord instellen**: Een wachtwoord dat uit cijfers, letters en speciale tekens bestaat, is veiliger dan een pincode of patroon. Gebruik voor betere beveiliging een wachtwoord met 8 of meer tekens, bestaande uit cijfers, letters en speciale tekens. Onthoud het wachtwoord om te voorkomen dat u geen toegang meer tot uw apparaat hebt als u het vergeet. Ga naar **Stel wachtwoord voor schermvergrendeling in** > **Ontgrendelingsmethode wijzigen** > **Wachtwoord** en volg de meldingen om een wachtwoord in te stellen.
- **. Uw apparaat ontgrendelen met een smartband**: Als uw apparaat ontgrendeling met een smartband ondersteunt, zal het scherm automatisch oplichten als de band binnen 80 cm van uw apparaat komt. Uw apparaat wordt direct ontgrendeld als u over het scherm veegt. Tik **Slim ontgrendelen** aan en volg de meldingen op het scherm om de configuratie te voltooien.
- *i*  $\bullet$  Uw apparaat ontgrendelen met een vingerafdruk: Uw apparaat ondersteunt ontgrendeling met een vingerafdruk. Dit is de aanbevolen ontgrendelingsmethode. Het gebruik van een vingerafdruk biedt een veilige en snelle manier om het apparaat te ontgrendelen. Tik nadat u een wachtwoord voor het vergrendelscherm hebt ingesteld **Vastleggen** aan in het dialoogvenster dat wordt geopend en volg de meldingen op het scherm om uw vingerafdrukken te registreren.
	- **.** Schakel het wachtwoord voor het vergrendelscherm om veiligheidsredenen niet uit: Een wachtwoord voor het vergrendelscherm voorkomt ongeverifieerde toegang tot uw apparaat. Selecteer omwille van de veiligheid van uw apparaat niet **Schermvergrendelingswachtwoord uitschakelen** als de schermvergrendelingsmethode.
	- **Regelmatige wachtwoordmeldingen helpen u om uw wachtwoord te onthouden:** Als u uw schermvergrendelingswachtwoord 3 dagen niet hebt ingevoerd, verplicht het systeem u om het wachtwoord in te vullen om uw apparaat te ontgrendelen.

#### **Het scherm vergrendelen om uw apparaat te beveiligen**

Als u uw apparaat een bepaalde tijd niet gebruikt, zal het scherm worden uitgeschakeld en vergrendeld. Zolang het scherm blijft ingeschakeld, kunt u uw apparaat gebruiken zonder dat u het scherm hoeft te ontgrendelen. Vergrendel uw scherm als u uw apparaat niet gebruikt, zodat uw privacy wordt beschermd en ongewenste invoer wordt voorkomen.

Stel een wachtwoord voor het vergrendelscherm in om uw privacy te helpen beschermen. U kunt uw apparaat op de volgende manieren vergrendelen:

**Het scherm direct vergrendelen met de aan-uitknop**: Druk op elk gewenst moment op de **aanuitknop** om het scherm te vergrendelen.

**Het scherm in één tik vergrendelen met een schermvergrendeling:** Knijp op het startscherm twee vingers naar elkaar om het bewerkingsscherm te openen. Tik op **Widgets** >

**Schermvergrendeling** en voeg de widget **Schermvergrendeling** toe aan uw startscherm. Deze helpt u om slijtage van uw aan-uitknop te voorkomen. Tik nadat u de bewerkingsmodus voor het startscherm hebt afgesloten op de widget **Schermvergrendeling** om uw scherm direct te vergrendelen. Ga eerst naar de startschermpagina waar de widget **Schermvergrendeling** staat om uw scherm op deze manier te vergrendelen.

## **Startschermbeheer**

#### **Pictogrammen op het startscherm beheren**

Is uw startscherm bezaaid met app-pictogrammen? U kunt pictogrammen op het startscherm verplaatsen of verwijderen of ze sorteren en naar mappen verplaatsen om het gebruik te vereenvoudigen.

**Een pictogram op het startscherm verplaatsen**: Tik in het startscherm op het pictogram van een app en houd deze vast totdat uw apparaat trilt. Verplaats de app vervolgens naar een andere positie op het startscherm.
**Een app verwijderen**: Tik in het startscherm op het pictogram van een app die u wilt verwijderen en houd deze vast totdat uw apparaat trilt. Tik vervolgens op **Verwijderen**. Volg de meldingen op het beeldscherm om de app te verwijderen.

Om te zorgen dat het systeem normaal functioneert, kunnen bepaalde vooraf geïnstalleerde systeemapps niet worden verwijderd.

**Een map maken**: Tik in het startscherm op het pictogram van een app en houd deze vast totdat uw apparaat trilt. Sleep het pictogram vervolgens op een ander pictogram. De twee pictogrammen worden nu in een nieuwe map geplaatst.

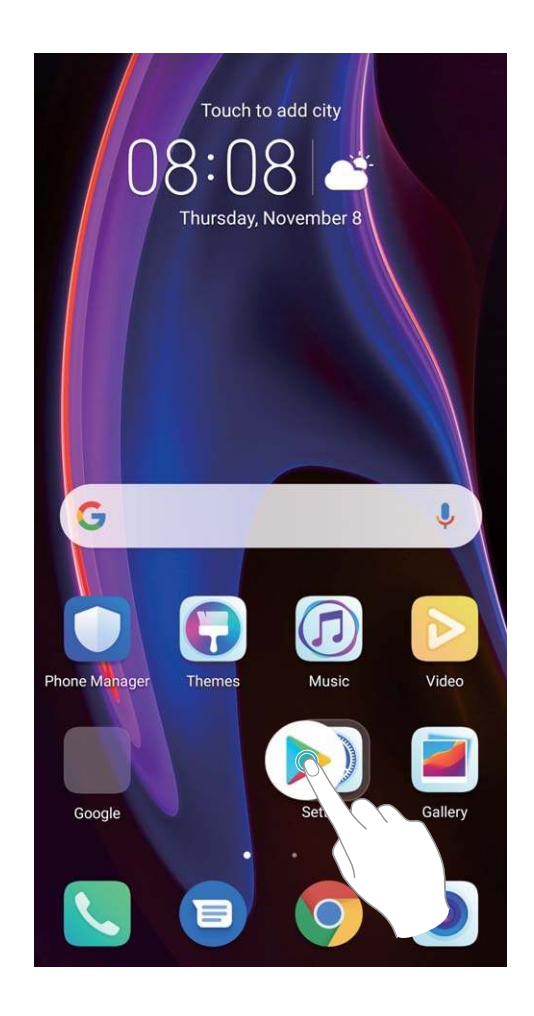

**Een map verwijderen**: Open de map, tik op  $+$ , deselecteer alle apps en tik vervolgens op **OK**. De map wordt automatisch verwijderd en alle pictogrammen van de apps in de map worden naar uw startscherm verplaatst.

**Een map hernoemen**: Open de map, tik op de naam van de map en voer een nieuwe naam in.

**Pictogrammen van apps toevoegen aan of verwijderen uit een map**: Open de map, tik op  $+$  , selecteer of deselecteer apps en tik vervolgens op **OK**. De geselecteerde pictogrammen van de apps worden automatisch aan de map toegevoegd, terwijl de gedeselecteerde apps uit de map worden verwijderd.

U kunt het pictogram van een app ook uit een map verwijderen door op het pictogram in de map te tikken en het pictogram vast te houden totdat uw apparaat trilt. U kunt het pictogram nu naar het startscherm slepen om het uit de map te verwijderen.

### **Uw startscherm beheren**

Staan er te veel pictogrammen op uw startscherm? U kunt een nieuwe pagina aan uw startscherm toevoegen en deze naar wens aanpassen.

Tik een leeg gedeelte van het startscherm aan en houd vast om de modus Bewerken van het startscherm te openen. U kunt de volgende handelingen uitvoeren:

- **Een nieuwe schermpagina toevoegen**: Tik  $+$  aan de linker- of rechterkant van het scherm aan om een nieuwe schermpagina toe te voegen.
- **Een lege schermpagina verwijderen**: Raak  $\times$  aan om de pagina te verwijderen. Schermpagina's met app-pictogrammen of widgets kunnen niet worden verwijderd.
- **De volgorde van schermpagina's wijzigen**: Tik de schermpagina die u wilt verplaatsen aan en houd deze vast. Sleep de pagina vervolgens naar de gewenste positie.
- **Een standaardpagina voor het startscherm instellen**: Tik  $\bigcirc$  aan in het bovenste deel van het startscherm om de geselecteerde startschermpagina als uw standaardstartschermpagina in te stellen.

### **De achtergrond startscherm instellen**

Geen zin in standaardachtergronden? Stel een foto die u leuk vindt in als de achtergrond startscherm om uw startscherm te personaliseren.

Open **Instellingen** en ga vervolgens naar **Startscherm & achtergrond** > **Achtergrond**. U hebt de volgende mogelijkheden:

**Een afbeelding instellen als achtergrond startscherm**: Tik op **Foto's** of selecteer een vooraf ingestelde achtergrond op uw apparaat en volg de instructies op het beeldscherm om

**Vergrendelingsscherm**, **Startscherm** of **Beide** te selecteren.

**Een foto uit Foto's instellen als uw achtergrond**: Hebt u een geweldige foto die u als uw

achtergrond wilt instellen? Open in **Foto's** de foto die u leuk vindt, ga naar  $\cdot$  > **Instellen als** > **Achtergrond** en volg de instructies op het beeldscherm om de foto in te stellen als achtergrond startscherm.

#### **Widgets op uw startscherm beheren**

Wilt u snel widgets op uw startscherm beheren? U kunt widgets op uw startscherm toevoegen, verplaatsen of verwijderen om uw startscherm op te schonen en gebruiksvriendelijker te maken.

**Widgets toevoegen**: Tik een leeg gedeelte van het startscherm aan en houd vast om de bewerkingsmodus voor het startscherm te openen. Tik op **Widgets**, tik op een widget en houd deze vast en sleep de widget naar een leeg gedeelte op het startscherm. U kunt ook de gewenste widget aantikken.

#### Startscherm

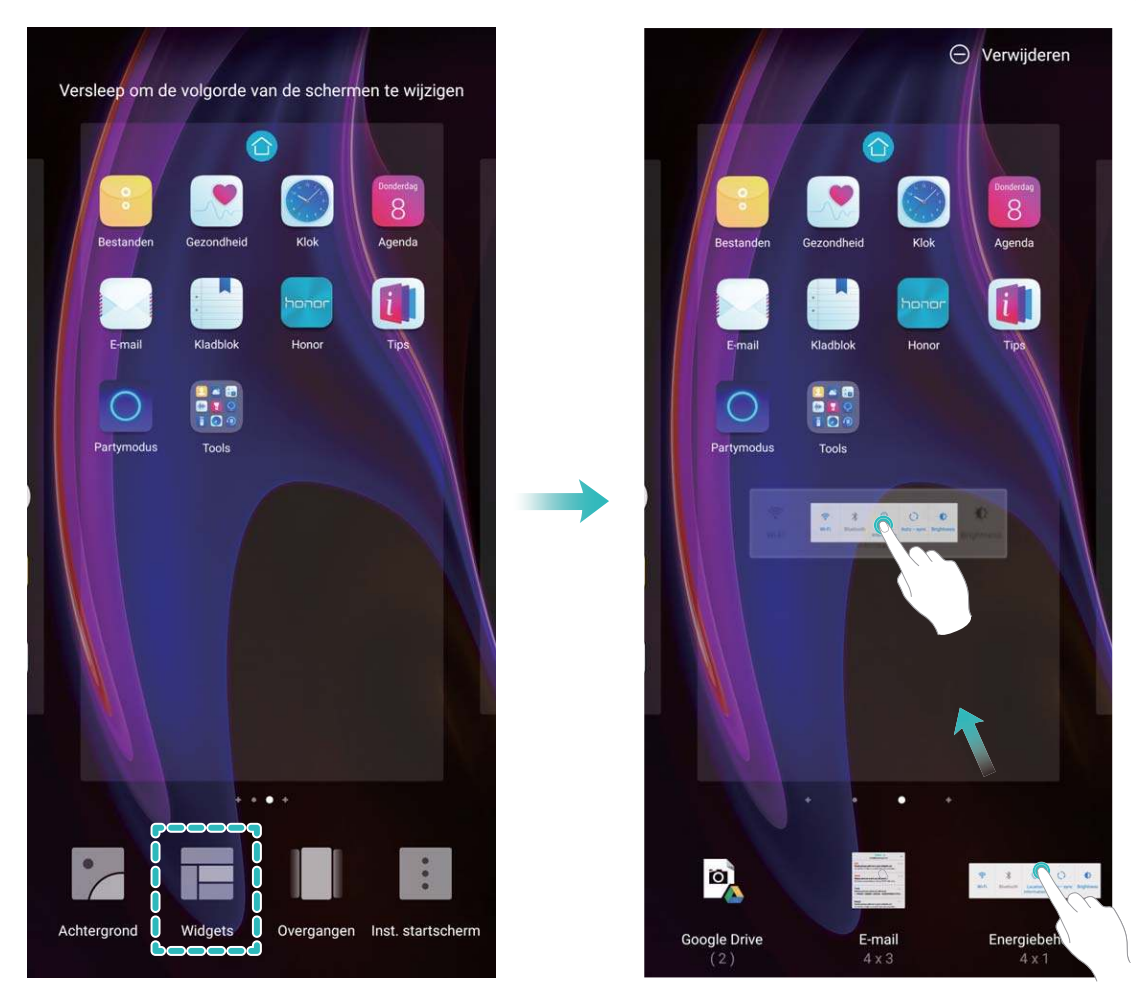

Controleer of er voldoende ruimte leeg is op het startscherm om de widget te plaatsen. Als er niet genoeg ruimte is, moet u een lege schermpagina toevoegen of wat ruimte op de huidige startschermpagina vrijmaken.

**Widgets verwijderen**: Tik een widget aan op het startscherm en houd deze vast totdat uw apparaat trilt en selecteer vervolgens **Verwijderen**.

**Widgets verplaatsen**: Tik een widget op het startscherm aan en houd de widget vast totdat uw apparaat trilt. Sleep de widget naar een positie op het scherm.

### **App-lade gebruiken om apps op te bergen**

Wilt u uw apps op één locatie op uw startscherm opbergen, zodat uw startscherm er netter uitziet? U kunt de app-lade op uw startscherm inschakelen om al uw apps op te bergen en ruimte op uw startscherm vrij te maken.

Open **Instellingen**, ga naar **Startscherm & achtergrond** > **Startschermstijl** en selecteer **Lade**. Selecteer **Standaard** als u wilt terugschakelen naar het standaardstartscherm.

**Een app-pictogram vanuit de app-lade toevoegen aan het startscherm**: Tik nadat u de app-

lade hebt ingeschakeld op  $\bigoplus$  op het startscherm om de lijst met apps te openen. Tik in de lijst met apps op het pictogram van een app die u wilt toevoegen en houd deze vast totdat uw telefoon trilt; veeg deze naar de gewenste positie op het startscherm.

## **Contacten**

### **Visitekaartjes beheren**

### **Visitekaartjes scannen om ze aan contacten toe te voegen**

Open **Contacten**, ga naar **Visitekaartjes** > **Scannen**, en u kunt:

**Eén visitekaartje scannen**: Plaats het visitekaartje op een plat oppervlak en pas het scherpstelkader van de camera aan, zodat de inhoud van het visitekaartje duidelijk in de zoeker

wordt weergegeven. Tik vervolgens op  $\circledcirc$ .

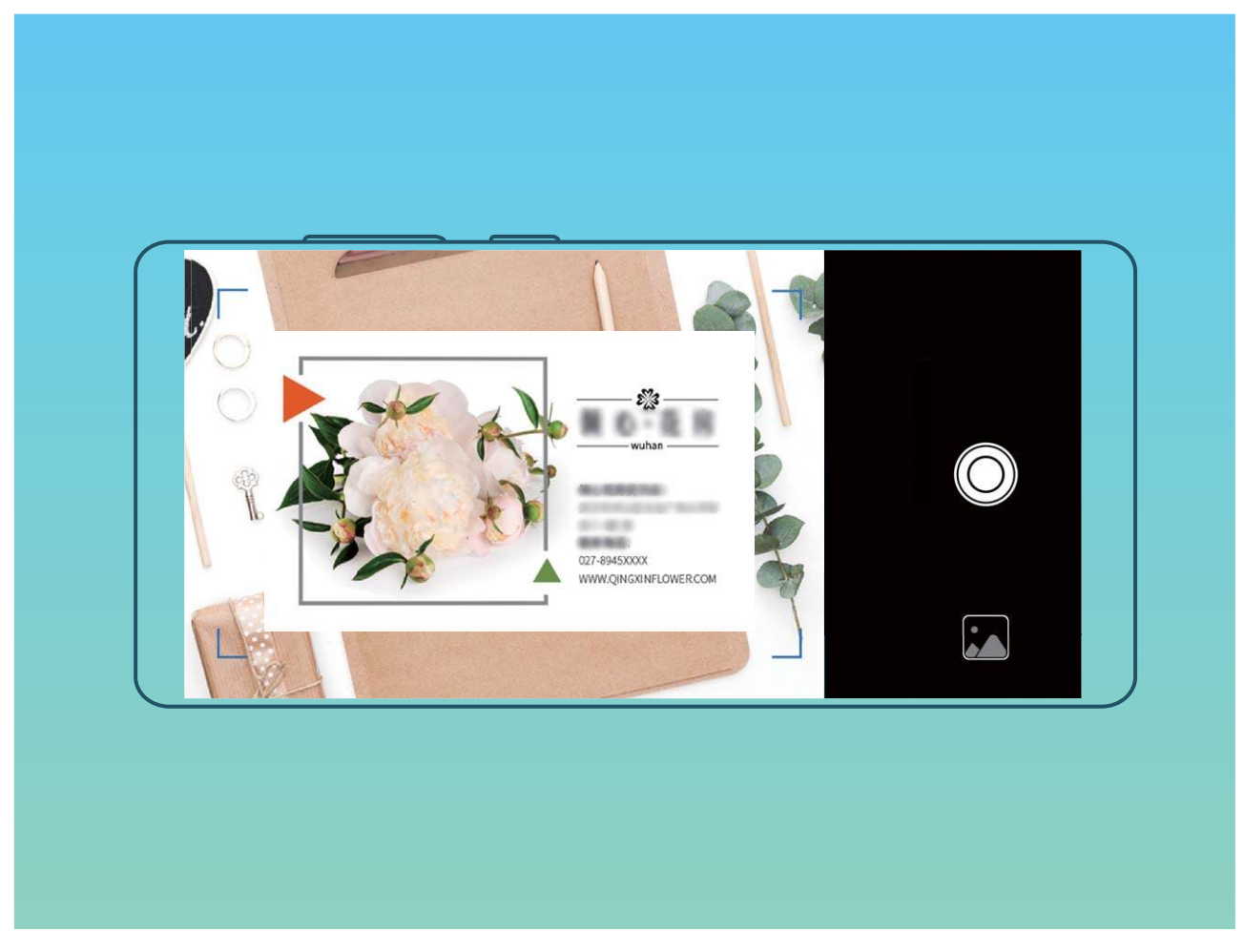

<sup>l</sup> **Meerdere visitekaartjes scannen**: Schakel naar de modus **Meerdere** en volg de instructies op het beeldscherm om van meerdere visitekaartjes een foto te maken.

De informatie op de visitekaartjes wordt automatisch geconverteerd naar contactgegevens en opgeslagen in **Visitekaartjes** op uw Telefoon.

Om een opgeslagen visitekaartje te bekijken, open **Contacten**, selecteer gescande contacten, en ga vervolgens naar **Details**.

### **Contacten delen met behulp van elektronische visitekaartjes**

**Uw visitekaartje delen**: Open **Contacten** en tik op **Mijn kaart** om uw profielfoto in te stellen

en uw naam, werkadres, telefoonnummer en andere informatie in te vullen. Tik vervolgens op  $\checkmark$ waarna uw toestel automatisch uw visitekaartje met QR-code genereert. U kunt uw visitekaartje met

behulp van de QR-code rechtstreeks delen. U kunt voor het delen van het visitekaartje ook op  $\stackrel{\circ}{\leftarrow}$ tikken, een deelmethode selecteren en de scherminstructies volgen.

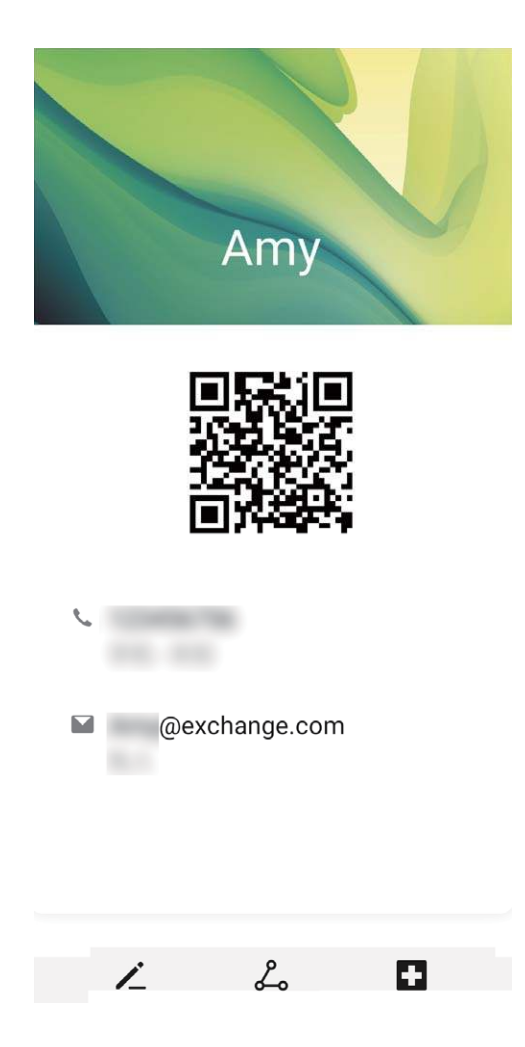

**Contacten delen**: Open **Contacten**, selecteer het contact dat u wilt delen en tik linksboven op het pictogram van de QR-code om het contact met behulp van de QR-code te delen. U kunt ook op **Delen** tikken, een deelmethode selecteren en de instructies op het beeldscherm volgen om het deelproces te voltooien.

Als het toestel van de andere partij de analyse van de QR-code ondersteunt, kan diegene van de QR-code meteen een foto maken of de code scannen om contacten toe te voegen.

### **Contacten zoeken**

Open **Contacten**. U kunt op de volgende manieren in uw contacten zoeken:

Begin voor de beste resultaten met alle contacten weergegeven. Ga in het scherm met de

contactenlijst naar > **Instellingen** > **Weergavevoorkeuren** en tik op **Alle contacten**.

• Versleep de index naar de zijkant, zodat u snel door de lijst kunt bladeren.

• Vul in de zoekbalk boven aan de lijst met contacten de naam, initialen, het telefoonnummer of het e-mailadres van het contact in. Vervolgens worden de resultaten hieronder weergegeven. U kunt ook meerdere trefwoorden voor uw zoekopdracht invullen, zoals 'John Amsterdam'. Het systeem zal dan snel naar alle overeenkomende contacten zoeken.

Ga in het scherm met de contactenlijst naar  $\frac{1}{2}$  > **Instellingen** > **Contacten organiseren** > **Indexgegevens opnieuw aanmaken** en tik vervolgens op **OK** als er een fout optreedt terwijl u een contact zoekt.

### **Contactbeheer**

#### **Contacten importeren en exporteren**

Als u overstapt naar een nieuw apparaat, moet u uw bestaande contacten overdragen.

Open **Contacten**, ga naar > **Instellingen** > **Importeren/Exporteren** en selecteer een van de volgende opties:

- <sup>l</sup> **Contacten importeren**: Selecteer **Importeren uit opslag**, **Importeren via Bluetooth** of **Importeren uit Simkaart** en volg de instructies op het scherm.
- <sup>l</sup> **Contacten exporteren**: Selecteer **Exporteren naar opslag**, **Contacten delen** of **Exporteren naar Simkaart** en volg de instructies op het scherm. **.vcf**-bestanden die via **Exporteren naar opslag** worden geëxporteerd, worden standaard opgeslagen in de hoofdmap van de interne opslag van uw apparaat. U kunt **Bestanden** openen om het geëxporteerde bestand te bekijken.

### **Uw contacten beheren**

De app Contacten biedt u tal van functies om uw contacten te beheren. U kunt uw contactenlijst vereenvoudigen, ervoor kiezen om alleen contacten op uw apparaat of simkaart te bekijken en gemakkelijk veelgebruikte contacten vinden.

**Dubbele contacten samenvoegen**: Als er dubbele contacten in uw contactenlijst staan, kunt u de functie **Dubbele contacten samenvoegen** gebruiken om deze samen te voegen. Ga in het scherm

met de contactenlijst naar  $\cdot$  > Instellingen > Contacten organiseren > Dubbele contacten **samenvoegen** selecteer de contacten die u wilt samenvoegen en tik vervolgens op **Samenv.**.

**Contacten weergeven voor verschillende accounts**: Wilt u alleen contacten bekijken die op uw

apparaat of simkaart staan? Ga in het scherm met de contactenlijst naar  $\cdot$  > **Instellingen** > **Weergavevoorkeuren** selecteer de accounts die u wilt weergeven. U kunt ook:

**Eenvoudige lay-out inschakelen**: Wilt u aanvullende informatie in de contactenlijst verbergen? Ga

in het scherm met de contactenlijst naar  $\cdot$  > **Instellingen** > Weergavevoorkeuren en schakel **Eenvoudige weergave** in.

**· Opslagruimte voor contacten bekijken**: Wilt u de opslagruimte voor uw contacten controleren? Ga in de contactenlijst naar > **Instellingen** > **Weergavevoorkeuren**. In het veld **Accounts** kunt u de beschikbare opslagruimte en totale opslagruimte op uw apparaat of simkaart zien.

**Contacten toevoegen aan Favorieten**: Bent u het beu om constant uw contacten te doorzoeken naar een bepaald item? U kunt uw veelgebruikte contacten toevoegen aan uw favorieten voor snelle en eenvoudige toegang. Tik vanuit de contactenlijst op het item dat u favoriet wilt maken en tik vervolgens op **Favoriet** om het toe te voegen aan het scherm Favorieten.

### **Contactgroepen beheren**

Wilt u een bericht naar een groep collega's verzenden of een bijeenkomst organiseren? Slimme groepen groepeert uw contacten automatisch op basis van bedrijf, plaats en laatste contactmoment, zodat u snel een groepse-mail of groepsbericht kunt verzenden.

**Een contactgroep maken**: Tik in de groepslijst op  $+$ , vul de naam van de groep (zoals 'Familie' of 'Vrienden') in en tik vervolgens op **OK**. Volg de instructies op het scherm om contacten toe te voegen

en tik daarna op  $\vee$ .

**Een bericht verzenden naar contacten in een slimme groep**: Open een groep in het gedeelte

**Slimme groepen** in de lijst met groepen en tik op  $\heartsuit$  om een bericht te verzenden of op  $\heartsuit$  om een e-mail te verzenden.

**Een groep bewerken**: Selecteer in de lijst met groepen de groep die u wilt bewerken en tik op  $+$ 

om een contact toe te voegen of tik op om **Leden verwijderen**, **Groepsbeltoon**, **Groep verwijderen** of **Hernoemen**.

**Een groep verwijderen**: Tik in de lijst met groepen op een groep en houd deze vast. Tik daarna op **Verwijderen**.

### **Contacten toevoegen aan de zwarte lijst**

U kunt contacten aan de zwarte lijst toevoegen om te voorkomen dat u wordt lastiggevallen of spamoproepen ontvangt.

Open **Contacten**, tik op het contact dat u aan de zwarte lijst wilt toevoegen en tik vervolgens op

 > **Aan zwarte lijst toevoegen**. Uw apparaat zal alle oproepen en berichten van contacten op  $\ddot{\cdot}$ de zwarte lijst blokkeren.

**Contacten op de zwarte lijst bekijken**: Open **Telefoonbeheer**, ga naar **Geblokkeerd** > en tik vervolgens op **Zwarte lijst** om de zwarte lijst weer te geven.

**Een contact van de zwarte lijst verwijderen:** Open **Contacten**, tik op het contact dat u van de zwarte lijst wilt verwijderen en ga vervolgens naar > **Verwijderen van zwarte lijst**.

### **Oproep- en berichtgegevens wissen**

Gebruik Sporen wissen om oproep- en berichtgegevens van een contact te wissen om uw privacy te beschermen.

Open **Contacten**, selecteer een contact en ga naar > **Spoor wissen** > **Wissen**. Alle oproepen berichtgegevens voor het contact zullen worden gewist.

### **Contacten van apps van derden samenvoegen**

#### **Contactinformatie aan uw account voor sociale media koppelen**

Wat doen de contacten die u hebt opgeslagen op uw apparaat? Wat zijn hun e-mailadressen? Wat zijn hun functietitels? U kunt sociale media-apps van derden (zoals LinkedIn) gebruiken om meer informatie over uw contacten te vinden.

**LinkedIn-account koppelen**: Open **Contacten**, ga naar > **Instellingen** > **Koppel LinkedIn-account** en volg de instructies op het beeldscherm om u aan te melden bij uw LinkedInaccount. Na het aanmelden, zal uw apparaat automatisch de lokale informatie over uw contacten bijwerken. U kunt alle informatie van uw LinkedIn-contacten synchroniseren door vanuit het instellingenscherm voor LinkedIn in **Contacten** naar **LinkedIn-contacten synchroniseren** > **Alle LinkedIn-contacten** te gaan en **Synchroniseren** of **LinkedIn automatisch bijwerken** te selecteren.

**Informatie van LinkedIn over contacten bekijken**: Open een LinkedIn-contact en tik op **Bekijk LinkedIn-profiel online**.

**LinkedIn-contacten ontkoppelen**: Ga naar **Contacten** > > **Instellingen** > **LinkedIn** en selecteer **Ontkoppelen**.

### **Een functiebeschrijving van een afzender bekijken**

Als u net aan een nieuwe baan bent begonnen, moet u snel leren wat al uw nieuwe collega's doen. U kunt een socialmedia-account (zoals LinkedIn) aan de contacten in uw e-mail koppelen. Vervolgens wordt informatie over de baan van e-mailafzenders in het detailscherm voor de e-mail weergegeven.

Open in het Postvak IN van **E-mail** een e-mail die u hebt ontvangen. Ga naar de e-maildetails, tik vervolgens op de profielfoto van de afzender en selecteer **Bekijk LinkedIn-profiel**.

## **Kiezen**

### **Basisbelfuncties**

### **Bellen**

Voer op het scherm met beltoetsen een deel van het telefoonnummer of de eerste letter of pinyininitialen van de naam van de contactpersoon in. Uw apparaat zoekt automatisch de relevante contacten.

Open **Telefoon**. Voer op het scherm met de beltoetsen het telefoonnummer of de eerste letter of pinyin-initialen van de naam van de contactpersoon in (voer bijvoorbeeld 'hwkf' in voor de klantenservice van Huawei). Uw apparaat zoekt automatisch naar het overeenkomstige nummer in uw contacten en belgeschiedenis. Tik in de lijst op de contactpersoon die u wilt bellen. Als u een apparaat

met dual sim hebt, tik dan op  $\bigcup_{i=1}^{\infty}$  of  $\bigcup_{i=1}^{\infty}$  om te bellen. U kunt de status van uw contactpersoon op uw scherm zien (bijvoorbeeld of de telefoon overgaat of oproep doorschakelen is ingeschakeld). Tik

op om op te hangen.

Wanneer u een telefoonnummer kopieert dat u wilt opbellen, vraagt het systeem u om het nummer te plakken wanneer u het scherm met beltoetsen opent.

**Op de aan/uit-knop drukken om op te hangen**: Hebt u per ongeluk het verkeerde nummer gebeld, het belscherm verborgen en wilt u snel ophangen? U kunt **Aan/uit-knop beëindigt oproep**

instellen. Ga op het scherm **Telefoon** naar > **Instellingen** > **Meer** en schakel **Aan/uit-knop beëindigt oproep** in om snel oproepen te beëindigen.

### **Noodoproepen plaatsen**

Als uw apparaat in een noodgeval is ingeschakeld en bereik heeft, kunt u zelfs een noodoproep plaatsen als het scherm is vergrendeld of als er geen mobiel ontvangst is.

Op de functie voor noodoproepen zijn lokale regels en regels van de internetprovider van toepassing. Netwerkproblemen of storingen in de omgeving kunnen tot mislukte noodoproepen leiden. Vertrouw in noodgevallen niet op uw apparaat als enige manier van communicatie.

Open **Telefoon** of tik **Noodoproep** aan op het vergrendelscherm. Voer met de beltoetsen het

lokale noodnummer in en tik  $\mathbf{C}$  aan. Als u goede mobiele ontvangst hebt op uw locatie, uw apparaat met het internet is verbonden en uw locatieservices zijn ingeschakeld, wordt uw locatie opgehaald en op uw scherm weergegeven ter informatie.

### **Wisselgesprekken inschakelen om nooit meer belangrijke oproepen van derden te missen**

Ontvangt u een inkomende oproep terwijl u al in gesprek bent? Met Wisselgesprek kunt u de nieuwe oproep opnemen en vervolgens tussen de twee oproepen schakelen.

Sommige providers ondersteunen deze functie mogelijk niet.

Open **Telefoon**, ga naar > **Instellingen** > **Meer** en schakel **Wisselgesprek** in. Tik op als u een andere oproep ontvangt om de oproep op te nemen en uw eerste oproep in de wacht te zetten. Tik op  $\hookrightarrow$  of op de oproep die in de wacht is geplaatst in de oproepenlijst om tussen de oproepen te wisselen.

### **Oproep doorschakelen inschakelen en nooit meer een oproep missen**

Als u oproepen niet kunt opnemen, kunt u uw apparaat zo instellen dat oproepen naar een ander nummer worden doorgeschakeld.

Sommige providers ondersteunen deze functie mogelijk niet.

Open **Telefoon**, en ga naar  $\frac{1}{2}$  > Instellingen > Oproep doorschakelen. Als u een toestel met een dubbele simkaart heeft, tik dan in het gedeelte **SIM 1** of **SIM 2** op **Oproep doorschakelen** en selecteer de doorschakelmethode. Vul het nummer in waarnaar u uw oproepen wilt doorschakelen en bevestig uw keuze. Als Oproep doorschakelen is ingeschakeld, zal uw toestel automatisch oproepen die daarvoor in aanmerking komen doorschakelen naar het vooraf ingestelde nummer.

### **Telefoonlogboeken verwijderen**

U kunt telefoonlogboeken die u niet langer nodig hebt verwijderen.

Open **Telefoon** en tik op ::: om het toetsenblok te verbergen. U kunt nu een van de volgende taken uitvoeren:

- <sup>l</sup> **Eén regel verwijderen**: Tik op een regel en houd deze vast. Tik vervolgens op **Invoer verwijderen**.
- **Meerdere regels verwijderen**: Ga naar  $\cdot$  > Meerdere invoeren verwijderen, selecteer de

regels die u wilt verwijderen of **Alles selecteren**, tik vervolgens op  $\overline{\mathbb{I}\mathbb{I}}$ .

### **Internationale roaming activeren voor grenzeloze communicatie**

Als u voor het werk of voor een vakantie naar het buitenland reist, kunt u bellen terwijl roaming op uw apparaat actief is zonder dat u de landcode hoeft in te vullen.

- **1** Neem contact op met uw provider om de internationale oproep- of roamingservice in te schakelen.
- **2** Open **Telefoon** of **Contacten** om te bellen.

### **VoLTE**

### **VoLTE: Tegelijkertijd bellen en data gebruiken**

Met VoLTE (Voice over LTE) kunnen gesprekken en dataservices gelijktijdig via hetzelfde 4G-netwerk worden uitgevoerd, wat inhoudt dat u tijdens het voeren van gesprekken gebruik kan maken van

internet. VoLTE biedt u tevens kortere tijden om voor gesprekken verbinding te maken en hogere kwaliteit voor telefoongesprekken of videogesprekken.

Beide simkaartsleuven van uw telefoon/tablet ondersteunen 4G, VoLTE, en VoWiFi, zodat u niet tussen simkaarten heen en weer hoeft te schakelen.

- <sup>l</sup> **Dubbele 4G**: Beide simkaartsleuven van uw telefoon/tablet ondersteunen 4G.
- **· Dubbele VoLTE**: Beide simkaartsleuven van uw telefoon/tablet ondersteunen VoLTE, zodat u tijdens het voeren van HD-gesprekken gebruik van het internet kan maken.
- **· Dubbele VoWiFi**: Beide simkaartsleuven van uw Telefoon ondersteunen VoWiFi, zodat u gesprekken via Wi-Fi kunt voeren. U kunt zelfs in de Vliegmodus VoWiFi gebruiken om gesprekken te voeren.
- Sommige providers ondersteunen deze functie mogelijk niet.

### **VoWi-Fi gebruiken voor een nieuwe belervaring**

U kunt **VoWi-Fi** gebruiken voor spraak- en videogesprekken op een willekeurige locatie met een Wi-Fi-netwerk – ook als het mobiele netwerk van de tablet geen bereik heeft.

Deze functie moet door uw provider worden ondersteund. Neem contact op met uw provider voor meer informatie, inclusief kosten en toeslagen.

Open **Telefoon**, ga naar  $\frac{1}{2}$  > Instellingen > Oproepen via Wi-Fi en activeer Bellen via Wi-Fi. Tik op **Modus** en volg de instructies op het scherm om het voorkeursnetwerk in te stellen.

## **Message**

### **Basisberichtfuncties**

### **Berichten verzenden**

Tekstberichten bieden u een snelle en gemakkelijke manier om met vrienden, familie en collega's te communiceren. Naast tekst kunt u ook smileys toevoegen of afbeeldingen en audiobestanden invoegen om uw berichten te verrijken.

**Een bericht verzenden**: Open **Berichten**. Tik op het scherm met de berichtenlijst op **en de op** en selecteer contacten of groepen. Voer uw berichtinhoud in, tik op  $\bullet$  om andere typen inhoud toe te voegen en tik vervolgens op om het bericht te verzenden.

**Een conceptbericht opslaan**: Tik op de **Terug**-toets om een bericht op te slaan als concept.

### **Berichten beheren**

Met de app Berichten kunt u gemakkelijk al uw berichten bijhouden.

Open **Berichten**. Raak in de lijst met berichtenthreads de naam of het telefoonnummer van een contactpersoon aan om de conversatiethread weer te geven.

**Berichten beantwoorden**: Plaats de inhoud van het bericht in het tekstvak en tik op ...

**Een bericht archiveren**: Maakt u zich zorgen dat u per ongeluk een belangrijk bericht verwijdert? Tik

op een bericht en houd vast en tik vervolgens op  $\Box$  om het bericht te archiveren.

**Een bericht verwijderen**: Bent u moe van de chaos die ontstaat door teveel berichten? Verwijder onnodige gesprekken of berichten om uw berichtenlijst op te schonen. Als u gesprekken of berichten wilt verwijderen, tikt u op de gesprekken of berichten om naar het bewerkingsscherm te gaan,

selecteert u het gesprek of bericht en tikt u op  $\Box$ . Verwijderde berichten kunnen niet worden hersteld.

**Berichten zoeken**: Wilt u een bericht snel terugvinden? Vul de trefwoorden in de zoekbalk in het scherm met de lijst met berichten in. Vervolgens worden de relevante berichten onder de zoekbalk weergegeven.

**Een contact blokkeren**: Wilt u dat iemand u geen spamberichten meer stuurt? Tik op een bericht en

houd vast en tik vervolgens op  $\bigcirc$  om het contact te blokkeren.

### **Spamberichten blokkeren**

Bent u moe van het ontvangen van spamberichten? Schakel berichtblokkering in en ontvang nooit meer spamberichten!

Open **Berichten**.

Gebruik het overlastfilter om het volgende te doen:

**Berichten blokkeren**: Tik op een bericht en houd vast en tik op  $\bigcirc$  om berichten en oproepen van dat nummer te blokkeren.

**Berichten deblokkeren**: Tik op  $\cdot$  en tik op Geblokkeerde contacten. Tik op  $\times$  aan het einde van het telefoonnummer om het nummer te deblokkeren.

#### **Regels instellen voor automatisch downloaden van mms-berichten**

Stel regels in voor het automatisch downloaden van mms-berichten om duur verbruik van mobiele data te voorkomen.

Open **Berichten** en tik op . Ga naar **Instellingen** > **Geavanceerd**.

U kunt hier het volgende configureren:

**Of mms-berichten automatisch worden opgehaald**: Schakel **Mms Automatisch downloaden** uit om te voorkomen dat automatisch mms-berichten naar uw apparaat worden gedownload.

**Of mms-berichten automatisch worden opgehaald tijdens roaming**: Schakel **Mms autom. downloaden tijdens roaming** uit om te voorkomen dat automatisch mms-berichten naar uw apparaat worden gedownload tijdens roaming.

## **Camera**

### **Basisfuncties van de camera**

#### **Basisfuncties van de camera gebruiken**

Kom meer te weten over de basisfuncties van de camera zodat u betere foto's kunt maken.

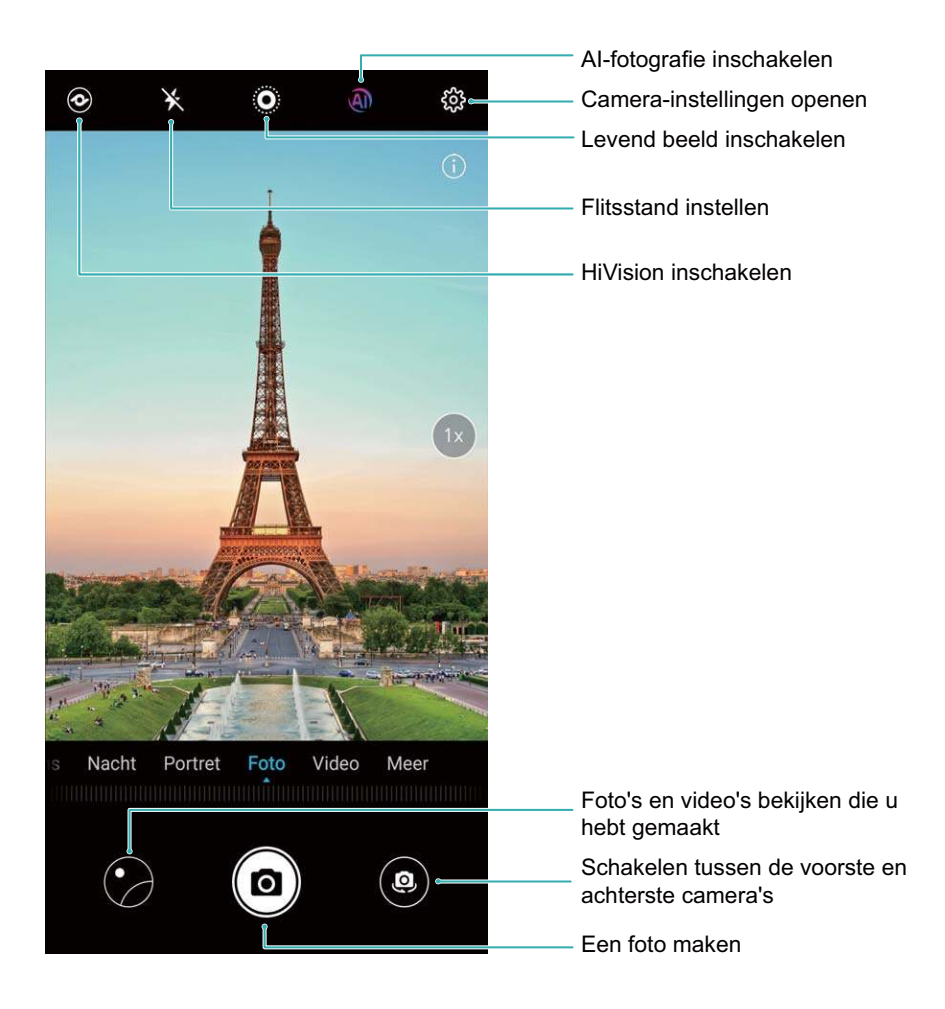

**Een foto maken:** Open **Camera**. Tik op **o** of druk op de knop Volume omlaag.

**Een cameramodus selecteren:** Open **Camera** en kies een van de opnamemode die boven de sluitknop op de zoeker worden aangegeven.

**De brandpuntsafstand aanpassen:** Spreid op de zoeker twee vingers om in te zoomen of knijp ze samen om uit te zoomen. Wanneer de afstand tussen uw telefoon en het onderwerp groter is dan de brandpuntsafstand van de optische zoom, neemt de fotokwaliteit af. Nadat u begint met in- en uitzoomen, verschijnt er een schuifbalk aan de zijkant van het scherm waarmee u ook kunt in- of uitzoomen.

**De belichting aanpassen:** De camera past automatisch de belichting aan op basis van het omgevingslicht voor het beste effect, zelfs onder extreem sterke of zwakke

belichtingsomstandigheden. Hoe langer de belichting, des te helderder de foto. Als u de belichting handmatig wilt aanpassen, tikt u op de zoeker en veegt u de  $\frac{1}{2}$  naast de scherpstelling. **Flits aan- of uitzetten:** Schakel de flits in om uw opname bij een zwakke belichting helderder te maken. Tik op het voorbeeldscherm op  $\overrightarrow{P}$  om tussen de volgende modi te schakelen:

- **Automatisch**: De camera bepaalt automatisch op basis van het omgevingslicht of de flits moet worden ingeschakeld.
- $\mathbf{\hat{X}}$  Uit: De flits is uitgeschakeld.
- **Aan**: De flits is ingeschakeld.
- **Continu aan**: De flits is altijd ingeschakeld.

Glimlach opnemen: Tik op het zoekerscherm op  $\frac{203}{300}$  en schakel Glimlach opnemen in. De camera detecteert automatisch een glimlach en maakt een foto.

Het sluitergeluid dempen of inschakelen: Tik op het zoekerscherm op  $\mathcal{R}^*$  om het geluid van de sluiter in of uit te schakelen.

**AI-fotografie. in- of uitschakelen:** In de Foto-modus wordt **AI-fotografie.** automatisch

ingeschakeld zodat de scènes die u fotografeert intelligent worden gedetecteerd. Tik op <sup>an</sup> om deze functie uit te schakelen.

**AI-fotografie.** wordt automatisch uitgeschakeld in de modi Portret en Levend beeld.

Locatie inschakelen: Tik op het zoekerscherm op  $\frac{2}{3}$  en schakel GPS-tag in. Wanneer deze functie is ingeschakeld, wordt uw locatie-informatie vastgelegd wanneer u een foto maakt. Dit maakt het ook mogelijk om foto's te zoeken op locatie.

### **Ondersteunend raster gebruiken voor de compositie van uw foto's**

Vindt u het ooit vervelend dat uw foto's scheef staan of dat het onderwerp niet in het midden staat? U kunt de ondersteunende camerarasterfunctie gebruiken om de perfecte foto te krijgen.

**Open Camera** en tip op  $\frac{23}{2}$  om **Instellingen** te openen om een ondersteunend raster te selecteren. Tik vervolgens op **Cameraraster** en selecteer het type raster of lijnen dat u wilt gebruiken.

**Compositiemethode Regel van derden**: Gebruik **Raster** of **Phi-raster**. De vier snijpunten in het raster zijn de focusgebieden van een foto. Plaats het onderwerp van uw foto voor een goede compositie op een van de snijpunten.

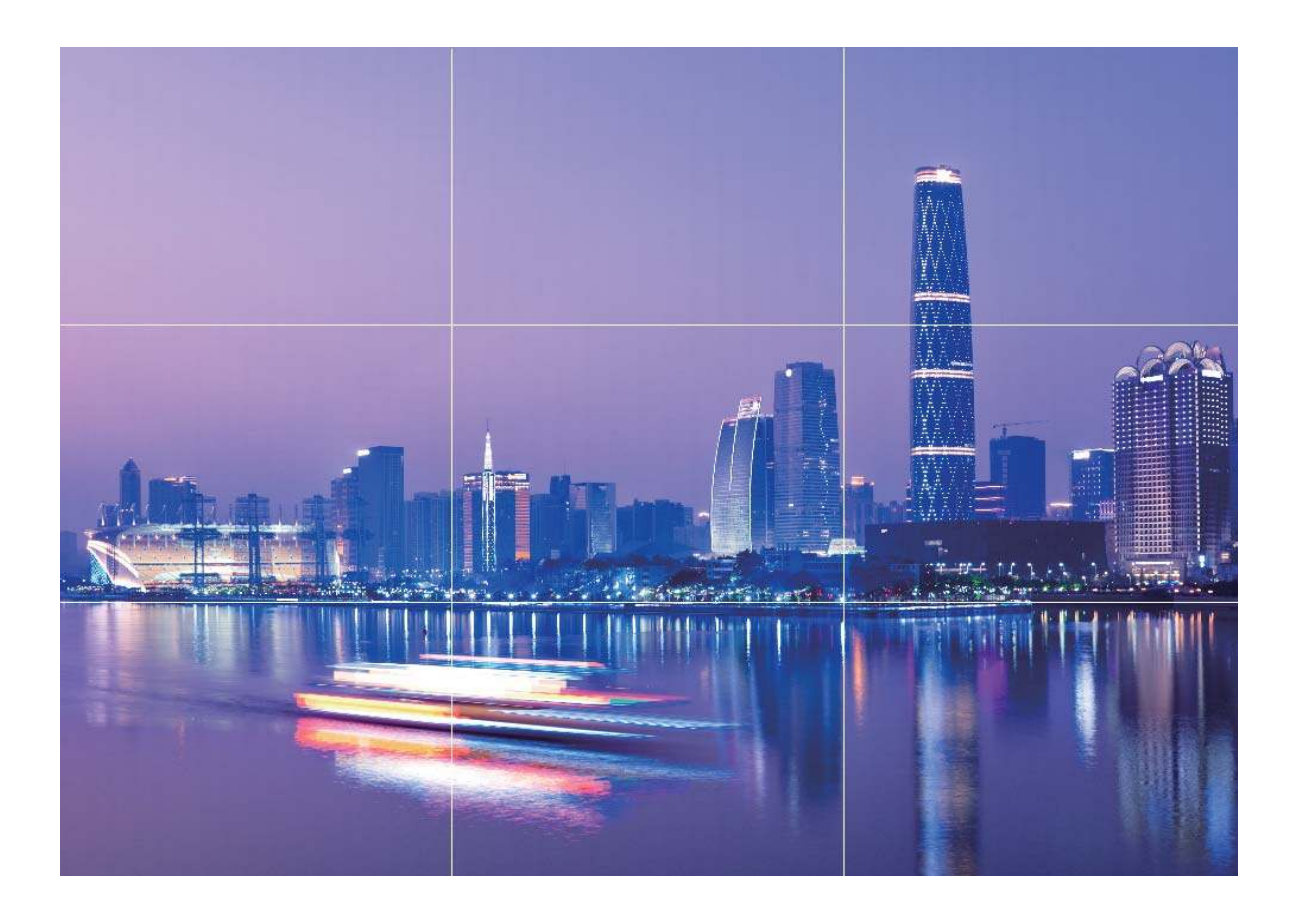

**Compositiemethode Gouden spiraal**: Gebruik **Fibonacci-spiraal (links)** of **Fibonacci-spiraal (rechts)**. Plaats het onderwerp van uw foto in het midden van de spiraal.

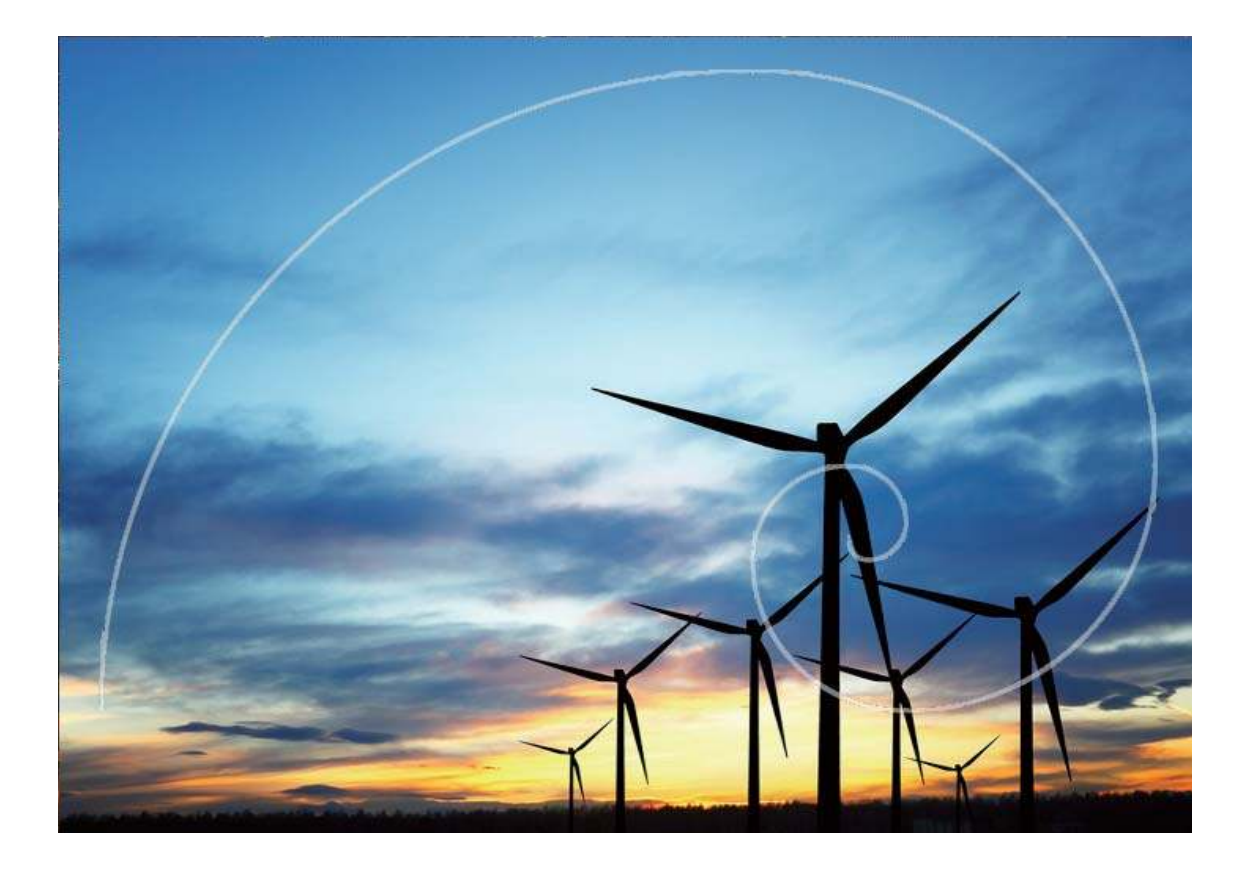

### **AR-lens gebruiken om leuke foto's te maken**

Wilt u uw selfies naar een hoger niveau tillen? Probeer **AR-lens** om speciale stickers toe te voegen, de achtergrond te wijzigen en nog meer.

### Ga naar **Camera** > **AR-lens**.

U kunt kiezen uit verschillende effecten om uw foto's te laten opvallen:

**· 3D-Qmoji:** Tik op 3D-Qmoji en selecteer een geanimeerde Qmoji. De Qmoji zal vervolgens uw

gezichtsuitdrukkingen en acties dienovereenkomstig nabootsen. Tik op  $\bullet$  om op te nemen of tik

- op  $\overline{GIF}$  en tik vervolgens op  $\overline{G}$  en houd dit vast om uw eigen gepersonaliseerde Qmoji te maken.
- <sup>l</sup> **Make-upeffecten toevoegen aan uw foto's of video's:** Tik op **Effecten** aan en selecteer de

gewenste dynamische sticker. Tik op  $\circledcirc$  om een foto te maken of tik op  $\bullet$  om een video op te nemen met de sticker. Sommige geanimeerde stickers hebben geluidseffecten die automatisch aan de video worden toegevoegd.

**• Foto- of videoachtergrond wijzigen:** Tik op Achtergronden en selecteer de gewenste

achtergrond. Tik op  $\circledcirc$  om een foto te maken of tik op  $\bullet$  om een video op te nemen met de geselecteerde achtergrond. Sommige geanimeerde achtergronden hebben geluidseffecten die automatisch aan de video worden toegevoegd.

 $\bullet$  U kunt op  $+$  tikken om uw gewenste foto's in **Foto's** toe te voegen aan **Achtergronden**. **Achtergronden** wordt alleen ondersteund voor de camera aan de voorzijde.

Verfaaiing wordt ondersteund voor verschillende speciale effecten die hierboven zijn genoemd en kan worden aangepast door op  $\bigcirc$  te tikken.

## **Panoramamodus gebruiken om panoramische foto's te maken**

Panorama's bieden een grotere kijkhoek dan gewone foto's, zodat u weidse opnamen van landschappen kunt maken.

De camera maakt meerdere foto's van objecten in ons gezichtsveld en combineert deze tot één foto om een panoramafoto te maken.

- Zoek een weidse open ruimte op enige afstand van het onderwerp en probeer achtergronden met een egale kleur te vermijden wanneer u een panorama maakt.
- **1** Ga naar **Camera** > **Meer** > **Panorama**.
- **2** Tik  $\leftrightarrow$  onderaan het scherm aan om de opnamerichting in te stellen.
- **3** Houd uw Telefoon stabiel en tik vervolgens **a** aan om de opname te starten. Beweeg de Telefoon langzaam in de aangegeven richting. Houd het apparaat stabiel vast en zorg dat de pijl op de middenlijn blijft.
- **4** Tik  $\bullet$  aan als u klaar bent. De camera combineert de foto's automatisch om een panorama te maken.

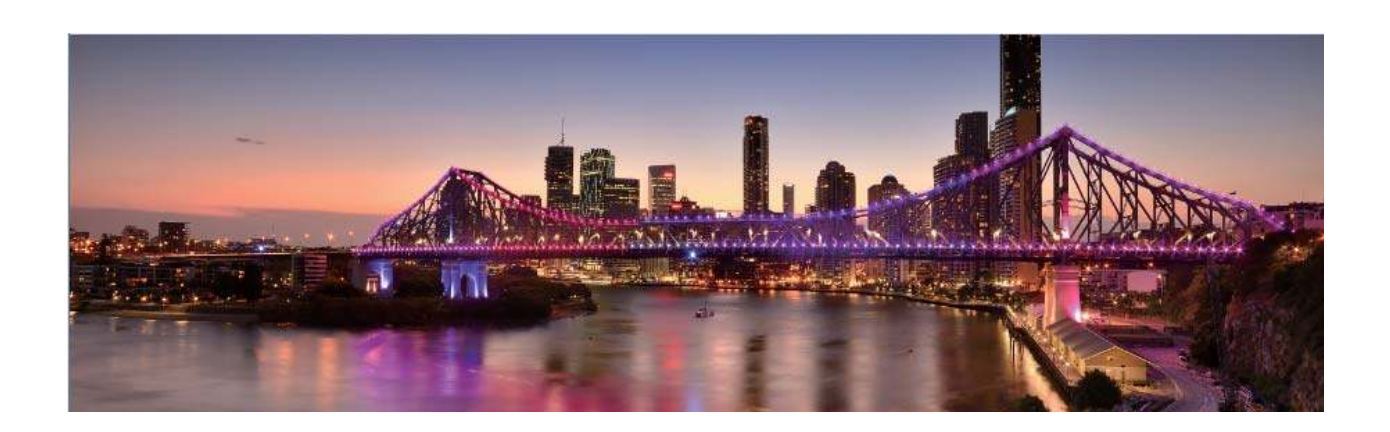

## **3D-panorama gebruiken om 360-gradenfoto's te maken**

Probeer de functie voor 3D-panorama's om een omgeving of persoon in 360 graden vast te leggen.

Er zijn twee opnamemodi voor de **3D-panorama**-functie:

- Voorwerpen vastleggen: Ga naar **C** Camera > Meer > 3D-panorama. Tik <sup>(a)</sup> aan en houd vast. Volg vervolgens de meldingen op het scherm om uw apparaat langzaam in één richting rond uw onderwerp te bewegen. Laat  $\bullet$  los om de opname te stoppen. Tik na de opname de cameraminiatuur aan en tik vervolgens **3D** aan boven de foto om een panoramische 3D-foto te genereren.
- **Landschappen vastleggen**: Ga naar **C Camera** > Meer > 3D-panorama. Tik a aan en houd vast. Volg vervolgens de meldingen op het scherm om uw apparaat langzaam in één richting rond

uw onderwerp te bewegen. Laat  $\bullet$  los om de opname te stoppen. Tik na de opname de

cameraminiatuur aan en tik vervolgens **3D** aan boven de foto om een panoramische 3D-foto te genereren.

Nadat er een 3D-panorama is gegenereerd, kunt u uw apparaat kantelen of over de foto vegen om het 3D-effect te bekijken.

### **Pro-modus**

#### **De Pro-modus gebruiken om landschapsfoto's te maken**

Wilt u uw landschapsfoto's levendiger en interessanter maken? Gebruik de Pro-modus om unieke en levendige foto's van landschappen te maken.

Ga naar **Camera** > **Meer** > **Pro** om de Pro-modus in te schakelen.

**Een meetmodus selecteren op basis van uw onderwerp**: Tik in het Pro-modusscherm op  $\boxed{[]}$  en selecteer een meetmodus.

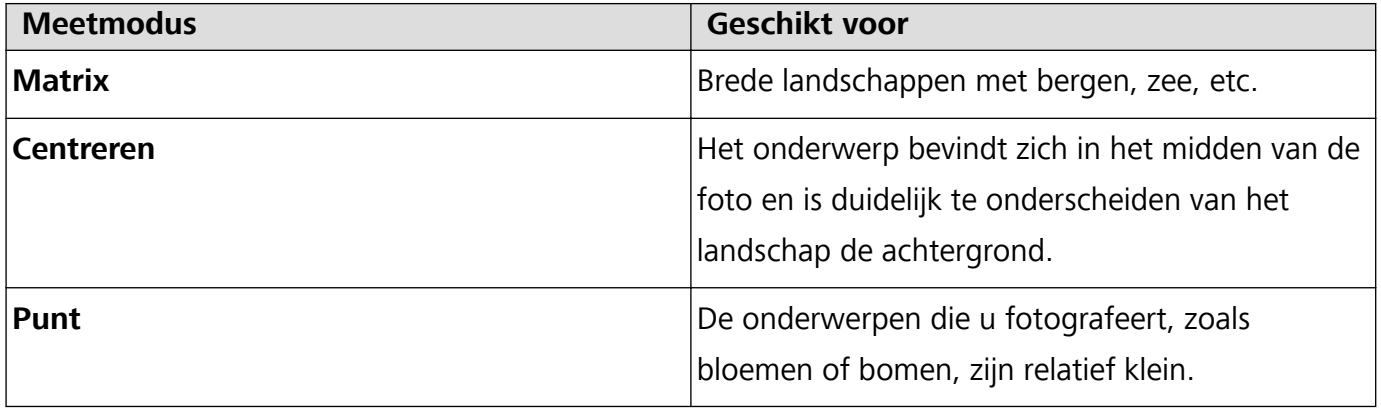

#### **De helderheid aanpassen aan de opnameomgeving:**

• **ISO aanpassen:** Tik op het scherm van de Pro-modus op <sup>ISO</sup> en veeg dit naar links of rechts om aanpassingen te maken.

- Om overmatige ruis te voorkomen, raden we u aan om de ISO-waarde in te stellen tot beneden 400. Bij daglicht wordt een ISO-waarde tussen 100 en 200 aanbevolen en bij nachtscènes een ISO-waarde hoger dan 400.
- **De sluitertijd aanpassen:** Tik op het scherm van de Pro-modus op S (Sluitertijd) en veeg de schuifbalk totdat de gewenste sluitertijd zich in het midden bevindt.
	- De aanbevolen sluitertijd voor scènes zonder beweging (zoals gebergtes) is tussen 1/80 en 1/125. Voor sneller bewegende onderwerpen (zoals golven) is het gebruik van een statief de beste optie en kunt u beter een snellere sluitertijd kiezen.
- **EV-compensatie aanpassen:** Tik op het scherm van de Pro-modus op EV en veeg de schuifbalk totdat de gewenste waarde zich in het midden bevindt.

**AWB aanpassen**: Tik op het scherm van de Pro-modus op  $\frac{AWB}{AB}$  en veeg de schuifbalk totdat de gewenste waarde zich in het midden bevindt.

- Wanneer u opnames in de zon maakt, selecteert u  $\frac{3k}{N}$  en tijdens donkere dagen selecteert u .
	- Tik op  $\blacktriangleright$  om de kleurtemperatuur aan te passen. Verhoog de K-waarde als u uw foto een warme en nostalgische tint wilt geven. Selecteer een lagere K-waarde voor een koele, kalme of futuristische tint.

**AF aanpassen op basis van het onderwerp:** Tik op het scherm van de Pro-modus op <sup>AF</sup> en veeg de schuifbalk totdat de gewenste modus zich in het midden bevindt.

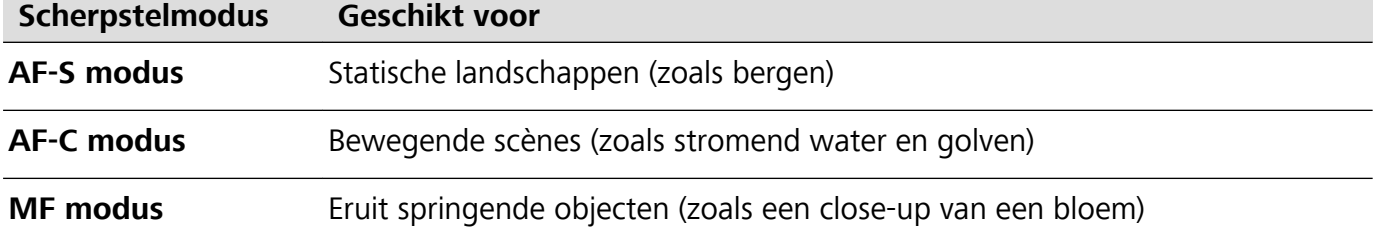

**De camera horizontaal houden:** Tik in het Pro-modusscherm op  $\frac{283}{100}$  en tik op **Horizontale waterpas** om de waterpas te gebruiken. Wanneer deze functie is ingeschakeld, verschijnen er twee horizontale hulplijnen in de zoeker. Zodra de stippellijn de ononderbroken lijn overlapt, is de camera perfect horizontaal.

Foto's opslaan in RAW-indeling: Ga op het scherm van de Pro-modus naar  $\frac{28}{3}$  > Resolutie en schakel **RAW-formaat** in. Nadat u deze functie hebt ingeschakeld, worden foto's die u in de Promodus maakt in zowel RAW- als standaard JPG-indeling opgeslagen.

- $\hat{i}$  Sommige parameters in de Pro-modus beïnvloeden elkaar, dus wanneer u een bepaalde parameter aanpast, kan dit ongewenste wijzigingen tot gevolg hebben. Houd hier rekening mee wanneer u uw camera voorbereidt op de perfecte opname.
	- De aanbevolen instellingen hierboven dienen alleen ter referentie. Voor de beste opname kunt u deze aanpassen op basis van de daadwerkelijke scène.

#### **De Pro-modus gebruiken om portretten te maken**

Wilt u portretten maken die er professioneel uitzien? In de Pro-modus kunt u de camera-instellingen aanpassen om professionele portretten te maken.

Ga naar **Camera** > **Meer** > **Pro** om de Pro-modus in te schakelen.

**Een meetmodus selecteren:** voor het maken van portretten raden we  $\boxed{[0]}$  of  $\boxed{=}$  aan. Positioneer

uw onderwerpen (bijvoorbeeld hun gezichten) in het midden van de zoeker. Tik vervolgens op  $\boxed{\Box}$ om de gewenste meetmodus te selecteren.

#### **De helderheid van het aanpassen op basis van het omgevingslicht**

**ISO aanpassen:** Om overmatige ruis te voorkomen, raden we u aan om een lagere ISO-waarde te gebruiken wanneer u portretten maakt. U moet de ISO-waarde aanpassen ook aanpassen op basis

van de daadwerkelijke belichtingsomstandigheden. Hiertoe tikt u op <sup>ISO</sup> en veegt u naar links or rechts om de waarde aan te passen.

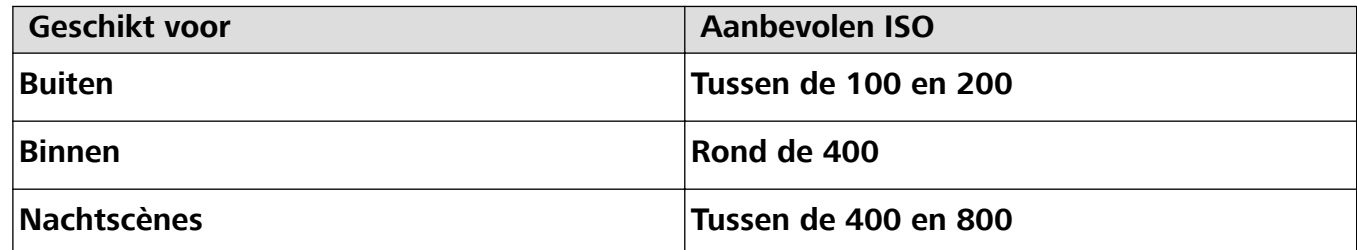

**· Sluitersnelheid aanpassen:** Kies een kortere sluitertijd bij weinig omgevingslicht en een langere bij meer lichtsterkte. De aanbevolen sluitertijd voor portretten zonder beweging ligt tussen de 1/80 en 1/125. Als u bewegende onderwerpen wilt fotograferen, selecteert u een sluitertijd van 1/125 of

hoger. Tik op S (Sluitertijd) en veeg de schuifbalk totdat de gewenste sluitertijd zich in het midden bevindt.

**EV-compensatie aanpassen:** Verhoog de EV-compensatie als het onderwerp of de achtergrond

zwak belicht is en verlaag de EV-compensatie bij een sterke verlichting. Tik op  $E_V$  en veeg de schuifbalk totdat de gewenste waarde zich in het midden bevindt.

**AWB aanpassen**: Selecteer AWB op basis van de lichtsituatie. Wanneer u opnames in de zon maakt,

selecteert u  $\frac{1}{2}$  en tijdens donkere dagen selecteert u  $\frac{1}{111}$ . Tik op  $\frac{1}{2}$  en veeg de schuifbalk totdat de gewenste waarde zich in het midden bevindt.

**Scherpstelling aanpassen:** Als u uw onderwerp eruit wilt laten springen, raden we u aan om voor portretten handmatige scherpstelling (MF) te gebruiken. Wanneer u een close-up maakt, tikt u in de zoeker op het gedeelte waarop u wilt scherpstellen.

- $\hat{i}$  Sommige parameters in de Pro-modus beïnvloeden elkaar, dus wanneer u een bepaalde parameter aanpast, kan dit ongewenste wijzigingen tot gevolg hebben. Houd hier rekening mee wanneer u uw camera voorbereidt op de perfecte opname.
	- De aanbevolen instellingen hierboven dienen alleen ter referentie. Voor de beste opname kunt u deze aanpassen op basis van de daadwerkelijke scène.

### **Lichtschilderijmodus**

### **Lichtschilderij: leg lichtsporen vast**

De Lichtschilderijmodus stelt automatisch een langere sluitertijd in, zodat lichtsporen met een langere belichting worden vastgelegd. Deze modus levert verbluffende foto's op met een etherische kwaliteit. De Lichtschilderijmodus biedt vier creatieve opnamemodi voor uiteenlopende onderwerpen en lichtomstandigheden:

- **· Verkeerssporen**: Leg lichtsporen vast die werden gemaakt door nachtelijk autoverkeer.
- Lichtgraffiti: Leg sporen vast die afkomstig zijn van een bewegende lichtbron in omstandigheden met weinig licht.
- *Dijdeachtig water: Maak zijdeachtige foto's van watervallen en stromend water.*
- **Sterrensporen**: Maak geweldige foto's van sterrensporen in de nachtelijke lucht.

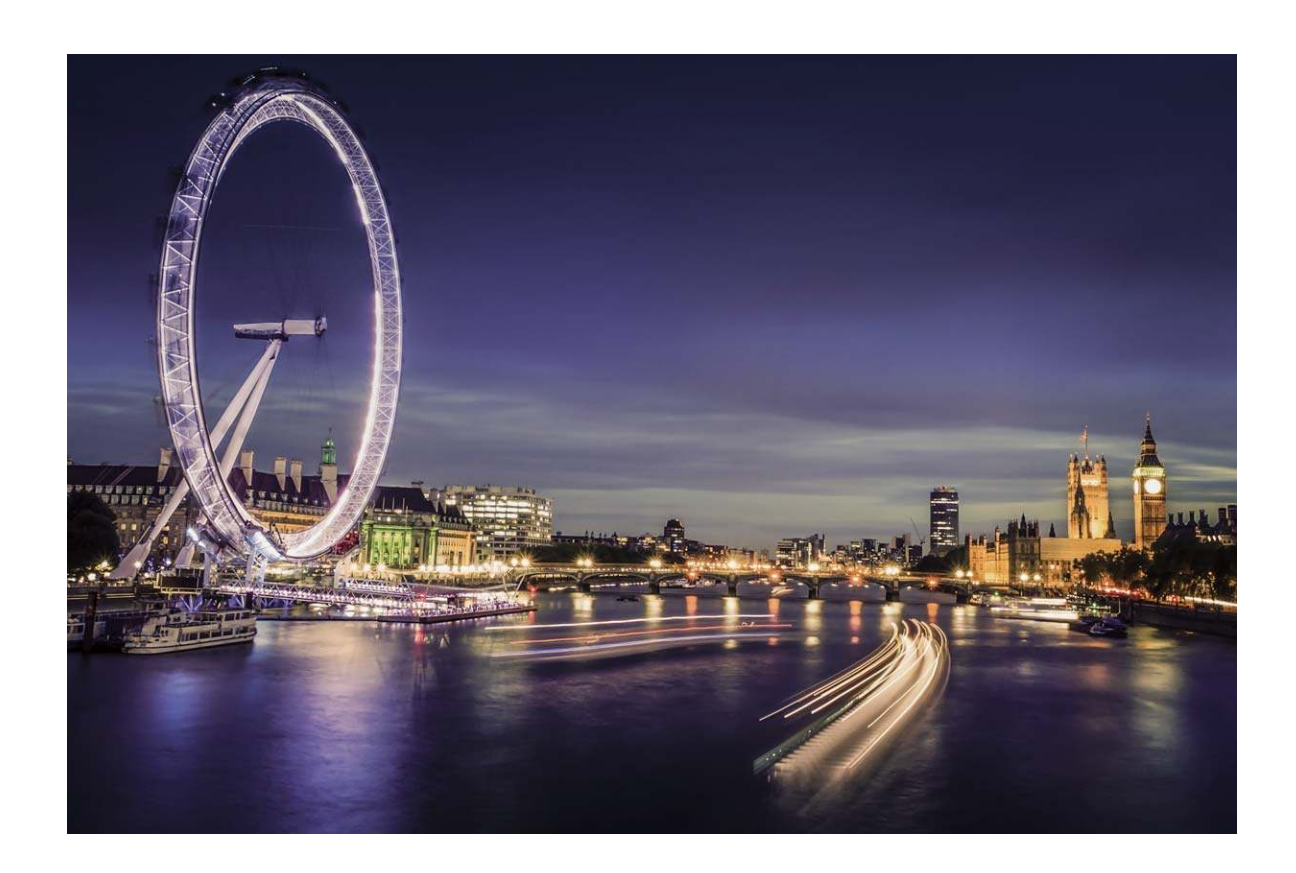

### **Achterlichtsporen gebruiken om stadslichten vast te leggen**

Achterlichtsporen stelt u in staat om artistieke foto's te maken van achterlichten van auto's in het donker.

- **1** Maak de foto op een afstand en iets boven uw onderwerp om de beste resultaten te behalen. Zorg dat de koplampen van de auto niet recht op de camera zijn gericht, want daardoor kan de foto overbelicht worden.
	- Plaats uw apparaat op een statief of een stevige ondergrond, zodat het niet beweegt tijdens de belichting.

Open **Camera** > **Meer** > **Licht- schilderij** > **Verkeerssporen**. Houd uw Telefoon stabiel en tik vervolgens aan om de opname te starten. Er wordt een voorbeeld van de foto in de zoeker weergegeven. Tik  $\bullet$  aan als u klaar bent.

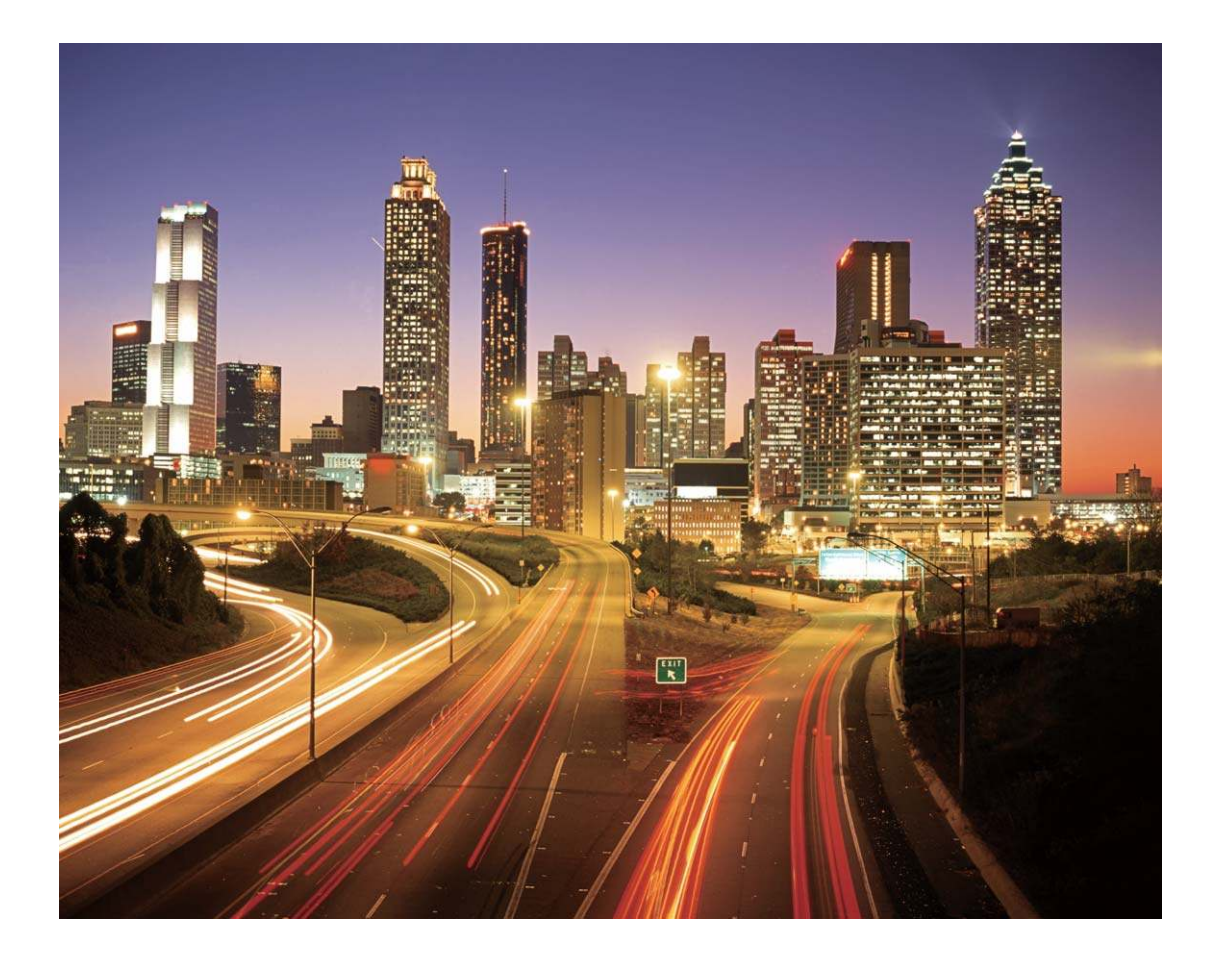

### **Lichtgraffiti gebruiken om lichtpatronen te maken**

Lichtgraffiti stelt u in staat om patronen te maken of woorden te schrijven door met een lichtbron voor de camera te bewegen.

- $\hat{i}$  Zoek een donkere locatie uit de buurt van andere lichtbronnen en zorg dat het silhouet van het onderwerp niet zichtbaar is. Kies een lichtbron die helder genoeg is en een geschikte kleur heeft, zoals een kleine zaklamp of glowstick.
	- Plaats uw apparaat op een statief of een stevige ondergrond, zodat het niet beweegt tijdens de belichting.

Open **Camera** > **Meer** > **Licht- schilderij** > **Lichtgraffiti**. Houd uw Telefoon stabiel en tik vervolgens aan om de opname te starten. Er wordt een voorbeeld van de foto in de zoeker weergegeven. Tik  $\bullet$  aan als u klaar bent.

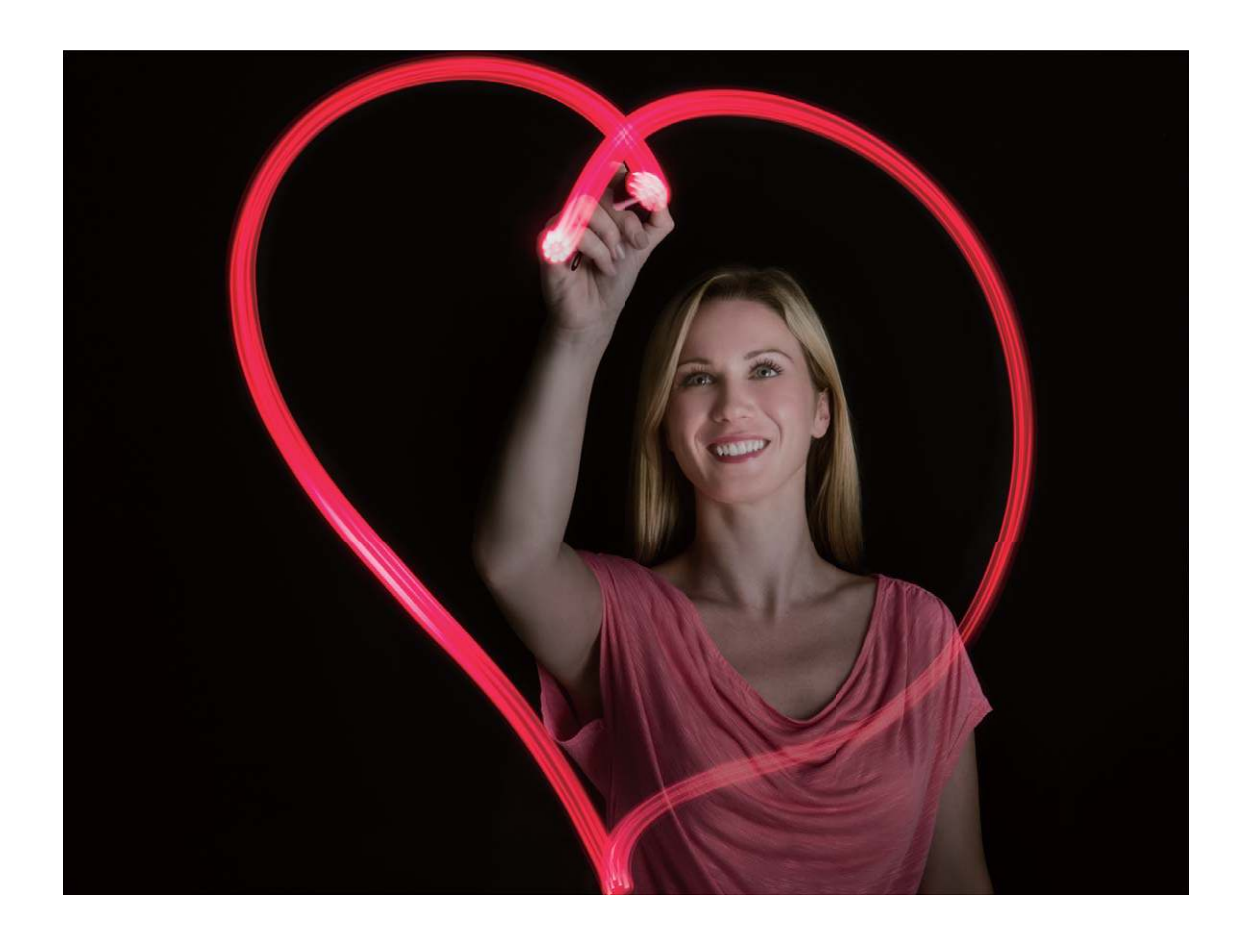

### **Zijdeachtig water gebruiken om rivieren en watervallen vast te leggen**

Zijdeachtig water stelt u in staat om zijdezachte foto's van watervallen en rivieren te maken.

- $\dot{\mathbf{i}}$   $\bullet$  Zoek voor het beste resultaat een stroom of waterval met veel water.
	- Plaats uw apparaat op een statief of een stevige ondergrond, zodat het niet beweegt tijdens de belichting.
- **1** Open **Camera** > **Meer** > **Licht- schilderij** > **Zijdeachtig water**.
- **2** Houd uw Telefoon stabiel en tik vervolgens **a** aan om de opname te starten.
- **3** Er wordt een voorbeeld van de foto in de zoeker weergegeven. Tik  $\odot$  aan als u klaar bent.

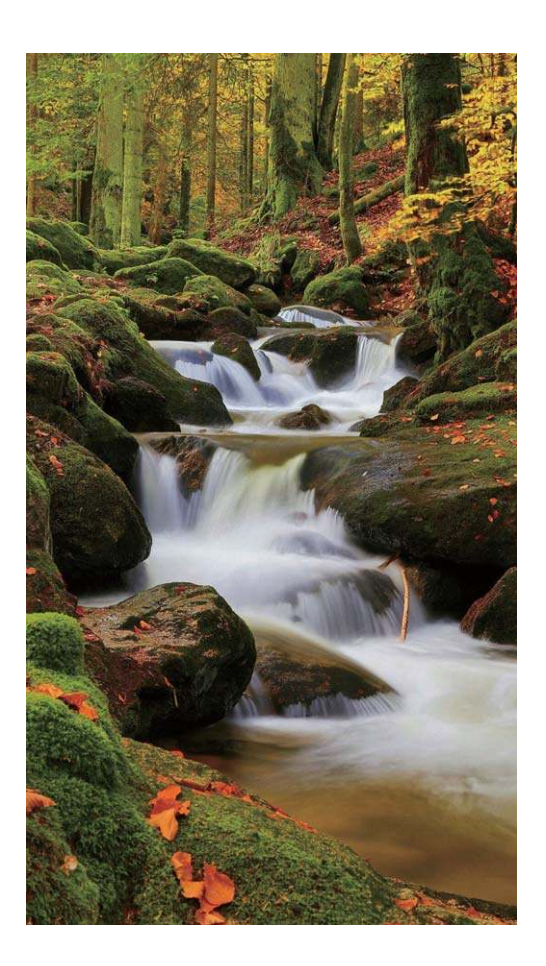

### **Sterrensporen gebruiken om de schoonheid van sterren vast te leggen**

Met Sterrensporen kunt u uw camera gebruiken om de beweging van sterren in de nachtelijke lucht vast te leggen.

- <sup>l</sup> Kies voor de beste resultaten een locatie zonder lichtvervuiling en een onbelemmerd zicht op de lucht in een heldere nacht.
	- Plaats uw apparaat op een statief of een stevige ondergrond, zodat het niet beweegt tijdens de belichting.
- **1** Open **Camera** > **Meer** > **Licht- schilderij** > **Sterrensporen**.
- **2** Houd uw Telefoon stabiel en tik vervolgens aan om de opname te starten.
- **3** Er wordt een voorbeeld van de foto in de zoeker weergegeven. Tik  $\bigodot$  aan als u klaar bent.

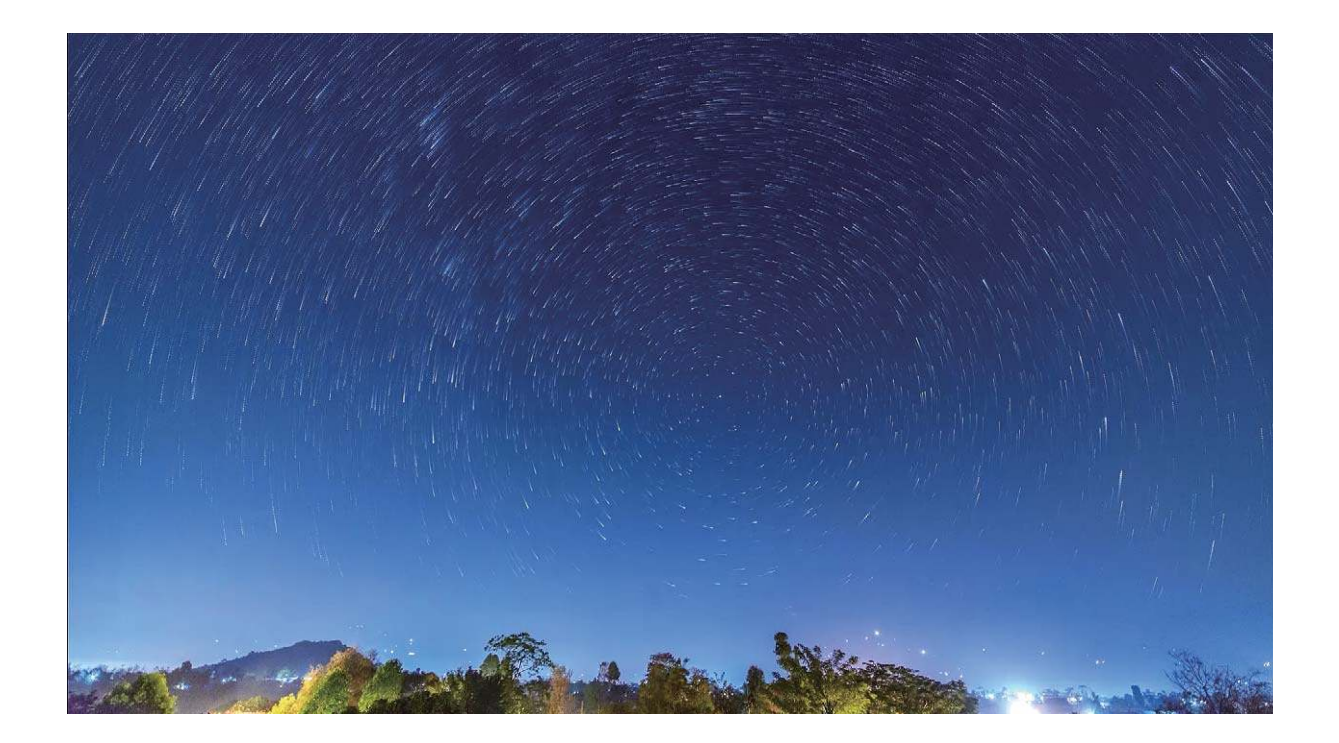

### **Meer opnamemodi**

### **Tijdsverloop gebruiken om een korte video te maken**

U kunt de Tijdsverloopmodus gebruiken om over een lange periode foto's vast te leggen en ze samen te voegen in een korte video. Zo legt u bloeiende bloemen, wolken, stadsverkeer en bewegende sterren vast.

- $\bullet$   $\bullet$  Zorg ervoor dat de tijdsverloopopname niet te lang wordt, aangezien de opname veel batterijvermogen en opslagruimte verbruikt.
	- Gebruik een stevig statief om uw apparaat tijdens de tijdsverloopopname stabiel te houden.
- **1** Voordat u de opname start, dient u ervoor te zorgen dat de omgeving goed is verlicht en dat het beeld is scherpgesteld. Positioneer de camera zodanig dat onnodige achtergrondobjecten buiten beeld blijven.
- **2** Open **Camera** > **Meer** > **Tijdsverloop**. Tik aan om de opname te starten.
- **3** Tik  $\bigodot$  aan om de opname af te ronden.
- **4** Ga naar **Foto's** om uw tijdsverloopopname af te spelen.
	- De afspeelsnelheid wordt door het systeem bepaald, om een goed resultaat te garanderen. U kunt de opname- of afspeelsnelheid niet handmatig aanpassen.

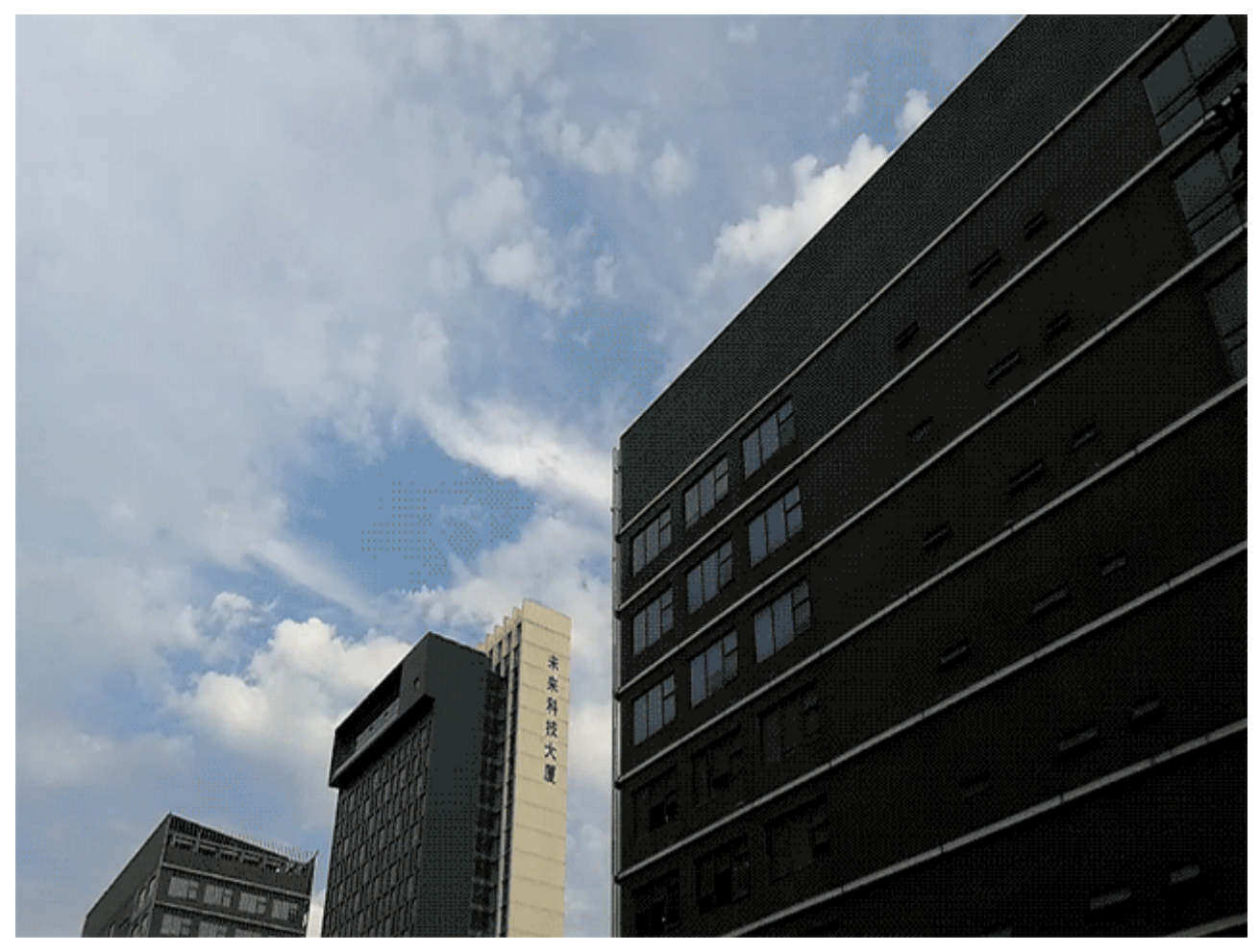

### **Aangepaste opnamemodi**

Wilt u naast de vooringestelde functies nieuwe manieren ontdekken om uw camera te gebruiken? U kunt opnamemodi naar wens downloaden of verwijderen.

**Meer opnamemodi downloaden**: Open **Camera** > **Meer** > **Downloaden**. Selecteer de opnamemodi die u wilt downloaden en tik **TOEVOEGEN** aan.

**Opnamemodi bijwerken**: Om opnamemodi bij te werken, gaat u naar het scherm **Meer**. De opnamemodi waarvoor updates beschikbaar zijn, worden met een rode stip weergegeven. U kunt de instructies op het scherm volgen om ze bij te werken.

**Opnamemodi verwijderen**: Ga naar **Meer** >  $\angle$  en tik  $\angle$  aan om ongewenste opnamemodi te verwijderen.

Om een normale werking van de camera te verzekeren, kunt u de vooringestelde modi niet verwijderen.

#### **Levende beelden maken**

Wilt u uw foto's interessanter en dynamischer maken? Maak een levend beeld en geniet langer van prachtige momenten.

Met Levende beelden kunt u een scène ongeveer 1 seconde voor of na het indrukken van de sluiterknop opnemen. Wanneer u in de Galerij door deze foto's bladert, kunt u niet alleen de statische foto zien die u hebt gemaakt toen u op de sluiterknop drukte, maar ook de dynamische foto met geluid afspelen.

### **Levende beelden maken**: Open **Camera**, tik boven in uw scherm op <sup>(O)</sup> en tik vervolgens op

om een beeld te maken.

**Levende beelden bekijken**: Het opgenomen levende beeld wordt opgeslagen in de **Foto's** in JPG-

indeling. Ga naar **Foto's** > Albums > Camera. Tik op beelden met het pictogram <sup>in</sup> en tik boven in het beeld op  $\ddot{\odot}$  om het dynamische effect te bekijken. Het levende beeld stopt automatisch nadat het volledig is afgespeeld. U kunt ook op het scherm tikken om het afspelen zelf te stoppen.

**Levende beelden delen**: Ga naar **Foto's** > **Albums**, tik op het levende beeld dat u wilt delen, tik vervolgens op  $\mathcal{L}$ , selecteer een deelmethode en volg de instructies op het beeldscherm om het delen te voltooien.

Levende beelden kunnen direct worden gedeeld via Wi-Fi, Bluetooth, Huawei Share en nog meer methoden. Het ontvangende apparaat moet een Huawei-apparaat zijn dat het vastleggen van levende beelden ondersteunt om de bewegende foto-effecten te kunnen afspelen. Wanneer u levende beelden deelt via apps van derden of niet-ondersteunde apparaten, dan worden levende beelden weergegeven als statische afbeeldingen.

# **Galerij**

### **Albums met hoogtepunten aanpassen**

Wilt u de inhoud wijzigen, zoals foto's en video's, achtergrondmuziek of het videosjabloon voor uw Hoogtepunten? U kunt een album met hoogtepunten bewerken en de inhoud, achtergrondmuziek en het videosjabloon eruit halen om tot een album te komen dat u aan uw vrienden wilt laten zien.

- <sup>l</sup> Uw apparaat genereert albums met hoogtepunten op basis van de tijd en locatie van foto's en video's. Open **Camera** voordat u een foto maakt, tik op <sup>333</sup> en schakel **GPS-tag** in.
	- Zorg ervoor dat uw apparaat is verbonden met internet.
	- Uw apparaat begint met het analyseren van uw foto's en genereert albums met hoogtepunten wanneer het scherm is uitgeschakeld en de batterij wordt opgeladen en boven de 50% is. Dit proces kan even duren. Als er onvoldoende foto's of video's (minder dan zeven foto's) zijn, wordt er niet automatisch een album met hoogtepunten gegenereerd.

Open **Foto's**. Tik op het tabblad **Hoogtepunten** op het album met hoogtepunten dat u wilt bekijken of bewerken. Daarna kunt u het volgende doen:

• **Hoogtepunten afspelen of bewerken**: Tik op  $\bullet$  om de video af te spelen. U kunt tijdens het afspelen het videosjabloon of de achtergrondmuziek bewerken met behulp van de optiebalk onderaan het scherm.

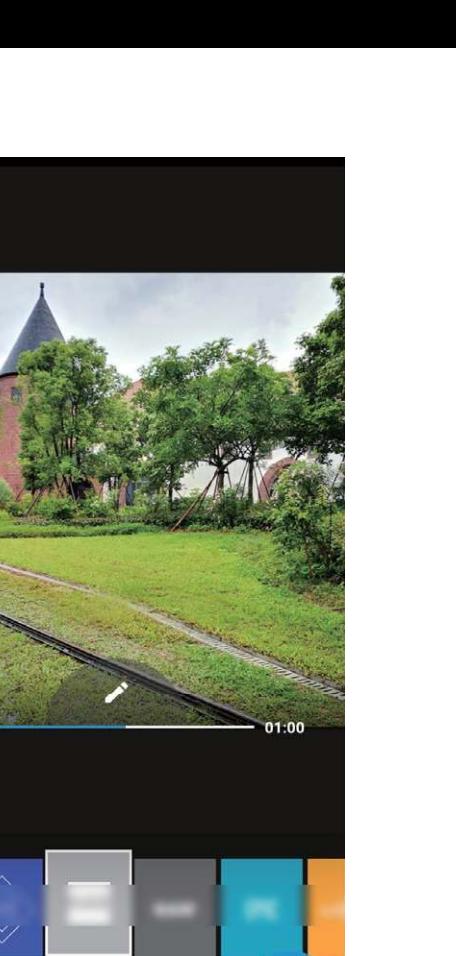

 $\overline{\mathbf{z}}$ 

 $\frac{1}{2}$ 

**.** Foto's en video's aan het album toevoegen of uit het album verwijderen: Als u een foto of video aan het album wilt toevoegen, tikt u op  $+$ , selecteert u het item dat u wilt toevoegen en tikt u vervolgens op  $\vee$ . Als u een foto of video uit het album wilt verwijderen, tikt u erop en houdt u deze aangetikt, tikt u op  $\Box$  en vervolgens op **Verplaatsen**.

F,

Hoogtepunten ondersteunt alleen video's met mp4-indeling.

- **Foto's en video's in het album delen**: Houd een foto of video in het album ingedrukt en tik op  $\mathcal{L}_{\bullet}$  om de deelmodus te selecteren. Volg de instructies op het scherm om het deelproces te voltooien.
- **Een album met hoogtepunten hernoemen**: Tik op  $\frac{1}{2}$  > **Hernoemen** en voer een nieuwe naam in.
- **Een album met hoogtepunten verwijderen**: Tik op  $\frac{1}{2}$  > **Verwijderen** en tik vervolgens op **Verwijderen**.

### **Fotobeheer**

### **Fotoherkenning helpt u uw foto's intelligent te sorteren**

Duurt het sorteren van uw foto's te lang? Lukt het niet om de foto te vinden waarnaar u op zoek bent? Met fotoherkenning kunnen uw foto's automatisch naar categorieën worden gesorteerd, zoals

portretten, locaties, landschappen en voeding in de Galerij, zodat u snel kunt vinden waarnaar u op zoek bent.

Intelligent foto's sorteren: Galerij sorteert de foto's automatisch naar categorieën, zoals portretten, locaties, landschappen en voeding, zodat u snel kunt vinden waarnaar u op zoek bent.

Samenvoegen van foto's aanpassen: Nadat Galerij automatisch verschillende portretalbums voor u heeft samengevoegd, kunt u de albumnamen van de portretten handmatig wijzigen en de relatie instellen (bijvoorbeeld 'Baby' en 'Mama'). Nadat het instellen in voltooid, kunt u de verschillende fotoalbums op naam bekijken. U kunt ook naar een foto zoeken door in de zoekbalk van de Galerij naar de naam en relatie te zoeken.

Groepsfoto's samenvoegen in albums: Als de categorieën door de Galerij intelligent zijn geïdentificeerd, kunt u de aangemaakte albums een naam geven. Als er meer dan 10 groepsfoto's zijn, dan worden deze door de Galerij geclusterd en wordt er een groepsfotoalbum aangemaakt.

### **Video's bewerken**

**Een video bijsnijden**: Open **Foto's**, selecteer de video die u wilt bewerken en tik op  $\angle$  om het videobewerkingsscherm te openen. U kunt over de schuifbalk in het bijsnijdgebied vegen om het

segment te selecteren dat u wilt behouden en vervolgens op  $\sqrt{\ }$  tikken om het bijsnijden van de video te voltooien.

**De videoresolutie aanpassen**: Terwijl u over de schuifbalk veegt om het videosegment te selecteren

dat u wilt bewaren, kunt u op  $\odot$  tikken om een voorbeeld van de bijgesneden video te bekijken. U kunt ook op de videoresolutie-opties in het bewerkingsscherm tikken om de videoresolutie aan te passen.

Hoe hoger de resolutie, hoe helderder de video, maar ook hoe meer opslagruimte benodigd is. Maak een keuze op basis van uw behoeften.

**AI-hoofrolverhalen**: Als een lange video meerdere personen bevat, moet u de gehele video herhaaldelijk bekijken om de videosegmenten te vinden met de specifieke persoon die u zoekt. Met AI-hoofrolverhalen kunt u zich de moeite besparen van het bekijken en bewerken van alle clips en kunt u een bewerkte video maken die de aandacht op de door u geselecteerde persoon richt. Wanneer het scherm van uw apparaat is uitgeschakeld, uw apparaat wordt opgeladen en de batterij voor minimaal 50% is opgeladen, analyseert het systeem automatisch de personen in de video en wordt er een verzameling clips gemaakt op basis van de persoon in de video. Wanneer u de video opnieuw wilt bekijken, kunt u omhoog vegen om de gegenereerde videoclips te bekijken.

Momenteel is dit in het systeem mogelijk voor video's met een lengte tussen de 15 seconden en 3 minuten.

### **Het vertraagd afspelen van video's aanpassen**

Open **Foto's**, selecteer de opgenomen slowmotion-video en tik op  $\odot$  om deze af te spelen. Tik op het scherm en veeg de schuifbalk in het bewerkingsgebied om het segment te selecteren dat u in slow motion wilt afspelen.

• U kunt video's die zijn opgenomen in de modus  $\frac{\sqrt{2}}{2}$  niet bewerken.

#### **Foto's bewerken**

Hebt u zojuist een foto gemaakt maar wilt u deze bewerken voordat u hem post? U kunt de bewerkingsfuncties van de Foto's gebruiken om uw foto's bij te snijden en te draaien en om diverse effecten (zoals graffiti, gepersonaliseerde watermerken en filters) op uw foto's toe te passen zodat ze nog meer opvallen.

Open **Foto's**, selecteer de Foto's die u wilt bewerken en tik op  $\angle$  om te beginnen met bewerken. U kunt uw foto's op de volgende manieren bewerken:

- **Draaien**: Tik op  $\widehat{\Box}$  en draai aan de draaiknop om de rotatiehoek van de foto aan te passen. U kunt ook op **Kantelen** of **Spiegelen** tikken om uw foto 90 graden te kantelen of te spiegelen.
- **Bijsnijden**: Tik op  $\overleftrightarrow{P}$  en sleep het hele rastervak of alleen de hoeken om te selecteren wat u wilt behouden. U kunt ook een vaste ratio selecteren en de hoeken van het raster verslepen om te kiezen wat u wilt behouden.
- **Filters toevoegen**: Tik op **the selecteer een filtereffect.**
- **Kleurbehoud**: Tik op  $\bigodot$  en volg de instructies op het scherm om de kleuren die u wilt behouden te selecteren. De gedeelten die u hebt geselecteerd voor kleurbehoud worden gemarkeerd.
- **Vervagen**: Tik op  $\circlearrowright$ , selecteer een vervagingsmodus en veeg de schuifbalk om de vervaging aan te passen.
- **Effecten aanpassen**: Tik op <sup>-</sup> om de helderheid, het contrast, de verzadiging en andere parameters van de foto aan te passen.
- **Een portretfoto mooier maken**: Wanneer het systeem een portretopname detecteert, krijgt u automatisch de **Schoonheid**-functie als optie aangeboden. U kunt op  $\widehat{\mathbb{Q}}$  in het fotobewerkingsscherm tikken om functies toe te passen zoals **Effen**, **Oneffenheden**, **smal gezicht** en **Ogen mooier maken** om uw portretfoto's mooier te maken.
- Uw foto's censureren: Tik op  $\begin{array}{|c|c|} \hline \end{array}$  en selecteer de grootte en stijl van de kwast die u wilt gebruiken om delen van de foto te verbergen.
- Graffiti tekenen: Tik op en selecteer een kwast en kleur om graffiti aan te brengen op foto's.
- **I Watermerken toevoegen**: Tik op  $\stackrel{\text{Q}}{=}$  en selecteer een watermerk (zoals **Tijd, Locatie, Weer** en **Humeur**) om uw foto's een persoonlijk tintje te geven.
- **Een tag toevoegen**: Tik op  $\heartsuit$  en selecteer de stijl voor de tag en de lettergrootte om uw foto's een speciaal tintje te geven.

### **Foto's en video's bekijken en delen**

Wanneer u oude foto's of video's bekijkt, kan dit de meest dierbare momenten naar boven brengen. Uw foto's en video's worden opgeslagen in de Galerij van uw apparaat. U kunt ze bekijken op basis van tijd, locatie of album.

**Foto's op volledig scherm bekijken**: Open **Foto's** en tik een foto aan om deze in de modus voor volledig scherm te bekijken. Tik de foto opnieuw aan om het menu te verbergen. Als u foto's in het volledige scherm bekijkt, kunt u:

- **· De basisinformatie van een foto of video bekijken**: Veeg omhoog op een foto of video om de basisinformatie van de foto of video weer te geven.
- **In- of uitzoomen op een foto**: Plaats twee vingers op het scherm en beweeg ze uit elkaar om op de foto in te zoomen of knijp ze samen om uit te zoomen. Als een foto een hogere resolutie heeft dan de schermresolutie, dan kunt u de foto maximaal twee maal vergroten door met uw vingers op de foto in te zoomen en uw vingers vervolgens van het scherm te halen.
- **· Opnameparameters bekijken**: U kunt  $\overline{U}$  aantikken en in het detailvenster omhoog of omlaag vegen om de ISO-waarde (gevoeligheid), EV (belichtingscompensatie), resolutie en andere gedetailleerde opnameparameters van de foto te bekijken.
- **Een foto hernoemen**: Ga naar  $\cdot$  > Hernoemen en voer een nieuwe naam in.
- **Foto als contactfoto of achtergrond van het startscherm instellen**: Ga naar  $\dot{i}$  > Instellen **als** en stel de foto in als een **Achtergrond** of **Foto van contact**.

**Een foto of video delen**: Open **Foto's**, houd een item ingedrukt om het selectiescherm te

openen en selecteer de items die u wilt delen. Tik vervolgens  $\stackrel{\circ}{\leftarrow}$  aan om de deelmethode te selecteren en volg de instructies op het beeldscherm om het deelproces te voltooien.

**Bekijken op basis van opnametijd**: In het tabblad **Foto's** worden foto's en video's op basis van

hun opnametijd weergegeven. Ga naar > **Instellingen** en schakel **Tijd en locatie weergeven** in om opnametijden weer te geven wanneer u foto's op volledig scherm bekijkt. Onder het tabblad **Foto's** kunt u twee vingers uit elkaar bewegen of samenknijpen om in of uit te zoomen op het scherm en te schakelen tussen weergave op dag en weergave op maand.

**Bekijken op basis van opnamelocatie**: Indien foto's en video's zijn gemaakt terwijl **GPS-tag** was

ingeschakeld in het instellingenmenu **Camera**, dan kunt u ze bekijken in de kaartmodus. Tik  $\hat{w}$  aan in het tabblad **Foto's**. Vervolgens worden de foto's of video's met locatie-informatie gemarkeerd op de bijbehorende opnamelocaties op de kaart. U kunt ook twee vingers uit elkaar bewegen op het scherm om in te zoomen op de kaart en details weer te geven van de opnamelocatie. Tik de fotominiatuur aan om alle foto's en video's te bekijken die op die locatie zijn gemaakt.

**Weergeven op basis van album**: Via het tabblad **Albums** kunt u foto's en video's bekijken op basis van album. Sommige foto's en video's worden opgeslagen in standaardalbums die door het systeem zijn bepaald. Video's die met de camera zijn gemaakt, worden bijvoorbeeld opgeslagen in het album

**Video's**. Schermafbeeldingen en schermopnamen worden opgeslagen in het album **Schermafbeeldingen**.

**Diavoorstellingen afspelen**: Tik > **Diavoorstelling** aan in het tabblad **Foto's**. Het systeem speelt nu automatisch een diavoorstelling met foto's af. Tik het scherm aan om het afspelen te stoppen.

### **Fotoalbums ordenen**

**Foto's of video's toevoegen aan een nieuw album**: Tik in het tabblad **Albums Album toevoegen** aan, voer een naam in voor het album in en tik vervolgens **OK** aan. Selecteer een foto of video en voeg het geselecteerde item aan een nieuw album toe.

**Foto's en video's verplaatsen**: U kunt foto's en video's vanuit verschillende locaties naar hetzelfde album verplaatsen zodat ze samen te beheren en te bekijken zijn. Nadat u het relevante album hebt

geopend, tikt u een foto of video aan houdt u deze vast tot het pictogram  $\vee$  wordt weergegeven.

Selecteer vervolgens de foto's en video's die u wilt verplaatsen. Tik  $\Box^{\ddag}$  aan en selecteer het album waar u de items naar wilt verplaatsen. Zodra de items zijn verplaatst, zijn ze niet meer beschikbaar op de oorspronkelijke locaties.

**Foto's en video's favoriet maken**: Wilt u uw favoriete foto's en video's apart opslaan? U kunt uw speciale foto's en video's favoriet maken zodat u ze eenvoudig kunt bekijken. Open de foto of video

die u favoriet wilt maken en tik  $\heartsuit$  aan om het item in het album **Mijn favorieten** op te slaan. De items die u favoriet maakt, blijven beschikbaar op hun oorspronkelijke locaties. Er verschijnt echter een pictogram  $\heartsuit$  op de miniaturen.

**Albums verbergen**: Hebt u belangrijke persoonlijke albums waarvan u niet wilt dat iemand anders ze ziet? U kunt deze albums verbergen om uw persoonlijke privacy te waarborgen. Ga in het tabblad

**Albums** naar  $\dot{i}$  > **Albums verbergen** en schakel de schakelaars in voor de albums die u wilt verbergen.

Albums zoals **Camera**, **Video's**, **Mijn favorieten** en **Schermafbeeldingen** kunnen niet worden verborgen.

**Foto's en video's verwijderen**: Houd een foto of album ingedrukt totdat het pictogram  $\blacksquare$ ,

selecteer de bestanden die u wilt verwijderen en ga vervolgens naar  $\overline{1\!\overline{1\!\overline{1}}\!\overline{1}}$  > **Verwijderen**. Verwijderde foto's en video's blijven in het album **Onlangs verwijderd**, samen met een tag waarmee het aantal dagen tot de dag waarop zij permanent wordt verwijderd, wordt aangegeven. Als u een foto of video permanent wilt verwijderen voordat deze vervalt, selecteer u vanuit **Onlangs verwijderd** de foto of

video die u permanent wilt verwijderen en gaat u naar  $\overline{\mathbb{I}\mathbb{I}} > \textbf{V}$ erwijderen.

**Verwijderde foto's en video's herstellen**: Ga naar het album **Onlangs verwijderd**, houd een foto

of video ingedrukt totdat het pictogram  $\vee$  verschijnt, selecteer de items die u wilt herstellen en tik

 $\bigcirc$  aan om ze te herstellen naar hun oorspronkelijke albums. Als het oorspronkelijke album is verwijderd, maakt het systeem een nieuw album voor u.

## **Telefoonbeheer**

### **Optimalisatie met één druk op de knop gebruiken**

Hebt u gemerkt dat uw Telefoon onlangs trager is geworden? Maakt u zich zorgen dat uw apparaat misschien kwetsbaar is voor malware en andere beveiligingsrisico's? Gebruik optimalisatie met één druk op de knop om uw Telefoon vlotter te laten functioneren en te beschermen tegen beveiligingsrisico's.

Open **Telefoonbeheer**, en tik op **OPTIMALISEREN**. U Telefoon voert automatisch algemene prestatie-optimalisatie, beveiligingsoptimalisatie, optimalisatie van batterijprestaties en apparaatbeheeroptimalisatie uit. U kunt de optimalisatieopties aanpassen. Het systeem raadt u echter aan om een handmatige optimalisatie met één druk op de knop uit te voeren om de snelheid van het systeem te verhogen, te controleren op beveiligingsrisico's, het energieverbruik te optimaliseren en onbekende telefoonnummers en vervelende oproepen te monitoren en blokkeren.

### **Het gebruik van mobiele data beheren**

Beheer het gebruik van mobiele data en voorkom extra kosten.

Open **Telefoonbeheer** en tik **Dataverbruik** aan om statistieken voor dataverbruik weer te geven of om **Slimme databesparing** in te schakelen.

- **Verwijderen**: Controleer het datagebruik van afzonderlijke apps.
- **Apps in netwerk**: Beheer toestemmingen voor internettoegang van elke app.
- **. Slimme databesparing**: Schakel de Databesparingsmodus in (voorkomt dat achtergrond-apps mobiele data gebruiken) en selecteer de apps die onbeperkte datatoegang hebben.

## **Slim energiebesparingsbeheer inschakelen om het energieverbruik te optimaliseren**

Het komt vrijwel nooit goed uit wanneer uw batterij bijna leeg is. Met slim energiebesparingsbeheer kunt u de accuduur van uw apparaat effectief verlengen zodat u zich geen zorgen hoeft te maken dat u zonder energie komt te zitten.

Open **Telefoonbeheer** en tik op  $\overline{F}$  om het volgende te doen:

- <sup>l</sup> **Uitgebreide analyse en optimalisatie van het energieverbruik**: Tik op **Optimaliseren** om te controleren of er problemen zijn met het energieverbruik en om automatisch optimalisaties uit te voeren.
- <sup>l</sup> **De energiebesparingsmodus of ultra-energiebesparingsmodus inschakelen**: Schakel **Energiebesparingsmodus** of **Ultra-energiebesparingsmodus** in. Kies een modus op basis van het batterijniveau van uw apparaat om de accuduur te verlengen. Nadat u de
**Energiebesparingsmodus** heeft ingeschakeld, wordt op de statusbalk van uw apparaat het

pictogram weergegeven dat het batterijniveau aangeeft. De **Energiebesparingsmodus** vermindert het energieverbruik door de activiteit van apps in de achtergrond, visuele effecten en geluiden te beperken. De **Ultra-energiebesparingsmodus** hanteert een strengere controle van apps in de achtergrond, waarmee u alle functies kunt uitschakelen behalve Wi-Fi, mobiele data en andere door u te bepalen functies.

- <sup>l</sup> **Details over het energieverbruik bekijken**: Tik op **Details van batterijgebruik**. In het gedeelte **Details van batterijgebruik** geven gekleurde balken onder het diagram **Bezig met opladen** aan dat uw apparaat werd opgeladen. Hiaten tussen de balken betekenen dat uw apparaat niet werd opgeladen. Deze functie verbruikt geen energie. Tik op **Batterijverbruik** om energie-intensieve apps en hardware te bekijken.
- **Slimme resolutie inschakelen om energie te besparen**: Slimme resolutie is een functie die de resolutie van uw apparaat automatisch verlaagt om energie te besparen. Schakel **Schermresolutie** in en selecteer **Slimme resolutie**. Om energie te besparen, past uw apparaat de schermresolutie automatisch aan op basis van de apps die worden uitgevoerd. Het inschakelen van slimme resolutie kan een negatief effect hebben op de weergavekwaliteit. Als u geen hoge resolutie nodig heeft, kunt u de schermresolutie ook handmatig instellen om energie te besparen.
- **.** Resterend batterijpercentage weergeven op de statusbalk: Schakel Batterijpercentage in om het resterende batterijpercentage van uw apparaat weer te geven op de statusbalk.

Open voor meer informatie over energiebesparingsinstellingen **Telefoonbeheer** en tik op  $\overline{F}$  > **Meer batterij-instellingen**. Vanuit hier kunt u de volgende taken uitvoeren:

- <sup>l</sup> **Meldingen voor energie-intensieve apps inschakelen**: Tik op **Geschiedenis van stroomintensieve apps** om een melding voor deze apps te ontvangen, zodat u ze indien nodig kunt uitschakelen.
- Nadat **Prestatiemodus** is ingeschakeld, kunnen de apparaatprestaties worden verbeterd en aangepast aan verschillende app-scenario's. Hierdoor verbetert uw gaming-ervaring maar neemt ook het energieverbruik toe en kan uw apparaat warm worden.

### **Virusscanner inschakelen**

Het openen van de verkeerde advertentie of het tikken op de verkeerde link kan ertoe leiden dat uw apparaat geïnfecteerd raakt met Trojaanse paarden of malware. Deze software installeert zichzelf stiekem op uw apparaat en probeert mogelijk uw persoonlijke gegevens te stelen. Een virusscan kan mogelijke dreigingen vinden en verwijderen en helpen uw apparaat in goede conditie te houden.

**Virusscan** is standaard ingeschakeld. U kunt dit op de volgende manier bekijken: Open **Telefoon beheer** en tik op **Virusscan**. Als u het pictogram **Beveiligd** ziet, geeft dit aan dat uw apparaat veilig

is. U kunt tegelijk op > **Instellingen** op het scherm **Telefoonbeheer** tikken om de volgende instellingen te configureren:

- **Slim instellen**: Schakel deze optie in om app-configuratiegegevens regelmatig bij te werken om de prestaties van de app te verbeteren.
- **.** Ongewenste bestanden automatisch opschonen: Schakel deze optie in om spam automatisch permanent te verwijderen na 14 dagen.
- <sup>l</sup> **Opschoningsbibliotheek automatisch bijwerken** en **Online virusscan**: Selecteer **Alleen Wi-Fi** of **Elk willekeurig netwerk** om de opschoningsdatabase automatisch bij te werken en een virusscan uit te voeren. U kunt ook **Nooit** selecteren om deze twee opties automatisch uit te schakelen.
- De herinnering voor virusscan is standaard ingeschakeld. Het systeem zal u een melding geven als u langer dan 30 dagen geen anti-virusscan hebt uitgevoerd.

# **E-mail**

### **E-mailaccounts toevoegen**

Voeg uw e-mailaccount toe aan uw Telefoon om op elk moment handig toegang te hebben tot uw email. Raadpleeg uw e-mailprovider als u tijdens het configureren van uw e-mail vragen heeft over specifieke instellingen.

**Een persoonlijk e-mailaccount toevoegen**: Open , selecteer een e-mailprovider of tik op **Overig**, vul uw e-mailadres en uw wachtwoord in, tik vervolgens op **Aanmelden** en volg de scherminstructies om uw account in te stellen. Uw systeem zal automatisch verbinding maken met de server en de serverinstellingen controleren.

**Een Exchange-account toevoegen**: Exchange werd ontwikkeld door Microsoft en wordt door bedrijven gebruikt als hun interne e-mailsysteem. Als u zakelijke e-mail Exchange-servers gebruikt,

kunt u zich op uw Telefoon aanmelden bij uw zakelijke e-mail. Ga naar > **Exchange**, vul uw emailadres, gebruikersnaam en wachtwoord in, tik vervolgens op **Aanmelden** en volg de scherminstructies om uw account in te stellen. Uw systeem zal automatisch verbinding maken met de server en de serverinstellingen controleren.

Het systeem zal na de configuratie standaard het **Postvak IN**-scherm openen.

### **E-mailaccounts beheren**

U kunt tegelijkertijd meerdere e-mailaccounts beheren op uw Huawei-apparaat.

Open **E-mail**. U kunt:

 $\bullet$  **E-mails controleren**: Tik in het scherm **Postvak IN** op  $\equiv$  en selecteer vervolgens een emailaccount om de lijst met uw e-mails te bekijken. Veeg omlaag om de lijst met e-mails te vernieuwen. Open een e-mail om deze te lezen, te beantwoorden, door te sturen of te verwijderen. Veeg op het scherm naar links of rechts om de vorige of volgende e-mail te bekijken. U kunt meerdere e-mails verwijderen door op een e-mail te tikken en deze vast te houden om naar het

beheerscherm voor e-mails te gaan. Selecteer vervolgens de e-mails en tik op  $\lfloor \widehat{\mathbb{II}} \rfloor$ .

- **E-mails synchroniseren**: Veeg in het scherm **Postvak IN** omlaag om de lijst met e-mails te vernieuwen. Ga naar  $\equiv$  > **Instellingen**, tik op een account en schakel vervolgens **E-mail synchroniseren** in. U kunt automatisch synchroniseren door op **Synchronisatieschema** te tikken en de synchronisatietijd te selecteren om de configuratie te voltooien.
- **E-mails doorzoeken**: Tik in het overzichtsscherm met e-mails op de zoekbalk en voer een trefwoord in, zoals het onderwerp van de e-mail of de inhoud.
- $\bullet$  Meerdere e-mailaccounts toevoegen: Ga naar  $\equiv$  > Instellingen > Account toevoegen, selecteer de serviceprovider voor uw e-mails en voer uw gegevens in.
- **Tussen e-mailaccounts schakelen**: Tik in het scherm met accounts op  $\equiv$  en tik vervolgens op de naam van het account waarnaar u wilt overschakelen.
- **E-mailaccounts configureren**: Ga op het accountscherm naar  $\equiv$  > **Instellingen** en selecteer een account om **Accountnaam**, **Standaardaccount** en **Account verwijderen** in te stellen.

### **VIP-e-mailcontacten beheren**

Bent u bang dat u te midden van alle e-mails een e-mail van een belangrijk contactpersoon mist? U kunt belangrijke contacten aan de VIP-lijst toevoegen. Uw apparaat zal e-mails van VIP-contacten automatisch verplaatsen naar het VIP-postvak.

Open **E-mail** en ga naar  $\equiv$  > **Instellingen** > **VIP-contacten**. Ga vanuit het scherm **VIP-lijst** naar **Toevoegen** > **Aanmaken** of **Toevoegen vanuit contacten**.

**VIP-contacten toevoegen of verwijderen**: Tik op het scherm **VIP-lijst** op  $+$  of  $\boxed{11}$  om VIPcontacten te beheren.

### **Belangrijke afspraken naar Agenda importeren**

Bezorgd over het missen van een belangrijke afspraak in een zee van e-mails? U kunt belangrijke afspraken importeren naar Agenda en deze altijd en overal bekijken.

Open **E-mail**, selecteer de afspraak uit de e-mail en selecteer  $\cdot$  > **In agenda zetten**.

### **Automatisch antwoord instellen voor Exchange-e-mail**

Kunt u geen e-mails beantwoorden terwijl u op vakantie bent? Schakel automatische antwoorden in om e-mails automatisch te beantwoorden.

Open **E-mail**, ga naar  $\equiv$  > **Instellingen** en selecteer uw Exchange-account. Tik op **Automatische antwoorden**, schakel **Automatische antwoorden** in, stel de inhoud en tijd van uw automatische antwoord in en tik vervolgens op **Gereed**.

# **Agenda**

## **Mijn planning beheren met Agenda**

Wilt u uw drukke leven op orde brengen? Probeer de app **Agenda** op uw Huawei-apparaat om uw dagelijkse leven te beheren.

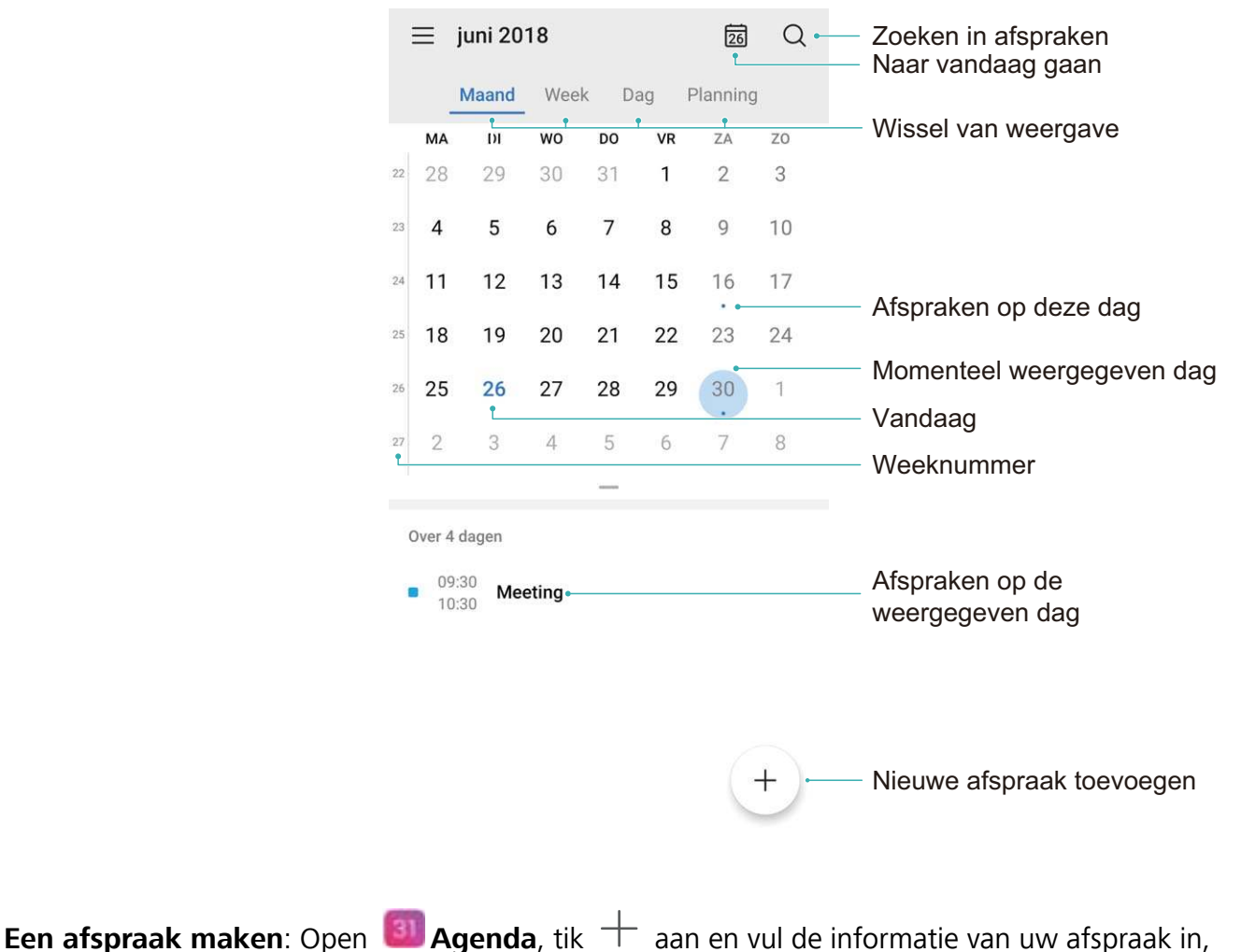

waaronder de titel, de locatie en de begin- en eindtijden. Ga naar **Herinnering toevoegen** om een herinnering in te stellen voor uw afspraak en tik vervolgens  $\sqrt{\ }$  aan.

**Afspraken zoeken**: Tik op het scherm **Agenda** en vul de trefwoorden van de afspraak in, zoals titel of locatie.

**Agenda configureren**: Ga op het scherm **Agenda** naar  $\equiv$  > **Instellingen** om de weergave van de agenda en de herinneringen aan te passen.

**De exacte locatie van de bestemming controleren:** Open **31 Agenda**. Tik vanaf de afbeelding van de agenda op de afspraak (bestemming al ingesteld) om de exacte locatie-informatie weer te geven.

**Weerinformatie opvragen**: Open **Agenda** en tik op de afspraak vanaf de afbeelding of de agenda om het weer op de desbetreffende dag weer te geven.

**Deelnemers aan conferentie controleren**: Open **Agenda** en tik op de conferentieherinnering om de deelnemers weer te geven.

**Agenda wijzigen**: Open **Agenda** en ga naar  $\equiv$  > **Instellingen** > Alternatieve kalenders om over te schakelen naar de agenda van een ander land. De agenda van het land wordt vervolgens weergegeven op het vergrendelingsscherm en in het venster van Smart Cover.

### **Taken importeren om uw werk overzichtelijk te houden**

Soms kunt u niet alle taken op tijd afronden. Wat kunt u doen als u ze bent vergeten? Importeer elke taak in Agenda, zodat u ze eenvoudig kunt opzoeken en u geen belangrijke afspraken mist.

**Herinneringen voor vergaderingen importeren**: Open **[3] Agenda**, ga naar  $\equiv$  > Accounts **beheren** > **Account toevoegen** en volg de instructies op het beeldscherm om uw zakelijke e-mails (Exchange-account) aan de Agenda toe te voegen en zo herinneringen voor vergaderingen te bekijken.

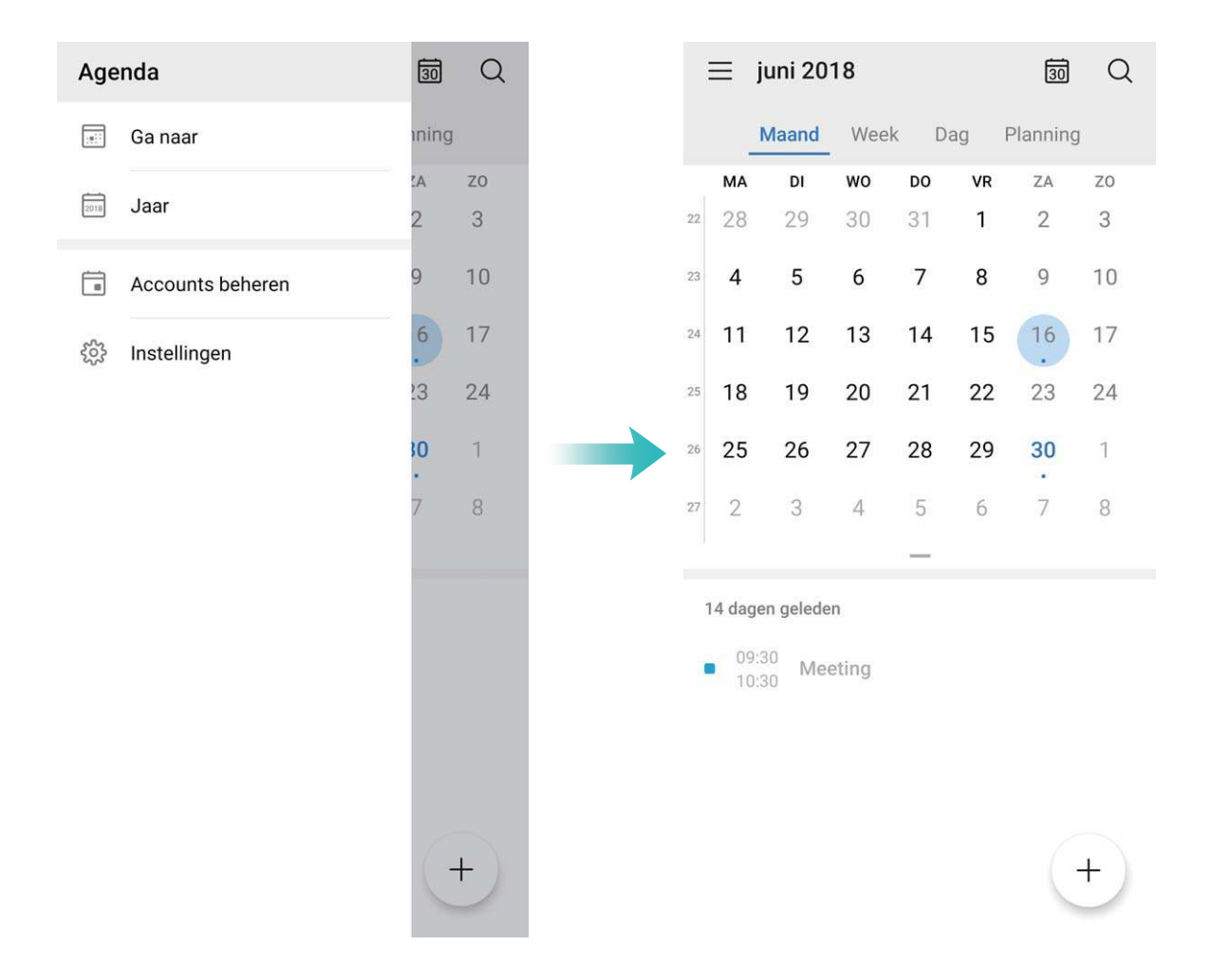

**Een afspraak delen**: Tik op een afspraak in de Agenda of de planning, tik vervolgens op  $\stackrel{\circ}{\leftarrow}$  en volg de instructies op het beeldscherm om de afspraak te delen met een van de beschikbare methoden.

### **Feest- en vakantiedagen wereldwijd bekijken**

Reist u naar het buitenland voor werk of vakantie? Download vooraf informatie over de feest- en vakantiedagen in het land van bestemming om uw werk en agenda beter te plannen.

Open **al Agenda**, ga naar  $\equiv$  > **Instellingen** > **Nationale (Regionale) vakanties** en schakel de bijbehorende schakelaar in voor het land van uw bestemming. Uw apparaat zal automatisch informatie over de feest- en vakantiedagen downloaden.

# **Klok**

## **De klok gebruiken**

Met vele krachtige functies en veel informatie heeft de klok veel te bieden. De klok kan worden gebruikt als alarm, wereldklok, stopwatch of timer.

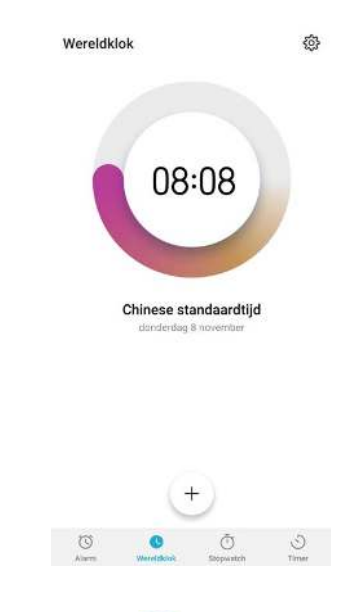

**Bekijk de tijd over heel de wereld:** Ga naar **Klok**, tik op  $+$  in het Wereldklok-tab en voer de naam van een stad in, of selecteer er een in de lijst met steden. Tik op  $\mathcal{B}$  om de datum en tijd in te stellen.

**De tijd in twee verschillende regio's weergeven:** Ga naar **Klok**, dan naar  $\frac{\text{cos}}{\text{cos}}$  > Datum en **tijd** in het **Wereldklok**-tab. Schakel **Dubbele klok** in, tik op **Woonplaats** en selecteer uw woonplaats in de stedenlijst.

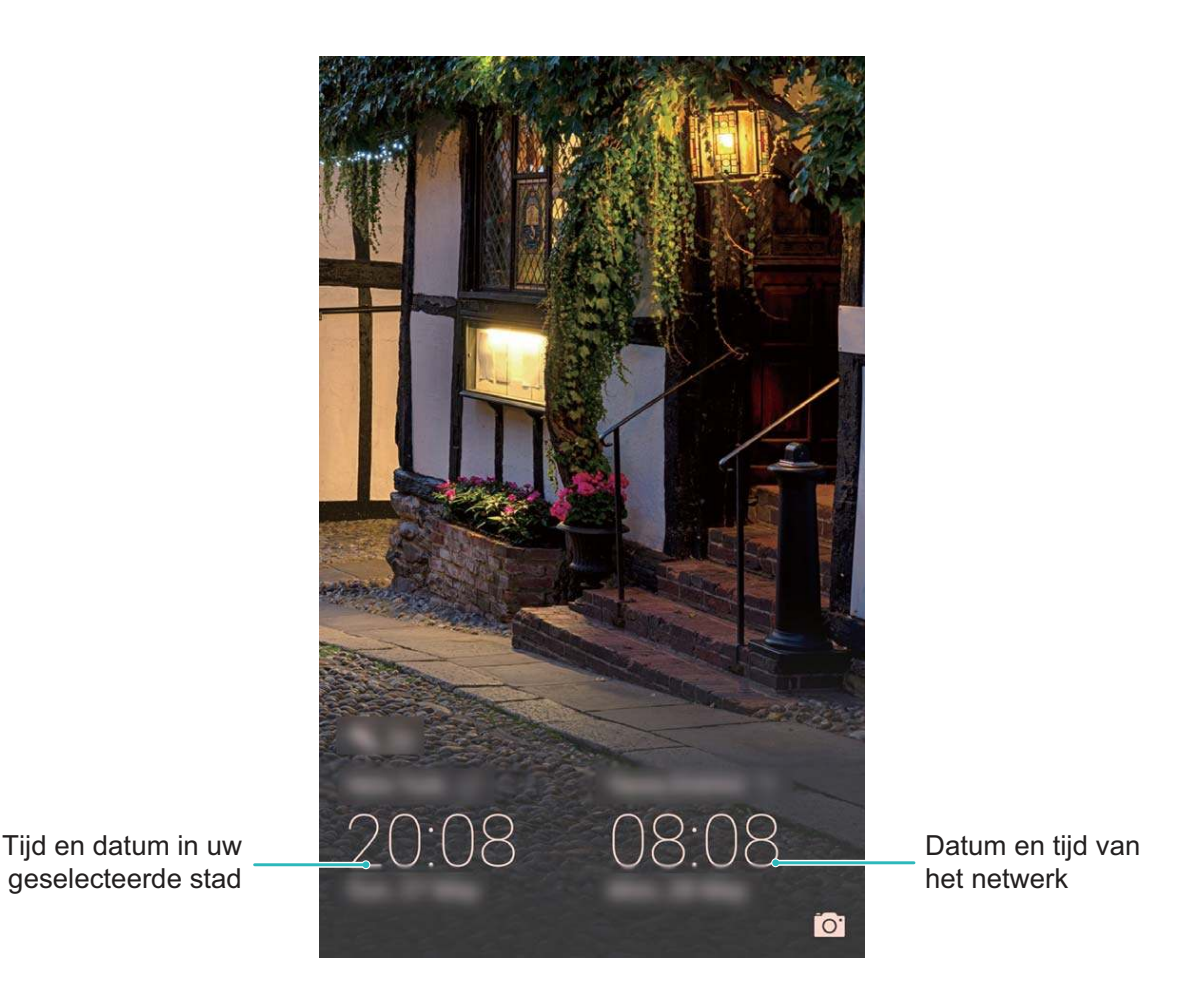

Als de tijd in uw huidige regio hetzelfde is als in uw woonplaats zal het vergrendelscherm maar een tijd weergeven.

# **Kladblok**

### **Beheer van uw notities**

Wilt u belangrijke notities delen of toevoegen aan favorieten? Beheer uw notities om uw administratie op orde te houden.

**Een notitie delen**: Wilt u uw vergaderingsnotities verzenden naar uw collega? Open in de lijst met

**Alle notities** of **Alle to-do's** de notitie die u wilt delen, tik vervolgens op  $\stackrel{\circ}{\leftarrow}$  om een deelmethode te selecteren en volg de instructies op het beeldscherm.

**Een notitie toevoegen aan favorieten**: Wilt u een notitie toevoegen aan favorieten, zodat u deze

later kunt vinden? Veeg in de lijst met **Alle notities** naar links op een notitie en tik op  $\bullet$ . Als

alternatief kunt u de notitie die u wilt toevoegen aan favorieten ook openen en vervolgens op  $\overrightarrow{\lambda}$ tikken.

**Een notitie verwijderen**: Wil u een verouderde notitie verwijderen? Veeg in de lijst met **Alle notities**

of **Alle to-do's** naar links op een notitie en tik vervolgens op .

**Notities zoeken**: Wilt u snel een notitie vinden? Tik op de zoekbalk in het lijstscherm van **Alle notities** en voer de trefwoorden in de zoekbalk in. Als alternatief kunt u ook omlaag vegen in het startscherm om de zoekbalk te openen en de trefwoorden daar invoeren.

**Een to-do-lijst maken**: Wilt u een boodschappenlijstje maken? Tik op het scherm **Kladblok** op

> + , voer een item in en tik vervolgens op **Opslaan**. Voeg meerdere items toe om een to-do-lijst te maken.

Ga na het maken van een to-do-lijst naar het bewerkingsscherm van **Alle to-do's** en selecteer

links van het gemaakte item.

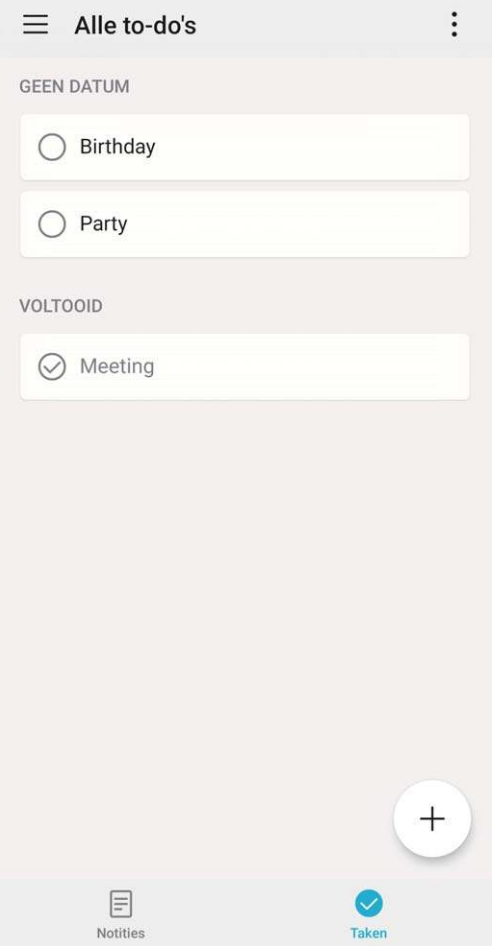

**Een handgeschreven notitie toevoegen**: Vindt u het gemakkelijker om zelf een notitie te tekenen of schrijven? Ga naar **Notities**  $> +$ , tik op  $\mathbb{Z}$ , schrijf uw notities op en tik op  $\vee$  om de notitie

op te slaan. Kladblok biedt ondersteuning voor schrijven en tekenen.

**Tags toevoegen aan notities**: Wilt u uw notities indelen in categorieën zodat u ze op een later

moment gemakkelijk kunt vinden? Tik in het bewerkingsscherm van **Alle notities** op  $\Box$  en gebruik verschillend gekleurde tags om verschillende inhoud te categoriseren voor een duidelijker overzicht van uw notities.

# **Voorzieningen**

## **Uw schermtijd bekijken**

Met Digitale balans kunt u het appgebruik bekijken en uw schermtijd beheren, om uw apparaat op een gezondere manier te gebruiken.

Open **Instellingen** en ga naar **Digitale balans** > **Meer** om apparaatgebruik te bekijken.

**De schermtijd voor vandaag bekijken:** Tik **Vandaag** aan om uw **Schermtijd**, **Appgebruik**, **Ontgrendelingen** en **VERLENGINGEN** te bekijken.

**De schermtijd voor de afgelopen zeven dagen bekijken:** Tik **Laatste zeven dagen** aan en bekijk vervolgens uw **Schermtijd**, **Appgebruik**, **Ontgrendelingen** en **VERLENGINGEN**.

## **De geluidsrecorder gebruiken om audionotities te maken**

Hebt u ook wel eens dat gevoel dat u onvoldoende tijd hebt om belangrijke notities te maken tijdens een vergadering? Moet u na een les of vraaggesprek een hele stapel aantekeningen rangschikken? Met Geluidsrecorder kunt u audiobestanden opnemen die u later gemakkelijk kunt afspelen.

Open **Geluidsrecorder** en tik op  $\odot$  om het opnemen te starten. Tijdens de opname kunt u op

belangrijke punten tags toevoegen. Tik op  $\bigcirc$  om het opnemen te beëindigen en het audiobestand op te slaan.

Nadat de opname is voltooid, kunt u de volgende acties uitvoeren:

- **Opname afspelen vanaf een tag**: Tik op de lijst met opnamebestanden op een opname om naar het afspeelscherm te gaan. Vervolgens kunt u op het afspeelscherm een tag kiezen die u hebt toegevoegd en de opname vanaf dat punt afspelen.
- **· Opnamen beheren**: Houd een opname aangetikt voor opties zoals het delen en verwijderen van de opname.
- Houd in de lijst met opnamebestanden een opnamebestand aangetikt en tik vervolgens op  $\cdot$  > **Details** om de opslaglocatie van het bestand te bekijken.

# **HUAWEI-ID en meerdere gebruikers**

## **Meerdere gebruikers instellen en gebruiken**

Wilt u meer dan één gebruikersaccount op uw telefoon instellen om werk en privé gescheiden te houden? U kunt meerdere gebruikers aan uw telefoon toevoegen en met één tik van gebruiker wisselen.

#### **Gebruikers of gasten toevoegen**

Er kunnen maximaal drie gebruikers en één gast worden toegevoegd.

**Een gebruiker toevoegen**: Tik op **Instellingen** en ga naar **Gebruikers & accounts** > **Gebruikers**. Tik op **Gebruiker toevoegen**, voer een naam in voor de gebruiker en tik op **TOEVOEGEN**. Nadat u een nieuwe gebruiker hebt toegevoegd, kunt u naar de nieuwe gebruiker gaan en de instructies op het beeldscherm volgen om de accountinstellingen van de gebruiker te configureren.

**Een gast toevoegen**: Tik op **Instellingen** en ga naar **Gebruikers & accounts** > **Gebruikers**. Tik op **Gast toevoegen** > **TOEVOEGEN** om een gast aan te maken.

**Een gebruikersaccountnaam en profielfoto instellen**: Nadat u een gebruiker hebt toegevoegd, kunt u een gebruikersaccountnaam en een profielfoto voor de gebruiker instellen. Ga hiervoor naar de

betreffende gebruiker en tik op . Volg de instructies op het beeldscherm om de gebruikersnaam en de profielfoto te wijzigen.

**Zorg dat een gebruiker kan bellen, berichten verzenden en oproepgegevens kan delen**: De basisoproepfuncties kunnen nog steeds worden gebruikt nadat u naar een andere gebruikersmodus schakelt. De toegevoegde nieuwe gebruiker kan bellen, berichten verzenden en oproepgegevens delen met de eigenaar van de telefoon. De gastgebruiker kan bellen en oproepgegevens delen met de

eigenaar van de telefoon. Meld u hiervoor aan met de account van de eigenaar en tik op **Instellingen** en ga vervolgens naar **Gebruikers & accounts** > **Gebruikers**. Selecteer de gewenste gebruiker en tik op **Voor bellen, sms'en en communicatiegeschiedenis delen**.

#### **Gebruikers of gasten verwijderen**

Selecteer één van de volgende methoden om een gebruiker te verwijderen:

- <sup>l</sup> Meld u aan met de account van de eigenaar en tik op **Instellingen** en ga vervolgens naar **Gebruikers & accounts** > **Gebruikers**. Selecteer de gewenste gebruiker en tik op **Gebruiker verwijderen** > **Verwijderen**.
- Meld u aan met de account van de eigenaar en veeg de statusbalk omlaag en ga vervolgens naar

 > **Meer instellingen**. Selecteer de gewenste gebruiker en tik op **Gebruiker verwijderen** > **Verwijderen**.

Tik op **Instellingen** om een gast te verwijderen. Ga naar **Gebruikers & accounts** > **Gebruikers**, en tik vervolgens op **Gast** > **Gastgebruiker verwijderen** > **VERWIJDEREN**.

#### **Schakelen tussen de modi Account van de eigenaar, Gebruiker en Gast**

Selecteer één van de volgende methoden om te schakelen tussen de modi Account van de gebruiker, Gebruiker en Gast:

- <sup>l</sup> Veeg de statusbalk omlaag en tik op . Tik vervolgens op de profielfoto van de gewenste gebruiker.
- <sup>l</sup> Tik op **Instellingen** en ga naar **Gebruikers & accounts** > **Gebruikers**. Tik vervolgens op de gebruikersnaam of profielfoto van de gewenste gebruiker.
- U wordt gevraagd het wachtwoord in te voeren om het scherm te ontgrendelen wanneer u van een andere gebruiker terugschakelt naar de eigenaar.

# **Apparaatverbinding**

## **Bluetooth**

#### **Uw apparaat verbinden met Bluetooth-apparaten**

Gebruik Bluetooth om uw apparaat te verbinden met Bluetooth-koptelefoons en Bluetooth-systemen in auto's om tijdens het rijden te navigeren of naar muziek te luisteren. U kunt uw apparaat ook verbinden met Bluetooth-wearables om fitnessgegevens vast te leggen en te beheren. Het verbinden van Bluetooth-apparaten met uw apparaat leidt niet tot een aanzienlijk hoger energieverbruik.

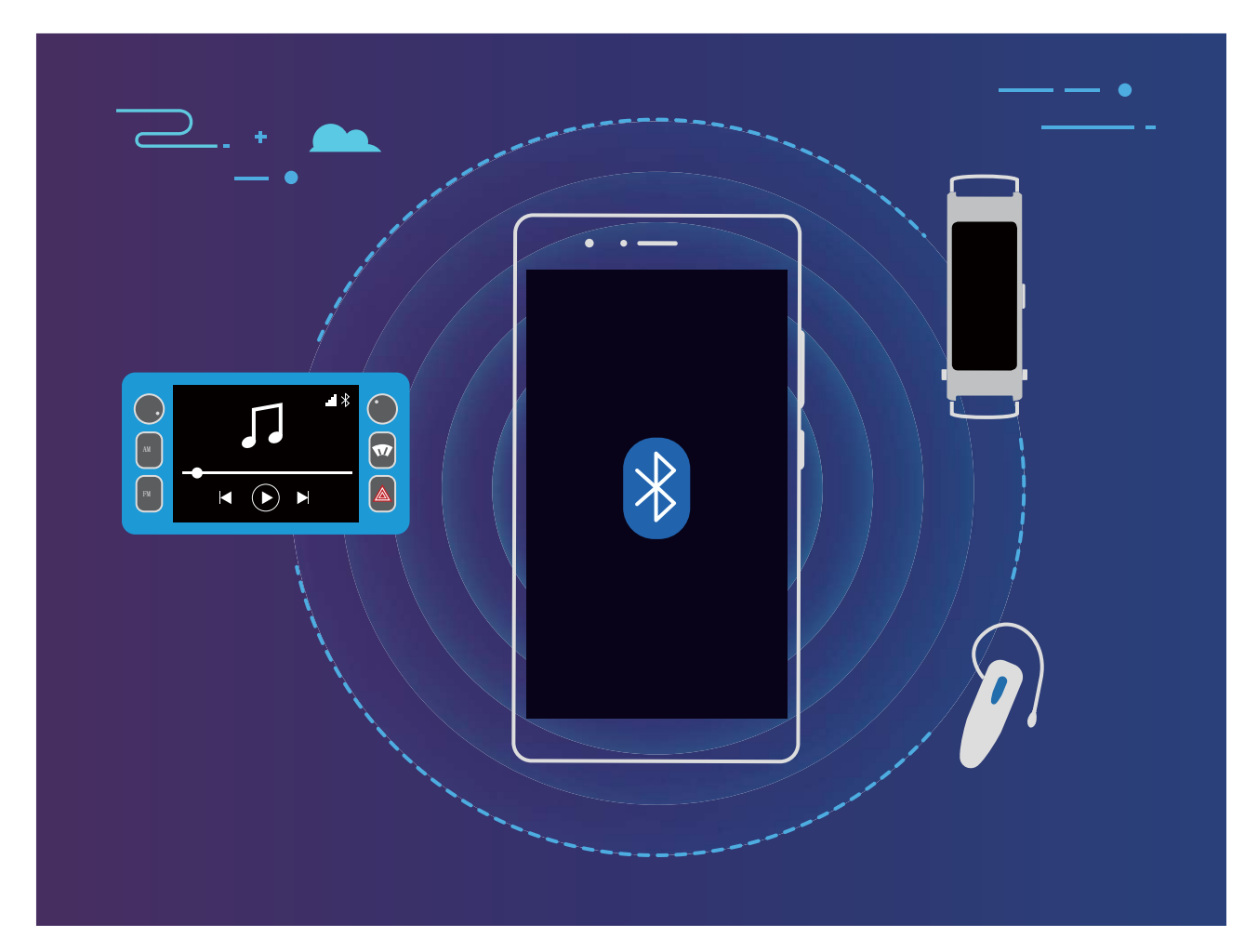

#### **Bluetooth-protocollen die door Huawei-apparaten worden gebruikt en hun functies**:

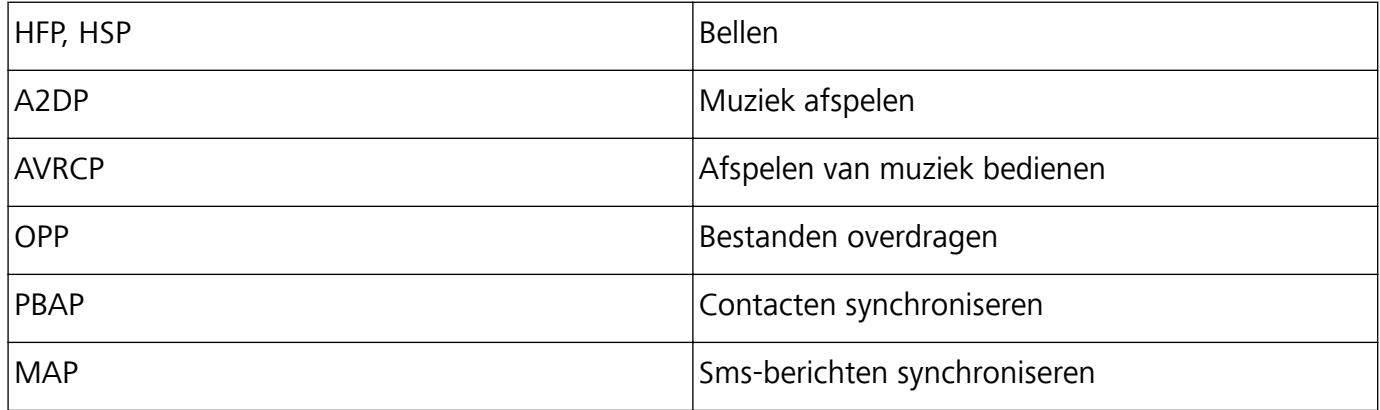

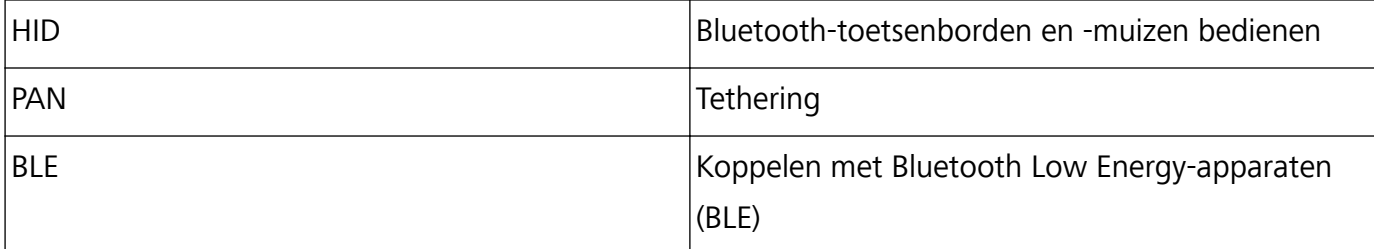

**Bluetooth inschakelen of uitschakelen**: Veeg omlaag vanaf de statusbalk op het startscherm, open het snelkoppelingenpaneel en tik vervolgens op  $\overrightarrow{)}$  om Bluetooth in of uit te schakelen. Tik op  $\overrightarrow{)}$ en houd vast om het scherm met Bluetooth-instellingen te openen.

**Een Bluetooth-apparaat koppelen**: Schakel **Bluetooth** in via het instellingenscherm van het Bluetooth-apparaat. Controleer of het Bluetooth-apparaat is ingesteld op 'zichtbaar'. Tik vanuit **Beschikbare apparaten** op het apparaat waarmee u wilt koppelen en volg de instructies op het beeldscherm om het koppelen te voltooien.

**Een Bluetooth-apparaat ontkoppelen**: Schakel **Bluetooth** in via het instellingenscherm van het

Bluetooth-apparaat. Tik op  $\mathcal{B}^*$  naast de naam van het gekoppelde apparaat en tik vervolgens op **Koppeling ongedaan maken**.

**De naam van het Bluetooth-apparaat wijzigen**: Schakel in het scherm met Bluetooth-instellingen **Bluetooth** in. Tik op **Apparaatnaam**, voer een nieuwe naam in voor het apparaat en tik vervolgens op **Opslaan**.

**Bluetooth-help bekijken**: Tik in het scherm met Bluetooth-instellingen op <sup>7</sup> om informatie te bekijken over het tot stand brengen van Bluetooth-verbindingen met Bluetooth-systemen in auto's, koptelefoons, luidsprekers, wearables, telefoons, tablets en computers.

#### **Bluetooth gebruiken om gegevens te delen**

Verbind uw apparaat via Bluetooth met een ander apparaat om gegevens te delen, contacten te importeren en exporteren en internettethering te configureren.

**Bluetooth gebruiken om bestanden te verzenden**: Zorg dat uw apparaat zich binnen het Bluetooth-bereik van het andere apparaat bevindt (10 m of 32 ft). Vervolgens kunt u een Bluetoothverbinding tot stand brengen en multimediabestanden, webpagina's, contacten, documenten en apps

tussen de twee apparaten delen. Open **Bestanden**, tik op het bestand dat u wilt verzenden en houd het vast. Ga vervolgens naar **Meer** > **Delen** > **Bluetooth**. Volg de instructies op het beeldscherm om Bluetooth in te schakelen. Tik, wanneer het andere apparaat wordt gedetecteerd (Bluetooth moet zijn ingeschakeld en het apparaat moet zichtbaar zijn), op de naam van het apparaat om een verbinding tot stand te brengen en te starten met het verzenden van bestanden.

**Bestanden ontvangen via Bluetooth**: Veeg omlaag vanaf de statusbalk op het startscherm, open

het snelkoppelingenpaneel en tik op  $\overrightarrow{P}$  om Bluetooth in te schakelen. Tik op **Accepteren** in de bestandsoverdrachtmelding om te starten met het ontvangen van de bestanden. Ontvangen bestanden worden standaard opgeslagen in de map **Bluetooth** in **Bestanden**.

**Contacten importeren of exporteren via Bluetooth**: Open **Contacten** en ga naar  $\cdot \cdot$ **Instellingen** > **Importeren/Exporteren** om de volgende handelingen uit te voeren:

- **Contacten importeren**: Tik op **Importeren via Bluetooth** en volg de instructies op het beeldscherm om een Bluetooth-verbinding tot stand te brengen met het andere apparaat. Vervolgens worden de contacten van het andere apparaat automatisch op uw apparaat geïmporteerd.
- <sup>l</sup> **Contacten exporteren**: Tik op **Contacten delen**, selecteer de contacten die u wilt delen, tik op

 en selecteer **Bluetooth**. Volg de instructies op het beeldscherm om een Bluetooth-verbinding tot stand te brengen met het andere apparaat. De geselecteerde contacten worden automatisch van uw apparaat naar het andere apparaat geëxporteerd.

## **NFC**

#### **NFC: Gegevens over korte afstanden versturen**

NFC (Near Field Communication) is een technologie die draadloze communicatie op korte afstand mogelijk maakt. Via de punt-naar-punt-modus van NFC kunnen twee apparaten in realtime gegevens versturen wanneer ze maximaal 10 cm van elkaar verwijderd zijn. Via deze methode kunnen snel foto's, netwerken en apps worden gedeeld. Met de NFC-lees/schrijfmodus kunt u productinformatie in NFC-tags controleren. In de NFC-kaartemulatiemodus kunt u uw toestel als een bankpas laten functioneren om snel en gemakkelijk te kunnen betalen.

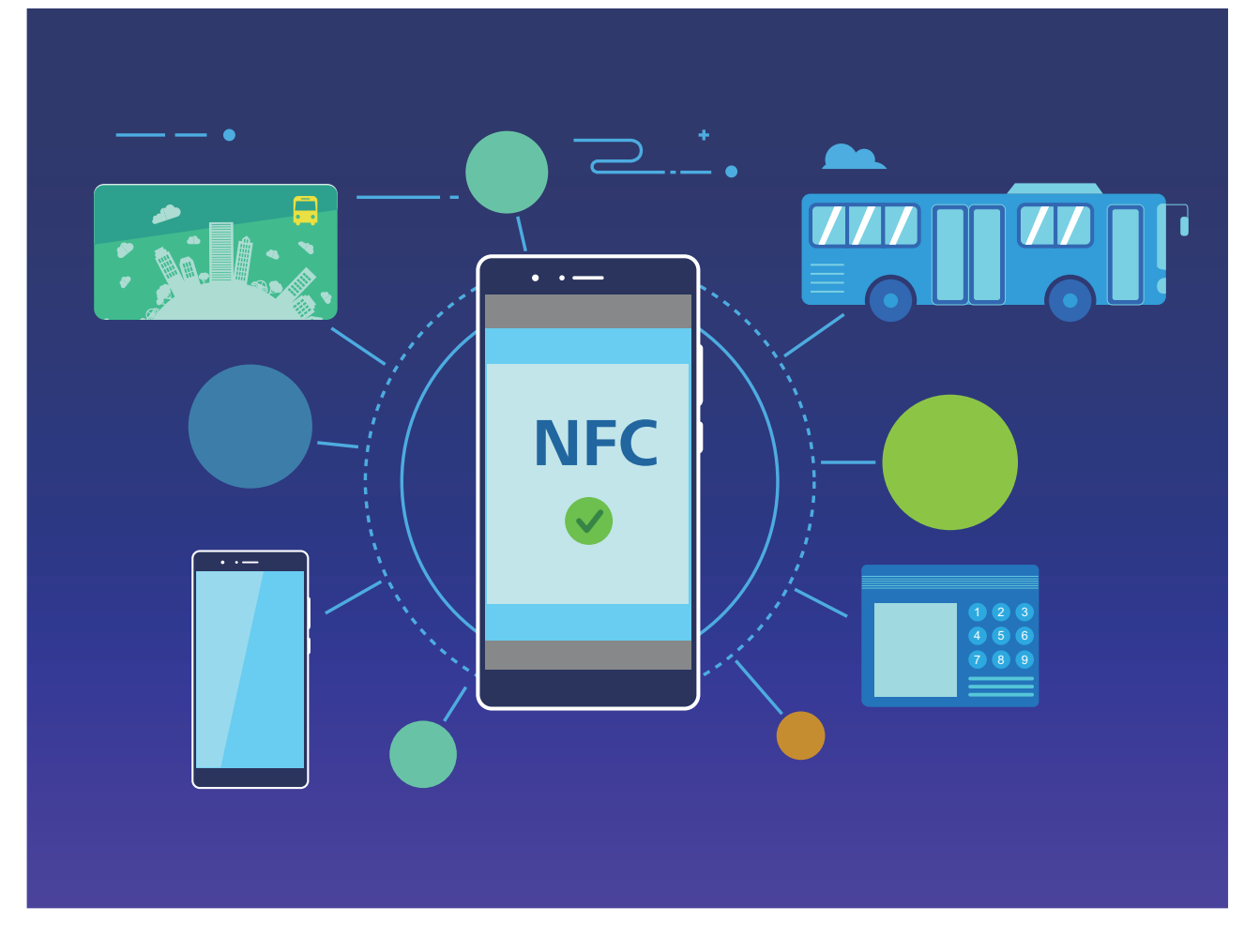

### **NFC gebruiken om snel gegevens te delen**

Met NFC kunt u zonder ingewikkelde koppeling snel gegevens tussen twee apparaten delen. Plaats de NFC-detectiezones van beide apparaten dicht bij elkaar waarna u bestanden en andere gegevens snel kunt overzetten tussen de twee apparaten waarop NFC is ingeschakeld.

Apparaatverbinding

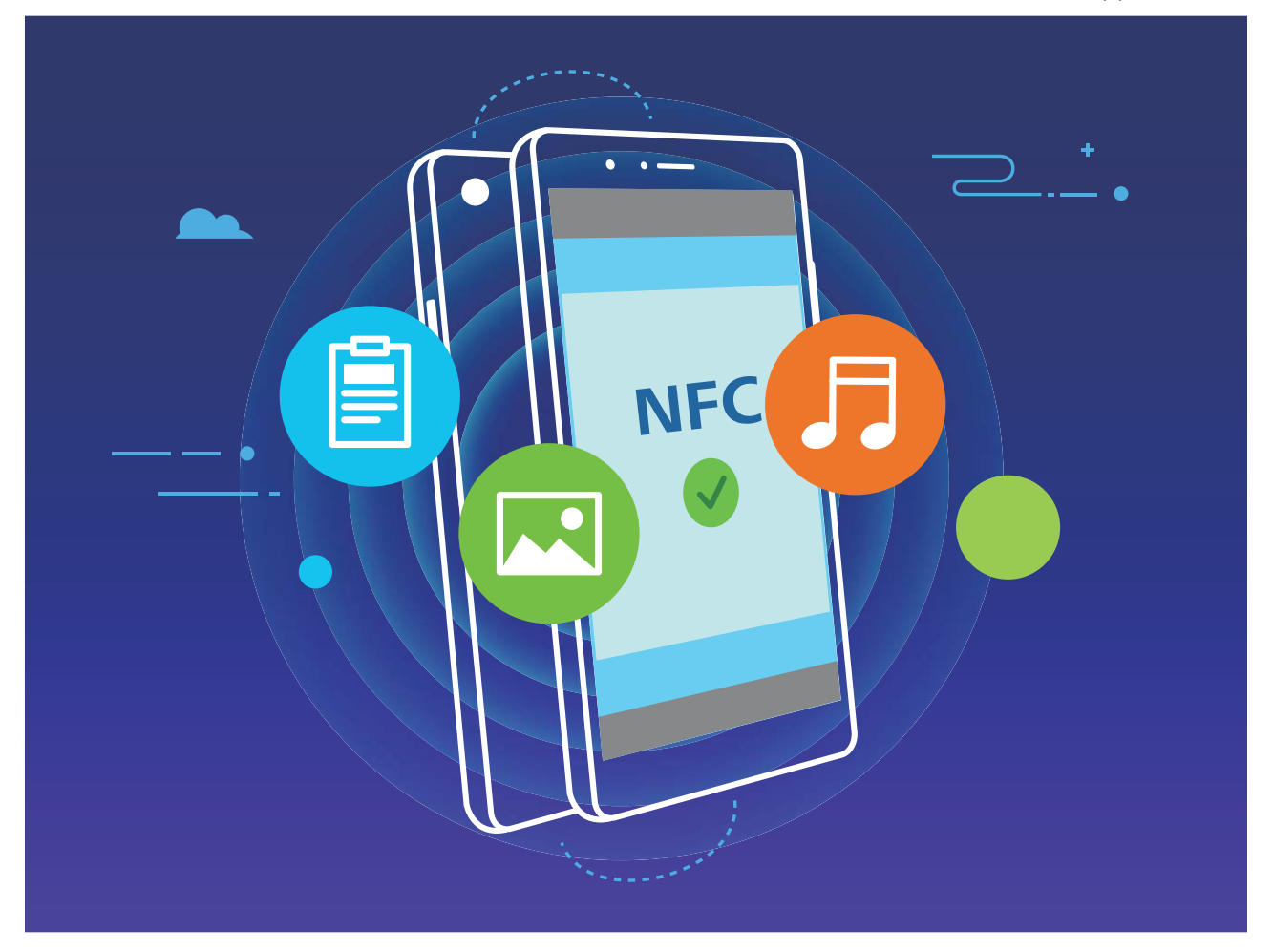

**NFC gebruiken om gegevens te verzenden**: Open **Instellingen**, tik vervolgens op **Apparaatverbinding** > **NFC** en schakel **NFC** en **Huawei Beam** in. Selecteer de bestanden die u wilt verzenden en tik op **Delen** > **Huawei Beam**. Zorg dat uw telefoon/tablet ontgrendeld is en het scherm is ingeschakeld. Breng de NFC-detectiezones van beide toestellen dicht bij elkaar in de buurt. Wanneer er een verbinding tot stand is gebracht, laat het verzendende apparaat een audioboodschap horen en wordt het gedeelde scherm geminimaliseerd. Tik op het scherm van het verzendende apparaat om de bestanden te gaan verzenden.

**Bestanden ontvangen via NFC**: Open **Instellingen**, tik vervolgens op **Apparaatverbinding** en schakel **NFC** en **Huawei Beam** in. Zorg dat uw telefoon/tablet ontgrendeld is en het scherm is ingeschakeld. Breng de NFC-detectiezones van beide toestellen dicht bij elkaar in de buurt. Het verzendende apparaat laat een audioboodschap horen wanneer een verbinding tot stand is gebracht. Wacht na het horen van de boodschap tot de bestandsoverdracht is voltooid. Ontvangen bestanden worden standaard opgeslagen in de map **Beam** van uw **Bestanden**.

Als op het NFC-scherm een optie aanwezig is om **Lezen en schrijven/P2P** in te schakelen, zorg dan dat die ook actief is. Afhankelijk van uw provider kunnen de functies variëren.

#### **NFC gebruiken om snel verbinding te maken tussen apparaten**

Plaats de NFC-detectiezones van uw twee apparaten dicht bij elkaar om snel een bluetooth- of Wi-Fiverbinding tot stand te brengen. U kunt deze methode ook gebruiken om een Wi-Fi Direct-verbinding tot stand te brengen of om een Wi-Fi-hotspot te delen zonder naar apparaten te zoeken, te koppelen en handmatig informatie over de verbinding in te vullen.

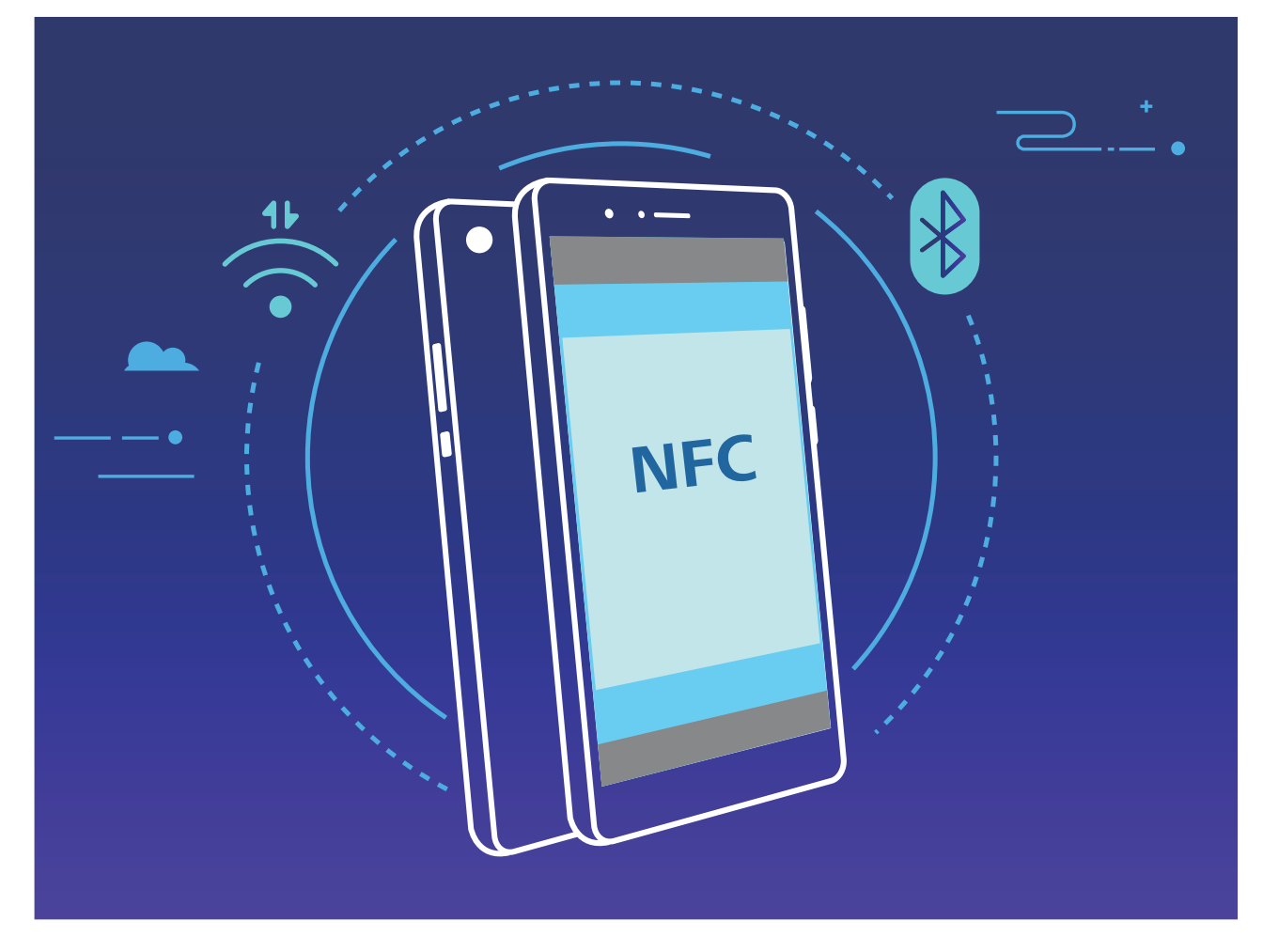

Wanneer u bijvoorbeeld Bluetooth-apparaten koppelt, dan schakelt u NFC, Huawei Beam en Bluetooth op beide apparaten in. Open het Bluetooth-koppelingsscherm op beide apparaten en plaats de NFC-detectiezones van de apparaten dicht bij elkaar. Volg de instructies op het beeldscherm en tik op het scherm van het verzendende apparaat om een Bluetooth-verbinding tot stand te brengen wanneer het verzendende apparaat een audioboodschap laat horen en het scherm van het verzendende apparaat klein wordt.

Als op het NFC-scherm een **Lezen en schrijven/P2P**-schakelaar aanwezig is, zorg dan dat die ook actief is. Functies kunnen variëren, afhankelijk van uw provider.

### **Bureaubladmodus**

### **Uw apparaat op een extern beeldscherm aansluiten voor PC-achtige functionaliteit**

Het kan vermoeiend zijn om uw computer elke dag van huis naar kantoor en terug te dragen. Zou het niet geweldig zijn als u in plaats daarvan gewoon uw apparaat zou kunnen gebruiken? U kunt uw apparaat aansluiten op een extern beeldscherm met behulp van een conversiekabel (zoals een Type-C naar HDMI-kabel) of via draadloze projectie en vervolgens alle voordelen van een desktopcomputer combineren met het gemak van een telefoon of tablet.

Uw apparaat aansluiten op een extern beeldscherm biedt u de volgende voordelen:

- **Privacybescherming**: Meldingen, inkomende oproepen en chatberichten worden alleen als rode stippen weergegeven op het meldingenpaneel van het apparaat en niet op het externe beeldscherm, waardoor potentiële schaamte wordt voorkomen.
- **Twee beeldschermen**: Geef zakelijke inhoud weer op het externe beeldscherm en chat ondertussen met vrienden op uw apparaat.
- **Bureaubladervaring**: Geniet van een bureaubladervaring met Android-apps. Open meerdere vensters, beheer bestanden, zoek uw apparaat of wijzig de bureaubladachtergrond. U kunt ook een muis, toetsenbord en andere randapparatuur aansluiten.
- **· Draadloze projectie**: Sluit uw apparaat aan op een extern beeldscherm zonder gedoe met een korte verbindingskabel.
- **Conferentie op groot scherm**: Projecteer het PPT-bestand voor de conferentie op het externe beeldscherm. Gebruik Aanwijzer om rechtstreeks op het externe beeldscherm te schrijven voor een intelligentere presentatie.

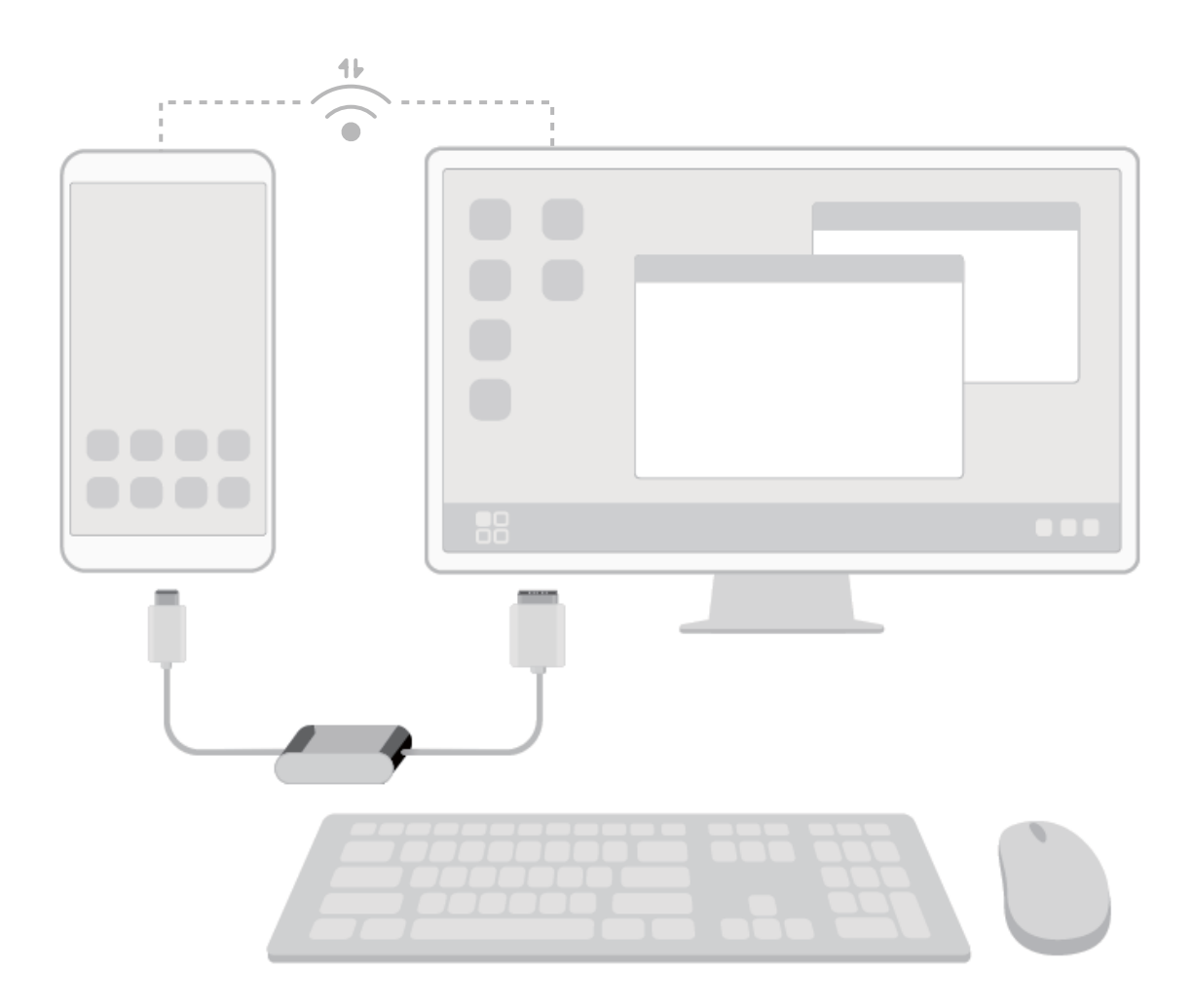

#### **Uw apparaat aansluiten op een extern beeldscherm**

### **Uw apparaat kan met behulp van een kabel worden aangesloten op een extern beeldscherm.**

Gebruik een dockingstation zonder USB-poorten om uw apparaat aan te sluiten op een extern beeldscherm of gebruik een dockingstation met USB-poorten om uw apparaat tegelijkertijd aan te sluiten op een beeldscherm, toetsenbord en muis.

- **· Dockingstation zonder USB-poorten**: ondersteunt de conversie van USB Type-C naar één interface, zoals USB Type-C naar HDMI. Als uw externe beeldscherm een HDMI-poort heeft, kunt u een USB Type-C naar HDMI-adapter gebruiken om uw apparaat op het externe beeldscherm aan te sluiten.
- **· Dockingstation met USB-poorten**: ondersteunt de conversie van USB Type-C naar meerdere interfaces, zoals USB Type-C naar HDMI/USB/USB. Als uw externe beeldscherm een HDMI-poort heeft, maar u ook een muis en toetsenbord op uw apparaat wilt aansluiten, gebruik dan een USB Type-C naar HDMI-/USB-/USB-adapter.

U kunt ook een USB-type C-naar-DisplayPort-/HDMI-kabel gebruiken om uw apparaat rechtstreeks op het externe beeldscherm aan te sluiten.

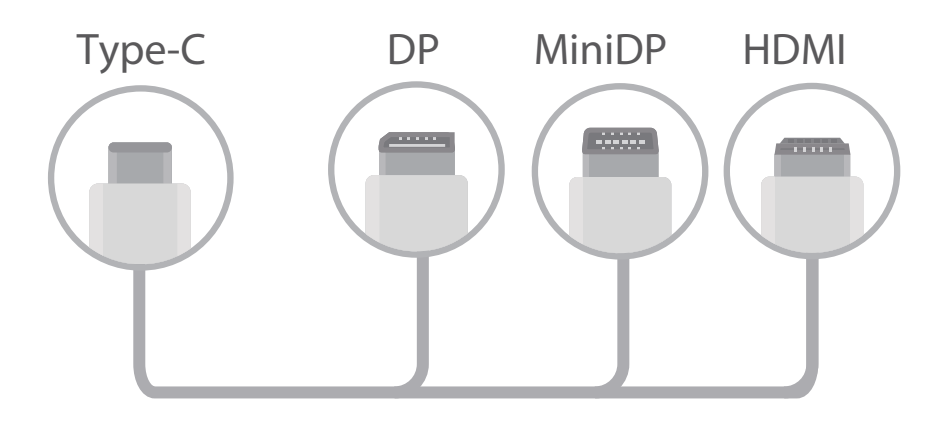

De adapter werkt mogelijk niet goed als u deze op te veel apparaten aansluit.

- $\bullet$   $\bullet$  Ga voor volledige compatibiliteit naar Vmall en koop een adapter die voor uw apparaat is ontworpen.
	- Als uw apparaat via een adapter op een extern beeldscherm is aangesloten, kunt u de adapter in een oplader steken om uw apparaat op te laden. De oplader moet voldoen aan de oplaadspecificaties van Huawei. Apparaten met een uitgangsvermogen van minder dan 5 V/2 A mogen niet worden gebruikt.
	- U kunt ook Bluetooth gebruiken om een muis of een toetsenbord rechtstreeks met uw telefoon/tablet te koppelen.
	- Als het bureaublad niet op het externe beeldscherm past, ga dan naar het instellingenmenu op het beeldscherm om het aanpassen van de beeldweergave op automatisch te zetten. U kunt ook met de rechtermuisknop op het scherm klikken en de gewenste schermmodus instellen op het bureaublad van het externe beeldscherm. De instellingen verschillen per TV of projector. De eigenlijke weergave van uw TV of projector prevaleert.

**Uw apparaat kan op een draadloze manier worden verbonden met een extern beeldscherm.** Door een van de volgende methoden te gebruiken kan uw apparaat worden verbonden met een extern beeldscherm:

- Als het externe scherm Miracast ondersteunt, kunt u Wi-Fi inschakelen op uw apparaat en uw apparaat verbinden met het externe beeldscherm.
- Als het externe beeldscherm Miracast niet ondersteunt, dan kunt u een draadloze HDMI-adapter gebruiken om uw apparaat en het beeldscherm te verbinden. Steek de draadloze HDMI-adapter in de HDMI-aansluiting van het externe beeldscherm en sluit het netsnoer aan op de draadloze HDMI-

adapter. Zodra de draadloze HDMI-adapter correct werkt, open **Instellingen** op uw apparaat, ga naar **Apparaatverbinding** > **Gemakkelijke Projectie** en schakel **Draadloze projectie** in om uw apparaat te verbinden met het netwerk van de draadloze HDMI-adapter.

Veeg omlaag vanaf de statusbalk op uw apparaat of open het meldingencentrum op het externe beeldscherm om te schakelen tussen **Telefoon** en **Desktop**.

#### **Uw Telefoon als een tochpad gebruiken**

Wat gebeurt er als u geen toetsenbord of muis bij u hebt nadat u uw Telefoon hebt aangesloten op een extern beeldscherm? U kunt uw Telefoon in een paar simpele stappen in een touchpad veranderen.

Veeg omlaag vanaf de statusbalk van uw Telefoon en tik op **Touchpad** in het meldingenpaneel. Gebruik tikgebaren om muisopdrachten te simuleren.

• Gebruik tikgebaren om muisopdrachten te simuleren.

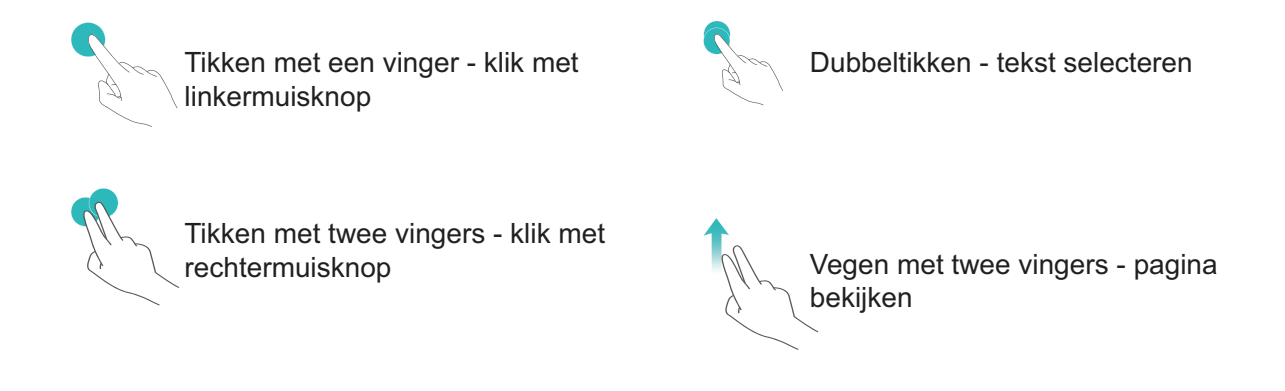

- Voer tekst in met behulp van een virtueel toetsenbord als er geen extern toetsenbord is aangesloten.
	- Het virtuele toetsenbord is niet beschikbaar als er een extern toetsenbord is aangesloten.

#### **Het scherm van uw apparaat op een extern beeldscherm projecteren**

**Bureaubladindeling**: Inhoud bekijken op uw apparaat in een bureaubladindeling. Tik op het pictogram van de signaalstatus in de statusbalk om het meldingencentrum te openen; tik op de tijd om de agenda te openen; of tik op de navigatiepictogrammen op het scherm, zoals u dat ook in de navigatiebalk zou doen.

**Meerdere vensters**: Als u aan iets belangrijks werkt, open dan meer dan één venster, zodat u meerdere documenten kunt raadplegen en nog productiever wordt.

**Bestandsbeheer**: Beheer uw bestanden eenvoudiger. U kunt bestanden op het bureaublad opslaan, nieuwe bestanden of mappen maken en bestanden hernoemen of verwijderen.

**Snel zoeken**: Vind bestanden in een handomdraai. Zoek naar documenten, multimediabestanden en startmenu-apps vanuit de zoekbalk in het startmenu.

**Uw bureaubladachtergrond wijzigen**: Een inspirerend bureaublad kan uw stemming verbeteren en uw productiviteit verhogen. Klik met de rechtermuisknop op het bureaublad om de bureaubladachtergrond te wijzigen.

**App-snelkoppelingen maken**: Wilt u een app snel openen vanaf het bureaublad? Tik vanuit het startmenu op een app, houd deze vast en sleep de app naar het bureaublad om een snelkoppeling te maken. U kunt ook met de rechtermuisknop op het pictogram van de app klikken en Verzenden naar bureaublad kiezen om een snelkoppeling naar de app te maken.

**Audio-uitvoer**: Wilt u het audio-uitvoerapparaat wijzigen? U kunt het externe beeldscherm of uw apparaat selecteren als een audio-uitvoerapparaat.

**Conferentie op groot scherm**: U kunt een PPT-bestand projecteren op een groot scherm. Met gelijktijdige ondersteuning voor touchpad, laseraanwijzer en fluorescerende marker kunt u rechtstreeks op de PPT schrijven wanneer deze op het grote scherm wordt geprojecteerd om uw presentatie levendiger te maken.

**Snelle app-projectie**: Tik op een pictogram van een app op uw apparaat en houd het pictogram vast. Nadat het projectiemenu wordt weergegeven, kunt u de app op het grote scherm projecteren en de app openen.

**Apart beheer van schermen**: Wanneer u het externe beeldscherm gebruikt om te werken, kunt u online chatapps gebruiken of oproepen beantwoorden op uw apparaat. Het grote scherm kan ook worden gebruikt voor audiovisueel entertainment.

### **USB-apparaat aansluiten**

#### **Gegevens overzetten tussen uw telefoon/tablet en computer**

Gebruik een USB-kabel om uw telefoon/tablet op uw computer aan te sluiten en gegevens over te zetten.

#### **USB-verbindingsmethode selecteren**

Gebruik een USB-kabel om uw telefoon/tablet op de computer aan te sluiten; vervolgens kunt u een standaardverbindingsmethode selecteren. U kunt foto's en bestanden overzetten tussen uw telefoon/ tablet en computer of uw telefoon/tablet opladen via de USB-verbinding met uw computer.

Veeg van de statusbalk omlaag om het meldingenpaneel te openen, tik vervolgens op **Instellingen** > **Raak aan voor meer opties** en selecteer een methode om apparaat en computer met elkaar te verbinden.

- **· Foto's overdragen**: Foto's overzetten tussen uw telefoon/tablet en computer.
- **Bestanden overdragen**: Bestanden overzetten tussen uw telefoon/tablet en computer.
- **Alleen opladen**: Uw telefoon/tablet opladen met alleen een USB-kabel.
- **· Omgekeerd opladen**: Uw telefoon/tablet met een ander apparaat verbinden met behulp van een USB-kabel (type C) om het andere apparaat op te laden.
- **MIDI-invoer**: Uw telefoon/tablet gebruiken als MIDI-invoerapparaat en muziek afspelen op uw computer.

#### **Gegevensoverdracht via een USB-poort**

Verbind uw telefoon/tablet met behulp van een USB-kabel met uw computer om gegevens over te dragen en andere taken uit te voeren.

- **Bestanden overzetten**: Media Transfer Protocol (MTP) is een type overdrachtsprotocol voor mediabestanden. Met deze verbindingsmethode kunt u bestanden overzetten tussen uw telefoon/ tablet en computer. Installeer eerst Windows Media Player 11 of hoger op uw computer. Veeg in de statusbalk omlaag om het meldingenpaneel te openen en stel vervolgens uw USBverbindingsmethode in op **Bestanden overdragen**. Uw computer installeert automatisch de benodigde drivers. Klik nadat de installatie is voltooid op het pictogram van de nieuwe schijf met de naam telefoon/tablet op de computer om de bestanden op uw telefoon/tablet te bekijken. U kunt Windows Media Player gebruiken om de mediabestanden op uw telefoon/tablet te bekijken.
- **· Foto's overzetten**: Picture Transfer Protocol (PTP) is een protocol waarmee u foto's kunt overzetten. Met deze verbindingsmethode kunt u foto's uploaden en delen tussen uw telefoon/ tablet en computer.

Veeg in de statusbalk omlaag om het meldingenpaneel te openen en stel vervolgens uw USBverbindingsmethode in op **Foto's overdragen**. Uw computer installeert automatisch de benodigde drivers. Klik nadat de installatie is voltooid op het pictogram van de nieuwe schijf met de naam telefoon/tablet op de computer om de foto's op uw telefoon/tablet te bekijken.

<sup>l</sup> **MIDI-gegevens overzetten naar uw telefoon**: MIDI (Musical Instrument Digital Interface) is een standaardaudio-indeling voor het composeren van muziek die is vastgelegd door producenten van elektronische instrumenten.

Veeg in de statusbalk omlaag om het meldingenpaneel te openen en stel vervolgens uw USBverbindingsmethode in op **MIDI-invoer**. U kunt vervolgens uw telefoon/tablet gebruiken om MIDIberichten te ontvangen en te verwerken die door andere apparaten worden verzonden.

#### **Gegevens overdragen tussen uw apparaat en een USB-apparaat**

Met USB OTG (USB On-The-Go) kunt u rechtstreeks gegevens overdragen tussen uw apparaat en andere apparaten (zoals telefoons, tablets, camera's en printers) zonder dat er een computer nodig is. U kunt ook een USB OTG-kabel gebruiken om uw apparaat rechtstreeks aan te sluiten op een USBopslagapparaat en bestanden over te dragen.

#### **Gegevens overdragen tussen uw apparaat en een USB-opslagapparaat**

U kunt een OTG-kabel gebruiken om rechtstreeks USB-opslagapparaten te benaderen vanaf uw apparaat (zoals USB-stations en kaartlezers).

- **i** Deze functie is alleen beschikbaar op apparaten die USB OTG ondersteunen.
	- Als uw apparaat een USB Type-C-poort heeft, moet u een door Huawei gecertificeerde Micro USB-naar-USB Type-C-adapter of een USB OTG-kabel met een USB Type-C-connector aanschaffen.
- **1** Sluit het USB-station met behulp van een USB OTG-kabel aan op uw apparaat.

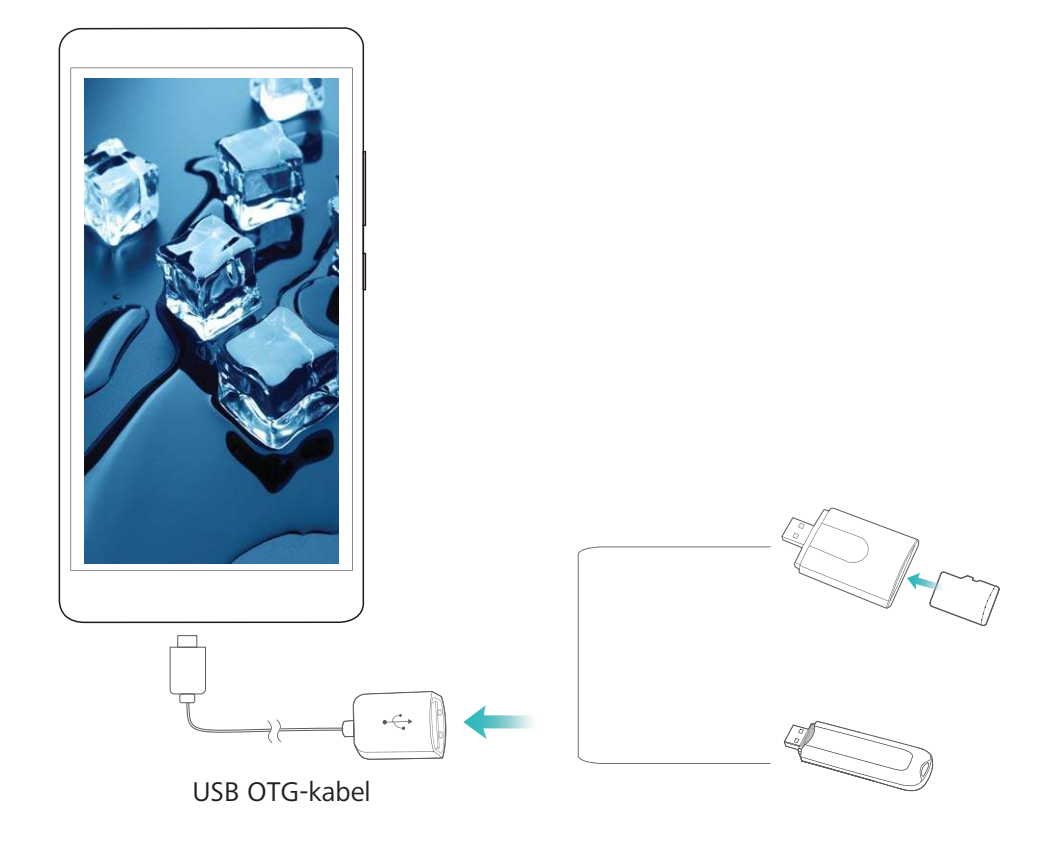

- **2** Ga naar **Bestanden** > **Categorieën** > **USB-drive**, navigeer vervolgens naar het USB-station, selecteer de gegevens die u wilt kopiëren en kopieer deze gegevens vervolgens naar de doelmap.
- **3** Ga zodra de overdracht is voltooid naar **Instellingen** > **Geheugen** > **USB-drive** > **Uitwerpen**.
- **4** Ontkoppel de USB OTG-kabel en USB-kabel tussen de twee apparaten.

### **Huawei Share**

#### **Huawei Share: een betere manier om bestanden te delen**

Hoe kan ik snel apps delen, foto's en bestanden overdragen tussen mijn apparaat en andere mobiele apparaten of tussen mijn apparaat en computers? Met Huawei Share kunt u snel apps delen en draadloos bestanden overdragen tussen uw telefoon, tablet en computer.

Huawei Share ondersteunt gegevensoverdrachten tussen de volgende apparaten:

• Tussen mobiele telefoons en tablets: U kunt Huawei Share gebruiken om foto's en bestanden op uw apparaat te delen met andere telefoons of tablets. Tik de foto's en bestanden aan die u wilt delen

en houd vast. Selecteer vervolgens Huawei Share uit de deeloptie voor een eenvoudige deelprocedure waarbij geen mobiele data wordt verbruikt.

- Tussen uw apparaat en computers (pc of Mac): U kunt Huawei Share gebruiken om foto's en bestanden op uw apparaat te delen met uw computer en u kunt de foto's op uw apparaat ook bewerken met een computer. Dankzij Huawei Share hebt u zelfs geen USB-kabel nodig voor gegevensoverdracht tussen uw apparaat en computer.
	- Uw apparaat en computer moeten echter met hetzelfde netwerk verbonden zijn (bijvoorbeeld met hetzelfde Wi-Fi-netwerk).

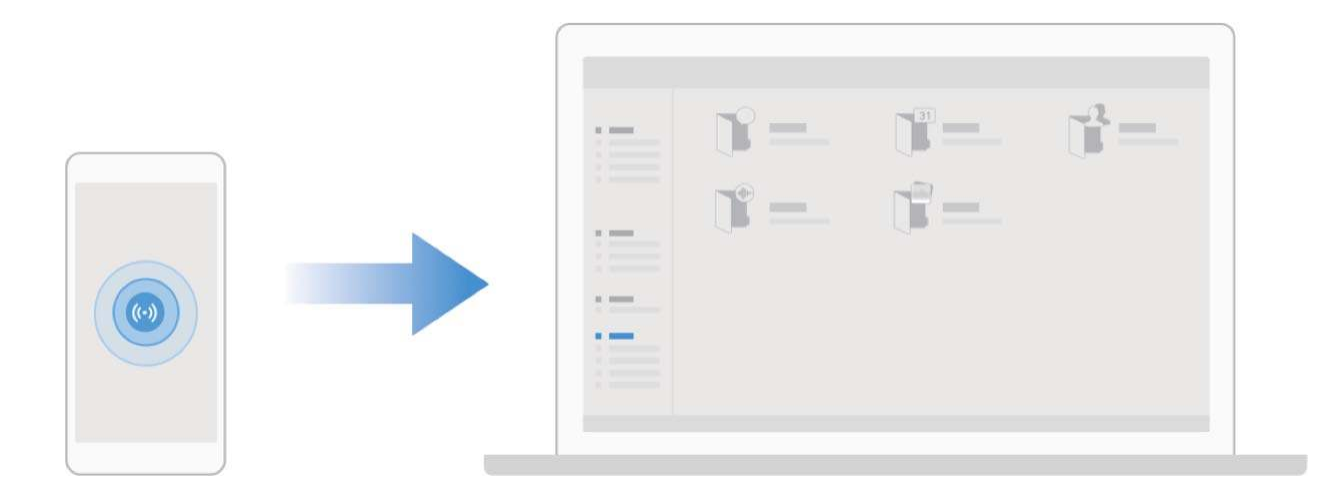

#### **Huawei Share gebruiken om snel bestanden te delen tussen Huawei-apparaten**

U kunt Huawei Share gebruiken om snel foto's, video's en andere bestanden over te dragen tussen Huawei-apparaten. Huawei Share gebruikt Bluetooth om Huawei-apparaten in de omgeving te detecteren en vervolgens Wi-Fi Direct om snel bestanden over te dragen zonder mobiele data te gebruiken.

Huawei Share gebruikt Wi-Fi en Bluetooth om gegevens over te dragen. Als Huawei Share wordt ingeschakeld, worden Wi-Fi en Bluetooth allebei automatisch ook ingeschakeld.

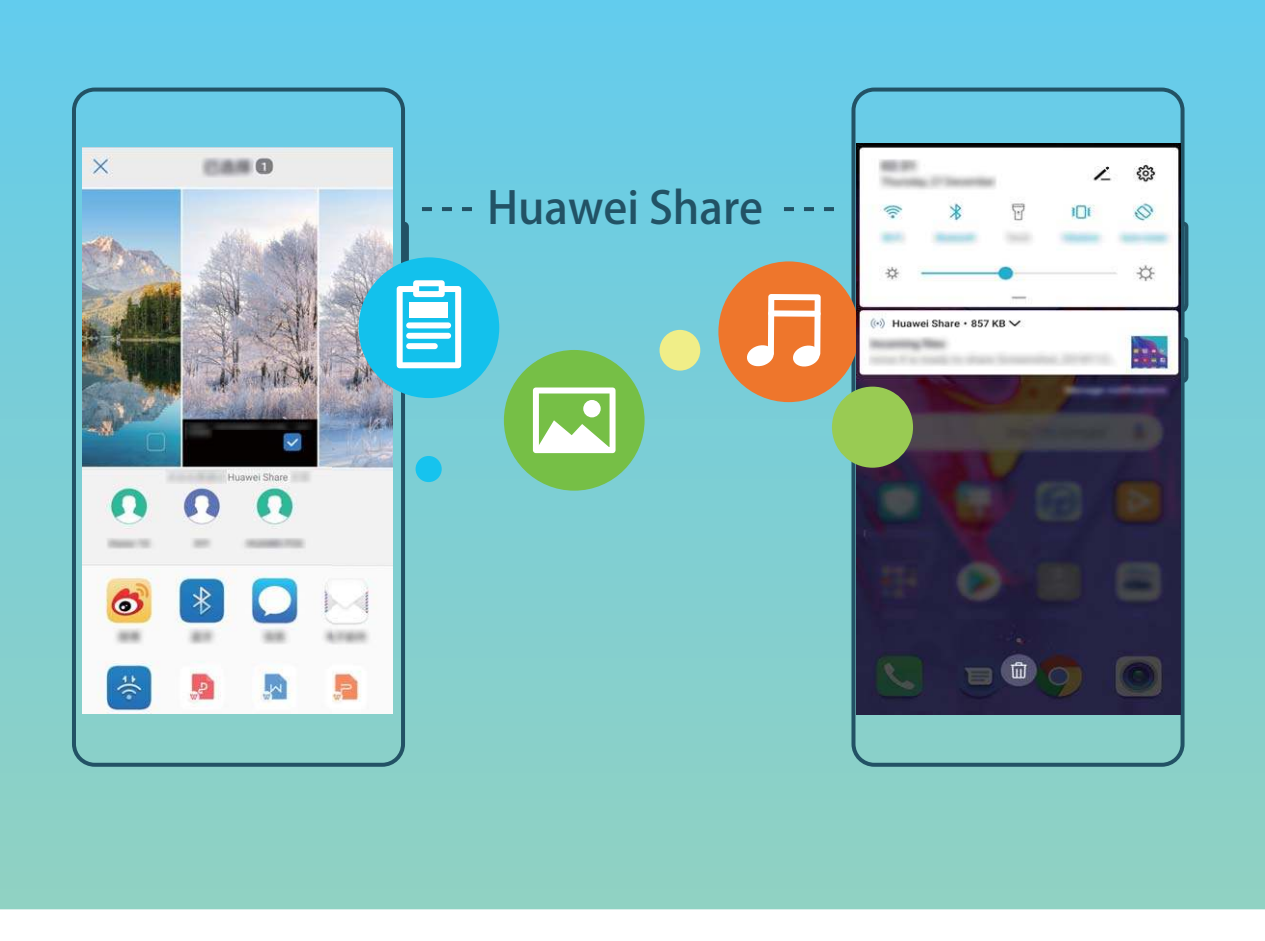

**Huawei Share gebruiken om bestanden te verzenden**: Selecteer de bestanden die u wilt delen en tik vervolgens op **Delen**. Selecteer het ontvangende apparaat uit de lijst van apparaten in de omgeving en bevestig om bestanden te verzenden.

**Huawei Share gebruiken om bestanden te ontvangen**: Veeg in de statusbalk omlaag, open het

meldingenpaneel en tik vervolgens op<sup>((\*)</sup> om Huawei Share in te schakelen. Tik op **ACCEPTEREN** wanneer een bestandsoverdrachtmelding wordt weergegeven. Ontvangen bestanden worden standaard opgeslagen in de map **Huawei Share** van **Bestanden**.

Er is geen bevestiging nodig als de twee Huawei-apparaten aangemeld zijn met dezelfde HUAWEI-ID.

### **Bestanden overzetten tussen uw telefoon/tablet en computer met behulp van Huawei Share**

Met Huawei Share kunt u eenvoudig foto's en bestanden van uw telefoon/tablet delen naar uw computer (pc/Mac) zonder gebruik te maken van een USB-kabel.

- **1** Huawei Share gebruikt Wi-Fi en Bluetooth om gegevens over te dragen. Als Huawei Share wordt ingeschakeld, worden Wi-Fi en Bluetooth ook automatisch ingeschakeld.
	- Zorg er tijdens de gegevensoverdracht voor dat uw telefoon/tablet en computer met hetzelfde netwerk verbonden zijn (bijvoorbeeld met hetzelfde Wi-Fi-netwerk).

#### **Bestanden op uw telefoon/tablet delen met een pc**

- **1** Open **Instellingen**, tik vervolgens op **Apparaatverbinding** > **Huawei Share** om **Huawei Share** in te schakelen. Noteer **Weergegeven naam op computers**.
- **2** Open op uw pc de netwerkmap en dubbelklik op **Weergegeven naam op computers**.
- **3** Voer vervolgens het wachtwoord in. U kunt het wachtwoord bekijken onder **Apparaatverbinding** > **Huawei Share** > **Verificatie op computers**.
- **4** Bekijk uw albums of interne opslag.

#### **Bestanden op uw telefoon/tablet delen met een Mac-computer**

- **1** Open **Instellingen**, tik vervolgens op **Apparaatverbinding** > **Huawei Share** om **Huawei Share** in te schakelen. Noteer **Weergegeven naam op computers**.
- **2** Open **Finder** op uw Mac-computer en dubbelklik op de genoteerde **Weergegeven naam op computers**.
- **3** Kies om een nieuwe gebruiker te registreren en voer vervolgens de gebruikersnaam en het wachtwoord in. U kunt het wachtwoord vervolgens bekijken onder **Apparaatverbinding** > **Huawei Share** > **Verificatie op computers**.
- **4** Bekijk uw albums of interne opslag.

#### **Huawei Share gebruiken voor afdrukken met één tik**

Hoe druk ik snel reisfoto's, werkbestanden en het huiswerk van kinderen af met mijn apparaat? Huawei Share biedt u het gemak van afdrukken met één tik. De printers in de buurt die HUAWEI Discover Protocol (HDP) ondersteunen, kunnen eenvoudig worden geïdentificeerd door uw apparaat, zodat u gebruik kunt maken van het gebruiksvriendelijke afdrukken met één tik.

De functie voor het afdrukken met één tik van Huawei Share is handig en gebruiksvriendelijk. U hoeft alleen maar het bestand te selecteren dat u wilt afdrukken en vervolgens **Delen** aan te tikken. De printers in de buurt die HUAWEI Discover Protocol (HDP) ondersteunen, kunnen eenvoudig worden geïdentificeerd door uw apparaat. Tik de naam van de printer aan, wijzig instellingen in het voorbeeldscherm en tik **AFDRUKKEN** aan.

- **f**  $\bullet$  Huawei Share biedt nu ondersteuning voor het afdrukken met één tik van afbeeldingen en PDF-bestanden.
	- Huawei Share biedt nu ondersteuning voor afdrukken met één tik op alle Mopriagecertificeerde printers. Controleer regelmatig of er nieuwe updates zijn met ondersteuning voor extra printermodellen.

# **Beveiliging en privacy**

## **Ontgrendeling via gezichtsherkenning**

### **Uw gezichtsgegevens vastleggen om Ontgrendeling via gezichtsherkenning in te schakelen**

Met Ontgrendeling via gezichtsherkenning kunt u uw apparaat snel ontgrendelen door uw apparaat voor uw gezicht te houden.

- **A** Ontgrendeling via gezichtsherkenning kan alleen door de eigenaar worden ingeschakeld. Deze functie is niet beschikbaar voor gebruikers of gasten en wordt ook niet ondersteund in PrivateSpace.
	- Ontgrendeling via gezichtsherkenning is niet beschikbaar als het wachtwoord voor schermontgrendeling drie of meer achtereenvolgende dagen niet is ingevoerd, als uw apparaat op afstand is vergrendeld of als het apparaat opnieuw is gestart.
	- Wanneer u Ontgrendeling via gezichtsherkenning gebruikt om uw apparaat te ontgrendelen, houd uw ogen dan open, kijk recht naar uw apparaat en houd uw gezicht op een afstand van 20 cm (7,87 inch) tot 50 cm (19,69 inch) van uw apparaat. Om uw gezicht nauwkeurig te scannen, dient u het gebruik van deze functie te vermijden wanneer u zich in een donkere omgeving bevindt of in direct licht staat.
- **1** Open **Instellingen**. Ga naar **Beveiliging & privacy** > **Gezichtsontgrendeling** en voer uw vergrendelschermwachtwoord in.
	- Als u geen vergrendelschermwachtwoord hebt ingesteld, volg dan de instructies op het beeldscherm om dit te doen. Ontgrendeling via gezichtsherkenning is alleen beschikbaar als de ontgrendelingsmethode is ingesteld op **Patroon**, **4-cijferige pincode**, **Aangepaste pincode**, of **Wachtwoord**.
- **2** Als u **Oppakken om te wekken inschakelen** hebt geselecteerd, dan zal uw apparaat inschakelen en uw gezicht herkennen om het scherm automatisch te ontgrendelen wanneer u het apparaat oppakt en voor uw gezicht houdt. Deselecteer deze optie als u deze functie niet wilt gebruiken. Tik op **Gezicht vastleggen** en volg de instructies op het beeldscherm om uw gezichtsgegevens vast te leggen.
- **3** Ontgrendelingsmethoden en instellingen voor Ontgrendeling via gezichtsherkenning:
	- **· Direct ontgrendelen**: Schakel het scherm in. Uw apparaat herkent uw gezichtskenmerken en ontgrendelt het scherm als deze overeenkomen met de opgeslagen gezichtskenmerken.
	- **Vegen om te ontgrendelen**: Schakel het scherm in. Nadat uw apparaat uw gezichtsgegevens heeft herkend, kunt u met uw vinger over het vergrendelscherm vegen om uw apparaat te ontgrendelen.
	- **.** Weergave van slimme vergrendelscherm-meldingen: Als u Veeg om te ontgrendelen en **Slimme vergrendelscherm-meldingen** hebt ingeschakeld, worden details over meldingen

niet op het vergrendelscherm weergegeven totdat uw apparaat uw gezichtskenmerken herkent.

**• Toegang tot App-vergrendeling**: Als u Toegang tot App-vergrendeling inschakelt, kunt u de functie Ontgrendeling via gezichtsherkenning gebruiken voor toegang tot apps en vergrendelde apps.

#### **Gezichtsdata verwijderen**

Als u Ontgrendeling via gezichtsherkenning niet meer gebruikt of als u uw gezichtsdata opnieuw wilt invoeren, kunt u de huidige gezichtsdata verwijderen.

Open **Instellingen**, ga naar **Beveiliging & privacy** > **Gezichtsontgrendeling**, volg de instructies op het beeldscherm en voer het vergrendelschermwachtwoord in. Tik vervolgens op **Gezichtsgegevens verwijderen** en volg de instructies op het beeldscherm om uw huidige gezichtsdata te verwijderen.

#### **Ontgrendeling via oppakken**

Open **Instellingen**, ga naar **Beveiliging & privacy** > **Gezichtsontgrendeling**. Wanneer u gezichtsdata vastlegt, selecteert u **Oppakken om te wekken inschakelen** en stelt u de methode voor Ontgrendeling via gezichtsherkenning in op **Direct ontgrendelen**. Wanneer het instellen voltooid is, kunt u uw Telefoonoppakken om het scherm te ontgrendelen, zonder wachtwoord of vingerafdruk.

Als u **Oppakken om te wekken inschakelen** niet hebt geselecteerd wanneer u de gezichtsdata

vastlegt, kunt u deze functie later instellen: Open **Instellingen**, ga naar **Beveiliging & privacy** > **Gezichtsontgrendeling** en stel de methode voor Ontgrendeling via gezichtsherkenning in op **Direct**

**ontgrendelen**. Open vervolgens **Instellingen**, ga naar **Slimme assistentie** > **Bewegingscontrole** > **Oppakken** en selecteer **Apparaat uit de slaapstand halen**.

### **Vingerafdruk**

#### **Vingerafdrukherkenning: snellere navigatie en verbeterde beveiliging**

Met vingerafdrukherkenning kunt u niet alleen sneller uw telefoon/tablet ontgrendelen, maar beschikt u ook over extra beveiliging van uw persoonlijke informatie.

U kunt uw vingerafdruk gebruiken voor:

- **.** Ontgrendeling van uw scherm met een enkele aanraking: Wilt u geen pincodes en patronen invoeren om uw scherm te ontgrendelen? Gebruik uw vingerafdruk om uw scherm snel en veilig te ontgrendelen met slechts een aanraking.
- **Uw privébestanden openen**: Bent u bang dat u uw wachtwoord voor de Kluis of Appvergrendeling vergeet of dat uw wachtwoord in handen komt van die iemand die u niet vertrouwt? Stel toegang met behulp van een vingerafdruk in voor de Kluis en App-vergrendeling zodat uw bestanden en apps veilig zijn en alleen voor u toegankelijk zijn.

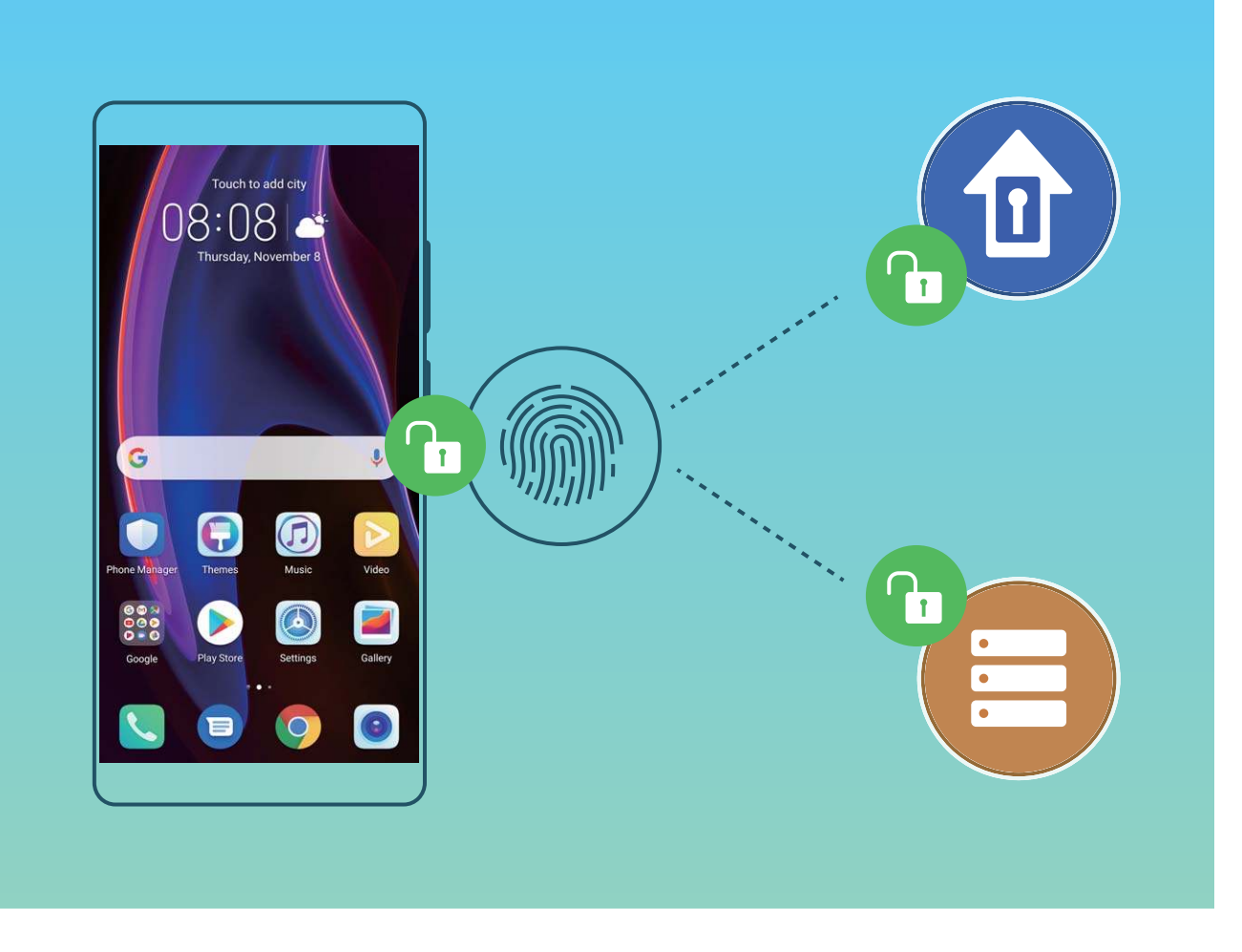

#### **Vingerafdruksnelkoppelingen gebruiken voor een snellere apparaatbesturing**

Kunt u niet bij de sluiterknop om een foto te maken, of wilt u een snellere manier om een oproep te beantwoorden of een alarm uit te schakelen? U kunt een van uw vingertoppen gebruiken om snel foto's te maken en oproepen te beantwoorden met behulp van de vingerafdruksensor. Er is geen vingerafdrukverificatie nodig.

Open **Instellingen** en ga naar **Beveiliging & privacy** > **Vingerafdruk-id**. Van hieruit kunt u vingerafdruksnelkoppelingen inschakelen voor de volgende functies:

- **Een foto of video maken**: Tik in het zoekerscherm van de camera op de vingerafdruksensor en houd vast om een foto of video te maken.
- **Een oproep beantwoorden**: Tik op de vingerafdruksensor en houd vast om een oproep te beantwoorden.
- **Een alarm uitschakelen**: Tik op de vingerafdruksensor en houd vast om een alarm te dempen.
- **Meldingenpaneel weergeven**: Wanneer uw scherm in de portretstand staat, veegt u omlaag over de vingerafdruksensor om het meldingenpaneel weer te geven, tikt u twee keer om meldingen te wissen en veegt u omhoog om het meldingenpaneel te sluiten.
- **Door foto's bladeren**: Veeg naar links of naar rechts over de vingerafdruksensor wanneer u foto's in de modus volledig scherm bekijkt om door uw foto's te bladeren.

### **Vingerafdruk vastleggen**

U kunt een vingerafdruk vastleggen op uw Telefoon en vervolgens uw vingerafdruk gebruiken om uw scherm te ontgrendelen of zonder wachtwoord toegang te krijgen tot uw kluis of App-vergrendeling.

- $\bigwedge$  Ontgrendelen met een vingerafdruk is alleen beschikbaar als uw ontgrendelingsmethode is ingesteld op **Patroon**, **Pincode** of **Wachtwoord**. U moet uw Telefoon met behulp van het wachtwoord voor schermontgrendeling ontgrendelen nadat het apparaat opnieuw is opgestart of als uw vingerafdruk niet herkend wordt.
	- Zorg er voordat u een vingerafdruk vastlegt voor dat uw vinger schoon en droog is.
- **1** Open **Instellingen**.
- **2** Ga naar **Beveiliging & privacy** > **Vingerafdruk-id** > **Vingerafdrukbeheer** > **Ontgrendelingsmethode wijzigen**, selecteer **Patroon**, **4-cijferige pincode**, **Aangepaste pincode** of **Wachtwoord**, en volg vervolgens de instructies op het beeldscherm om een ontgrendelingswachtwoord in te stellen.
- **3** Zodra u een ontgrendelingswachtwoord hebt ingesteld, kunt u op **Nieuwe vingerafdruk** tikken om een vingerafdruk vast te leggen.
- **4** Plaats uw vingertop op de vingerafdruksensor. Druk licht op de sensor tot uw apparaat trilt. Herhaal deze stap met verschillende delen van uw vingertop.
- **5** Tik **OK** aan na voltooiing van het vastleggen.

Plaats uw vingertop simpelweg op de vingerafdruksensor om het scherm te ontgrendelen.

#### **Een vingerafdruk toevoegen of wijzigen**

U kunt maximaal vijf vingerafdrukken op uw apparaat vastleggen. U kunt uw vingerafdrukken ook verwijderen of hernoemen.

- **1** Open **Instellingen**.
- **2** Ga naar **Beveiliging & privacy** > **Vingerafdruk-id** > **Vingerafdrukbeheer**.
- **3** Voer het wachtwoord voor schermontgrendeling in en volg vervolgens de instructies op het beeldscherm in om het vingerafdrukconfiguratiescherm te openen.
- **4** In het gedeelte Lijst vingerafdrukken kunt u:
	- <sup>l</sup> **Een nieuwe vingerafdruk vastleggen**: Tik op **Nieuwe vingerafdruk** om een nieuwe vingerafdruk vast te leggen.
	- **Een vingerafdruk hernoemen of verwijderen**: Tik op een eerder vastgelegde vingerafdruk om deze te hernoemen of te verwijderen.
	- <sup>l</sup> **Een vingerafdruk identificeren**: Tik op **Vingerafdruk identificeren** om vastgelegde vingerafdrukken te identificeren en te markeren.

#### **Een vingerafdruk gebruiken voor snelle toegang tot privé-informatie**

Bent u het zat om steeds een wachtwoord te moeten invoeren voor toegang tot privé-informatie in uw Kluis of tot een vergrendelde app? U kunt uw vingerafdruk gebruiken om snel toegang te krijgen tot uw privé-informatie. De methode is eenvoudig en veilig.

- **1** Open **Instellingen**.
- **2** Ga naar **Beveiliging & privacy** > **Vingerafdruk-id** > **Vingerafdrukbeheer**.
- **3** Voer het wachtwoord voor schermontgrendeling in en volg vervolgens de instructies op het beeldscherm in om het vingerafdrukconfiguratiescherm te openen. Schakel **Toegang tot kluis** en **Toegang tot App-vergrendeling** in en volg vervolgens de instructies op het beeldscherm om de wachtwoorden in te voeren.

Nu kunt u:

- **Een vingerafdruk gebruiken voor toegang tot de Kluis**: Open **Bestanden** en tik op Kluis, u kunt vervolgens de Kluis openen met behulp van uw vingerafdruk.
- **Een vingerafdruk gebruiken voor toegang tot apps die zijn vergrendeld door Appvergrendeling**: U kunt nu vergrendelde apps op uw startscherm openen met uw vingerafdruk.

### **Locatievoorzieningen in- of uitschakelen**

Nadat apps toestemming voor locatie-informatie hebben, kunnen ze op elk gewenst moment uw locatie ophalen. Als uw locatie-informatie door een schadelijke app wordt opgehaald, kunt u schade of fraude riskeren. U kunt locatievoorzieningen naar wens in- of uitschakelen en de toegestane machtigingen voor uw apps bewaken en beheren om uw privacy en beveiliging te waarborgen.

**Locatievoorzieningen in- of uitschakelen**: Open **Instellingen**, ga naar **Beveiliging & privacy** > **Locatietoegang**, en activeer of deactiveer **Toegang tot mijn locatie**. Als locatievoorzieningen zijn ingeschakeld, kunt u ook de juiste modus voor de positiebepaling instellen. Als locatievoorzieningen zijn uitgeschakeld, zal uw Telefoon los van vooraf geïnstalleerde software (zoals Zoek mijn Telefoon), voorkomen dat alle apps en services uw locatie-informatie verzamelen en gebruiken. Het systeem zal u vragen om locatievoorzieningen in te schakelen als u deze apps probeert te gebruiken.

- $i \bullet$  Functies kunnen variëren, afhankelijk van uw provider.
	- Huawei gebruikt alleen locatiegegevens om u noodzakelijke functies en services te bieden, niet om uw persoonlijke informatie te identificeren en te verzamelen.

**Ondersteuning voor positiebepaling in gebouwen instellen: Open <b>Instellingen**, ga naar **Beveiliging & privacy** > **Locatietoegang** > **Geavanceerde instellingen**, en activeer of deactiveer het scannen van Wi-Fi- en Bluetooth-apparaten. Het scannen van Wi-Fi-netwerken en Bluetoothapparaten verbetert de nauwkeurigheid van positiebepalingen in gebouwen.

## **PrivateSpace**

#### **PrivateSpace: Uw privégegevens verborgen houden**

PrivateSpace is een functie waarmee u een aparte ruimte op uw Telefoon kunt maken om uw privégegevens op te slaan. Bestanden en apps die in PrivateSpace worden opgeslagen kunnen niet vanuit de MainSpace worden geopend.

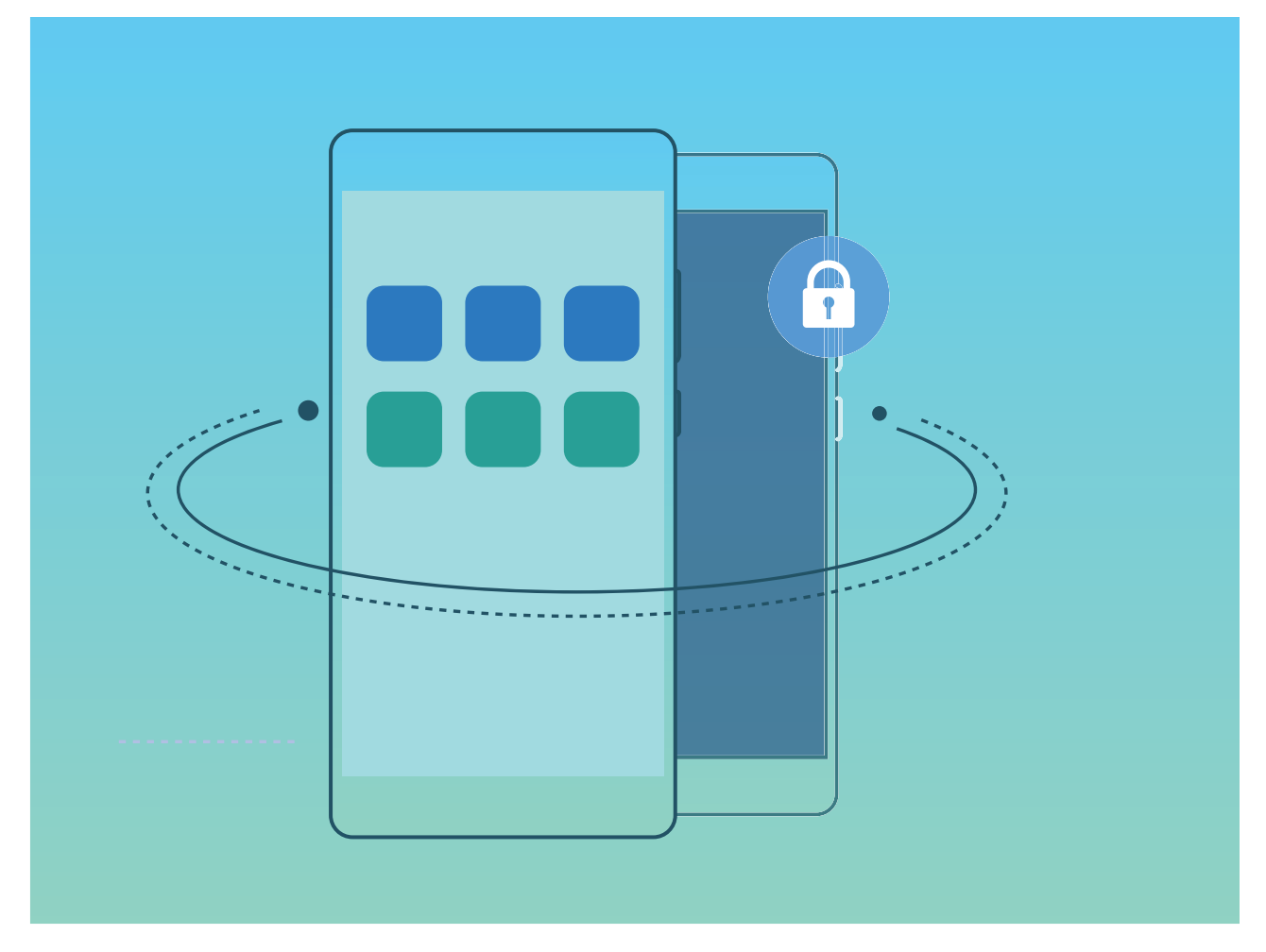

Met PrivateSpace beschikt u over de volgende functies:

- **· De toegang tot uw PrivateSpace verbergen**: Wilt u alle sporen van uw PrivateSpace verborgen houden voor andere mensen? U kunt de toegang tot uw PrivateSpace in de MainSpace verbergen en zo uw PrivateSpace geheim houden.
- **Snel wisselen tussen MainSpace en PrivateSpace**: Vanuit het vergrendelscherm kunt u met behulp van uw verschillende vingerafdrukken of wachtwoorden snel tussen locaties wisselen. De verbindingen met Wi-Fi-netwerken en Bluetooth-apparaten blijven behouden wanneer u tussen MainSpace en PrivateSpace schakelt.
- **Bestanden verzenden tussen de MainSpace en PrivateSpace**: U kunt eenvoudig bestanden, zoals foto's en video's, verzenden tussen de MainSpace en PrivateSpace.
- **. Uw PrivateSpace-wachtwoord resetten**: Als u uw PrivateSpace-wachtwoord vergeet, dan kunt u dit resetten door uw MainSpace-wachtwoord in te voeren en uw beveiligingsvraag te beantwoorden.
- **Back-up van PrivateSpace-gegevens**: Gebruik de space-kloonfunctie in de PrivateSpace om uw PrivateSpace naar een ander apparaat te kopiëren.
- Als u vanuit het vergrendelscherm direct naar PrivateSpace wilt schakelen met behulp van een wachtwoord of vingerafdruk, dan moet het PrivateSpace-wachtwoord van hetzelfde type zijn als uw MainSpace-wachtwoord met een andere inhoud. Als dit niet het geval is, kunt u geen toegang krijgen tot PrivateSpace vanuit het vergrendelscherm.

### **PrivateSpace inschakelen**

Maakt u zich zorgen dat mogelijk gênante informatie zichtbaar wordt voor uw vrienden en collega's als u ze foto's of andere content op uw telefoon/tablet laat zien? Met PrivateSpace kunt u persoonlijke informatie op een verborgen locatie in uw toestel opslaan die alleen via uw vingerafdruk of een wachtwoord bereikbaar is.

U kunt maximaal drie gebruikers toevoegen aan uw telefoon/tablet en **PrivateSpace** in uw **Gebruikers**. Als u al drie gebruikers hebt toegevoegd onder **Instellingen** > **Gebruikers & accounts** > **Gebruikers** > **Gebruiker toevoegen**, dan kunt u geen gebruikers meer toevoegen aan **PrivateSpace**.

**PrivateSpace inschakelen**: Als u PrivateSpace voor de eerste keer gebruikt, opent u **Instellingen**, gaat u naar **Beveiliging & privacy** > **PrivateSpace** > **Inschakelen** en volgt u de instructies op het beeldscherm om uw PrivateSpace aan te maken.

U kunt slechts één PrivateSpace aanmaken.

**Snel wisselen tussen MainSpace en PrivateSpace**: Vanuit het vergrendelscherm kunt u met behulp van uw vingerafdruk of een wachtwoord snel tussen locaties wisselen. Nadat uw telefoon/ tablet opnieuw wordt opgestart, moet u eerst de MainSpace openen met behulp van uw wachtwoord. Vervolgens kunt u vanaf het vergrendelscherm tussen beide locaties wisselen.

**PrivateSpace openen**: U kunt vanaf het vergrendelscherm rechtstreeks uw PrivateSpace openen met

behulp van uw vingerafdruk of wachtwoord. U kunt ook **Instellingen** open in MainSpace en naar **Beveiliging & privacy** > **PrivateSpace** > **Aanmelden** gaan om uw PrivateSpace te openen.

**PrivateSpace afsluiten**: Wanneer u uw PrivateSpace verlaat, wordt alle systeemgeheugen vrijgegeven dat door de PrivateSpace gebruikt wordt. U kunt op elk gewenst moment naar uw

PrivateSpace terugkeren. Open **Instellingen** om PrivateSpace af te sluiten en ga naar **Beveiliging & privacy** > **PrivateSpace** > **PrivateSpace afsluiten**.

**PrivateSpace verwijderen**: Als u uw PrivateSpace verwijdert, worden alle apps en data die in uw PrivateSpace zijn opgeslagen permanent verwijderd en kunnen deze data niet meer worden hersteld. U kunt uw PrivateSpace op de volgende manieren verwijderen:

<sup>l</sup> Open **Instellingen** vanuit MainSpace, ga vervolgens naar **Beveiliging & privacy** >

**PrivateSpace** en tik op  $\frac{1}{2}$  > **PrivateSpace verwijderen**.

<sup>l</sup> Open **Instellingen** van uit PrivateSpace, ga vervolgens naar **Beveiliging & privacy** > **PrivateSpace** > **PrivateSpace verwijderen**.

#### **De ingang naar uw PrivateSpace verbergen**

Wilt u alle sporen van uw PrivateSpace verbergen? U kunt de toegang tot uw PrivateSpace in MainSpace verbergen.
Nadat u PrivateSpace ingaat, kunt u vanuit **Instellingen** naar **Beveiliging & privacy** > **PrivateSpace** gaan en **Verberg PrivateSpace** inschakelen. Nadat u de ingang naar uw PrivateSpace hebt verborgen, kunt u de ruimte alleen ingaan door uw vingerafdruk of wachtwoord te gebruiken vanuit het vergrendelingsscherm.

### **Bestanden overzetten tussen uw PrivateSpace en MainSpace**

Wilt u snel privéfoto's, muziek of video's naar uw PrivateSpace overzetten, of van uw PrivateSpace naar uw MainSpace?

- **1** Ga naar uw PrivateSpace, open **Instellingen** en ga naar **Beveiliging & privacy** > **PrivateSpace**.
- **2** Tik op **MainSpace naar PrivateSpace** of **PrivateSpace naar MainSpace**.
- **3** Volg de instructies op het beeldscherm om de bestanden te selecteren en ze over te zetten naar de doellocatie.
	- U kunt bestanden die op uw apparaat of -geheugenkaart zijn opgeslagen overzetten van uw MainSpace naar uw PrivateSpace, maar u kunt alleen lokale bestanden op uw apparaat overdragen van uw PrivateSpace naar MainSpace. De reden hiervoor is dat -geheugenkaarten geblokkeerd zijn in PrivateSpace. U kunt geen bestanden tussen uw PrivateSpace en uw MainSpace overzetten die in de cloud zijn opgeslagen. Niet alle apparaten ondersteunen geheugenkaarten.

Overgedragen afbeeldingsbestanden worden standaard opgeslagen in **Foto's** > **Shared images**, videobestanden worden opgeslagen in **Foto's** > **Shared videos** en audiobestanden worden opgeslagen in **Bestanden** > **Interne opslag** > **Move files** > **Shared audio**.

### **Uw PrivateSpace-gegevens overzetten naar uw nieuwe apparaat**

U kunt uw PrivateSpace klonen om snel uw privébestanden naar een ander apparaat over te zetten.

- <sup>l</sup> Voordat u uw gegevens overzet, moet u ervoor zorgen dat er op het nieuwe apparaat voldoende opslagruimte overblijft.
	- U kunt de volgende gegevens overzetten tussen apparaten: afbeeldingen, audiobestanden en videobestanden.
- **1** Open PrivateSpace op uw nieuwe apparaat en open **Instellingen**. Ga naar **Beveiliging & privacy** > **PrivateSpace** > **Space Clone** > **Dit is de nieuwe telefoon** om een QR-code te genereren.
- **2** Open PrivateSpace op uw oude apparaat en open **Instellingen**. Ga naar **Beveiliging & privacy** > **PrivateSpace** > **Space Clone** > **Dit is de oude telefoon**. Volg de instructies op het beeldscherm om de QR-code die op uw nieuwe apparaat wordt getoond, te scannen. Sluit anders uw oude apparaat handmatig aan op de Wi-Fi-hotspot van uw nieuwe apparaat. Als een verbinding tot stand is gebracht, selecteert u gegevens en zet u deze van uw oude apparaat over naar uw nieuwe apparaat.
- U kunt de bestandsoverdracht tijdens de overdracht altijd annuleren en verdergaan wanneer u weer een verbinding tot stand hebt gebracht.

### **Uw PrivateSpace-wachtwoord resetten**

Te veel wachtwoorden om te onthouden? Kan ik mijn PrivateSpace niet openen zonder een wachtwoord? Stel een beveiligingsvraag in, zodat u wanneer u uw PrivateSpace-wachtwoord vergeet, de beveiligingsvraag kunt beantwoorden om snel uw PrivateSpace-wachtwoord te resetten.

**De beveiligingsvraagfunctie inschakelen**: Ga naar uw PrivateSpace, open **Instellingen** en ga naar **Beveiliging & privacy** > **PrivateSpace**. Tik op **Wachtwoordbeveiliging** en volg de instructies op het scherm voor het invoeren van uw wachtwoorden voor uw MainSpace en PrivateSpace om het scherm met de beveiligingsvraag voor het wachtwoord te openen.

**Uw beveiligingsvraag instellen**: Tik op de beveiligingsvraag en selecteer een van de vooringestelde beveiligingsvragen of maak zelf een vraag aan. Geef het antwoord op de beveiligingsvraag op en tik op **Voltooien** om de beveiligingsvraagfunctie in te schakelen.

Als u de beveiligingsvraagfunctie hebt ingeschakeld, kunt u de beveiligingsvraag en het antwoord daarop ook wijzigen.

**Uw PrivateSpace-wachtwoord wijzigen**: Ga naar uw MainSpace, open **Instellingen** en ga

naar **Beveiliging & privacy** > **PrivateSpace**. Tik op > **Wachtwoord resetten**. Volg de instructies op het scherm om uw MainSpace-wachtwoord en het antwoord op de beveiligingsvraag in te voeren. Vervolgens stelt u uw PrivateSpace-wachtwoord in.

- U kunt het PrivateSpace-wachtwoord alleen resetten in MainSpace nadat u de beveiligingsvraag voor het wachtwoord in uw PrivateSpace hebt ingesteld.
- **Wanneer de toegang tot uw PrivateSpace verborgen is en u het scherm om PrivateSpace**

**te resetten niet kunt openen, gaat u als volgt te werk**: Ga naar MainSpace en open **Instellingen**. Ga naar **Beveiliging & privacy** > **Aanvullende instellingen** > **Alle instellingen weergeven** en tik op **OK** om de toegang tot PrivateSpace weer te geven.

## **App-vergrendeling inschakelen**

Met App-vergrendeling kunt u een wachtwoord instellen voor WeChat, Alipay en andere belangrijke apps. Na het opnieuw starten van uw apparaat of het ontgrendelen van het scherm krijgt u de vraag om uw wachtwoord voor App-vergrendeling in te vullen wanneer u de app voor de eerste keer opent. App-vergrendeling vergroot de bescherming van uw persoonlijke gegevens en voorkomt onbevoegde toegang tot belangrijke apps op uw apparaat.

**App-vergrendeling inschakelen**: Open **Instellingen**. Ga naar **Beveiliging & privacy** > **Appvergrendeling**. Wanneer u de app voor de eerste keer opent, volgt u de instructies op het beeldscherm om het wachtwoord in te stellen en App-vergrendeling te openen. Bij volgende keren dat u de app opent, kunt u direct het wachtwoord voor App-vergrendeling invoeren. Op het scherm voor App-vergrendeling schakelt u App-vergrendeling in voor de apps die u wilt beveiligen. Wanneer u een vergrendelde app voor de eerste keer opent, moet u uw wachtwoord invoeren in het tekstvak. Als u het wachtwoord bent vergeten, tikt u **Wachtwoord vergeten** aan, voert u het antwoord in het vraagvak voor wachtwoordbeveiliging in en reset u het wachtwoord. Als u wachtwoordbeveiliging niet hebt ingesteld, is de optie **Wachtwoord vergeten** niet beschikbaar.

Als u voor het ontgrendelen van uw apparaat een vingerafdruk en gezichtsherkenning hebt ingesteld en voor de eerste keer App-vergrendeling opent, kunt u de scherminstructies volgen om uw vingerafdruk en gezichtsherkenning te koppelen aan App-vergrendeling om uw apps gemakkelijker te openen.

Het wachtwoord voor App-vergrendeling en wachtwoordbeveiliging aanpassen: Tik  $\frac{\text{QS}}{\text{QS}}$  aan in het scherm van App-vergrendeling en tik vervolgens **Wachtwoord wijzigen** of **Wachtwoordbeveiliging wijzigen** aan om het wachtwoord voor App-vergrendeling en wachtwoordbeveiliging aan te passen.

## **Wachtwoordkluis**

### **Inleiding tot Wachtwoordkluis**

Naarmate u meer en meer apps op uw apparaat installeert, kan het moeilijker worden om al uw gebruikersnamen en wachtwoorden te onthouden. Wachtwoordkluis kan u helpen dit probleem op te lossen door uw gebruikersnamen en wachtwoorden automatisch op te slaan en te koppelen aan uw 3D-gezichtsopname, vingerafdruk en vergrendelschermwachtwoord, zodat u zich veilig en gemakkelijk kunt aanmelden bij apps.

De Wachtwoordkluis biedt de volgende functies:

- **· Dagelijkse aanmelding bij apparaat-apps**: Wanneer u een app voor de eerste keer downloadt of u aanmeldt bij een app nadat u zich hebt afgemeld, slaat Wachtwoordkluis uw gebruikersnaam en wachtwoord op en koppelt het wachtwoord aan de gezichtsopname, vingerafdruk of wachtwoord voor schermvergrendeling. Wanneer u zich opnieuw bij de app aanmeldt, hoeft u slechts een van de bijbehorende decoderingsmethoden te gebruiken om het wachtwoord automatisch in te vullen, zodat u veilig en gemakkelijk kunt inloggen bij de app.
- **Meld u aan bij apparaat-apps nadat het apparaat is vervangen**: Ga nadat u uw apparaat hebt vervangen door een nieuw apparaat na of u uw gebruikersnamen en wachtwoorden om uw aan te melden bij de verschillende apps op het oude apparaat hebt opgeslagen in de Wachtwoordkluis. Nadat het klonen van de telefoon is voltooid, kunt u het wachtwoord voor de gezichtsopname, de vingerafdruk of het vergrendelschermwachtwoord gebruiken om het wachtwoord automatisch in te vullen, zodat u zich veilig en eenvoudig kunt aanmelden bij de apps.
- Gebruikersnamen en wachtwoorden worden versleuteld in de hardware van het apparaat en lokaal opgeslagen. Ze kunnen niet worden gelezen door andere partijen, waaronder Huawei.

### **Wachtwoordkluis inschakelen**

Vergeet u uw wachtwoord wanneer u zich aanmeldt bij een app? Wachtwoordkluis slaat uw wachtwoorden op en vult ze automatisch in, zodat u zich eenvoudiger en veiliger kunt aanmelden bij apps op uw apparaat.

**Wachtwoordkluis in- of uitschakelen**: Wachtwoordkluis is standaard ingeschakeld. Nadat u uw apparaat hebt bijgewerkt, kunt u Wachtwoordkluis inschakelen door de volgende handelingen uit te voeren:

**1** U moet het vergrendelschermwachtwoord invoeren om u aan te melden bij Wachtwoordkluis. Open **Instellingen** en ga naar **Beveiliging & privacy** > **Keychain**.

**2** Voer het schermvergrendelingwachtwoord in om toegang te krijgen tot het scherm **Keychain**.

- **3** Schakel **Keychain** in. Wanneer u zich de eerste keer aanmeldt bij de app en **OPSLAAN** selecteert, worden het aanmeldingsaccount en wachtwoord automatisch opgeslagen. Wanneer u zich opnieuw bij de app aanmeldt, is het wachtwoord standaard gekoppeld aan een van de versleutelingsmethoden, standaard uw gezichtsopname, wat handig en veilig is.
- **4** Schakel **Instellingen voor automatisch invullen** in of uit voor een enkele app. Als de automatische invulfunctie is ingeschakeld voor een app, kunt u een gezichtsopname of vingerafdruk gebruiken om het wachtwoord automatisch in te vullen wanneer u zich aanmeldt bij de app, wat handig en veilig is. Als de automatische invulfunctie is uitgeschakeld voor een app, moet u het account en wachtwoord invoeren om u aan te melden bij de app.

## **Uitgebreide dataprotectie:Verdedig je privacy**

Wilt je voorkomen dat je foto's, bankgegevens, of andere persoonlijke gegevens op straat kunnen komen te liggen als je je apparaat kwijtraakt, of als je apparaat Telefoon wordt gestolen?Huawei's Telefoonzijn nu voorzien van beveiligingschips, naast de gecombineerde bescherming die wordt geboden door de trusted root key en het wachtwoord op het openingsscherm.Je gegevens genieten de hoogste mate van beveiliging, ongeacht of ze op je -geheugenkaart of in het interne geheugen staan opgeslagen.

**Sterkere versleuteling en veiligheidsmaatregelen**:HuaweiTelefoon's zijn voorzien van een hardwaresleutel die niet kan worden gebruikt voor het ontsleutelen van gegevens, zonder de Telefoon.Op basis van de vertrouwde root key zijn de versleutelde componenten ingebouwd in de geheugenbesturingschip zodat de hardware de gegevens nog beter kan beschermen.Dit werkt samen met je vergrendelschermwachtwoord om je persoonlijke gegevens te beschermen.Als je gebruik maakt van PrivateSpace, Multi-user, versleutelde bestanden op je -geheugenkaart, of andere functies voor het versleutelen van foto's, persoonlijke informatie, of andere persoonlijke gegevens, dan kunnen je gegevens alleen worden ontsleuteld als iemand tegelijkertijd de trusted root key, het wachtwoord van het vergendelingsscherm, en de beveiligingschip weet te kraken.Niet alle apparaten ondersteunen geheugenkaarten.

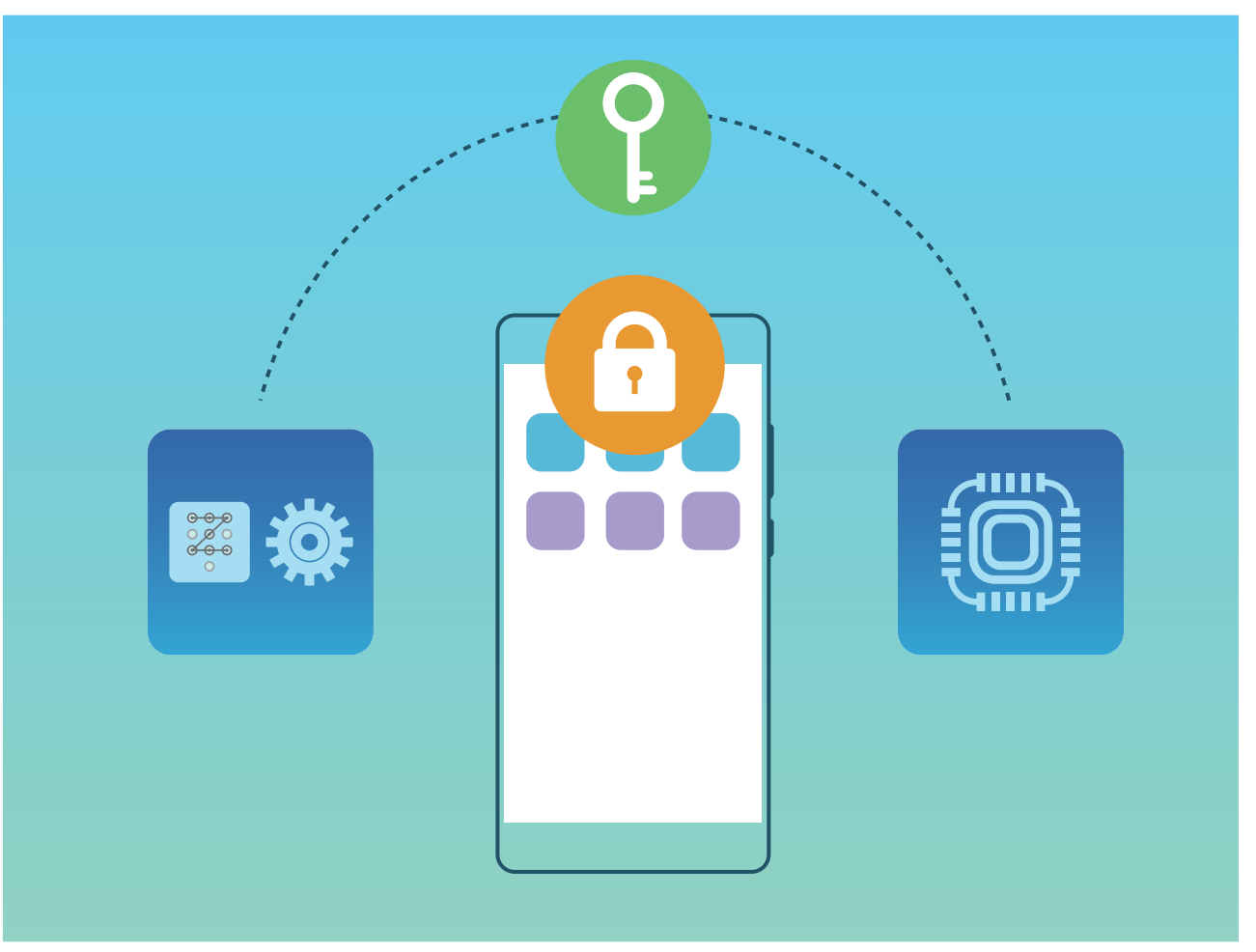

# **Back-up en herstel**

# **Back-up van gegevens: voorkomen dat u uw gegevens kwijtraakt**

Maakt u zich zorgen over het verliezen van de gegevens op uw apparaat? Bescherm uzelf tegen gegevensverlies door regelmatig gegevensback-ups te maken.

U kunt als volgt een back-up maken van de gegevens op uw apparaat:

- **· Naar een USB-opslagapparaat**: U kunt uw apparaat verbinden via een USB OTG-kabel met een USB-opslagapparaat en zo een back-up maken van uw belangrijke gegevens.
- **Naar uw computer of NAS-apparaten voor in huis**: Met behulp van Wi-Fi scannen om gedeelde mappen in hetzelfde Wi-Fi-netwerk te detecteren, kunt u van alle belangrijke gegevens op uw apparaat, zoals afbeeldingen en grote bestanden, een back-up maken naar uw computer of NASapparaten voor in huis, om verlies van gegevens te voorkomen en opslagruimte vrij te maken op uw apparaat.

## **Gegevensback-up met behulp van HiSuite**

U kunt de back-upfunctie van **HiSuite** gebruiken om een back-up te maken van alle belangrijke informatie op uw apparaat, zoals uw contacten, sms-berichten, afbeeldingen of andere grote bestanden op uw telefoon/tablet en deze extern op uw computer opslaan. U kunt de gegevens eenvoudig vanaf uw computer terugzetten naar uw oorspronkelijke apparaat of de gegevens herstellen naar andere Huawei-apparaten.

**HiSuite** kan u helpen met het volgende:

- Van al uw gegevens een back-up maken op uw computer.
- De opslagruimte voor uw gegevens hangt van de beschikbare ruimte op uw computer.
- Versleutelde back-ups worden ook ondersteund (hoewel deze standaard ontsleuteld worden).

## **Gegevensback-up naar een USB-opslagapparaat**

Als de opslagruimte van uw apparaat bijna vol is of als u een back-up van uw belangrijke gegevens wilt maken naar een extern opslagapparaat, dan kunt u uw apparaat met behulp van een USB OTGkabel aansluiten op een USB-opslagapparaat en een back-up van uw gegevens maken naar het opslagapparaat. USB-opslagapparaten die compatibel zijn met uw apparaat omvatten USBflashstations, kaartlezers en apparaten met daarin een SD-kaart.

Open **Instellingen**, ga naar **Systeem** > **Back-up & herstel** > **Gegevensback-up** > **Externe opslag** > **USB-opslag** en tik vervolgens op **BACK-UP**. Selecteer op het scherm **Gegevens selecteren** de gegevens waarvan u een back-up wilt maken en tik op **Back-up**.

U kunt naar > **Back-upversleuteling** > **Back-ups versleutelen** gaan om **Backupversleuteling** in te schakelen op de back-uppagina en vervolgens een wachtwoord instellen wanneer u hierom wordt gevraagd. Het wachtwoord wordt gebruikt wanneer u op een later moment bestanden wilt herstellen. Onthoud altijd uw back-upwachtwoord of stel beveiligingsvragen in om u te helpen het wachtwoord te onthouden, want u kunt uw backupbestanden niet herstellen zonder het wachtwoord.

### **Uw apparaat resetten**

Als uw apparaat langzaam begint te worden door een langdurige ophoping van caches en restbestanden, dan kunt u uw apparaat resetten om al deze gecachete bestanden volledig te wissen en de fabrieksinstellingen van uw apparaat te herstellen.

**Netwerkinstellingen resetten**: Hiermee worden uw instellingen voor Wi-Fi, mobiele datanetwerk en Bluetooth hersteld, inclusief hotspottethering en Bluetooth-koppelinformatie. Andere instellingen op uw apparaat worden niet gewijzigd en er worden geen gegevens of bestanden verwijderd.

Open **Instellingen**, ga naar **Systeem** > **Reset** > **Netwerkinstellingen resetten**, tik **Netwerkinstellingen resetten** aan en volg de instructies op het beeldscherm om de instellingen te resetten.

**Alle instellingen herstellen**: Hiermee worden de oorspronkelijke netwerkinstellingen, vingerafdrukgegevens, gezichtsgegevens en de wachtwoorden voor het vergrendelscherm van uw apparaat hersteld. De instellingen voor Vind mijn apparaat en HUAWEI-id worden niet gereset en gegevens en bestanden worden niet verwijderd.

Open **Instellingen**, ga naar **Systeem** > **Reset** > **Alle instellingen resetten**, tik **Alle instellingen resetten** aan en volg de instructies op het beeldscherm om de instellingen te resetten.

**Fabrieksinstellingen herstellen**: Hiermee worden alle gegevens in het geheugen en de opslag van uw apparaat verwijderd, waaronder uw accountinstellingen, systeeminstellingen, app-gegevens, geïnstalleerde apps, muziek, afbeeldingen en documenten, en worden de oorspronkelijke fabrieksinstellingen van uw apparaat hersteld. Maak een gegevensback-up voordat u uw apparaat herstelt naar de fabrieksinstellingen.

Open **Instellingen**, ga naar **Systeem** > **Reset** > **Telefoon resetten**, tik **Telefoon resetten** aan, vvoer het wachtwoord voor schermontgrendeling in (indien van toepassing) en volg de instructies op het beeldscherm om de instellingen te resetten.

## **Uw back-upgegevens herstellen**

U kunt uw back-upgegevens herstellen vanaf USB-opslagapparaten van uw apparaat, afhankelijk van de oorspronkelijke back-uplocatie.

- **1** Open **Instellingen** en tik vervolgens op **Systeem** > **Back-up & herstel** > **Gegevensback-up** > **Externe opslag**.
- **2** Selecteer de locatie van waaruit u de back-upgegevens wilt herstellen.
	- **a** Als u gebruik maakt van een gedeelde map voor back-ups, zorgt u ervoor dat uw apparaat de gedeelde map op uw computer of NAS-apparaat heeft gedetecteerd via Wi-Fi scannen. Tik vervolgens op **Gedeelde map** en selecteer een geschikte back-uprecord om deze te openen.
	- **b** Als u gebruik maakt van een USB-opslagapparaat voor back-ups, zorgt u ervoor dat uw apparaat is verbonden met een USB-opslagapparaat. Tik vervolgens op **USB-opslag** en selecteer een geschikte back-uprecord om deze te openen.
- **3** Selecteer de gegevens die u wilt herstellen en tik op **Herstellen**. Als u **Back-ups versleutelen** hebt ingeschakeld, voer dan het wachtwoord in wanneer u hierom wordt gevraagd en herstel uw gegevens.

# **Een gegevensback-up via gedeelde mappen maken naar uw computer of NAS-apparaten voor in huis**

Hebt u belangrijke gegevens, afbeeldingen of grote bestanden op uw apparaat opgeslagen? U kunt met behulp van een gedeelde map een back-up van uw gegevens maken naar een computer of NASapparaat voor in huis om verlies van gegevens te voorkomen en opslagruimte vrij te maken op uw apparaat.

Open **Instellingen**, ga naar **Systeem** > **Back-up & herstel** > **Gegevensback-up** > **Externe opslag** > **Gedeelde map** en tik op **Een gedeelde map toevoegen**. Nadat uw apparaat via Wi-Fi scannen pc's of NAS-apparaten in hetzelfde netwerk heeft gedetecteerd, tikt u om een apparaat te openen en de gedeelde map van dat apparaat toe te voegen. Tik vervolgens op **BACK-UP**, selecteer de gegevens waarvan u een back-up wilt maken in **Gegevens selecteren** en tik op **Back-up**.

Tik op > **Back-upversleuteling** > **Back-ups versleutelen** om **Back-upversleuteling** in te schakelen op de back-uppagina. Vervolgens stelt u een wachtwoord in wanneer u daarom wordt gevraagd. Dit wachtwoord wordt gebruikt wanneer u de bestanden later wilt herstellen. Onthoud uw back-upwachtwoord goed of stel beveiligingsvragen in u het wachtwoord te helpen onthouden, aangezien u uw back-upbestanden zonder dit wachtwoord niet kunt herstellen.

# **Wi-Fi en netwerk**

## **Wi-Fi**

### **Inleiding tot Wi-Fi+**

Wi-Fi+ maakt op een slimme manier verbinding met Wi-Fi-netwerken om te besparen op mobiel dataverbruik. Als uw apparaat een bekend of gratis Wi-Fi-netwerk detecteert, zal het automatisch Wi-Fi inschakelen en verbinding met het netwerk maken. Uw apparaat zal tevens het optimale netwerk in de buurt zoeken voor de best mogelijke internetverbinding.

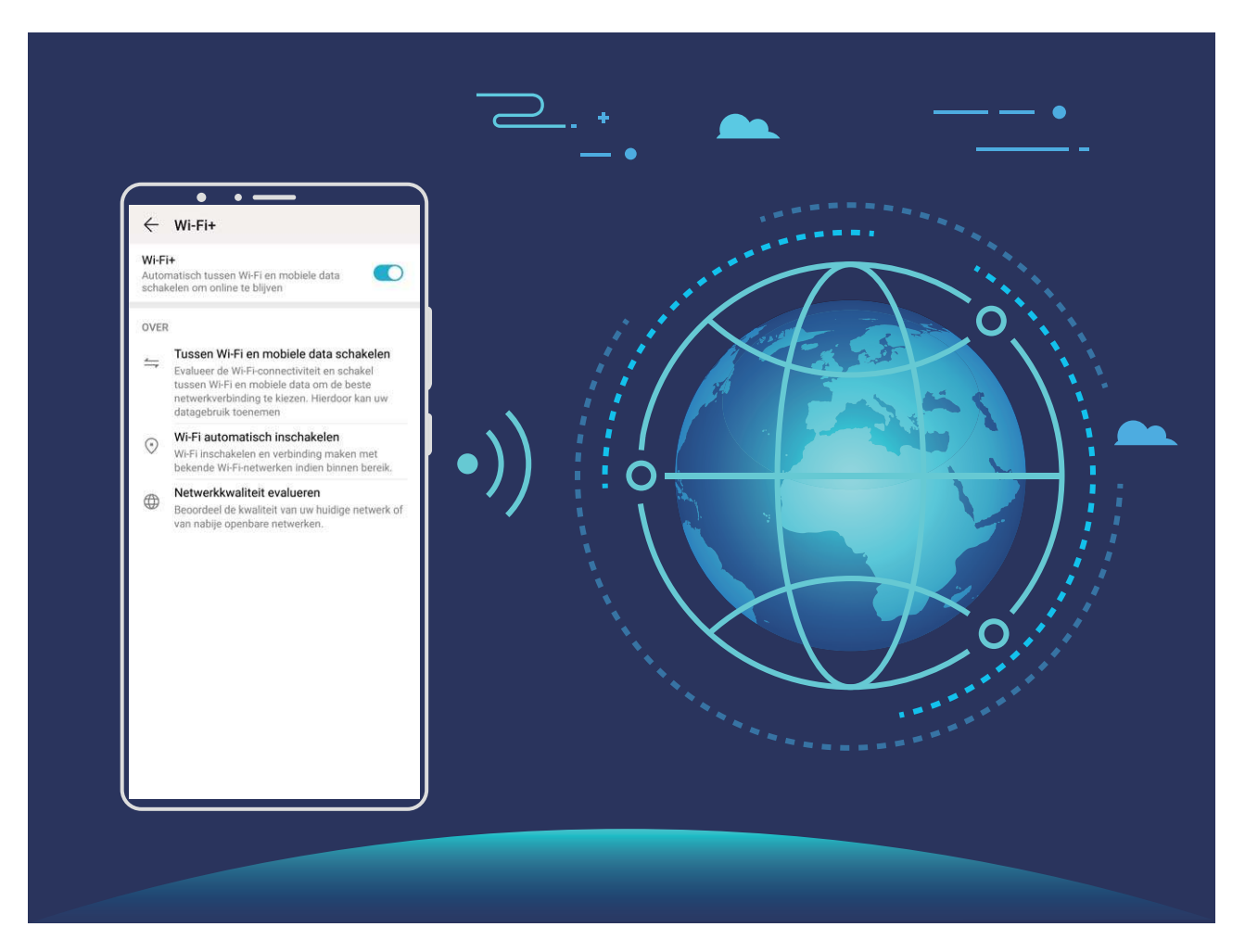

Nadat u Wi-Fi+ hebt ingeschakeld, zal uw apparaat:

**• Automatisch het optimale netwerk selecteren en verbinding maken**: Selecteer automatisch Wi-Fi-netwerken waarmee u eerder verbinding hebt gemaakt, gratis netwerken of uw mobiele gegevensnetwerk en maak verbinding op basis van de signaalsterkte op uw huidige locatie.

U kunt de verbindingsstatus bekijken door de pictogrammen te controleren in de statusbalk:

- Het pictogram  $\widehat{\mathbb{R}}$  geeft aan dat uw apparaat internetverbinding heeft via Wi-Fi.
- Het pictogram  $\circled{\mathbb{D}}$  in de linkerbenedenhoek in de signaalbalk geeft aan dat uw apparaat internetverbinding heeft via mobiele data.
- **Automatisch Wi-Fi inschakelen:** Afhankelijk van de Wi-Fi-netwerken waarmee u eerder verbinding hebt gemaakt, zal Wi-Fi op specifieke locaties automatisch worden ingeschakeld. Dit voorkomt dat uw apparaat constant naar nieuwe netwerken zoekt.
- <sup>l</sup> **De kwaliteit van beschikbare netwerken onderzoeken**: Evalueer beschikbare netwerkhotspots en voorkom dat uw apparaat automatisch verbinding maakt met netwerken zonder internetverbinding.

### **Verbinding maken met Wi-Fi**

Door met uw apparaat verbinding te maken met een Wi-Fi-netwerk, kunt u effectief mobiele data besparen.

Wees altijd voorzichtig wanneer u verbinding maakt met openbare Wi-Fi-netwerken om potentiele beveiligingsrisico's (zoals ongeverifieerde toegang tot uw persoonlijke gegevens en financiële informatie) te vermijden.

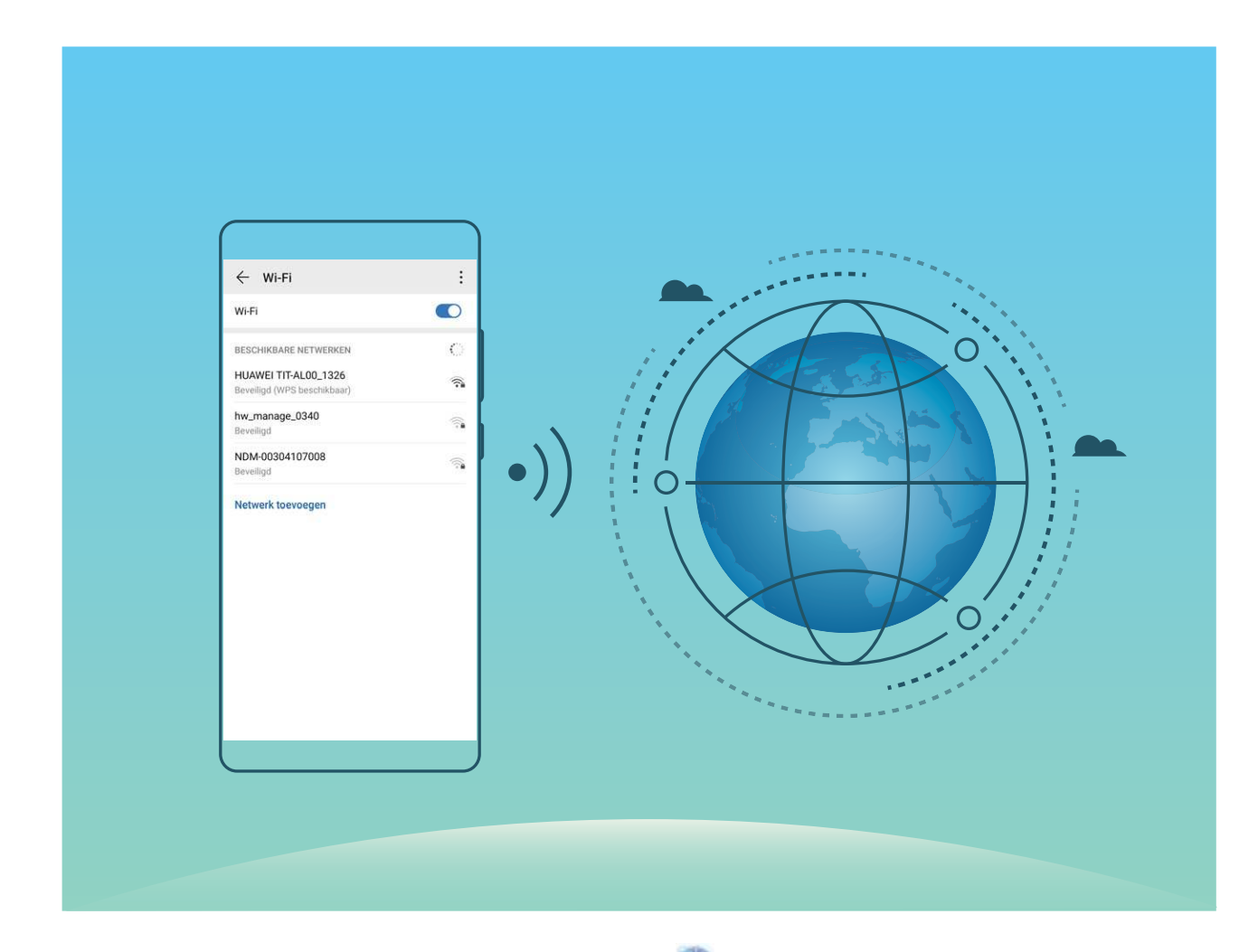

**Verbinding maken met een Wi-Fi-netwerk:** Open **Instellingen**, ga naar **Draadloos en netwerken** > **Wi-Fi** en schakel **Wi-Fi** in. Tik een Wi-Fi-netwerk aan om toegang te krijgen en voer indien nodig het netwerkwachtwoord in of voltooi de verificatie. U kunt ook naar de onderkant van het menu scrollen, **Netwerk toevoegen** aantikken en de instructies op het beeldscherm volgen om een netwerkhotspot toe te voegen door de naam van de hotspot en het wachtwoord in te voeren.

### **Gegevens overdragen via Wi-Fi Direct**

Wi-Fi Direct stelt u in staat om heel snel gegevens over te dragen tussen Huawei-apparaten. Wi-Fi Direct is sneller dan Bluetooth. De apparaten hoeven niet met elkaar te worden gekoppeld. De functie is ideaal voor het overdragen van grote bestanden over korte afstanden.

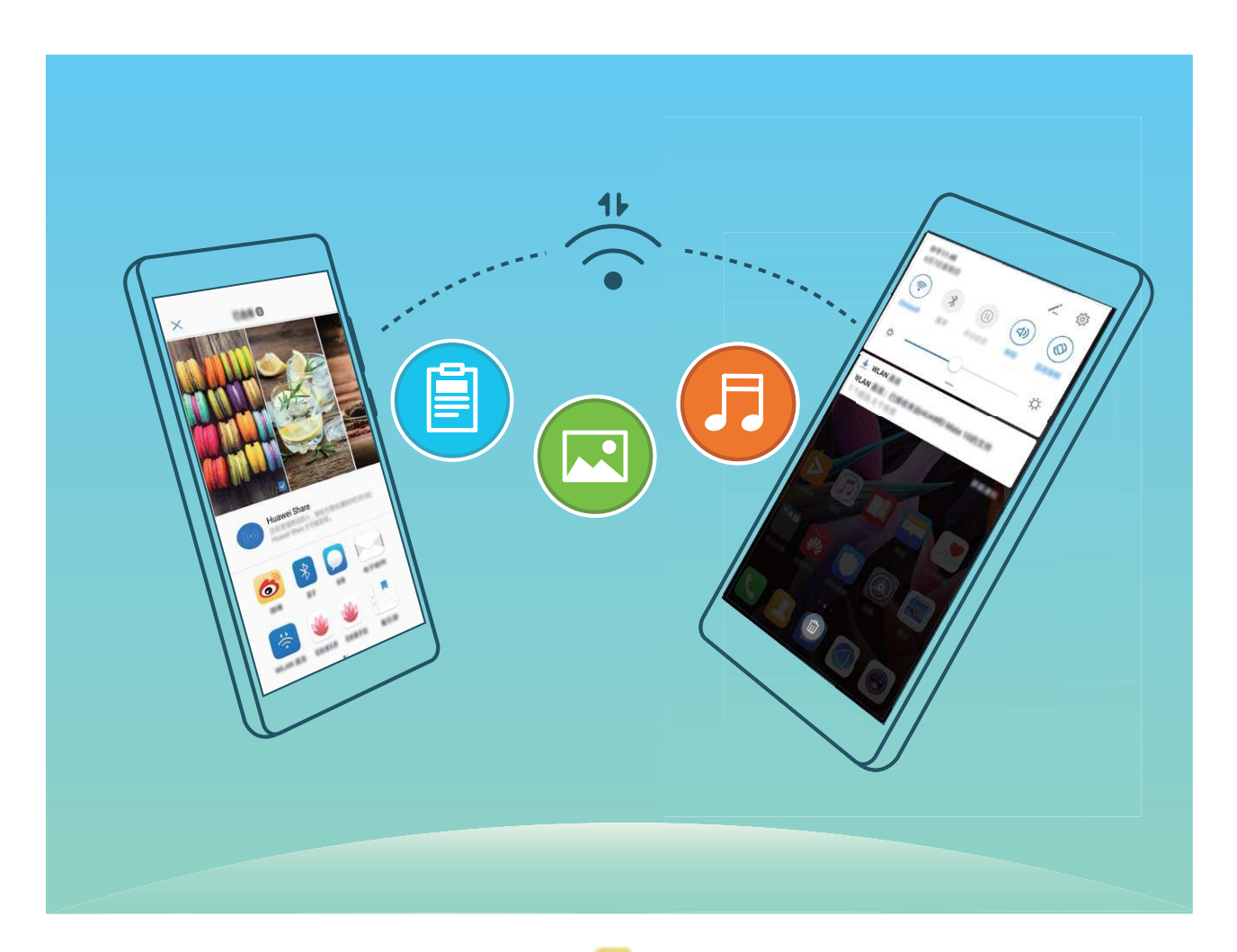

**Bestanden verzenden via Wi-Fi Direct: Open <b>Bestanden**, tik op een bestand dat u wilt verzenden en houd het vast. Ga vervolgens naar **Meer** > **Delen** > **Wi-Fi Direct**. Als er een ander apparaat wordt gedetecteerd, dient u op de naam ervan te tikken om de verbinding tot stand te brengen en de bestandsoverdracht te starten.

**Bestanden ontvangen via Wi-Fi Direct**: Schakel **Wi-Fi** in. Tik in het scherm met Wi-Fi-instellingen

op  $\cdot$  > Wi-Fi Direct om de detectie in te schakelen. Tik, wanneer u een melding van een inkomend bestand ontvangt, op **Accepteren** om de overdacht te starten. Het ontvangen bestand wordt standaard opgeslagen onder **Bestanden** in de map **Wi-Fi Direct**.

### **Wi-Fi+ in- of uitschakelen**

Open **Instellingen**, ga naar **Draadloos en netwerken** > **Wi-Fi** > > **Wi-Fi+** en kies of u **Wi-Fi+** wilt in- of uitschakelen.

- $\hat{i}$  Nadat Wi-Fi+ is ingeschakeld, maakt uw apparaat automatisch verbinding met het beste netwerk dat beschikbaar is.
	- <sup>l</sup> Wi-Fi+ kan automatisch naar uw mobiele datanetwerk schakelen; dit is afhankelijk van de sterkte van de Wi-Fi+ signalen in uw gebied. Houd er rekening mee dat het gebruik van mobiele data om video's en andere grote bestanden te downloaden of bekijken, extra kosten met zich kan meebrengen. Koop een geschikt data-abonnement om overmatige datakosten te voorkomen.
	- Nadat Wi-Fi+ is ingeschakeld, zelfs als Wi-Fi handmatig is uitgeschakeld, kan het apparaat automatisch overschakelen naar een Wi-Finetwerk wanneer een geschikt Wi-Fi-netwerk wordt gevonden waarmee u eerder verbonden bent geweest.

## **Verbinding maken met internet**

Moeiteloos verbinding maken tussen Wi-Fi-netwerken en uw apparaat.

#### **Verbinding maken met een Wi-Fi-netwerk**

- **1** Veeg omlaag vanaf de statusbalk om het berichtenpaneel te openen.
- **2** Houd  $\widehat{\mathbb{R}}$  aangeraakt om het scherm Wi-Fi-instellingen te openen.
- **3** Schakel **Wi-Fi** in. Uw apparaat zal een lijst weergeven van alle beschikbare Wi-Fi-netwerken op uw locatie.
- **4** Selecteer het Wi-Fi-netwerk waarmee u verbinding wilt maken. Als u een versleuteld netwerk selecteert, moet u ook het Wi-Fi-wachtwoord in te voeren.

#### **Verbinding maken met mobiele data**

- Voordat u mobiele gegevens gaat gebruiken, moet u zorgen dat uw een dataplan met uw provider hebt afgesloten om bovenmatige datakosten te voorkomen.
- **1** Veeg omlaag vanaf de statusbalk om het berichtenpaneel te openen.
- **2** Raak  $\circled{1}$  aan om mobiele data in te schakelen.
	- Wanneer u geen toegang tot internet nodig hebt, schakel mobiele data dan uit om batterijstroom te besparen en dataverbruik te verminderen.

### **Uw mobiele netwerk delen met andere apparaten**

Hebt u aan het einde van de maand nog mobiele data over? Die kunt u delen met uw vrienden.

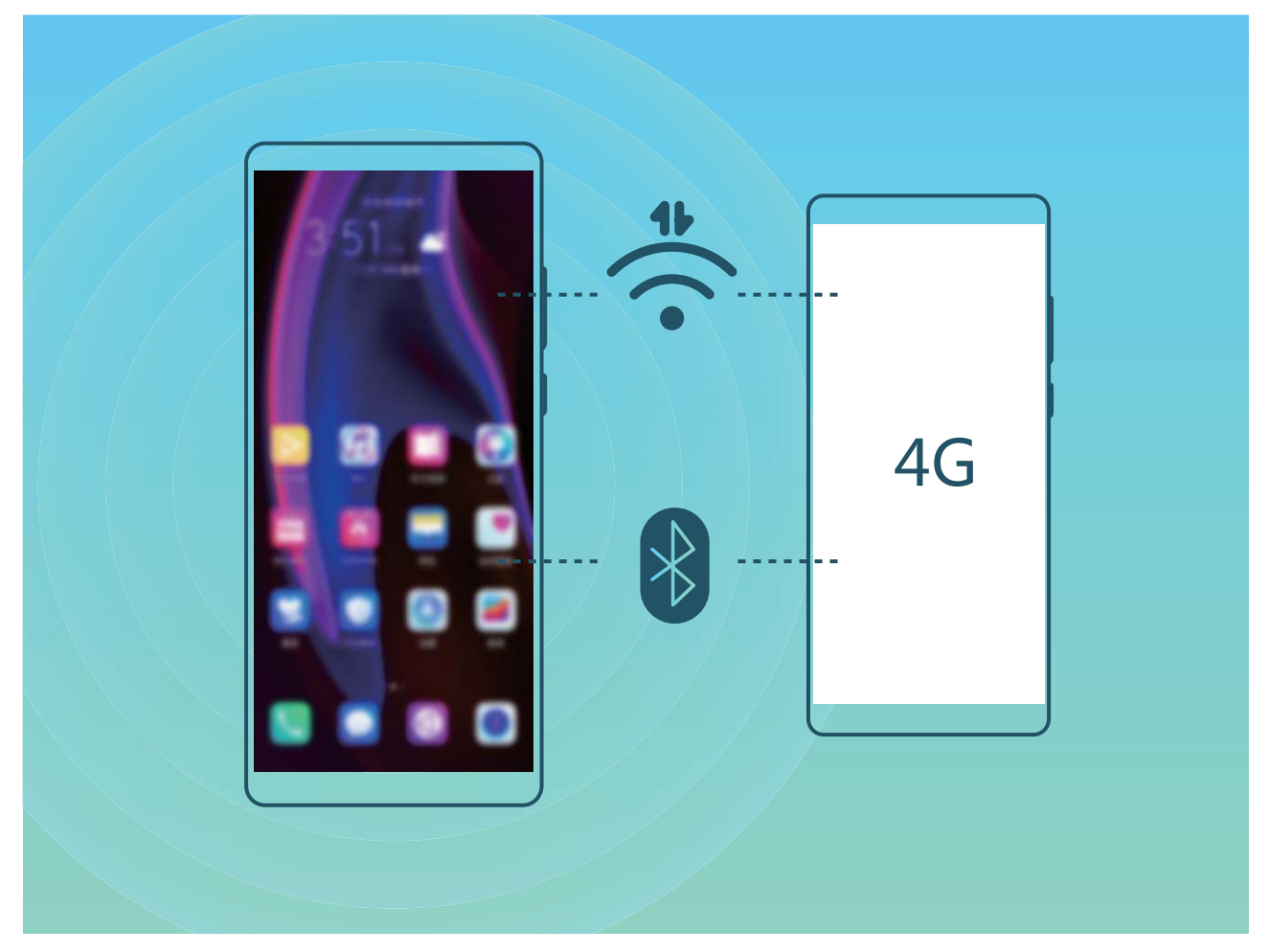

U kunt een Wi-Fi-hotspot of Bluetooth gebruiken om uw mobiele data te delen met andere apparaten.

**Wi-Fi-hotspot gebruiken om mobiele data te delen**: Open **Instellingen** en ga naar **Draadloos en netwerken** > **Tethering en draagbare hotspot** > **Draagbare Wi-Fi-hotspot** > **Hotspot configureren**. Stel de netwerknaam, het versleutelingstype en een wachtwoord voor de Wi-Fi-hotspot in, tik vervolgens op **Opslaan** en schakel de hotspot in om deze te gebruiken.

**Bent u bang dat andere apparaten onbeperkte toegang hebben tot uw hotspot-data?** Tik in het scherm **Draagbare Wi-Fi-hotspot** op **Datalimiet** om de datalimiet voor een enkele sessie in te stellen. Als de limiet voor het delen van data wordt bereikt, zal uw apparaat de hotspot automatisch uitschakelen.

**Bluetooth gebruiken om mobiele data te delen**: Breng een Bluetooth-verbinding tot stand tussen

de apparaten voordat u Bluetooth gebruikt om uw mobiele data te delen. Open **Instellingen**, ga naar **Draadloos en netwerken** > **Tethering en draagbare hotspot** en schakel **Bluetooth-**

tethering in. Tik in het scherm Bluetooth van het gekoppelde apparaat op <sup>發</sup> naast het gekoppelde apparaat en schakel **Internettoegang** in om een internetverbinding te stand te brengen en uw mobiele data te delen.

**USB gebruiken om mobiele data te delen**: Gebruik een USB-kabel om uw apparaat te verbinden

met uw computer. Open **Instellingen**, ga naar **Draadloos en netwerken** > **Tethering en draagbare hotspot** en schakel **USB-tethering** in om te starten met het delen van uw mobiele data. Afhankelijk van het besturingssysteem moet u mogelijk stuurprogramma's installeren of de relevante netwerkverbinding op uw computer tot stand brengen voordat u deze functie kunt gebruiken. Raadpleeg de handleiding voor het besturingssysteem van uw computer voor meer informatie.

# **Apps en meldingen**

# **App-tweeling: Meld u op twee sociale media-accounts tegelijk aan**

Hebt u zich wel eens met twee accounts tegelijk willen aanmelden bij WeChat of Facebook op uw Telefoon zonder constant om te hoeven schakelen? App-tweeling staat u toe om u aan te melden bij twee Wechat- of Facebook-accounts tegelijk, waarmee u uw werk- en privéleven gescheiden kunt houden.

De App-tweeling werkt met WeChat, QQ, LINE, Facebook, Snapchat, WhatsApp en Messenger. Download de nieuwste versies van deze apps voordat u deze functies gebruikt.

Open **Instellingen**. Ga naar **Apps** > **App-tweeling** en schakel App-tweeling in voor de apps waarvan u een tweeling wilt hebben.

Wanneer App-tweeling is ingeschakeld zullen er twee pictogrammen voor WeChat, QQ, LINE, Facebook, Snapchat, WhatsApp of Messenger verschijnen op het startscherm. Dit betekent dat u zich tegelijkertijd kunt aanmelden bij twee verschillende accounts tegelijk. Houd het tweeling-pictogram aangetikt op het startscherm om de App-tweeling uit te schakelen.

# **Geluid en weergave**

## **Niet storen-modus configureren**

De Niet storen-modus blokkeert oproepen van onbekende personen en informeert u alleen als u oproepen en berichten van gekozen contacten ontvangt.

Open **Instellingen** en ga naar **Geluiden** > **Niet storen**. Schakel de schakelaar **Niet storen** in, tik vervolgens op **Niet storen-modus** en selecteer een van de volgende opties:

- <sup>l</sup> **Oproepen en berichten van belangrijke contacten toestaan**: Selecteer **Alleen onderbrekingen met prioriteit** en tik vervolgens op **Prioriteitsonderbrekingen definiëren** om te configureren welke contacten u kunnen bellen of een bericht kunnen sturen.
- <sup>l</sup> **Wekkergeluiden toestaan**: Selecteer **Alleen alarmen** om alleen wekkergeluiden toe te staan.
- **Alle onderbrekingen uitschakelen**: Selecteer Niet onderbreken om beltonen en trillingen uit te schakelen en om te voorkomen dat het scherm wordt ingeschakeld voor inkomende oproepen, berichten en alarmen.
- $\bullet$  Sommige apps van derden blijven mogelijk geluid maken wanneer de Niet storen-modus is ingeschakeld. Configureer de instellingen in de app om meldingen van deze apps te dempen.

**Tijdregel**: Voorkom onderbrekingen op bepaalde tijdstippen, zoals in het weekend of 's avonds. Tik op **Tijd** om de tijdperiode en de herhalingsinterval te configureren en schakel vervolgens de schakelaar **Tijd** in.

**Afspraakregel**: Voorkom onderbrekingen tijdens bijeenkomsten of afspraken. Tik op **Gebeurtenis** om de **Niet storen**-modus in te schakelen tijdens agenda-afspraken.

## **Uw geluidsinstellingen configureren**

Als u films kijkt of games speelt, zal uw apparaat automatisch overschakelen naar stereogeluid om uw audiobeleving te verbeteren. U kunt ook beltonen en audioherinneringen voor tal van verschillende scenario's instellen.

**Systeemvolume aanpassen**: Druk op een volumeknop of verplaats de schuifbalk snel om het

mediavolume aan te passen. Tik op  $\,^{\,63}_{\,02}$  om het geluidsinstellingen-scherm weer te geven. U kunt vervolgens het beltoon-, media- en wekkervolume aanpassen.

U kunt het volume ook aanpassen via uw systeeminstellingen. Open **Instellingen**, tik op **Geluiden** en versleep de volumeschuifbalk om uw volume aan te passen.

**Schakelen tussen geluid, trillen en stille modus**: Veeg in de statusbalk omlaag en open het paneel met snelkoppelingen. Tik op  $\widehat{\mathcal{L}}$  om snel te schakelen tussen de modi **Geluid, Stil** en **Trillen**.

**Toetsenblok- en meldingstonen inschakelen**: Open **Instellingen** en ga naar **Geluiden** > **Meer geluidsinstellingen** om toetsenblok- en meldingstonen in of uit te schakelen.

**Uw apparaat in de Stille modus zetten**: Schakel **Stille modus** in vanuit het scherm **Geluiden**. Schakel **Trillen in stille modus** in nadat u **Stille modus** hebt ingeschakeld. Wanneer u nu een inkomende oproep ontvangt, zal uw scherm oplichten en trilt uw apparaat.

**Uw beltoon en meldingstoon aanpassen**: Selecteer in het scherm **Geluiden** een aangepast beltoon of gebruik de **Melding**.

### **Meer beeldscherminstellingen**

### **Snelkoppelingen gebruiken om bij veelgebruikte functies te komen**

Houd een app-pictogram aangetikt om een menu van veelgebruikte functies weer te geven voor snelle toegang. U kunt ook een functie aangetikt houden en die naar uw startscherm slepen om een snelkoppeling te maken.

Als u een app-pictogram aangetikt houdt en er geen snelkoppeling wordt aangemaakt, ondersteunt de app startscherm-snelkoppelingen niet.

**Snel toegang tot veelgebruikte app-functies:** Houd een app-pictogram aangetikt op uw startscherm en tik op een veelgebruikte functie om er toegang toe te krijgen. Elke app ondersteunt maximaal vier veelgebruikte functies. Die zijn vooringesteld door de app en kunnen niet worden gewijzigd. Om bijvoorbeeld een selfie te nemen, houdt u het camera-pictogram aangetikt en tikt u op **Selfie** in het pop-upmenu.

**Voeg snelkoppelingen toe aan uw startscherm:** Houd een app-pictogram aangetikt op uw startscherm om het menu te zien. Houd de gewenste functie aangetikt en sleep het naar uw startscherm om een snelkoppeling aan te maken. U kunt bijvoorbeeld een snelkoppeling toevoegen voor de selfie-functie van de camera zodat u sneller selfies kunt nemen.

#### **De scherminstellingen wijzigen**

Wijzig de lettergrootte en pas de helderheid van het scherm aan uw behoeften aan.

Open **Instellingen** en tik **Weergave** aan. Hier kunt u het volgende doen:

- <sup>l</sup> **Volledige schermweergave**: Ga naar **Meer weergave-instellingen** > **Volledige schermweergave** om de app naar wens in de volledige schermmodus weer te geven.
- **.** De instellingen voor de notch-display configureren: Tik Meer weergave-instellingen > **Inkeping** aan om de instellingen voor de inkeping-display te wijzigen.
- <sup>l</sup> **De grootte van afbeeldingen en tekst wijzigen**: Tik **Tekst- en weergavegrootte** aan en selecteer naar wens een weergavemodus.
- <sup>l</sup> **Automatische schermrotatie inschakelen**: Ga naar **Meer weergave-instellingen** > **Scherm automatisch draaien** om Automatische schermrotatie in te schakelen. U kunt ook in de statusbalk

omlaag vegen om het meldingenpaneel te openen en vervolgens  $\text{c}^*$  inschakelen.

<sup>l</sup> **De kleurtemperatuur aanpassen**: Ga naar **Kleurmodus & temperatuur**. U kunt de door het systeem aangeraden optie **Standaard**, **Warm** of **Koud** selecteren. U kunt ook ergens op de cirkel tikken en de stip verplaatsen om de kleurtemperatuur handmatig te wijzigen.

- <sup>l</sup> **Automatisch de schermresolutie aanpassen**: Tik **Schermresolutie** aan en schakel vervolgens **Slimme resolutie** in. Het apparaat past automatisch de schermresolutie aan om het energieverbruik te verminderen.
- **.** Screensavers gebruiken tijdens het opladen in de slaapmodus: Ga naar Meer weergave**instellingen** > **Schermbeveiliging** en schakel **Schermbeveiliging** in. U kunt **Bron afbeelding** en **Afspeelduur** instellen. Nadat het instellen is voltooid, speelt uw apparaat een diavoorstelling van uw foto's af tijdens het opladen en wanneer de slaapstand actief is.
- <sup>l</sup> **Meer informatie weergeven in de statusbalk**: Tik **Meer weergave-instellingen** aan. Afhankelijk van uw wensen kunt u **Naam provider weergeven** of **Netwerksnelheid tonen** inschakelen.

# **Opslag**

# **Schijfopschoning activeren**

Uw Telefoon kan op den duur trager functioneren naarmate de vrije ruimte in het opslaggeheugen afneemt. U kunt het geheugen opschonen om opslagcapaciteit vrij te maken, de systeemprestaties te verbeteren en om uw Telefoon vlotter te laten functioneren.

Open **Telefoonbeheer**, tik op **OPSCHONEN**, en schoon het geheugen op en wis het cachegeheugen op basis van de scanresultaten om uw toestel beter te laten presteren. Als de vrije opslagruimte hierna nog steeds beperkt is, kunt u de opslagruimte grondiger laten opschonen om meer opslagcapaciteit vrij te maken op basis van scanresultaten en aanbevelingen voor het opschonen.

# **Slimme assistentie**

# **Functies van uw telefoon overal openen met het navigatiedok**

U moet de navigatiebalk aan de onderkant van uw telefoon gebruik om een app af te sluiten of terug te gaan naar het startscherm. U kunt de functie Navigatiedok inschakelen op uw telefoon om het gebruik van navigatietoetsen te voorkomen en uw apparaat eenvoudig met één hand te bedienen.

Open **Instellingen**. Ga naar **Systeem** > **Systeemnavigatie** > **Navigatiedock** en schakel **Navigatiedock** in. Het Navigatiedok verschijnt op het scherm. U kunt het dok vervolgens naar de gewenste locatie slepen. Het Navigatiedok kan de volgende acties uitvoeren:

- **Terug**: Tik een keer op het Navigatiedok om een stap terug te gaan of tik er twee keer op om twee stappen terug te gaan.
- **Start**: Tik op het Navigatiedok en houd vast en laat vervolgens los om naar het startscherm te gaan.
- **Achtergrond-apps bekijken**: Tik op het Navigatiedok en houd vast en veeg vervolgens naar links of rechts om apps te bekijken die op de achtergrond actief zijn.

# **Systeem**

# **De invoermethode wijzigen**

U kunt de invoermethode op uw apparaat naar wens wijzigen.

**De invoermethode wijzigen**: Open **Instellingen**, ga naar **Systeem** > **Taal & invoer** > **Standaard toetsenbord** en selecteer en invoermethode.

# **Toegankelijkheid**

### **TalkBack inschakelen om de inhoud op het scherm te laten voorlezen**

TalkBack leest inhoud die u op het scherm aanraakt, selecteert of activeert hardop voor. Het is een handig hulpmiddel dat gebruikers met een visuele beperking helpt om hun apparaat te gebruiken.

- **1** Open **Instellingen** en ga naar **Slimme assistentie** > **Toegankelijkheid** > **TalkBack** > om het scherm met instellingen voor **TalkBack** te openen.
- **2** Schakel **TalkBack** in en tik op **OK**. Als u TalkBack voor de eerste keer inschakelt, opent uw apparaat een zelfstudie. U kunt de zelfstudie opnieuw beluisteren door op  $\, \, \, \, \, \, \, \, \,$  te tikken, het scherm met instellingen voor TalkBack te openen en de zelfstudie vervolgens opnieuw te starten.
- **3** Tik op  $\frac{25}{3}$  en schakel **Verkennen via aanraking** in. Als **Verkennen via aanraking** is ingeschakeld, zal uw apparaat de inhoud die u aanraakt voorlezen.

**Waarom leest mijn apparaat plotseling inhoud van het scherm voor? Hoe kan ik deze functie uitschakelen?** Mogelijk hebt u per ongeluk TalkBack ingeschakeld. U kunt TalkBack uitschakelen door de aan-uitknop ingedrukt te houden totdat uw apparaat trilt en vervolgens minimaal drie seconden met twee vingers het scherm aan te raken.

### **TalkBack-gebaren leren**

TalkBack gebruikt een speciale reeks gebaren om het apparaat te bedienen. Als TalkBack is ingeschakeld, zijn deze gebaren nodig om met het apparaat te interacteren.

Als u TalkBack per ongeluk inschakelt, kunt u de functie uitschakelen door de aan-uitknop ingedrukt te houden totdat uw apparaat trilt. Raak vervolgens minimaal drie seconden met twee vingers het scherm aan.

**Door het scherm navigeren**: Veeg met twee vingers omhoog of omlaag om door menulijsten te schuiven. Veeg naar links of rechts om tussen schermen te wisselen.

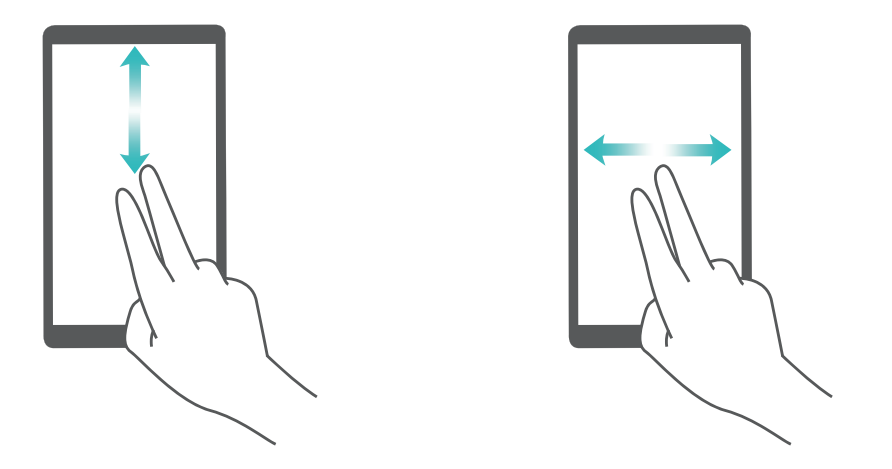

**Een item selecteren**: Tik met één vinger op een item om het te selecteren (het wordt niet geopend). Uw apparaat zal de inhoud van het geselecteerde item voorlezen.

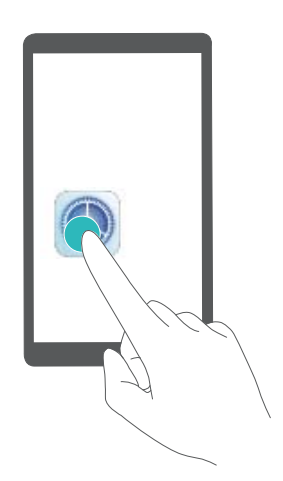

**Een item openen**: Dubbeltik met één vinger op een deel van het scherm om uw selectie uit de vorige stap te bevestigen.

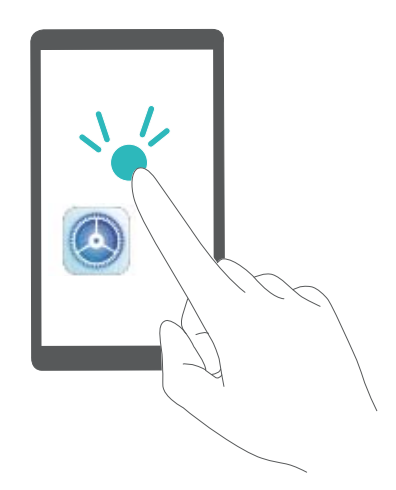

Als u bijvoorbeeld **Instellingen** wilt openen, tikt u met één vinger één keer op het pictogram van **Instellingen**. Vervolgens tikt u twee keer ergens anders op het scherm.

### **Spraakuitvoer gebruiken met TalkBack**

De functie voor spraakuitvoer kan tekst op het scherm van uw apparaat hardop voorlezen. Deze functie kan ook in combinatie met de TalkBack-service worden gebruikt om personen met een visuele beperking te helpen om hun apparaten te gebruiken.

Open **Instellingen**, ga naar **Slimme assistentie** > **Toegankelijkheid**, en schakel **Tekst-naarspraak** in. Configureer uw voorkeursengine en spraaksnelheid om deze functie in te schakelen.

### **Kleurcorrectie inschakelen**

De instelling voor kleurcorrectie stelt uw apparaat in staat om de effecten van kleurenblindheid te compenseren.

Als kleurcorrectie is ingeschakeld, kunnen gebruikers met normale kleurwaarneming sommige kleuren mogelijk moeilijk zien.

Open **Instellingen**, ga naar **Slimme assistentie** > **Toegankelijkheid** > **Kleurcorrectie** en schakel **Kleurcorrectie** in. Tik op **Correctiemodus** om de vereiste kleurcorrectiemodus te selecteren.

## **Algemene instellingen**

### **De systeemtaal wijzigen**

Wilt u de systeemtaal van uw apparaat wijzigen? Dit kan met gemak worden gedaan.

Open **Instellingen**, ga naar **Systeem** > **Taal & invoer** > **Taal** en selecteer uw systeemtaal. Als u uw taal niet kunt vinden in de lijst, tik dan op **Een taal toevoegen** om uw taal toe te voegen.

### **Systeemtijd en datum instellen**

Als u op reis gaat naar het buitenland of uw simkaart wijzigt, zal uw apparaat automatisch de tijd en datum van het lokale mobiele netwerk weergeven. U kunt de tijd en datum ook handmatig aanpassen, de tijdsweergave wijzigen of dubbele klok instellen op uw vergrendelscherm.

Open **Instellingen** en ga naar **Systeem** > **Datum en tijd**. Vanuit hier kunt u:

- <sup>l</sup> **De tijd en datum wijzigen:** Schakel **Automatisch instellen** in om de tijd en datum van uw apparaat te synchroniseren met uw mobiele netwerk. Schakel **Automatisch instellen** uit om uw tijd en datum handmatig in te stellen.
- **Uw tijdzone wijzigen:** Schakel Automatisch instellen in om de tijdzone van uw apparaat te synchroniseren met uw mobiele netwerk. Schakel **Automatisch instellen** uit om uw tijdzone handmatig in te stellen.
- <sup>l</sup> **De tijdsweergave wijzigen:** Schakel **24-uur tijdformaat** in om uw tijdsweergave op 24 uur in te stellen. Schakel **24**‑**uursnotatie** uit om uw tijdsweergave op 12 uur in te stellen.
- **. Dubbele klok instellen op uw vergrendelscherm:** Als u in het buitenland bent zal uw apparaat automatisch de lokale tijd en datum van het lokale mobiele netwerk weergeven. U kunt **Dubbele**

**klok** inschakelen en **Woonplaats** instellen om een dubbele klok weer te geven op uw vergrendelscherm: een die de lokale tijd weergeeft en een die de tijd in uw thuisland aangeeft.

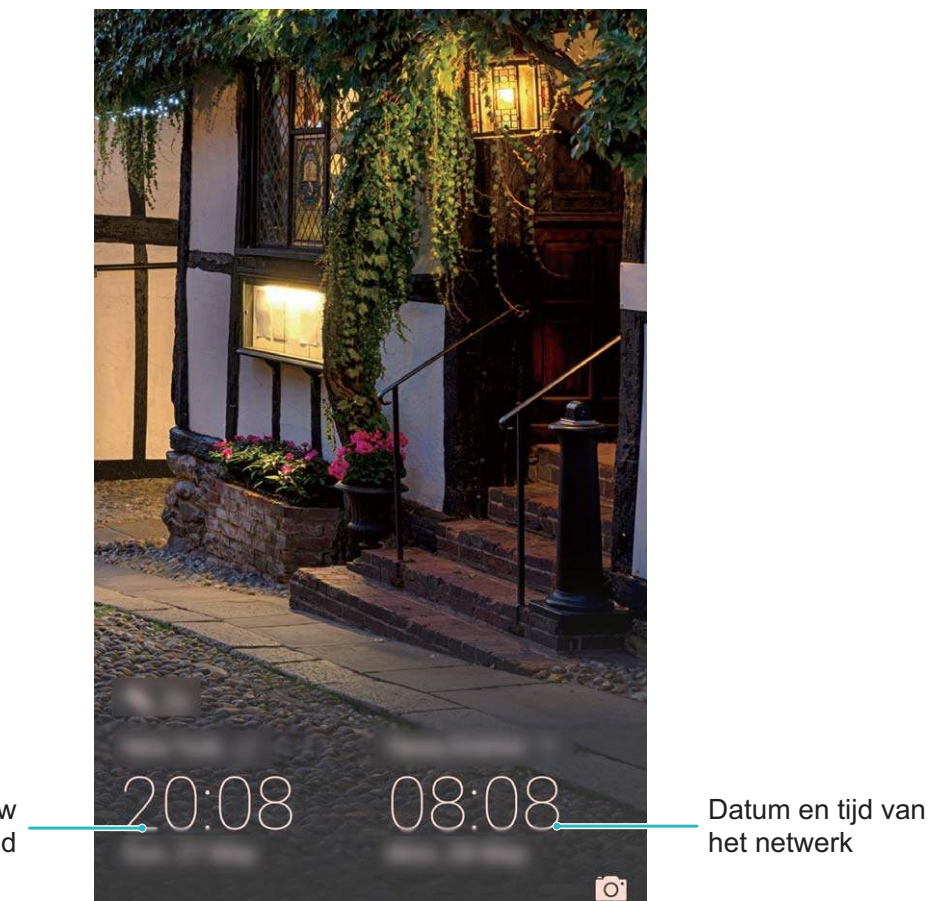

Tijd en datum in uw geselecteerde stad

### **Vanaf uw apparaat foto's en documenten afdrukken**

Verbind uw apparaat via Wi-Fi met een printer om met gemak foto's en documenten af te drukken.

- $\bullet$   $\bullet$  Met Mopria kunt u direct vanuit uw apparaat naar een Mopria-gecertificeerde printer afdrukken. De printer maakt via Wi-Fi verbinding met uw apparaat.
	- Als uw printer niet Mopria-gecertificeerd is, neem dan contact op met de fabrikant van uw printer om een plug-in voor uw model te krijgen.
- **1** Verbind uw apparaat en de printer met hetzelfde Wi-Fi-netwerk.
	- <sup>l</sup> **Maak verbinding met de hotspot van uw printer:** Als uw printer een draadloze hotspot heeft, volg dan de instructies in de handleiding van de printer om de hotspot in te schakelen en een wachtwoord in te stellen. Open op uw apparaat **Instellingen** en ga naar

**Draadloos en netwerken** > **Wi-Fi**. Schakel **Wi-Fi** in, selecteer de hotspot van de printer en volg dan de instructies op het scherm om de verbinding tot stand te brengen.

<sup>l</sup> **Verbinden via Wi-Fi Direct:** Als uw printer Wi-Fi Direct ondersteunt, volg dan de instructies in de handleiding van de printer om deze functie in te schakelen. Open op uw apparaat

**Instellingen** en ga naar **Draadloos en netwerken** > Wi-Fi. Schakel Wi-Fi in, tik op  $\cdot$  > **Wi-Fi Direct** en selecteer uw printer in de lijst met gedetecteerde apparaten.

<sup>l</sup> **Verbinden met uw router:** Schakel op uw printer Wi-Fi in en maak verbinding met uw router.

Open op uw apparaat **Instellingen** en ga naar **Draadloos en netwerken** > **Wi-Fi**. Schakel **Wi-Fi** in, selecteer uw router en volg dan de instructies op het scherm om de instellingen te voltooien.

- **2** Open **Instellingen**. Ga naar **Apparaatverbinding** > **Afdrukken** > **Standaard Printdienst** en controleer of **Standaard Printdienst** is ingeschakeld. Selecteer in de zoekresultaten een printer en volg de instructies op het scherm om handmatig een printer toe te voegen.
- **3** U kunt nu direct vanuit uw apparaat:
	- **Een afbeelding afdrukken:** Ga naar **Foto's**. Open de afbeelding die u wilt afdrukken, ga naar **Meer** > **Afdrukken of als PDF exporteren** en volg de instructies op het scherm om de afbeelding naar de printer te verzenden.
	- **Een webpagina afdrukken:** Open in uw browser de webpagina die u wilt afdrukken, selecteer dan de afdrukoptie in het menu.
	- **Een document afdrukken:** Open het document dat u wilt afdrukken en selecteer dan de afdrukoptie in het menu.
	- <sup>l</sup> **Een aantekening afdrukken: Open Kladblok**. Open de aantekening die u wilt afdrukken, ga naar **Afdrukken** en volg de instructies op het scherm om de aantekening naar de printer te verzenden.

### **De geheugen- en opslagstatus bekijken**

Weet u niet zeker hoeveel geheugen en opslagruimte u nog over hebt nadat u uw Telefoon lange tijd hebt gebruikt? U kunt de informatie over het geheugen en de opslagruimte van uw Telefoon bekijken om uw geheugen- en opslaggebruik in de gaten te houden en te besluiten of u het geheugen moet opschonen.

Niet alle apparaten ondersteunen microSD-kaarten.

Open **Instellingen**, en tik op **Geheugen** om het geheugengebruik te bekijken en tijdig meer ruimte vrij te maken op basis van de beschikbare opslagruimte.

**Ruimte opschonen (aanbevolen)**: Als u **OPSCHONEN** selecteert, kunt u de gebruiksgegevens van apps bekijken. Op basis van het scanresultaat kunt u het systeem ook handmatig opschonen zoals aanbevolen of items opgeven om op te schonen.

# **Juridische kennisgeving**

# **Laserveiligheidsinformatie**

- Laserklasse: KLASSE 1. Voldoet aan 21 CFR 1040.10 en 1040.11 met uitzondering van afwijkingen conform lasermededeling nr. 50, van 24 juni 2007
- <sup>l</sup> Golflengte: 940 nm
- Lasernorm (internationaal): IEC/EN 60825-1:2014
- Lasernorm (VS): FDA 21 CFR deel 1040.10

# **Juridische kennisgeving**

### **Copyright © Huawei Technologies Co., Ltd. 2019. Alle rechten voorbehouden.**

Het is niet toegestaan onderdelen van deze handleiding in enige vorm of op enige manier te reproduceren of verzenden zonder voorafgaande schriftelijke toestemming van Huawei Technologies Co., Ltd. en haar partners ("Huawei").

Het product dat in deze handleiding wordt beschreven, kan software van Huawei en mogelijke licentiegevers bevatten waarop het auteursrecht van toepassing is. Klanten mogen deze software op geen enkele wijze reproduceren, distribueren, wijzigen, decompileren, ontmantelen, decoderen, uitpakken, aan reverse engineering onderwerpen, leasen, toewijzen of in sublicentie geven, behalve indien dergelijke restricties toegelaten zijn door de toepasselijke wetgeving of indien dergelijke handelingen goedgekeurd werden door de respectieve eigenaars van auteursrechten.

#### **Handelsmerken en vergunningen**

HONOR, HUAWEI, HUAWEI **en State zijn handelsmerken of gedeponeerde handelsmerken van Huawei** Technologies Co., Ltd.

Android™ is een handelsmerk van Google Inc.

Het woordmerk *Bluetooth*® en de bijbehorende logo's zijn gedeponeerde handelsmerken van *Bluetooth SIG, Inc.* en elk gebruik van dergelijke merken door Huawei Technologies Co., Ltd. vindt plaats onder licentie.

### Qualcomm<sup>®</sup> aptX<sup>™</sup> X

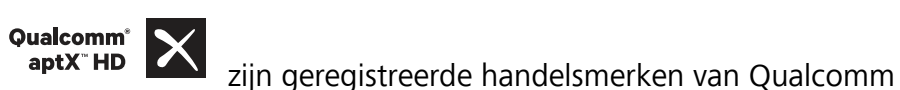

Inc. (NASDAQ: QCOM).

LDAC )

is een geregistreerd handelsmerk van Sony Corporation.

Het N-merk is een handelsmerk of een gedeponeerd handelsmerk van NFC Forum, Inc. in de Verenigde Staten en andere landen.

Overige handelsmerken, product-, dienst- en bedrijfsnamen die worden genoemd, kunnen het eigendom zijn van hun respectieve eigenaren.

#### **Kennisgeving**

Sommige functies van het product en de bijbehorende accessoires zoals in dit document beschreven, zijn afhankelijk van de geïnstalleerde software, mogelijkheden en instellingen van het lokale netwerk en kunnen daarom mogelijk niet geactiveerd worden of kunnen beperkt worden door plaatselijke telefoonmaatschappijen of aanbieders van netwerkdiensten.

Daardoor komen de beschrijvingen in dit document wellicht niet exact overeen met het product dat of de accessoires die u hebt aangeschaft.

Huawei behoudt zich het recht voor om de informatie of specificaties in deze handleiding zonder voorafgaande kennisgeving en zonder enige aansprakelijkheid te wijzigen.

#### **Verklaring met betrekking tot software van derden**

Huawei is niet de eigenaar van het intellectuele eigendom van de software en toepassingen van derden die met dit product worden meegeleverd. Daarom biedt Huawei geen enkele garantie voor software en toepassingen van derden. Huawei biedt geen ondersteuning aan klanten die van deze software en applicaties van derden gebruik maken en is niet verantwoordelijk of aansprakelijk voor de functies van de software en toepassingen van derden.

Toepassingen en diensten van derden kunnen op elk gewenst moment worden onderbroken of beëindigd en Huawei geeft geen garantie af met betrekking tot de beschikbaarheid van enige inhoud of dienst. Inhoud en diensten worden door derden aangeboden via netwerk- of overdrachtsprogramma's die niet onder de controle van Huawei vallen. Voor zover toestaan door het toepasselijk recht, wordt nadrukkelijk gesteld dat Huawei geen vergoeding biedt of aansprakelijk kan worden gesteld voor diensten die door derden worden verleend, noch voor de onderbreking of beëindiging van de inhoud of diensten van derden.

Huawei kan niet aansprakelijk worden gesteld voor de wettelijkheid, kwaliteit of enige andere aspecten van software die op dit product is geïnstalleerd, of voor werk van derden dat wordt geïnstalleerd of gedownload in welke vorm dan ook, met inbegrip van maar niet beperkt tot teksten, afbeeldingen, video's of software etc. Klanten dragen het risico voor alle effecten, waaronder incompatibiliteit tussen de software en dit product, die het gevolg zijn van het installeren van software of het uploaden of downloaden van het werk van derden.

Dit product is gebaseerd op het open-sourceplatform Android™. Huawei heeft de nodige wijzigingen aan het platform aangebracht. Daarom ondersteunt dit product mogelijk niet alle functies die worden ondersteund door het standaard Android-platform of is het mogelijk niet compatibel met software van derden. Huawei biedt geen enkele garantie en verklaring af in verband met een dergelijke compatibiliteit en sluit elke vorm van aansprakelijkheid in verband daarmee uitdrukkelijk uit.

#### **UITSLUITING VAN GARANTIE**

ALLE INHOUD VAN DEZE HANDLEIDING WORDT ALS ZODANIG AANGEBODEN. BEHALVE INDIEN VEREIST DOOR TOEPASSELIJK RECHT, WORDEN ER GEEN GARANTIES AFGEGEVEN VAN WELKE AARD

DAN OOK, HETZIJ EXPLICIET OF IMPLICIET, MET INBEGRIP VAN MAAR NIET BEPERKT TOT GARANTIES VAN HANDELBAARHEID EN GESCHIKTHEID VOOR EEN BEPAALD DOEL, MET BETREKKING TOT DE NAUWKEURIGHEID, BETROUWBAARHEID OF INHOUD VAN DEZE HANDLEIDING.

VOOR ZOVER MAXIMAAL IS TOEGESTAAN OP GROND VAN HET TOEPASSELIJK RECHT KAN HUAWEI IN GEEN GEVAL AANSPRAKELIJK GESTELD WORDEN VOOR EVENTUELE SPECIALE, INCIDENTELE, INDIRECTE GEVOLGSCHADE, VERLOREN WINSTEN, BEDRIJFSACTIVITEITEN, INKOMSTEN, GEGEVENS, GOODWILL OF VERWACHTE BESPARINGEN.

DE MAXIMALE AANSPRAKELIJKHEID (DEZE BEPERKING IS NIET VAN TOEPASSING OP DE AANSPRAKELIJKHEID VOOR PERSOONLIJK LETSEL TOT DE MATE WAARIN DE WET EEN DERGELIJKE BEPERKING VERBIEDT) VAN HUAWEI DIE VOORTVLOEIT UIT HET GEBRUIK VAN HET PRODUCT, ZOALS BESCHREVEN IN DEZE HANDLEIDNG ZAL WORDEN BEPERKT TOT DE HOOGTE VAN HET DOOR DE KLANTEN BETAALDE BEDRAG VOOR DE AANSCHAF VAN DIT PRODUCT.

#### **Import- en exportregelgeving**

Klanten moeten alle toepasselijke export- en importwetten en -regelgeving naleven en zijn verantwoordelijk voor het verkrijgen van alle noodzakelijke overheidsvergunningen en licenties om het product dat vermeld wordt in deze handleiding, inclusief de software en de technische gegevens, te exporteren, te herexporteren of te importeren.

### **Persoonlijke gegevens en gegevensbeveiliging**

Het gebruik van bepaalde functies of applicaties van derden op uw apparaat kan ertoe leiden dat uw persoonlijke gegevens en/of andere gegevens verloren raken of toegankelijk worden voor anderen. Neem de volgende maatregelen om uw persoonlijke gegevens te helpen beschermen:

- Bewaar uw apparaat op een veilige plek om ongeautoriseerd gebruik te voorkomen.
- Vergrendel het scherm van uw apparaat en stel een wachtwoord of ontgrendelingspatroon in.
- Maak regelmatig een back-up van de persoonlijke gegevens die zijn opgeslagen op uw SIM-kaart, uw geheugenkaart of in het geheugen van het apparaat. Als u een nieuw apparaat in gebruik neemt, zorgt u dat u alle persoonlijke gegevens op uw oude apparaat verplaatst of verwijdert.
- <sup>l</sup> Open geen sms- of e-mailberichten van vreemden, om te voorkomen dat uw apparaat geïnfecteerd raakt met een virus.
- Wanneer u uw apparaat gebruikt om te internetten, bezoekt u geen websites die een beveiligingsrisico kunnen inhouden, om te voorkomen dat uw persoonlijke gegevens worden gestolen.
- Als u gebruikmaakt van diensten als draagbare Wi-Fi-hotspot of Bluetooth, stelt u voor deze diensten een wachtwoord in om ongeoorloofde toegang tegen te gaan. Schakel deze diensten uit wanneer u ze niet gebruikt.
- Installeer beveiligingssoftware op uw apparaat en scan regelmatig op virussen.
- Gebruik alleen apps van derden uit een legitieme bron. Scan gedownloade apps van derden op virussen.
- <sup>l</sup> Installeer beveiligingssoftware of -patches die worden uitgegeven door Huawei of geautoriseerde app-leveranciers.
- Het gebruik van ongeautoriseerde software van derden voor het updaten van uw apparaat kan uw apparaat beschadigen of uw persoonlijke gegevens in gevaar brengen. Het wordt aanbevolen uw apparaat te updaten met behulp van de online updatefunctie of door het downloaden van officiële updatepakketten voor uw apparaatmodel van Huawei.
- Sommige apps vereisen en verzenden informatie over uw locatie. Hierdoor zijn derden mogelijk in staat om de gegevens over uw locatie te delen.
- Bepaalde externe app-leveranciers kunnen detectie- en diagnostische gegevens van uw apparaat verzamelen ter verbetering van hun producten en diensten.

## **Hulp ontvangen**

Lees de Snelstartgids die bij uw apparaat wordt meegeleverd.

Raak **Instellingen** > **Systeem** > **Over telefoon** > **Juridische informatie** aan om de juridische informatie te lezen.

Bezoek http://consumer.huawei.com/en/ voor meer informatie.

Deze handleiding is uitsluitend bedoeld ter referentie. Het daadwerkelijke product, met inbegrip van maar niet beperkt tot de kleur, de afmetingen en de schermindeling, kan hiervan afwijken. Geen van de verklaringen, informatie en aanbevelingen in deze handleiding houden enige vorm van garantie in, hetzij expliciet of impliciet.

Opmerking: Onthoud de Google-account waarop uw telefoon het laatst heeft ingelogd.

Tijdens een niet-vertrouwde herstelling naar fabrieksinstellingen vraagt het anti-diefstal-mechanisme van Google u om de Google-account waarop uw telefoon het laatst heeft ingelogd, in te voeren op het opstart-navigatiescherm voor identiteitverificatie. Uw telefoon kan enkel goed inschakelen nadat de identiteitverificatie is gebeurd.

Surf naar http://consumer.huawei.com/en/support/hotline voor een recent bijgewerkt hotline- en e-mailadres in uw land of regio.

Model: PCT-L29

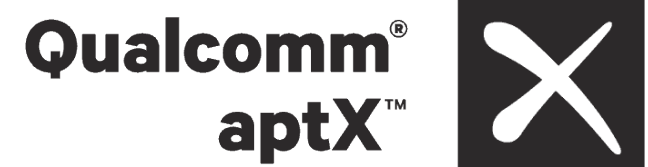

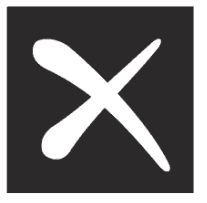

Magic UI 2.0.1\_01